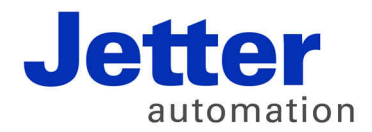

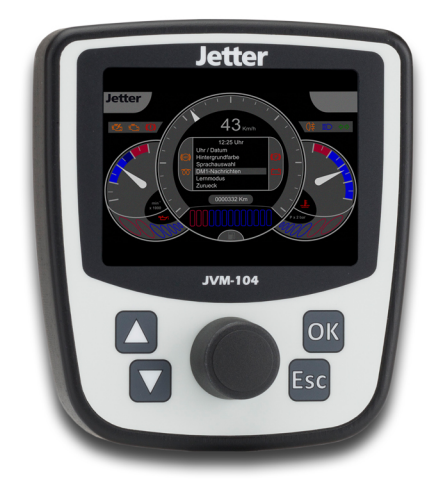

## User Manual

JVM-104 - HMI

60880105

We automate your success.

Variant: Jetter Design: O01 Item #: 60880105 Revision 4.01.2 May 2015 / Printed in Germany

This document has been compiled by Jetter AG with due diligence, and based on the known state of the art.

In the case of modifications, further developments or enhancements to products shipped in the past, a revised document will be supplied only if required by law, or deemed appropriate by Jetter AG. Jetter AG shall not be liable for errors in form or content, or for missing updates, as well as for damages or disadvantages resulting from such failure.

The logos, brand names, and product names mentioned in this document are trademarks or registered trademarks of Jetter AG, of associated companies or other title owners and must not be used without consent of the respective title owner.

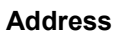

How to contact us:

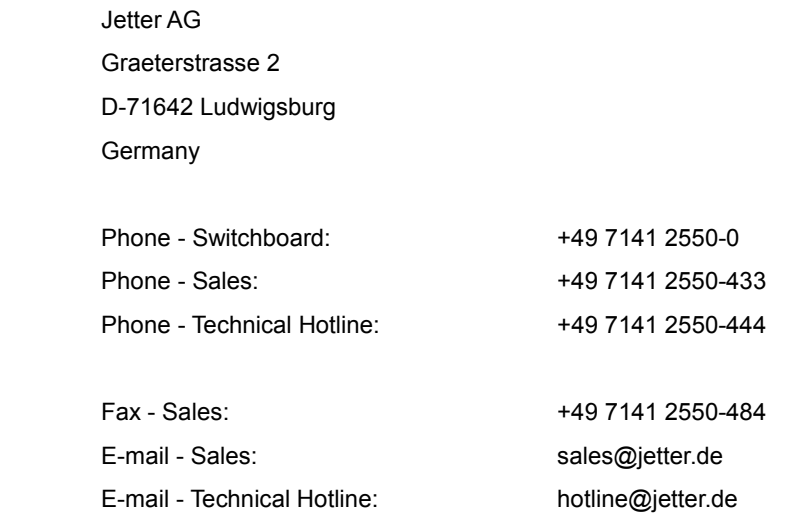

This document is an integral part of the JVM-104: Keep this document in a way that it is always at hand until the JVM-104 will be disposed of. Pass this document on if the JVM-104 is sold or loaned/leased out. In any case you encounter difficulties to clearly understand the contents of this document, please contact Jetter AG. We would appreciate any suggestions and contributions on your part and would ask you to contact us at the following e-mail address: [info@jetter.de.](mailto:info@jetter.de)  Your feedback will help us produce manuals that are more user-friendly, as well as address your wishes and requirements. This document contains important information on the following topics: **Transport**  Mounting Installation Programming Operation **Maintenance Significance of this User Manual**

Repair

Therefore, you must carefully read, understand and observe this document, and especially the safety instructions.

In the case of missing or inadequate knowledge of this document Jetter AG shall be exempted from any liability. Therefore, the operating company is recommended to obtain the persons' confirmation that they have read and understood this manual in writing.

## **Table of Contents**

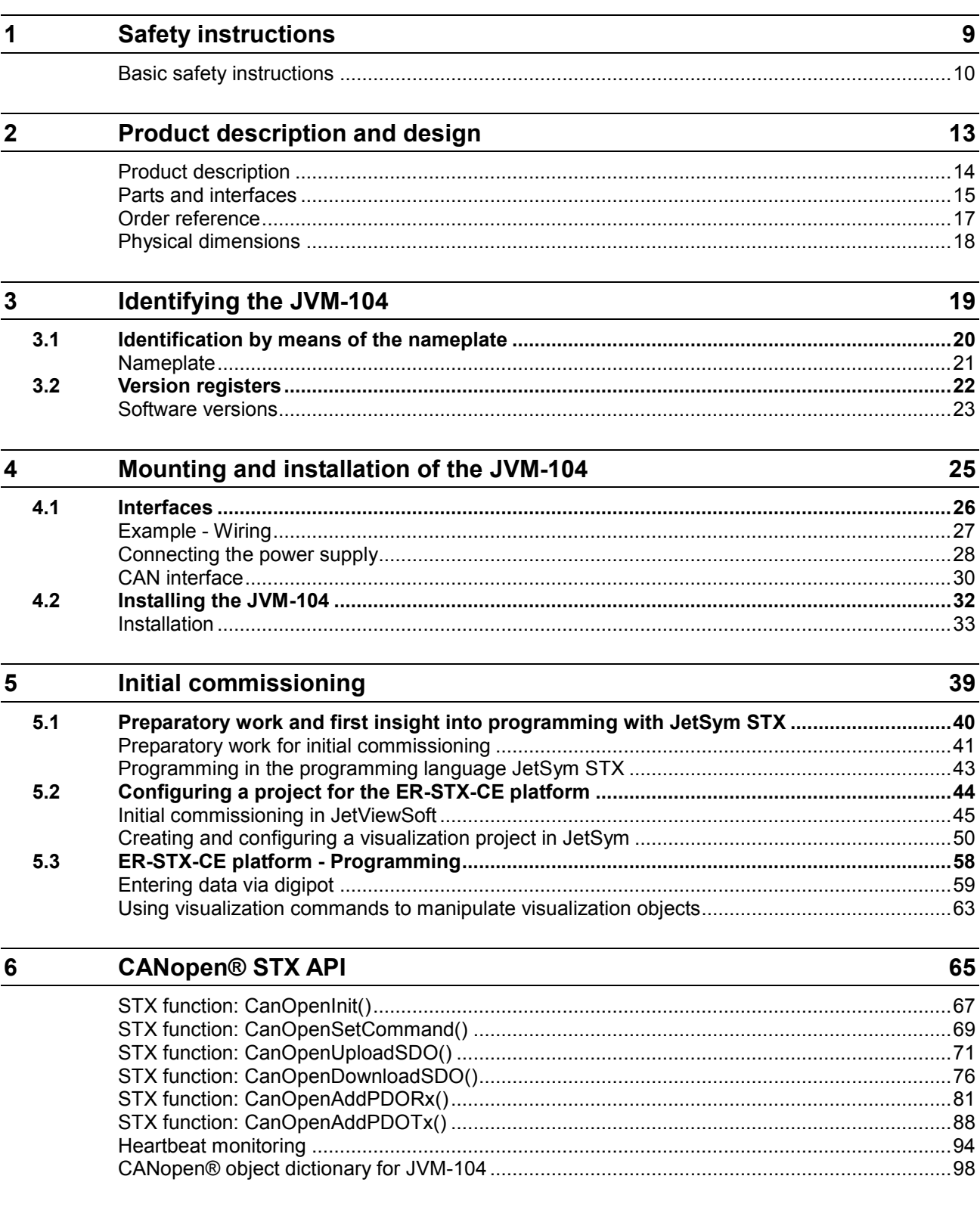

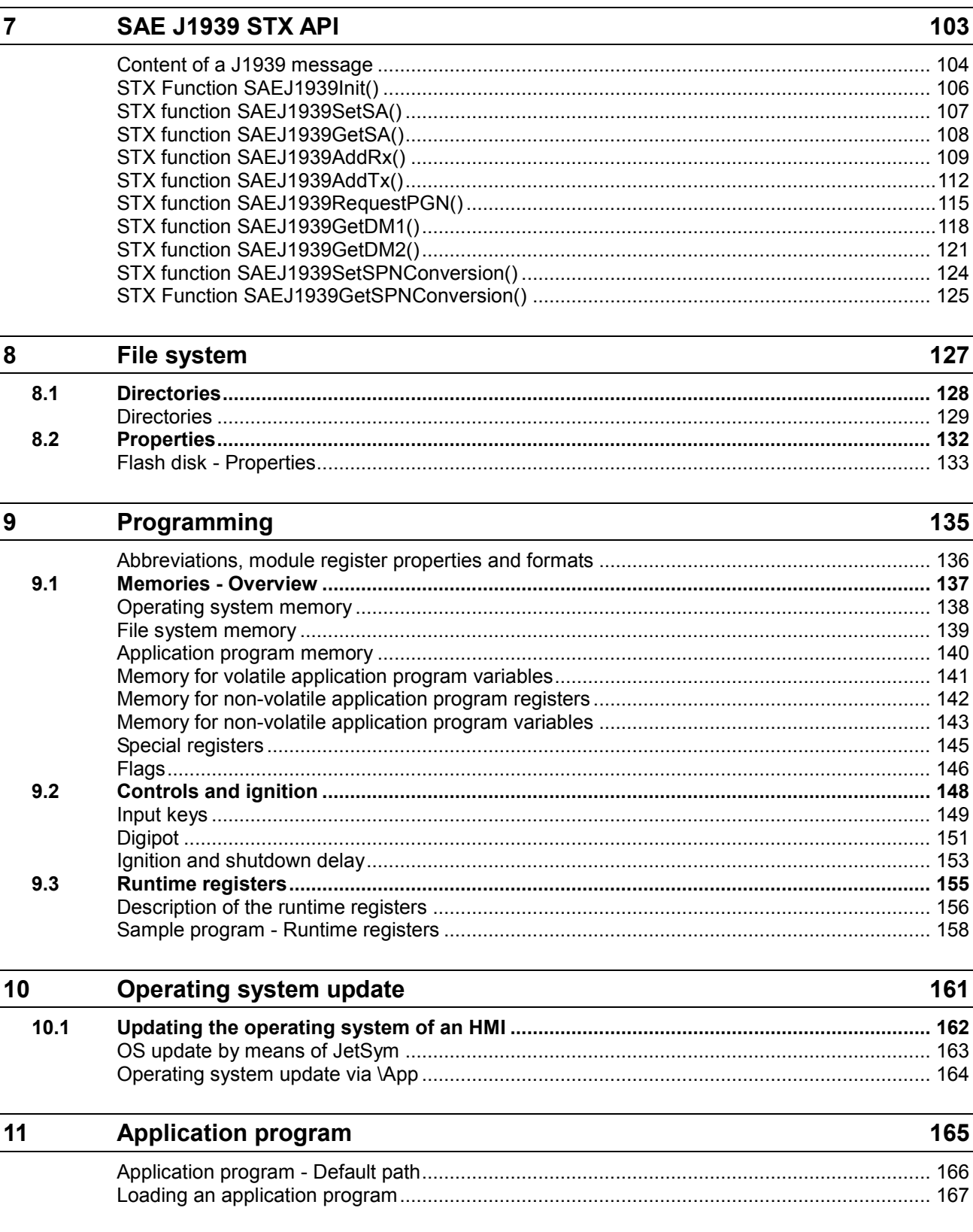

169

#### $\overline{12}$ Quick reference JVM-104

#### $\overline{Ap}$ .<br>الله

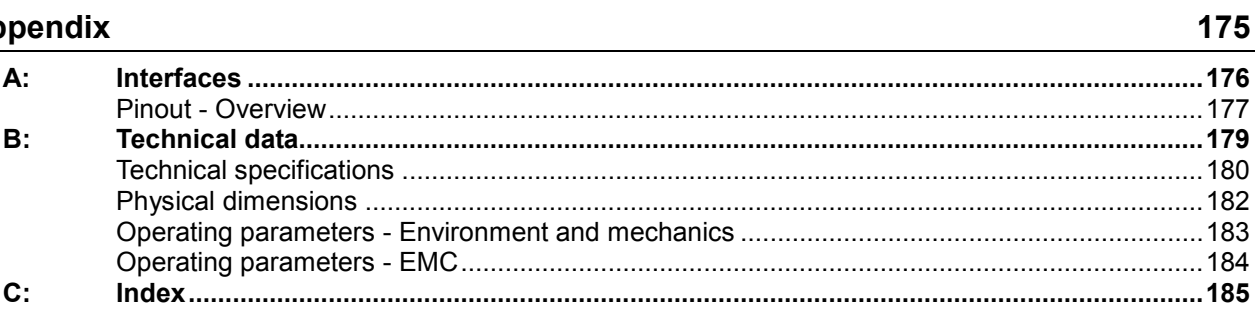

# <span id="page-8-0"></span>**1 Safety instructions**

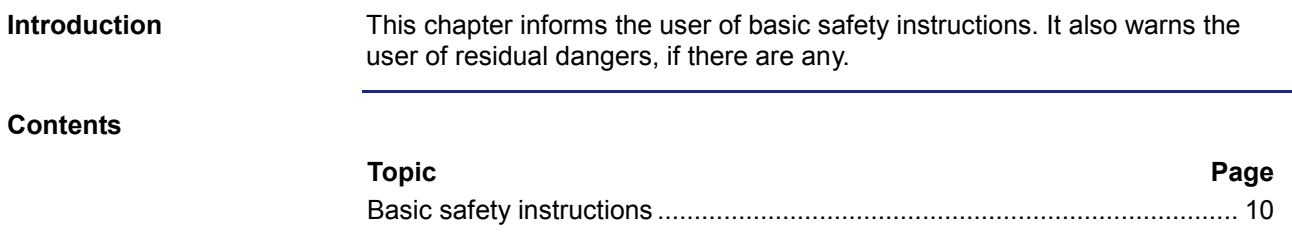

## <span id="page-9-0"></span>**Basic safety instructions**

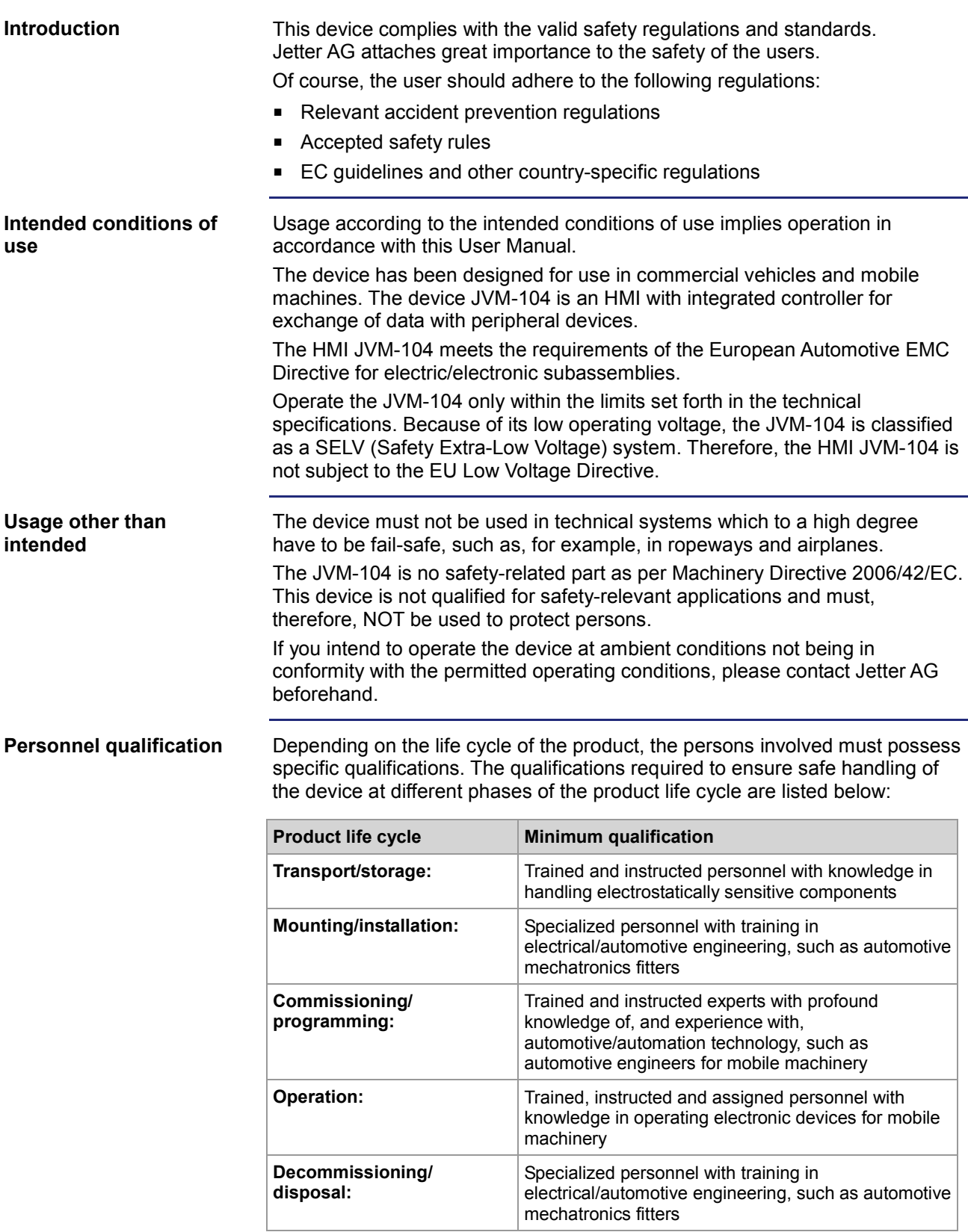

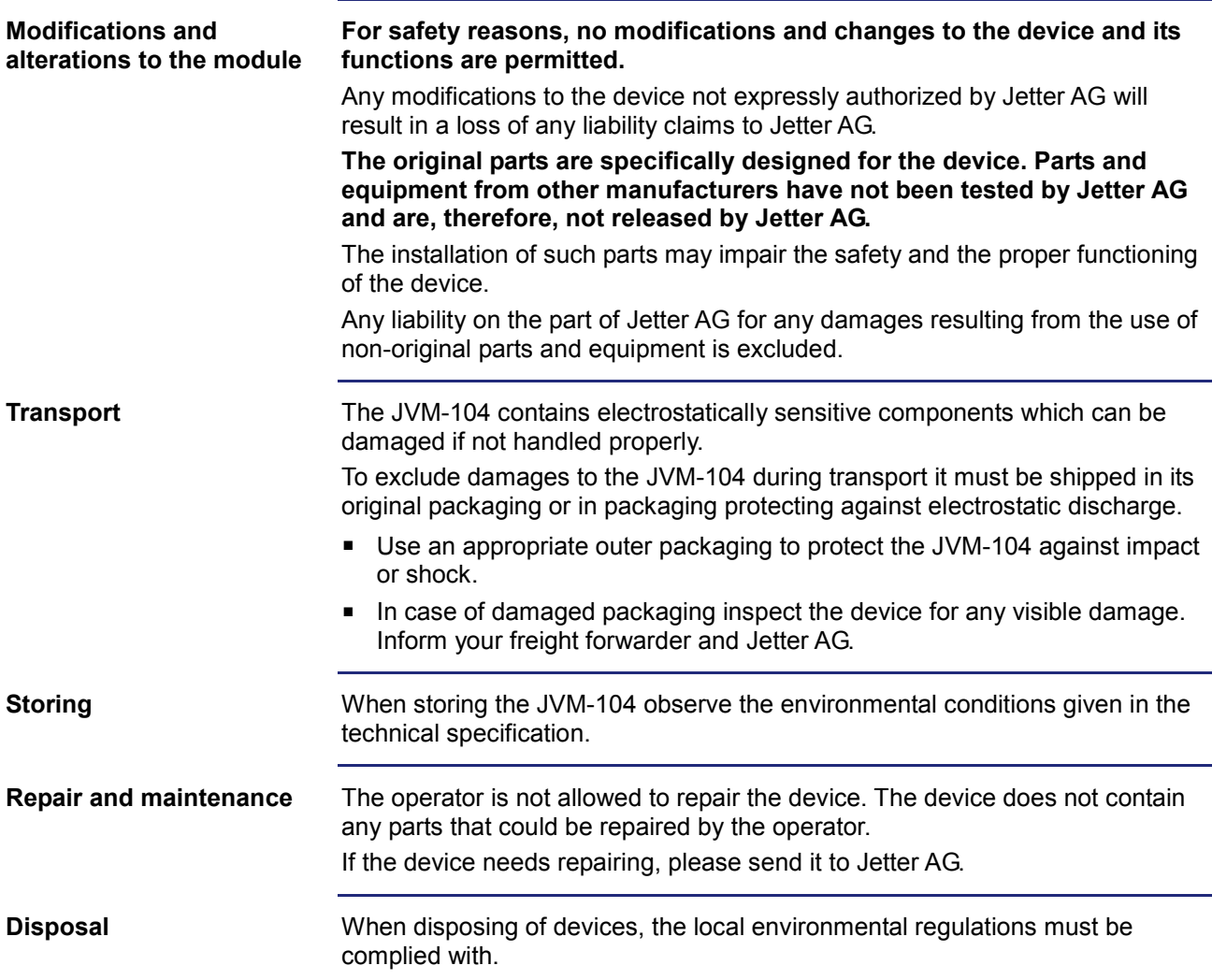

## <span id="page-12-0"></span>**2 Product description and design**

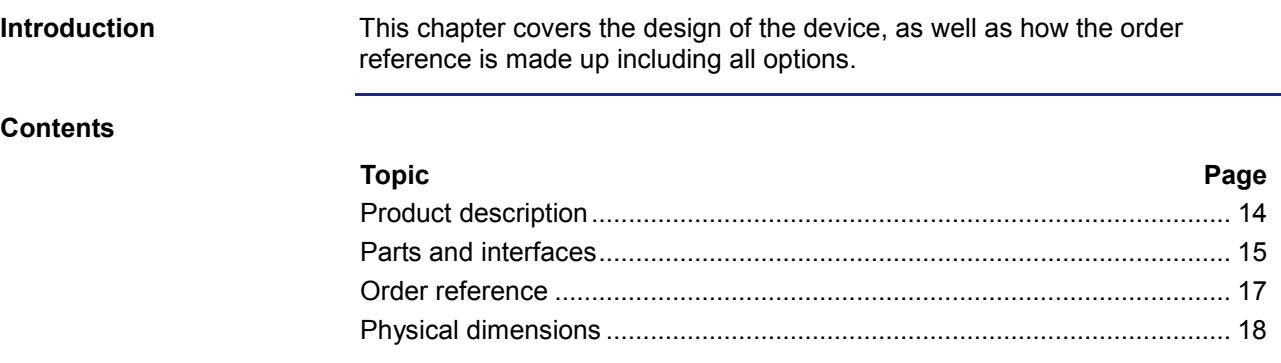

## <span id="page-13-0"></span>**Product description**

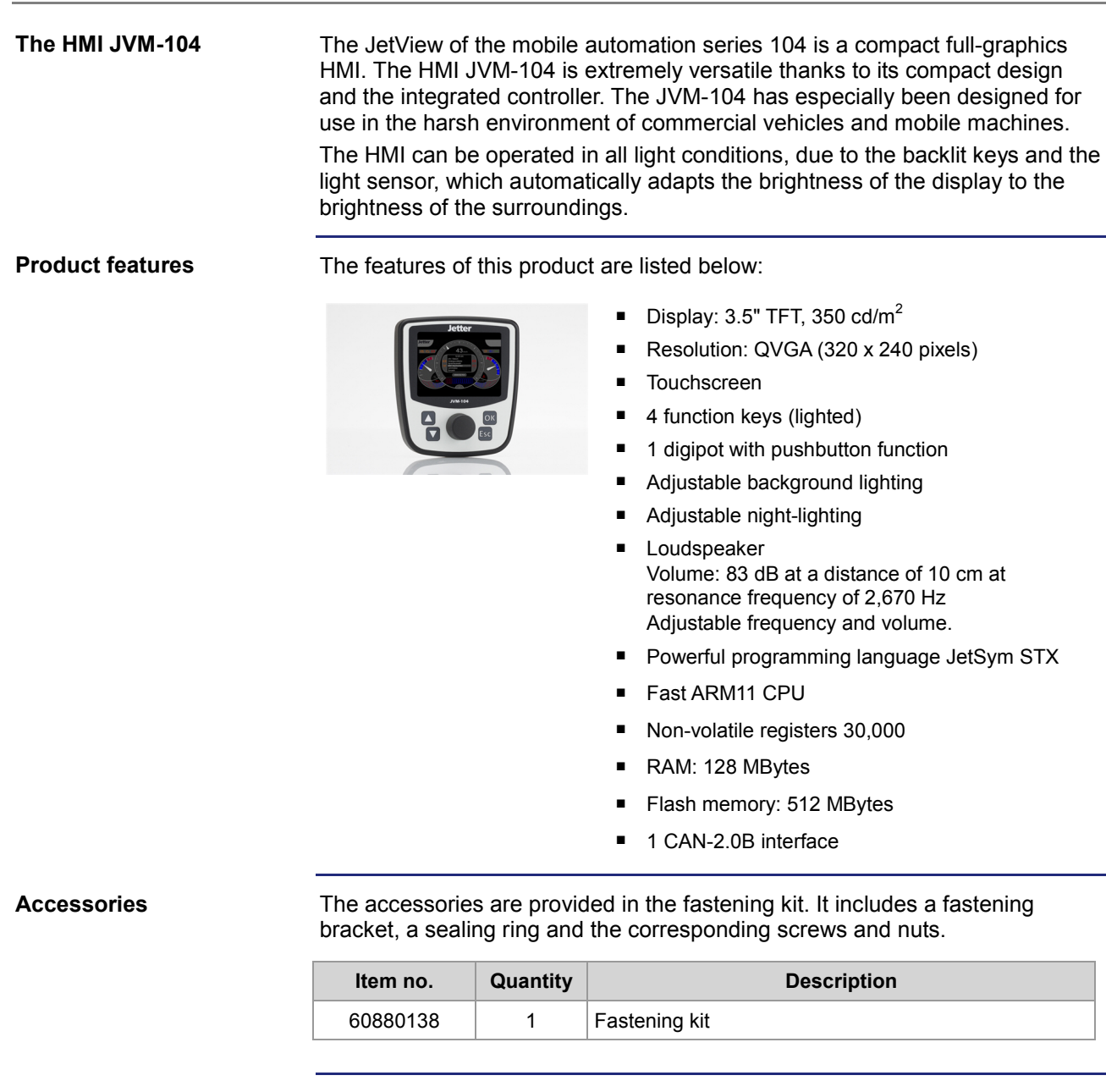

**Scope of delivery**

The following items are included in the scope of delivery of the JVM-104:

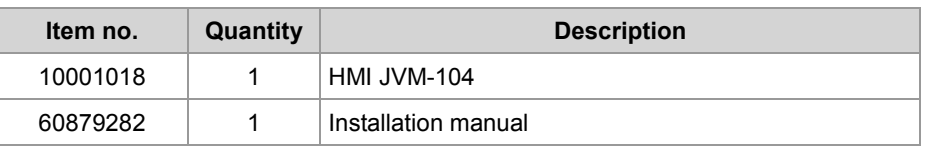

### <span id="page-14-0"></span>**Parts and interfaces**

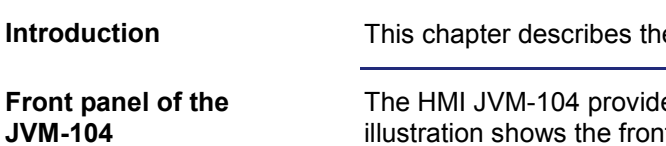

e parts and interfaces of the JVM-104.

es a touchscreen of an active surface of 3.5". The it panel of the HMI with all its control elements.

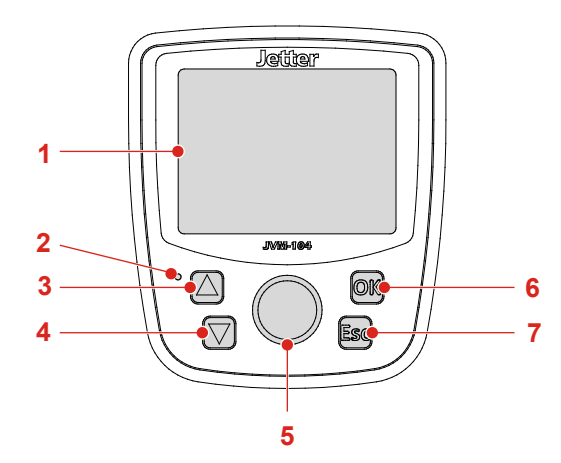

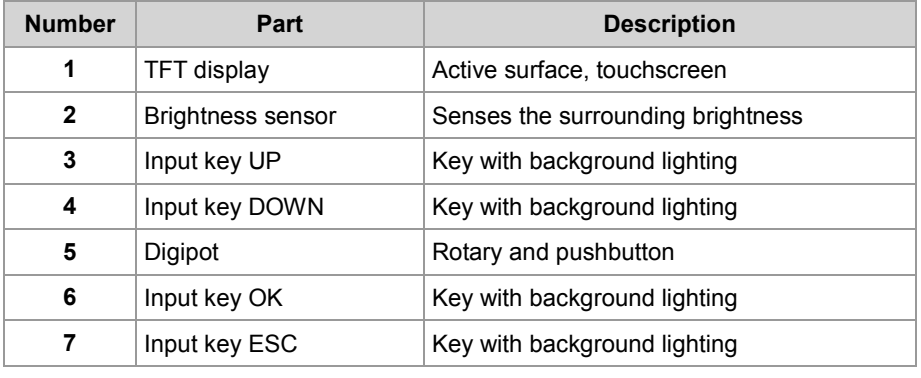

#### **Rear panel of the JVM-104**

The illustration shows the rear panel of the HMI with all its connections and the nameplate.

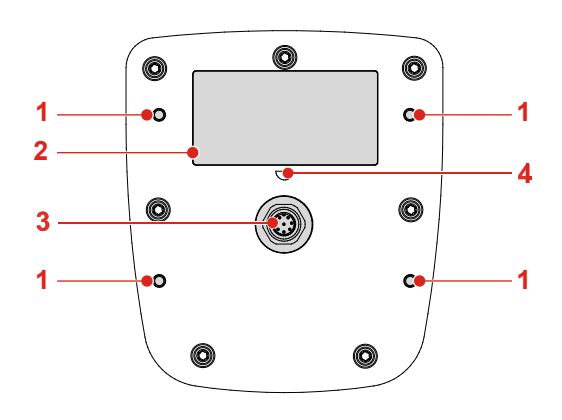

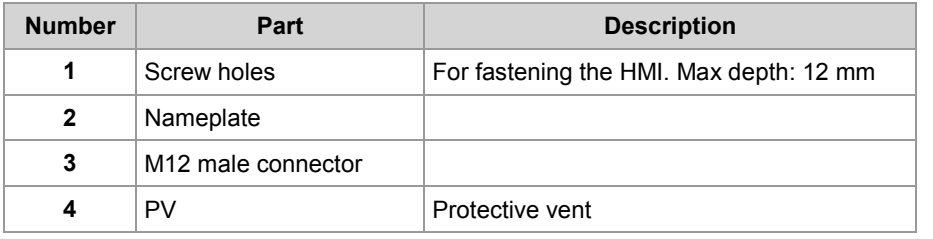

### <span id="page-16-0"></span>**Order reference**

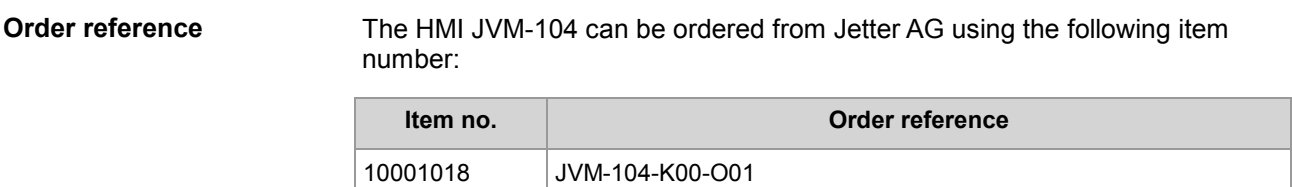

### <span id="page-17-0"></span>**Physical dimensions**

**Physical dimensions**

The illustration below shows the physical dimensions of the JVM-104 in millimeters.

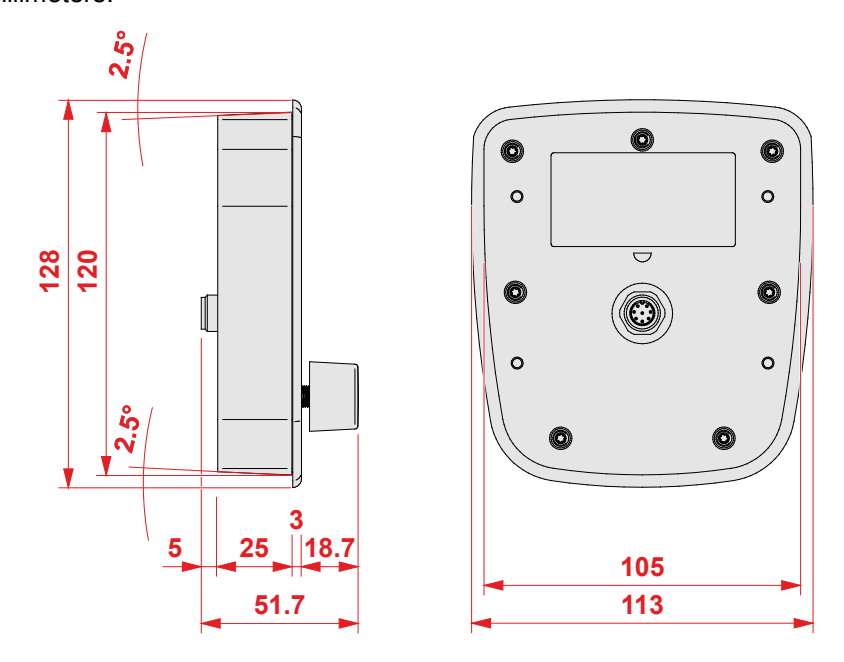

#### **Space required for installation and service**

The illustration shows the space required for the HMI JVM-104. It is stated in millimeters.

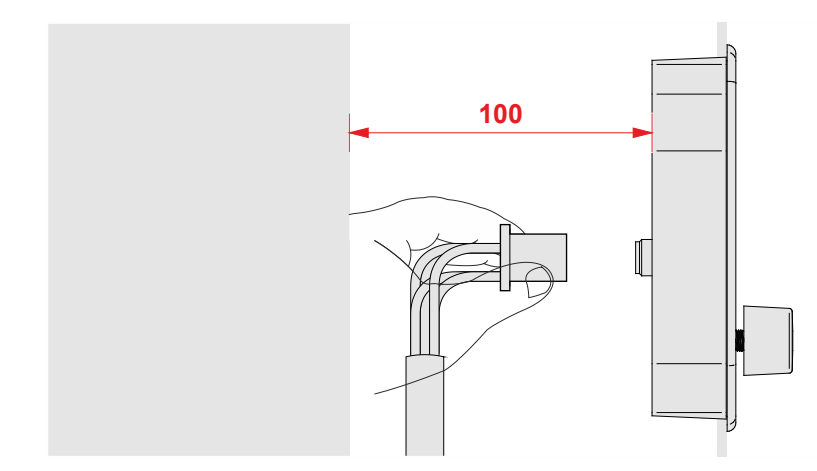

Ensure there is enough space around the housing for servicing requirements.

■ It should be possible to disconnect the connector at any time.

# <span id="page-18-0"></span>**3 Identifying the JVM-104**

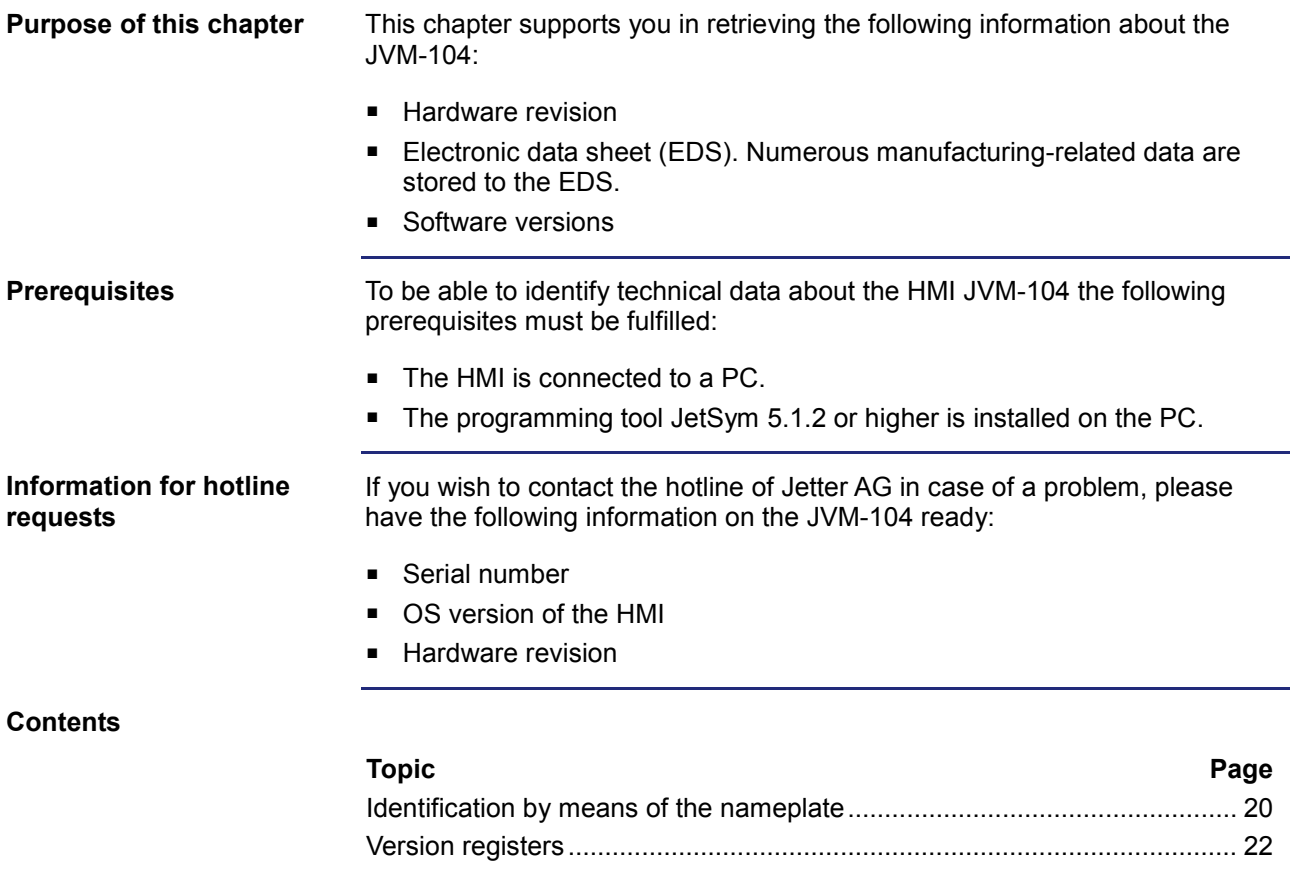

## <span id="page-19-0"></span>**3.1 Identification by means of the nameplate**

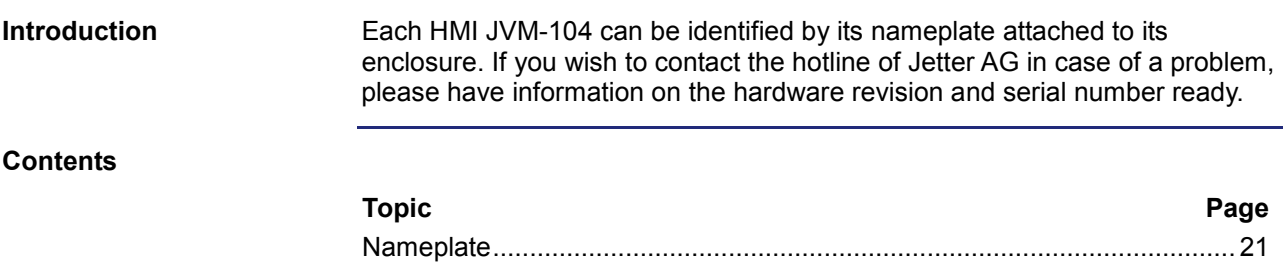

### <span id="page-20-0"></span>**Nameplate**

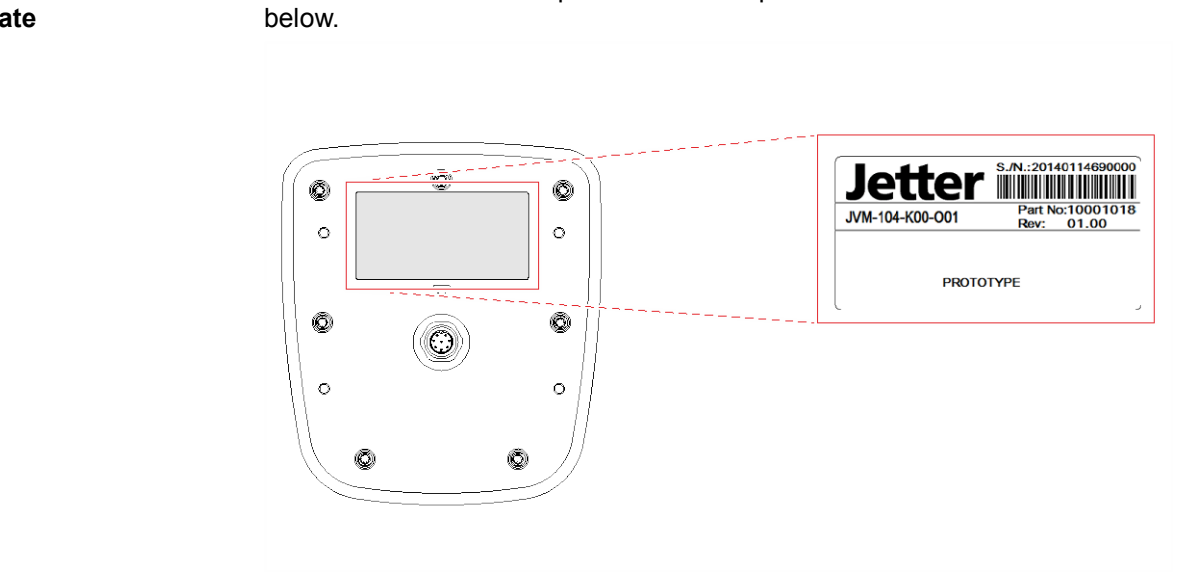

The location of the nameplate on the rear panel of the JVM-104 is shown

#### **Position of the nameplate**

The nameplate of a JVM-104 contains the following information:

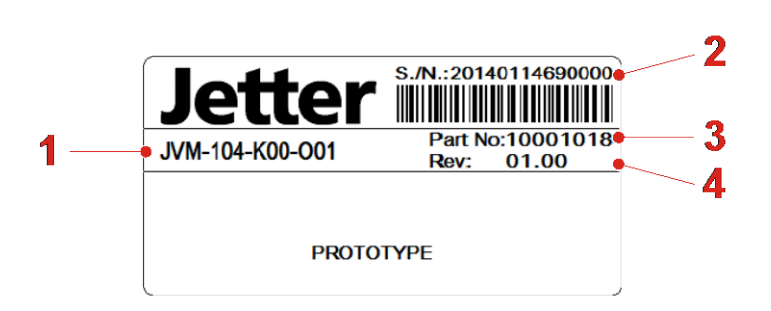

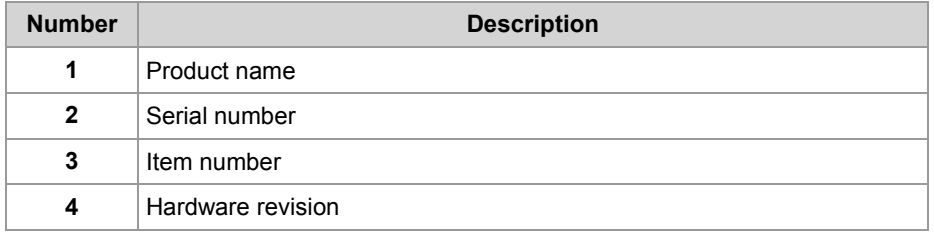

## <span id="page-21-0"></span>**3.2 Version registers**

#### **Introduction**

The operating system of the JVM-104 provides several registers which let you read out the version numbers of the OS and its components. If you wish to contact the hotline of Jetter AG in case of a problem, please have this information ready.

**Contents**

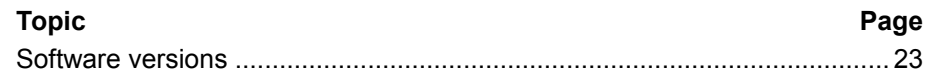

### <span id="page-22-0"></span>**Software versions**

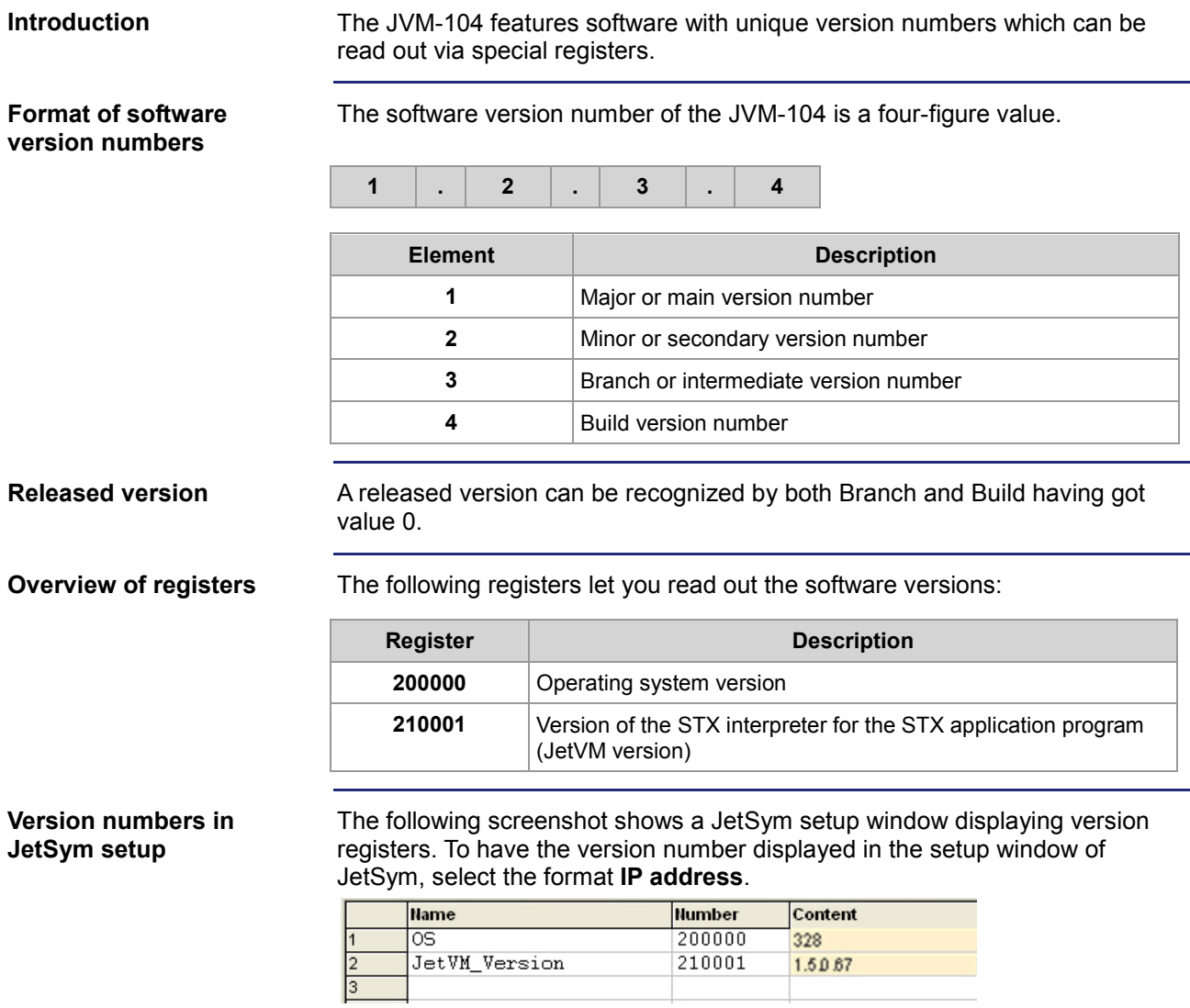

## <span id="page-24-0"></span>**4 Mounting and installation of the JVM-104**

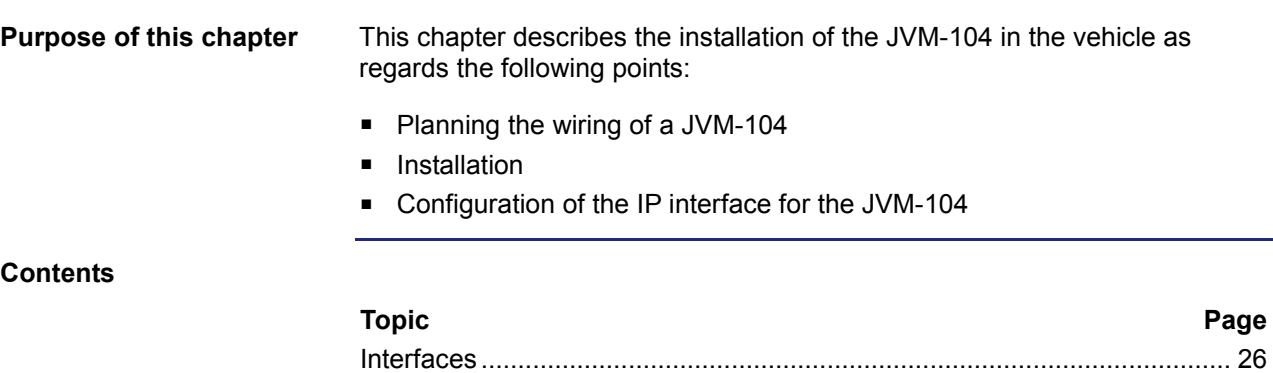

[Installing the JVM-104](#page-31-0) .................................................................................. [32](#page-31-0)

## <span id="page-25-0"></span>**4.1 Interfaces**

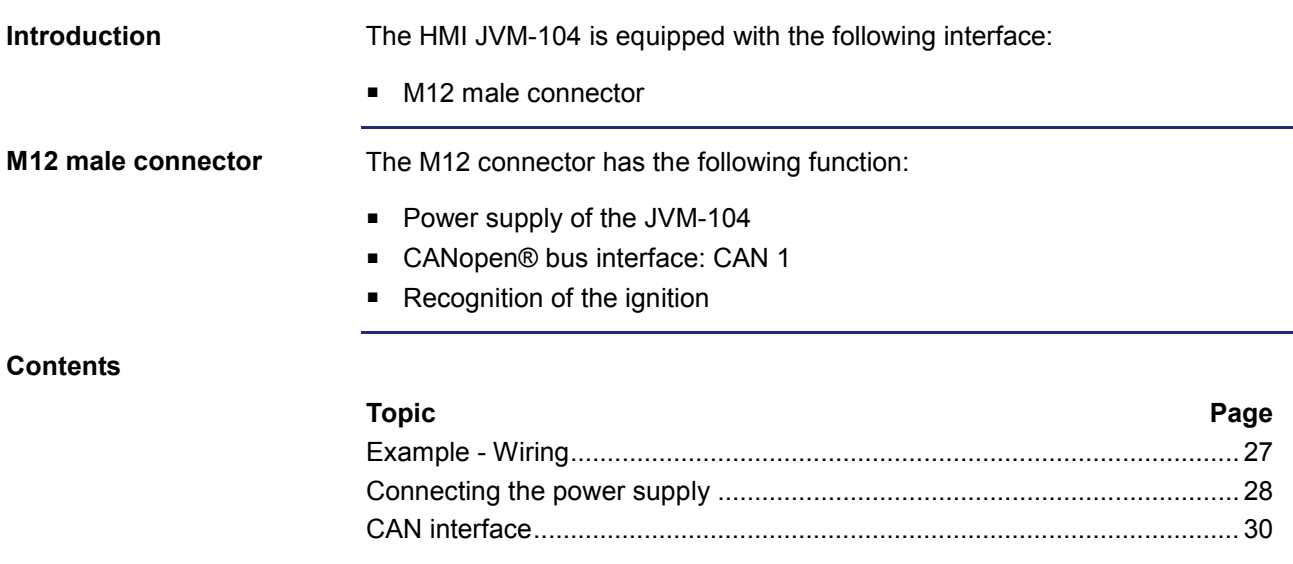

## <span id="page-26-0"></span>**Example - Wiring**

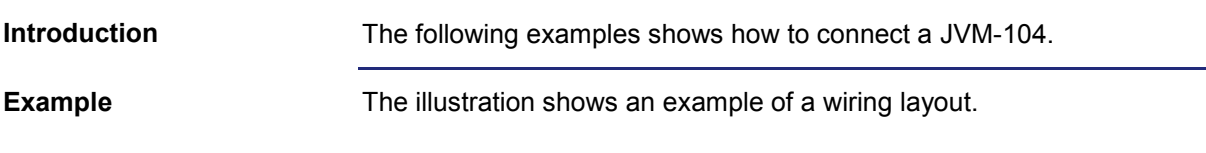

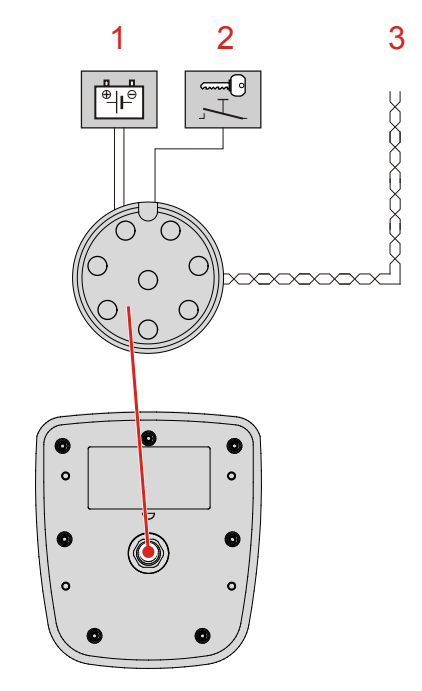

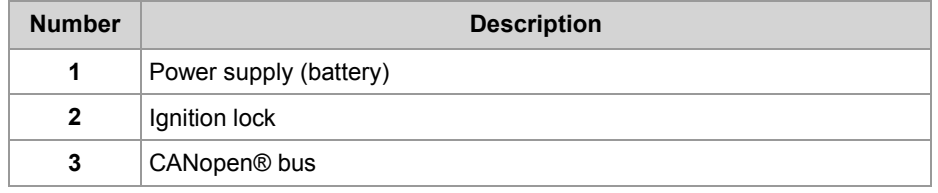

## <span id="page-27-0"></span>**Connecting the power supply**

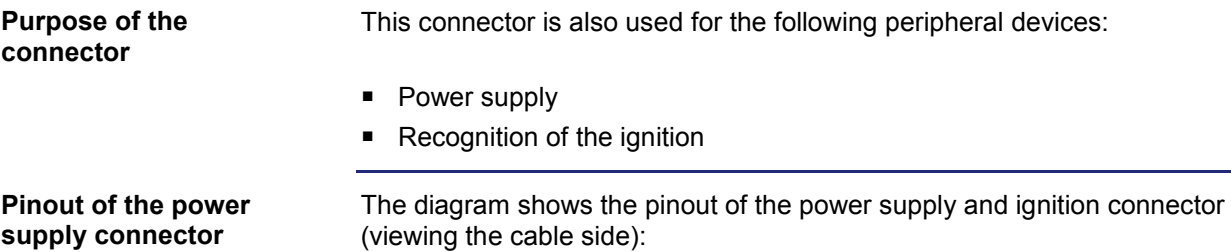

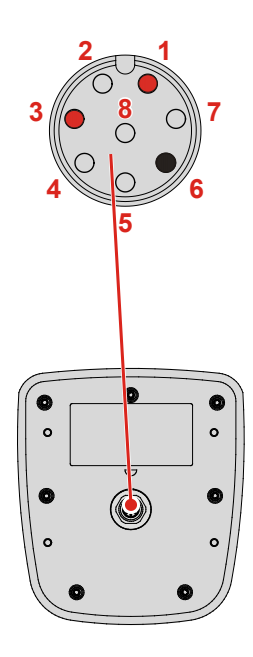

The pinout is as follows:

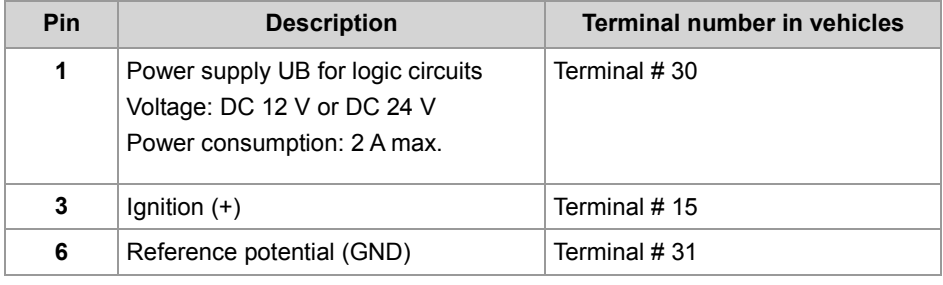

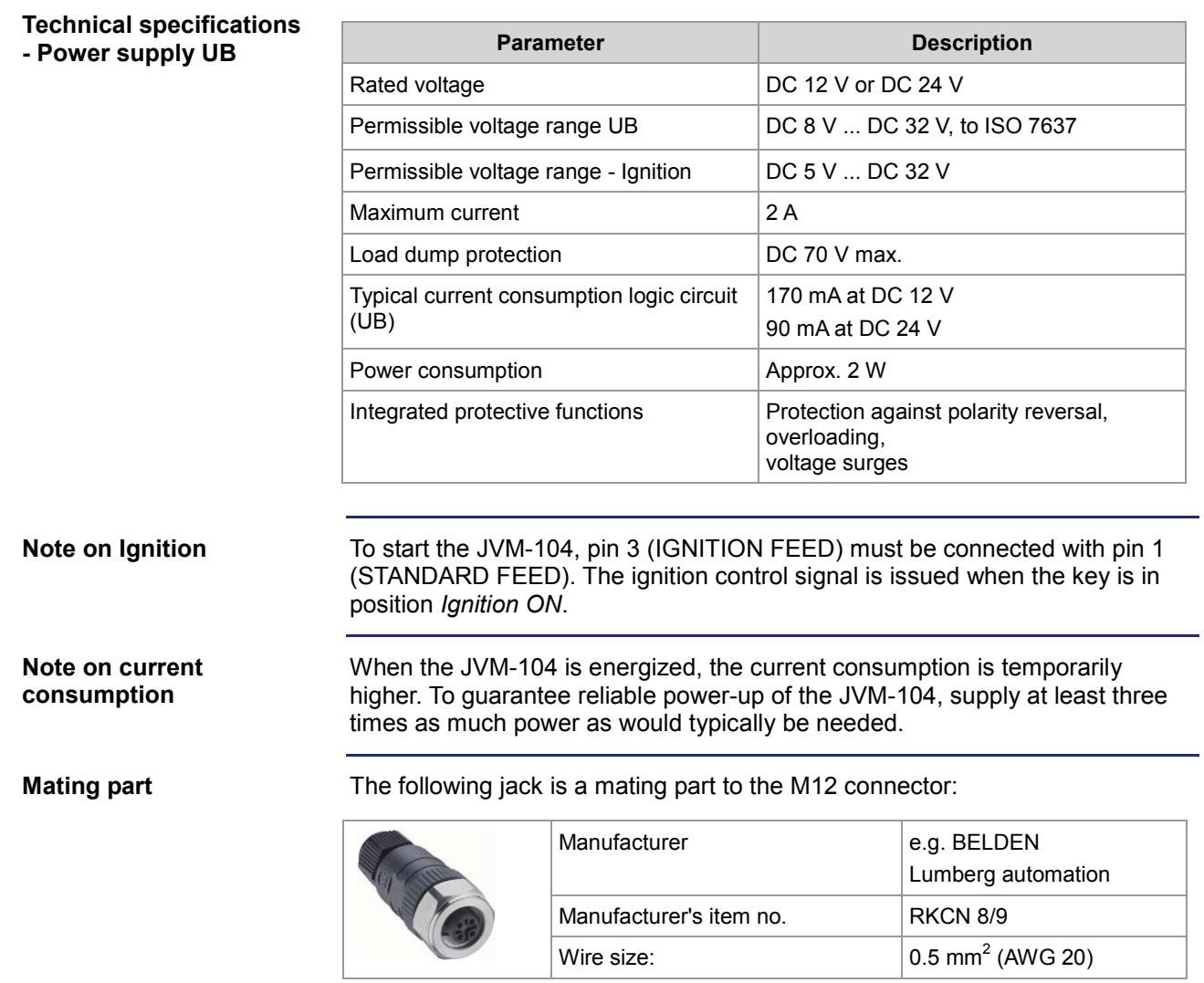

### <span id="page-29-0"></span>**CAN interface**

**Pinout of the CANopen® bus**

The diagram shows the pinout of the connector for the CANopen® bus (viewing the cable side): Pin 6 for the reference potential is also color-coded.

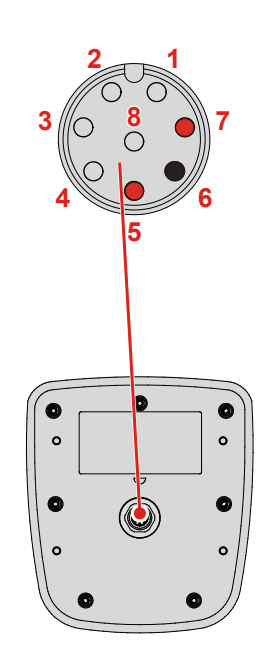

The pinout is as follows:

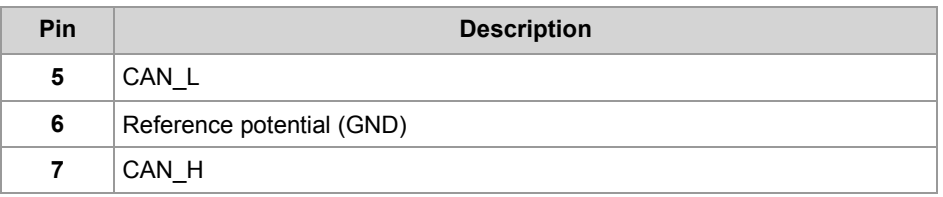

#### **Technical specifications - CAN interface**

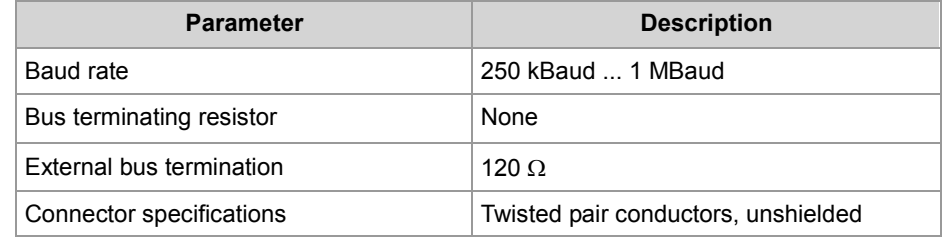

**Bus terminating resistor**

The JVM-104 has not got an integrated bus terminating resistor.

**Twisting**

The CAN\_L and CAN\_H cable pairs must be twisted.

**Specification - CAN bus cable**

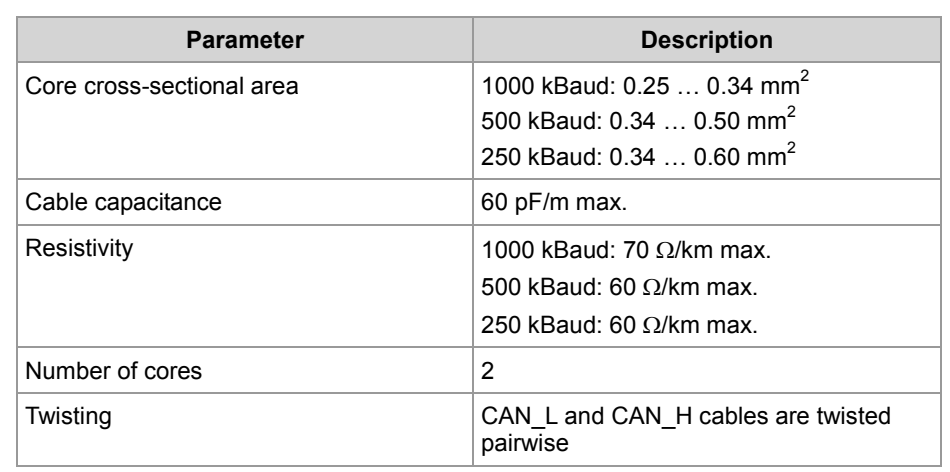

#### **Cable lengths**

The maximum permitted cable length depends on the baud rate used and the number of CANopen® devices connected.

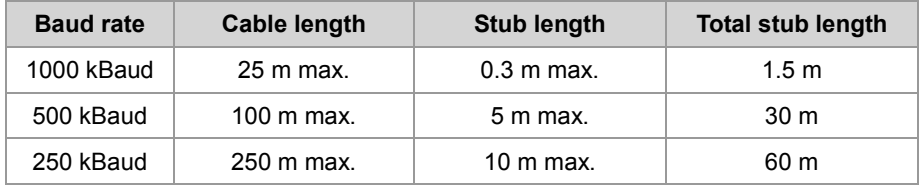

#### **Mating part**

The following jack is a mating part to the M12 connector:

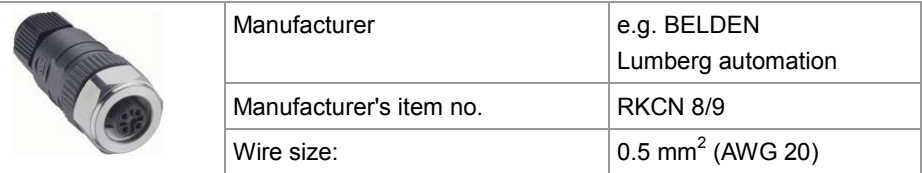

## <span id="page-31-0"></span>**4.2 Installing the JVM-104**

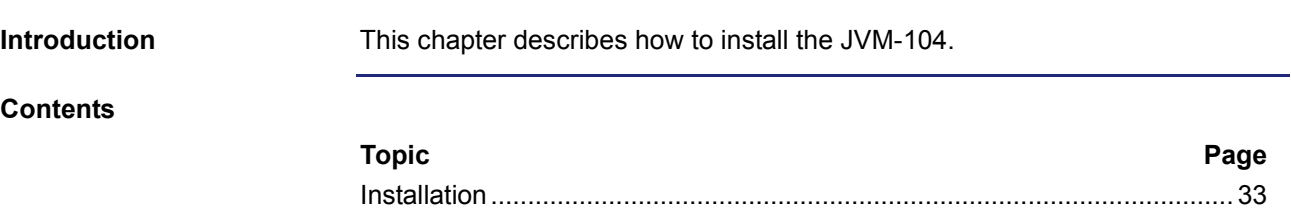

### <span id="page-32-0"></span>**Installation**

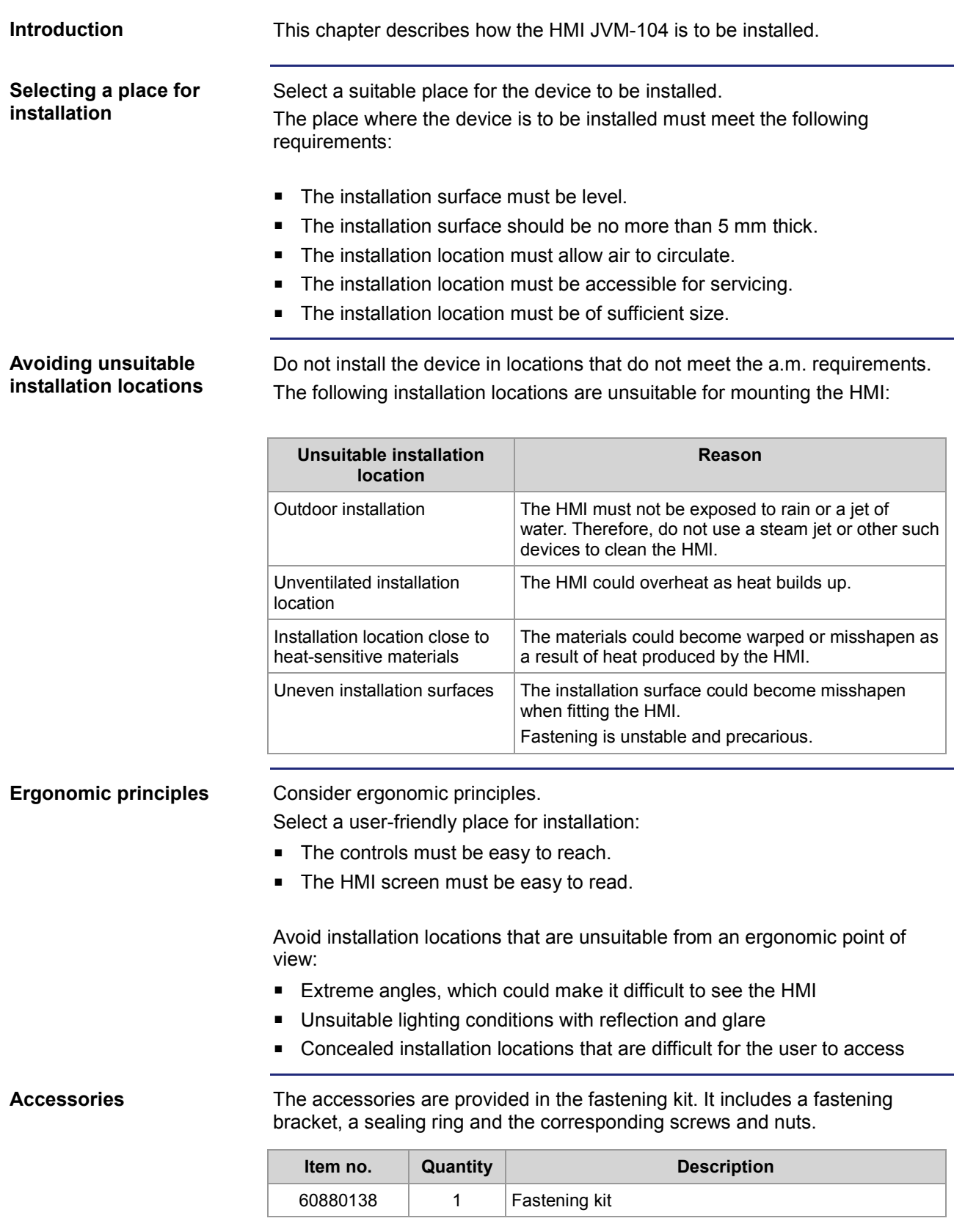

### **Preparing for installation**

Make a fitting opening in the panel.

The illustration shows the shape of the opening and the dimensions in millimeters:

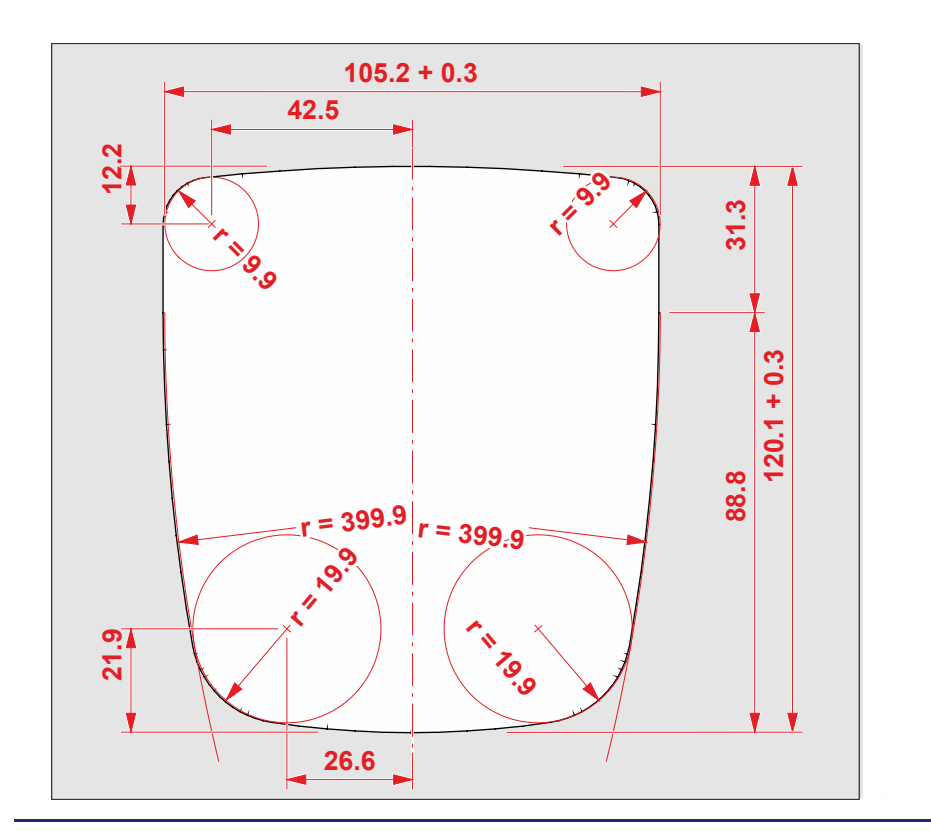

### **Installing the HMI**

The illustration shows how to install the device.

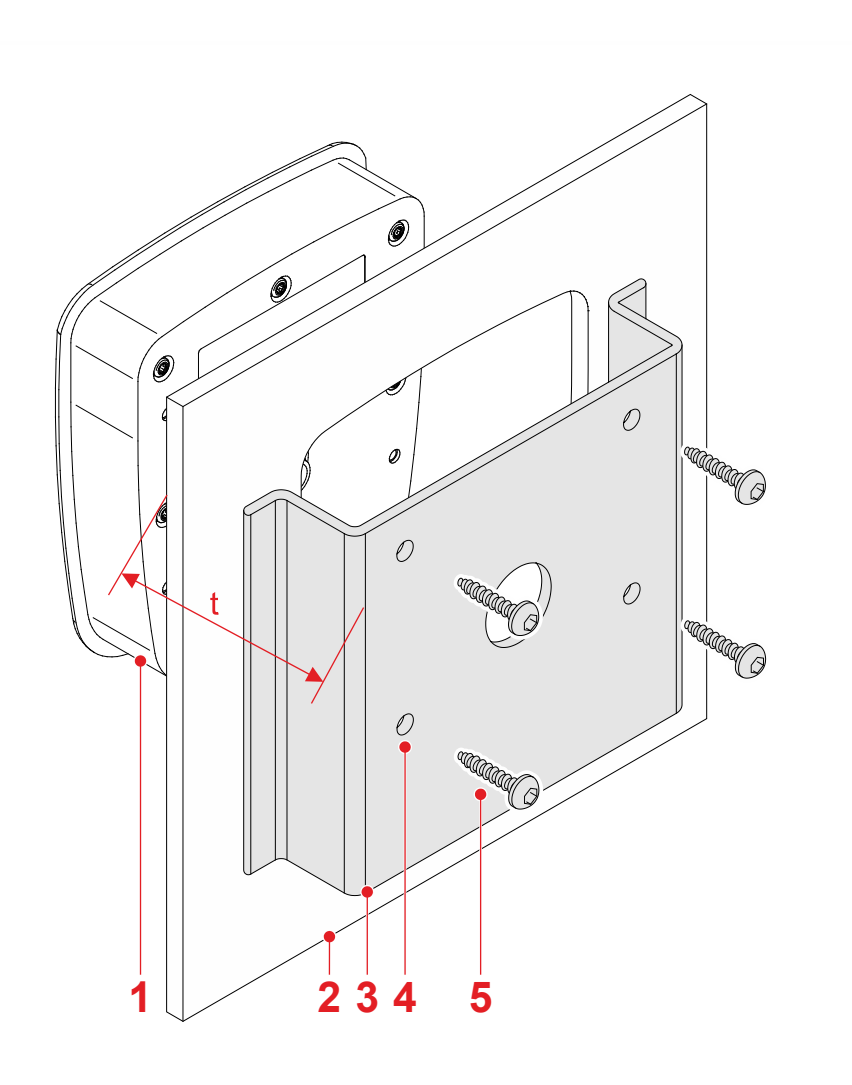

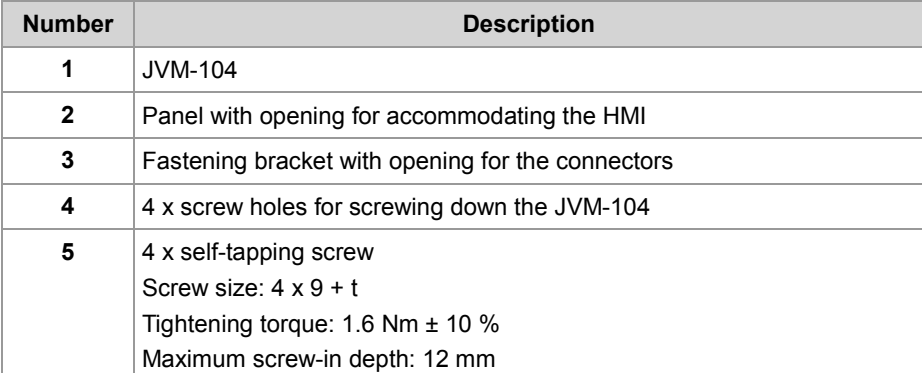

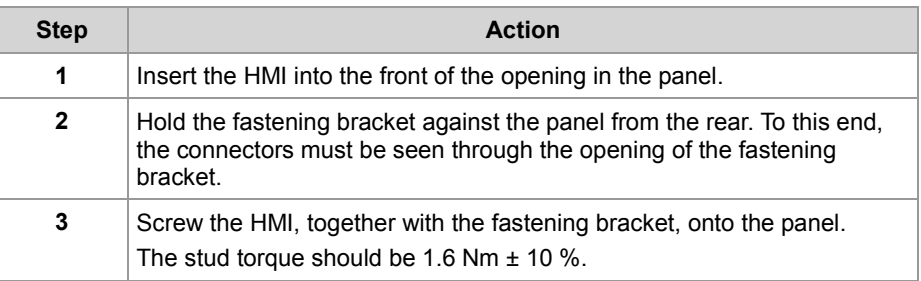

The illustration shows the installed HMI JVM-104.

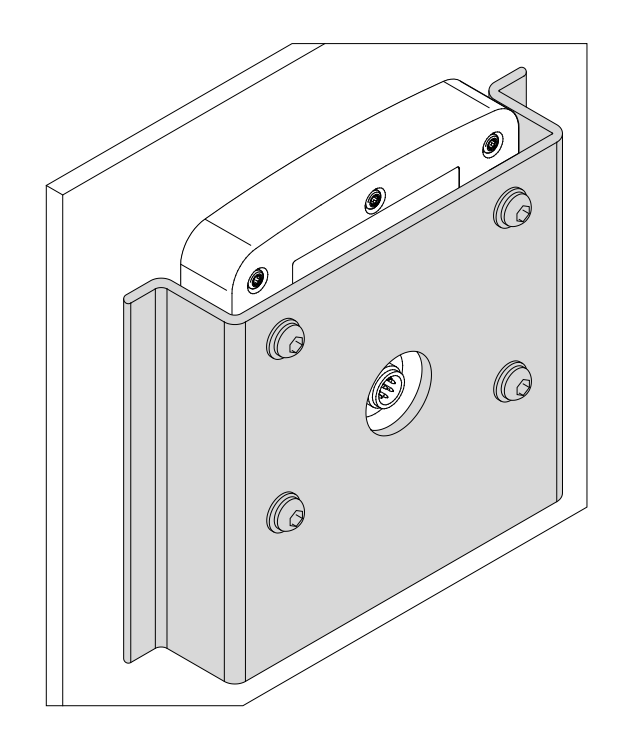
Install strain reliefs for the connecting cables. **Installing the strain relief**

Take care to leave enough space for the connectors.

Connectors must not be obstructed, so that they can be removed in the event of a service requirement.

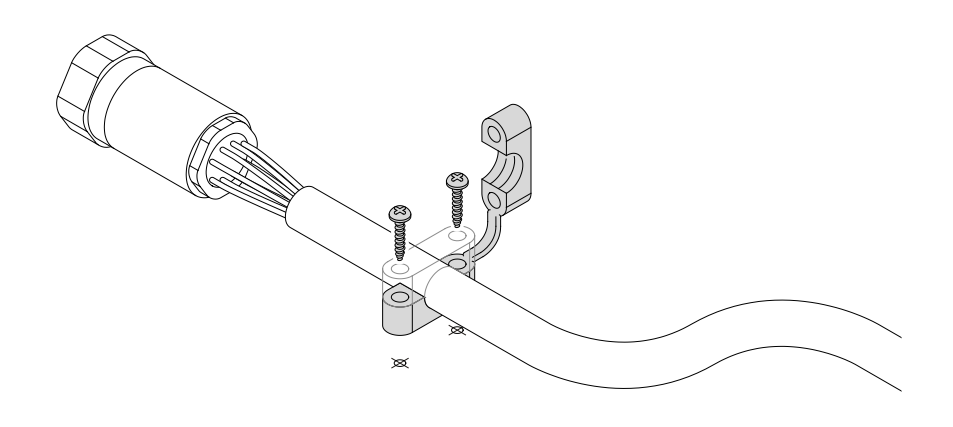

# **5 Initial commissioning**

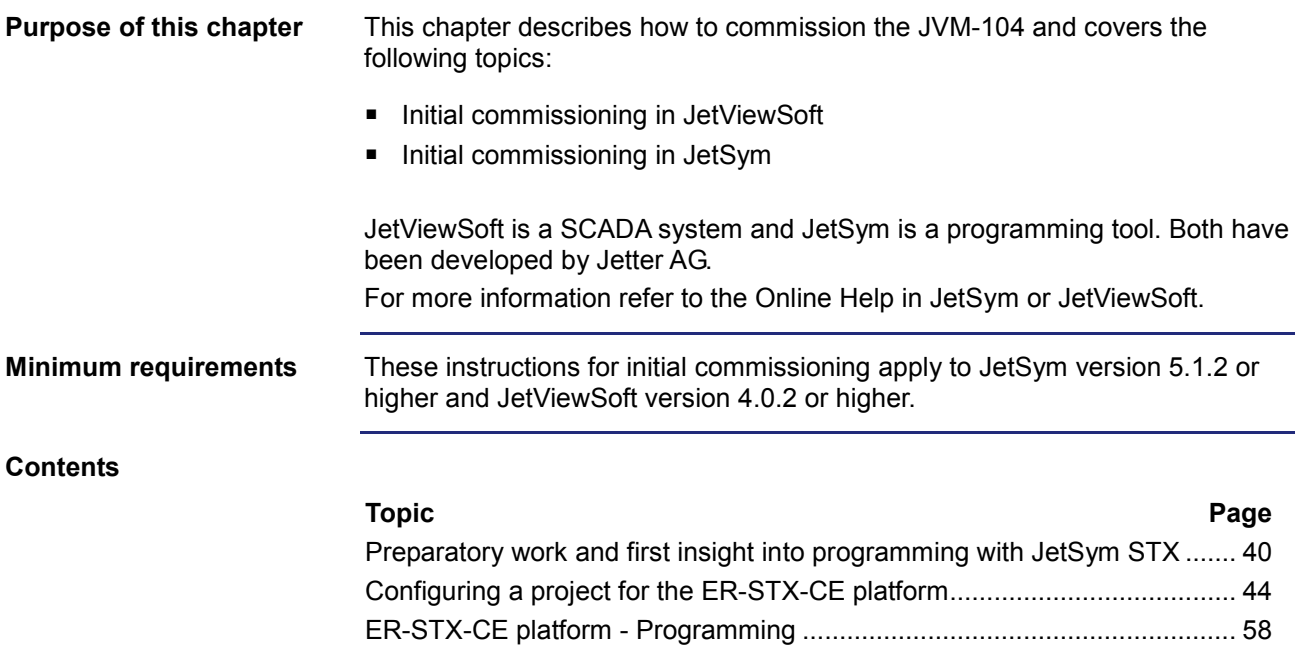

# <span id="page-39-0"></span>**5.1 Preparatory work and first insight into programming with JetSym STX**

### **Introduction**

This chapter covers the preparatory work for commissioning the JVM-104. It also provides a first insight into the programming language JetSym STX.

### **Contents**

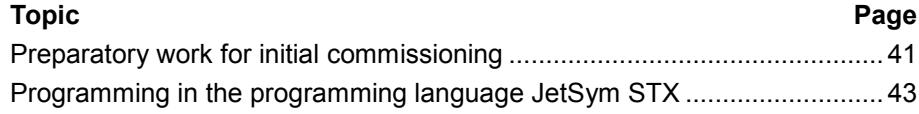

## <span id="page-40-0"></span>**Preparatory work for initial commissioning**

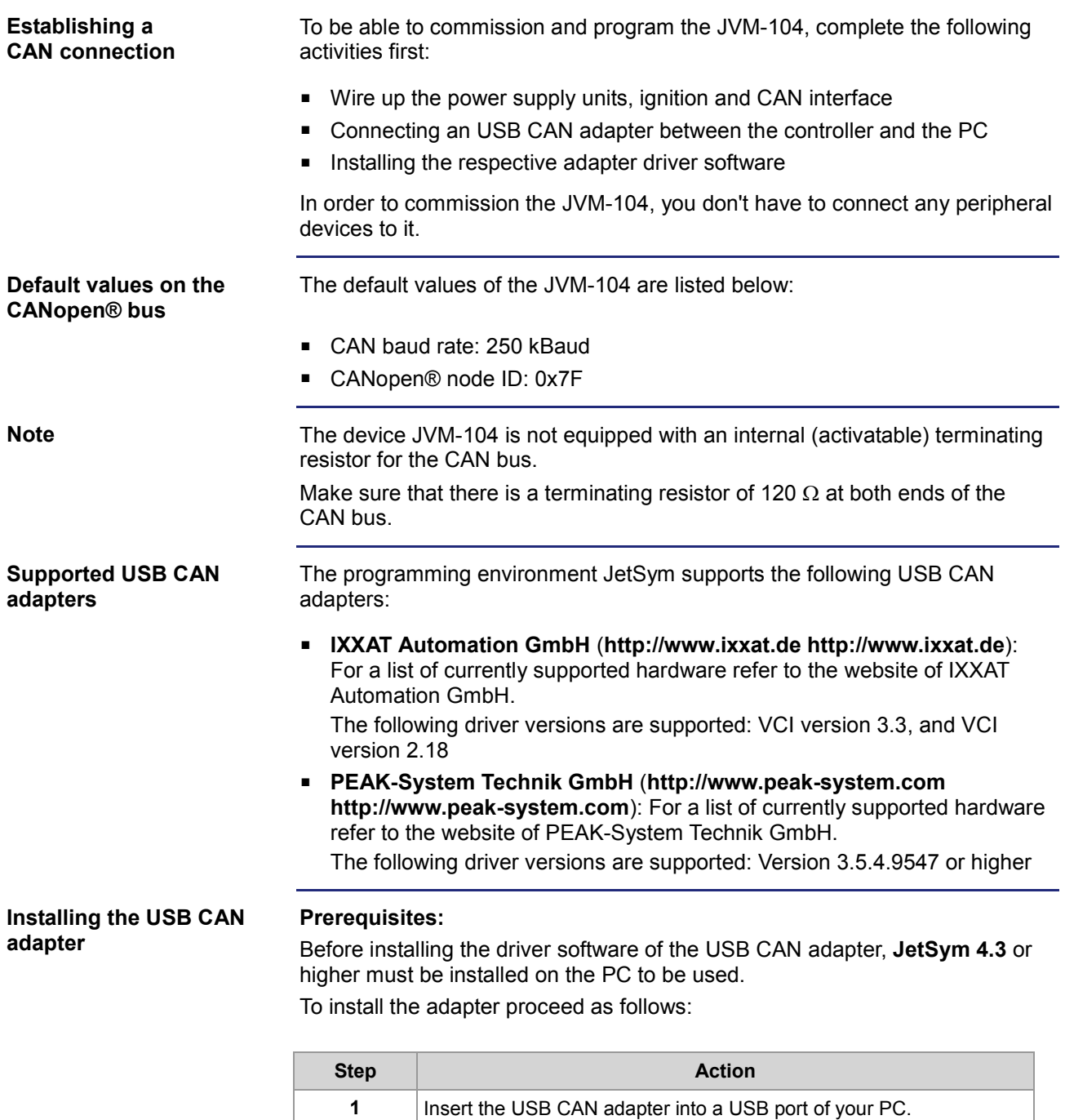

**2** If the hardware installation assistant opens, terminate it.

**4** Install the corresponding JetSym driver depending on the USB CAN

**3** Install the driver for the USB CAN adapter.

**power-up**

**power-up**

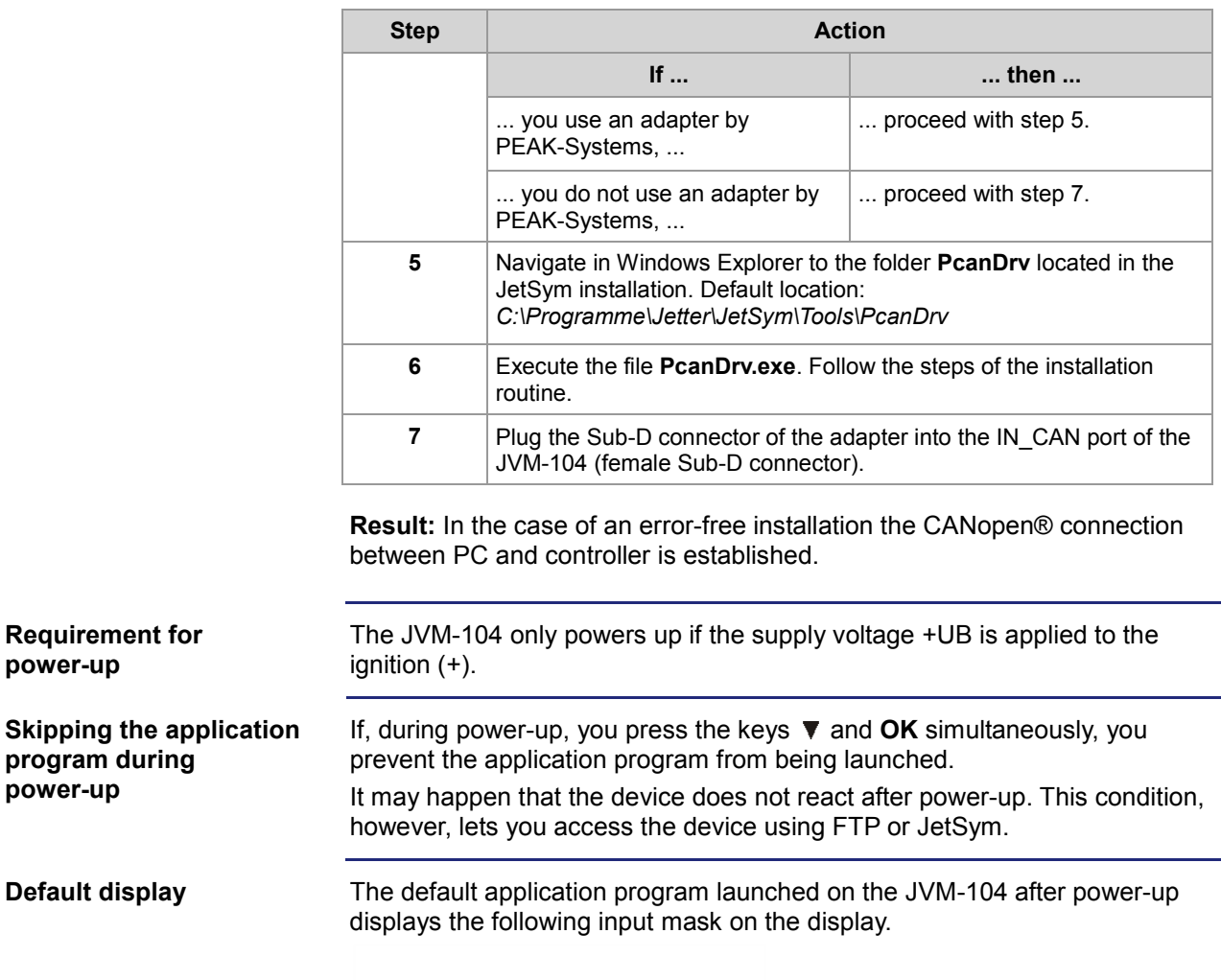

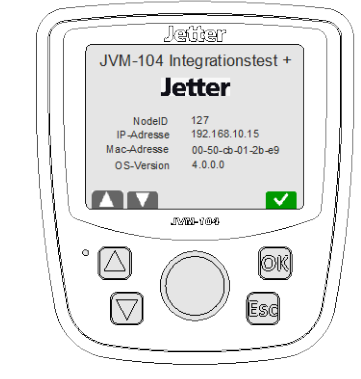

The node ID displayed is the address of the CANopen® bus 1 set in the JVM-104. This address can be set by the keys  $\blacktriangle$  and  $\nabla$ .

Key  $\blacktriangle$  increases the address in steps of 1.

Key  $\nabla$  decreases the address in steps of 1.

The IP address, MAC address and OS version are also displayed.

# <span id="page-42-0"></span>**Programming in the programming language JetSym STX**

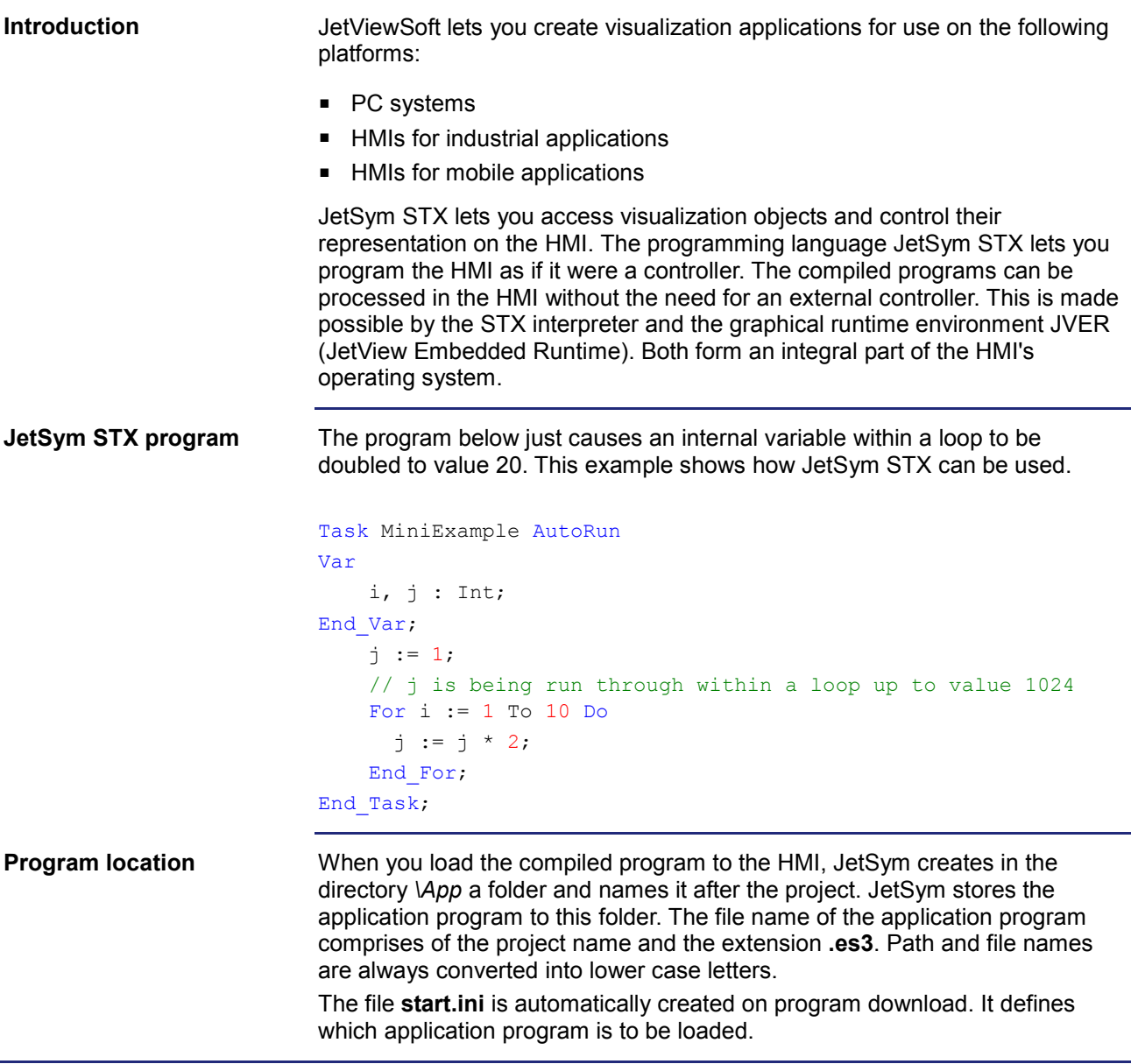

# <span id="page-43-0"></span>**5.2 Configuring a project for the ER-STX-CE platform**

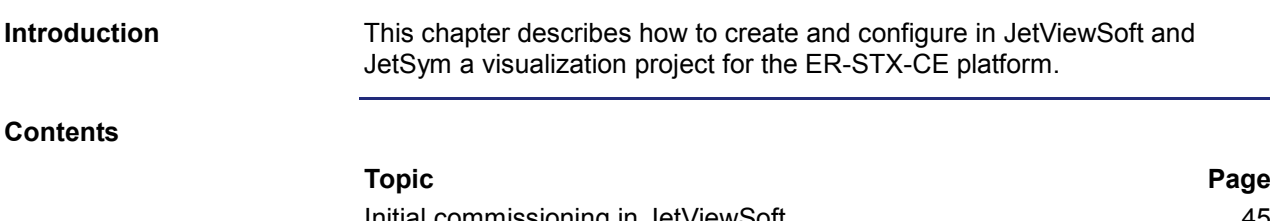

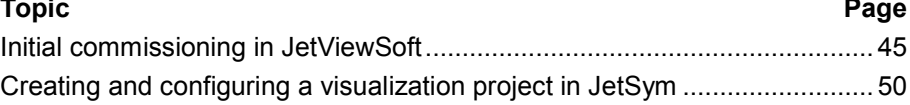

# <span id="page-44-0"></span>**Initial commissioning in JetViewSoft**

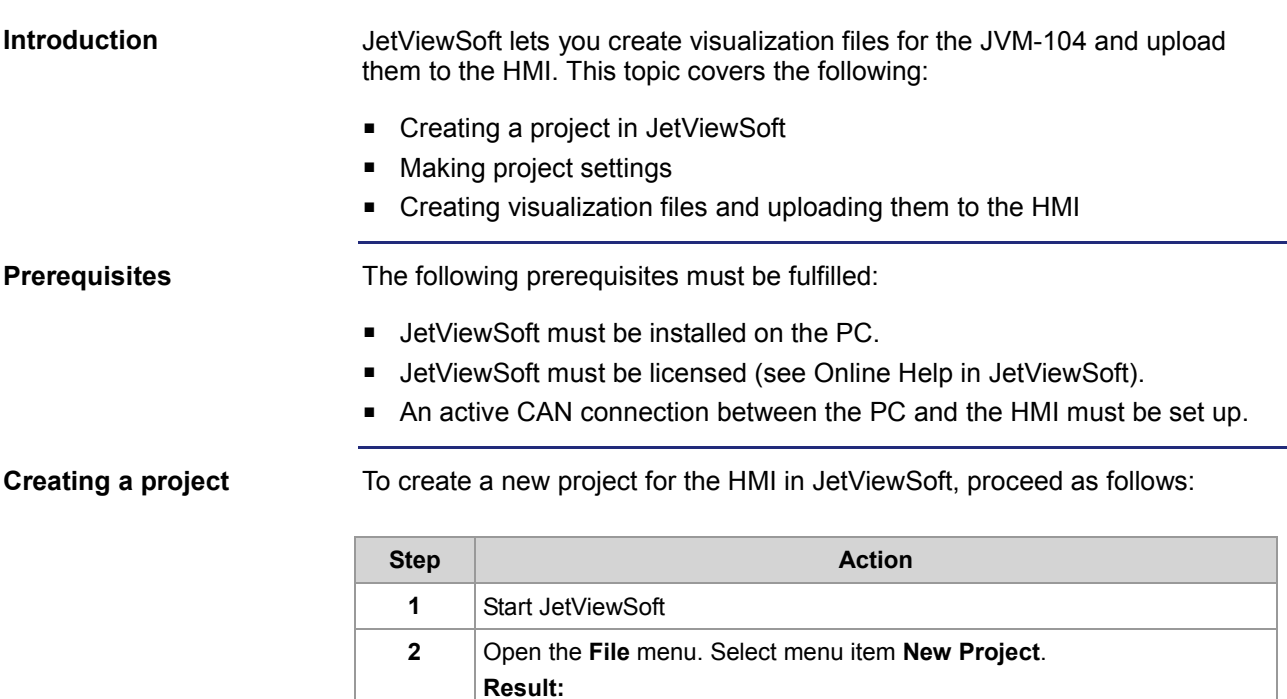

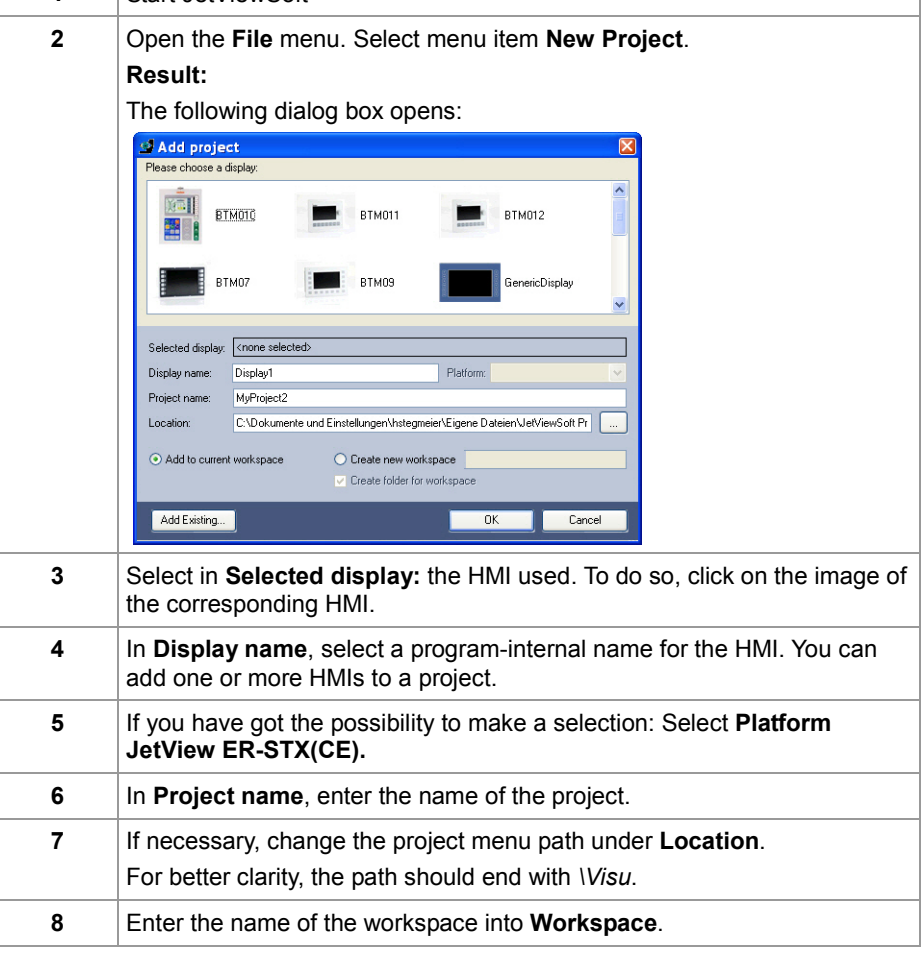

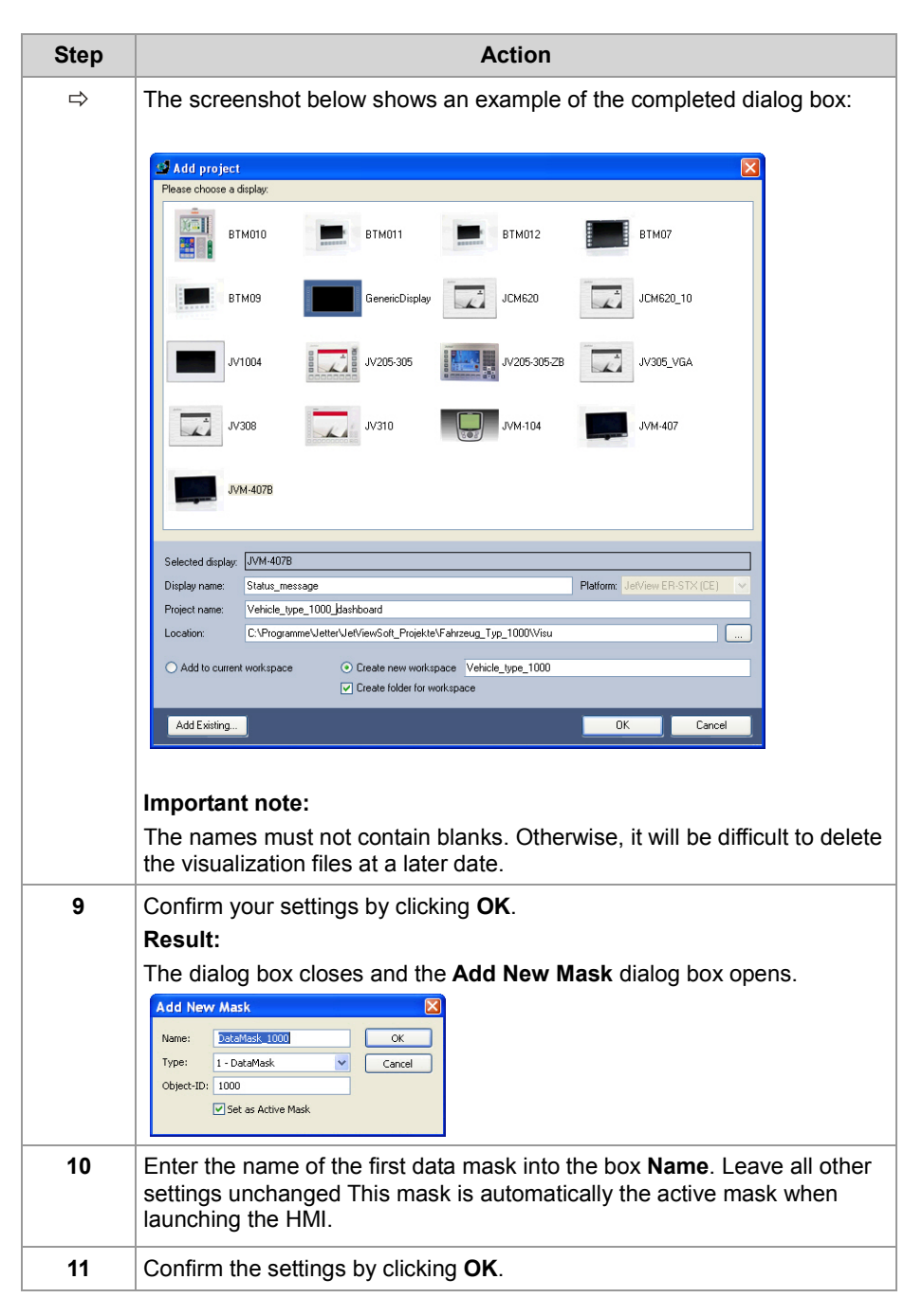

**Result:** Creation of the project is completed.

#### **Making the deployment settings**

In order to be able to transfer the visualization files created with JetViewSoft to the HMI, the required deployment settings need to be made:

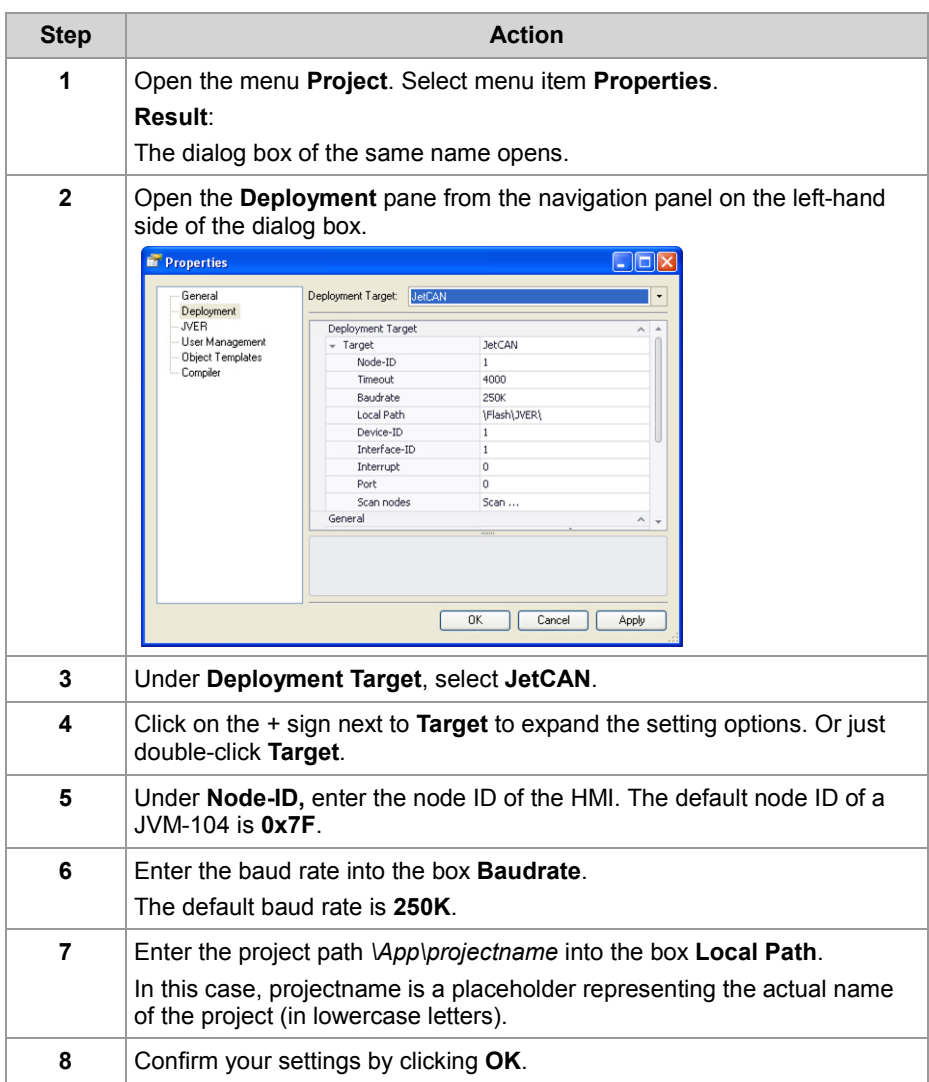

**Result:** The deployment settings have now been made and you can transfer the files to the HMI.

**Transferring a project to the HMI**

To create a JetViewSoft project and to transfer it to the HMI, proceed as follows:

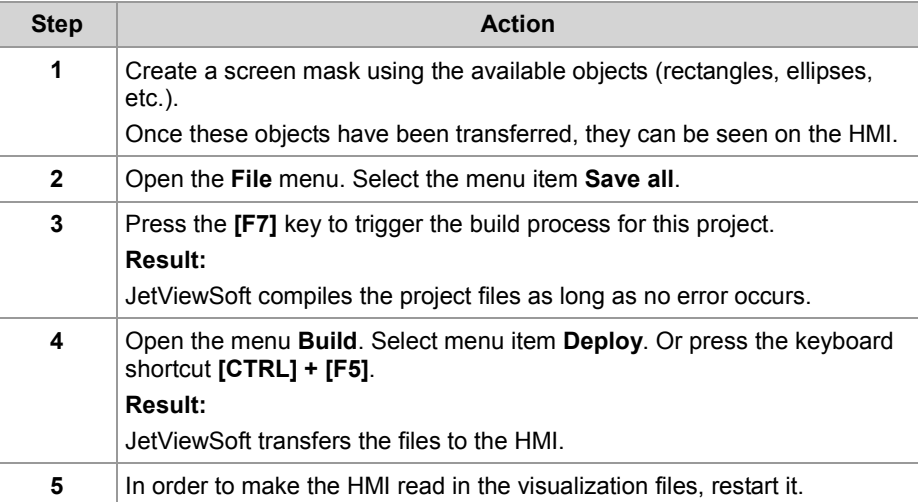

**Result:** The files of your JetViewSoft project have been stored to the directory *\App\projectname* on the HMI. The HMI shows the start screen.

**Missing visualization application**

If there is no visualization application on the device, the display shows the following message:

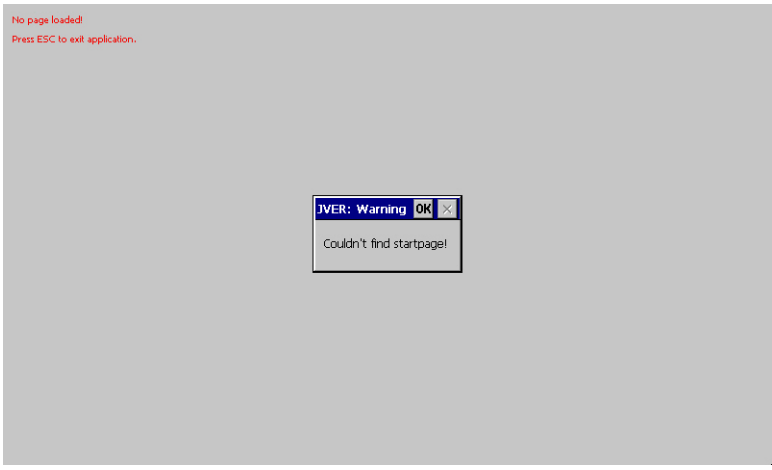

The folder **Data** is empty. That is, there is no visualization application and no JVER (JetView Embedded Runtime) on the device. If JVER is not running (desktop background is visible), communication with JetSym is not possible. **Remedy:** Use JetViewSoft to upload a visualization application to the device.

#### **IOP file as visualization application on the HMI**

In delivered condition, the HMI may already include a visualization application with an **\*.iop** file stored to the folder **Data** .

This is also the case, if the CAN bus node ID must be set.

**Result:** The HMI will not display your visualization application.

### **Remedy:**

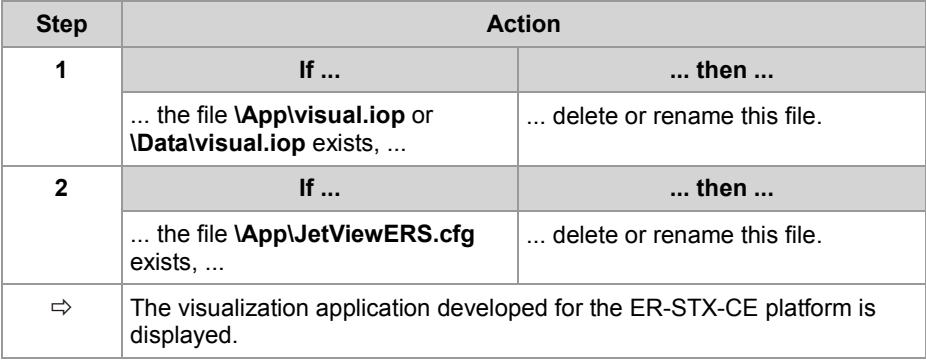

### **Related topics**

**Initial commissioning in JetSym** (see page [50\)](#page-49-0)

# <span id="page-49-0"></span>**Creating and configuring a visualization project in JetSym**

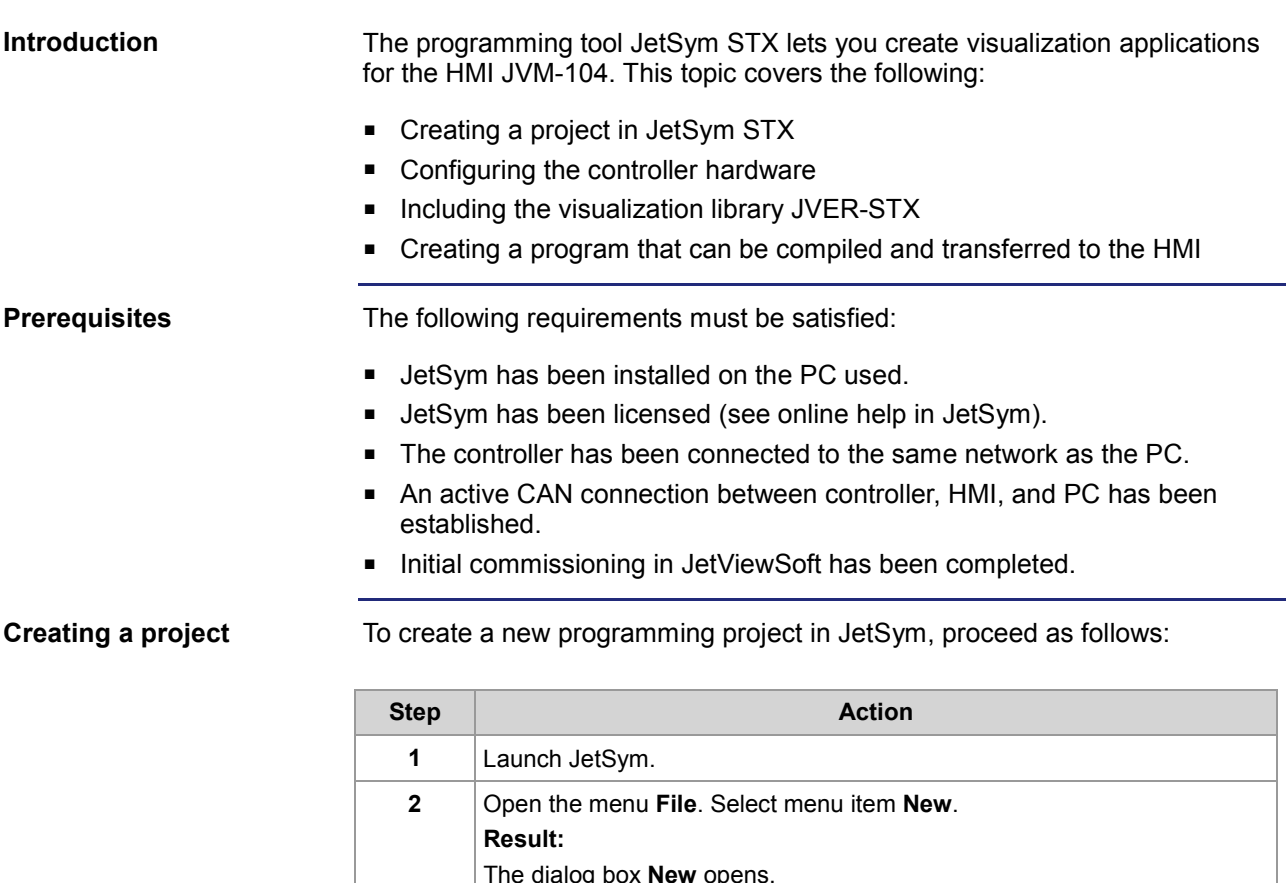

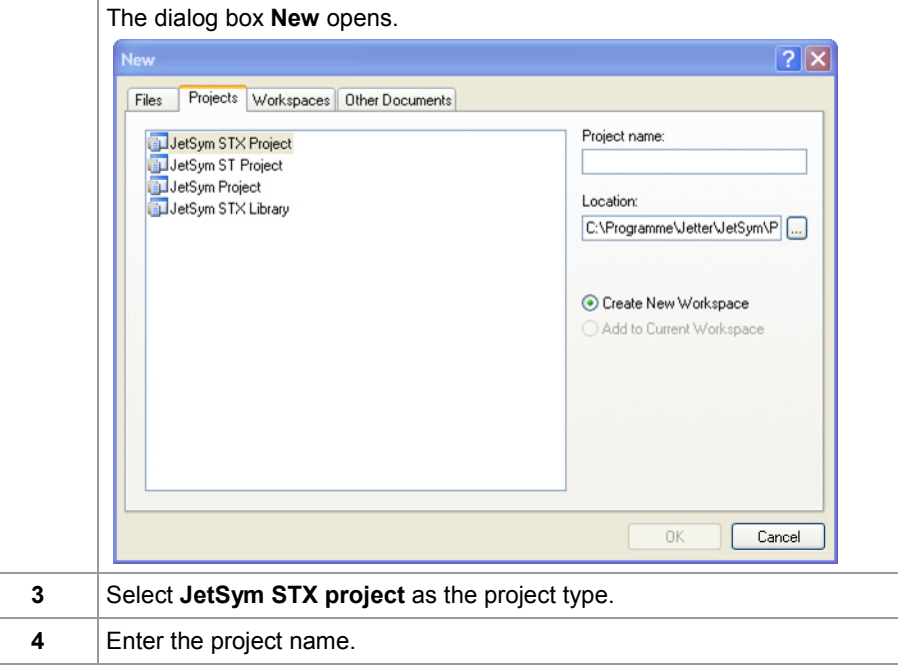

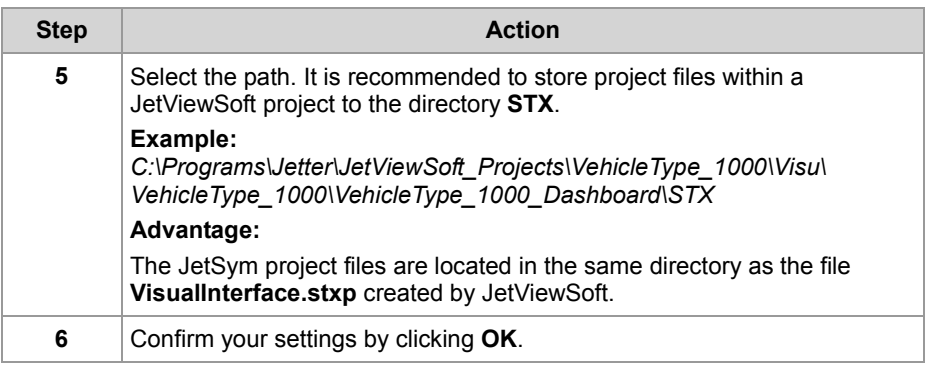

**Result:** Creation of the project is completed.

#### **Configuring the hardware**

To establish a connection between JetSym and the HMI, you need to configure the hardware.

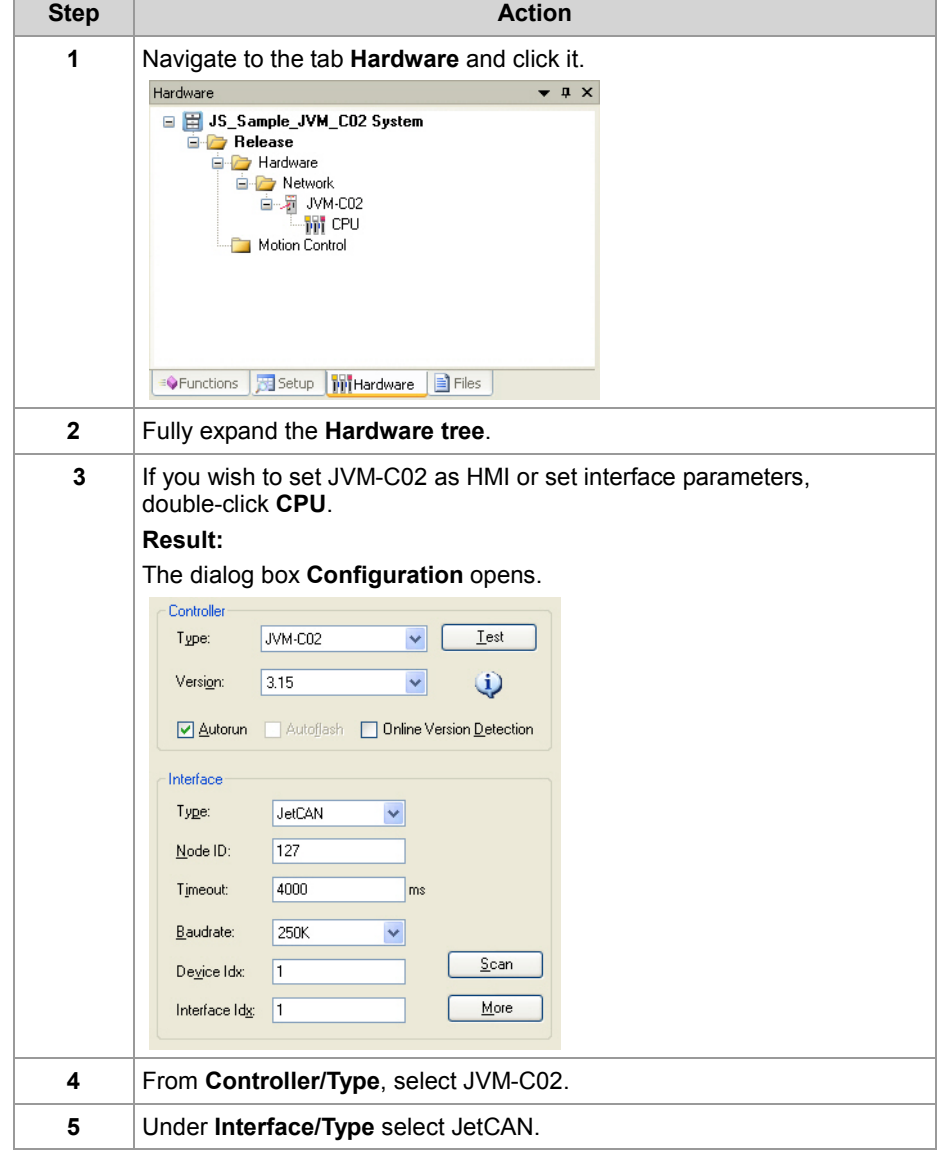

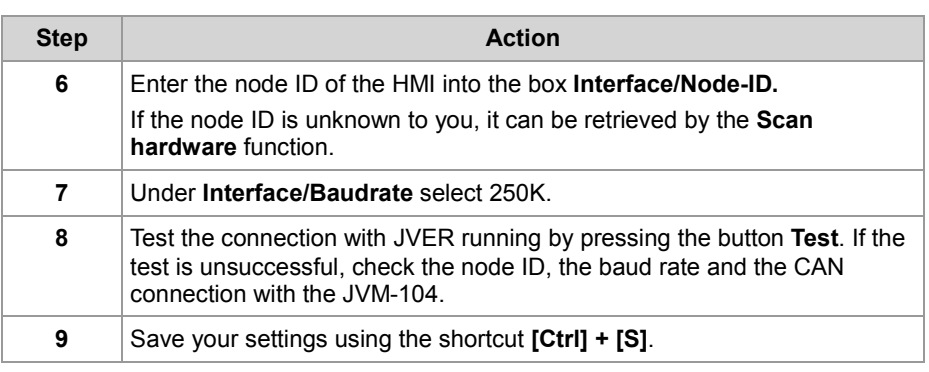

**Result:** The hardware settings have been configured in JetSym.

**VisualInterface.stxp - Include in the project** In order for the description of the objects and masks included in the visualization application to be available for programming, the file **Visualinterface.stxp** must be included as follows:

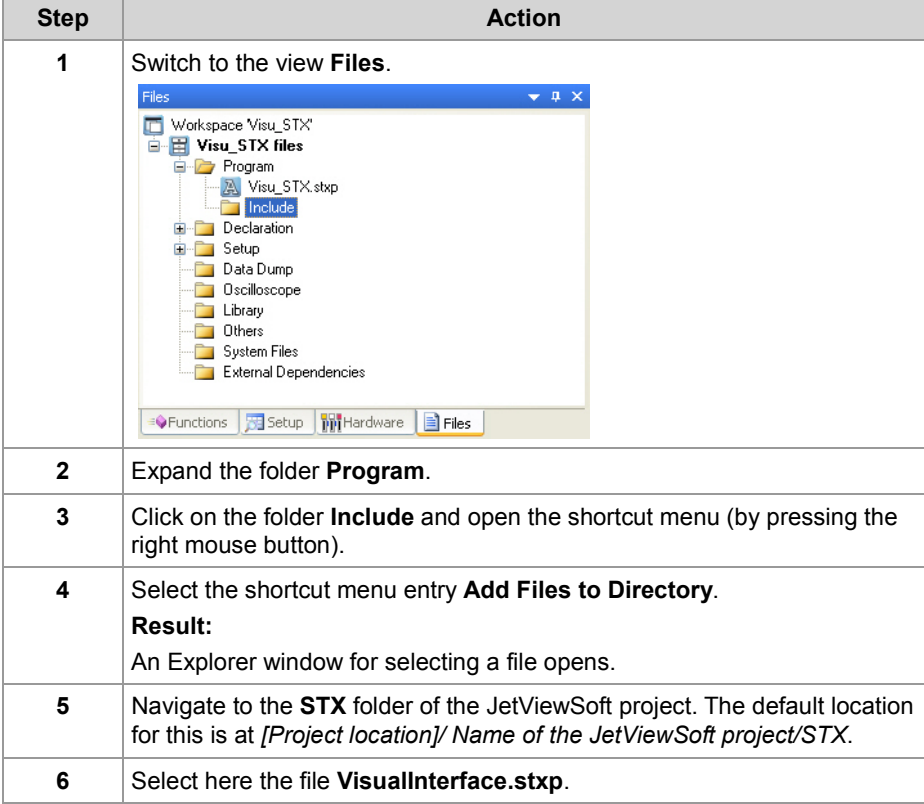

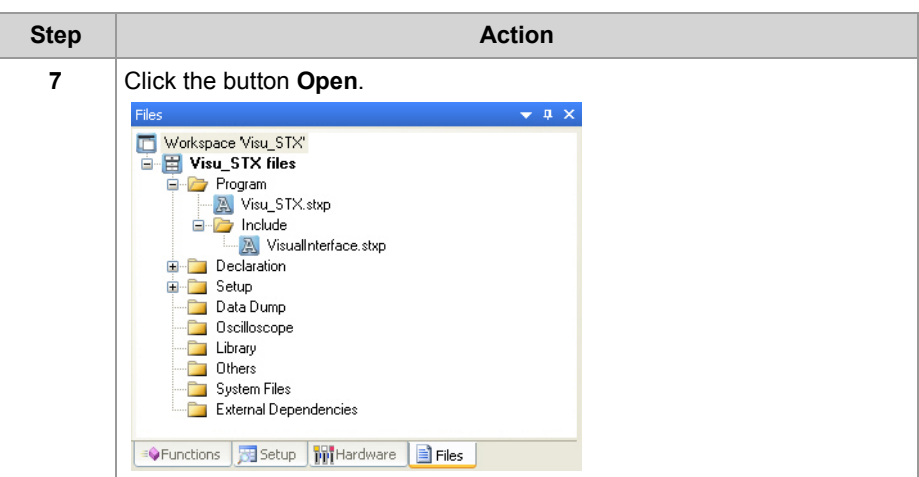

**Result:** The file **VisualInterface.stxp** is now included into the project.

### **Including a library**

For the library with its visualization functions to be available in JetSym, you have to include it as follows:

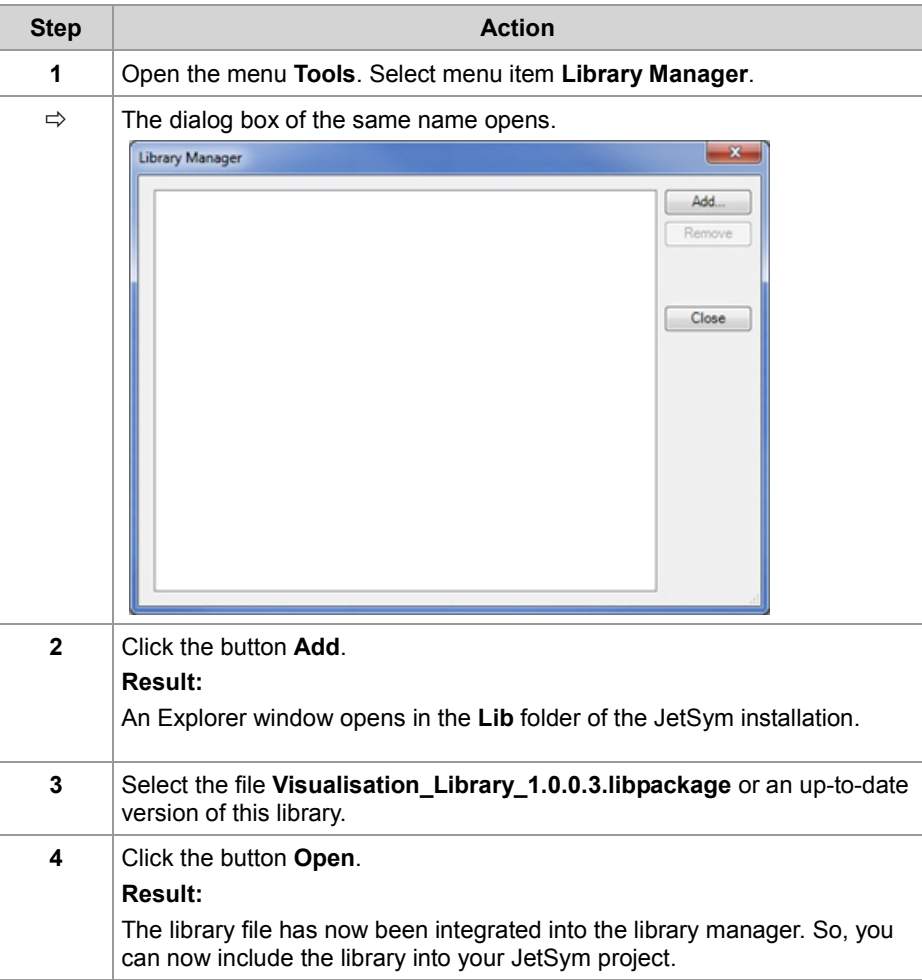

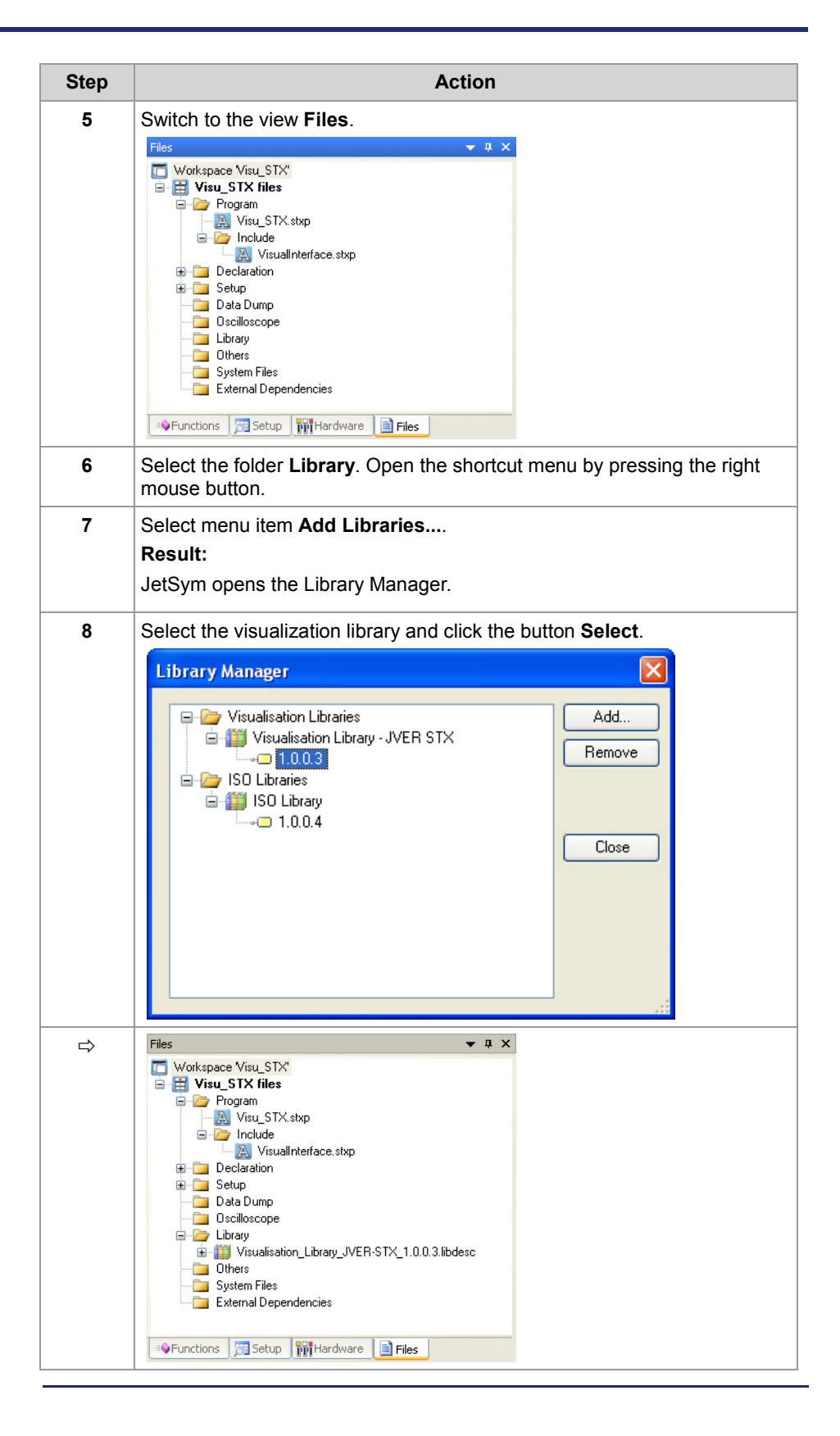

#### **Creating a compilable program**

To create and compile an executable program, proceed as follows:

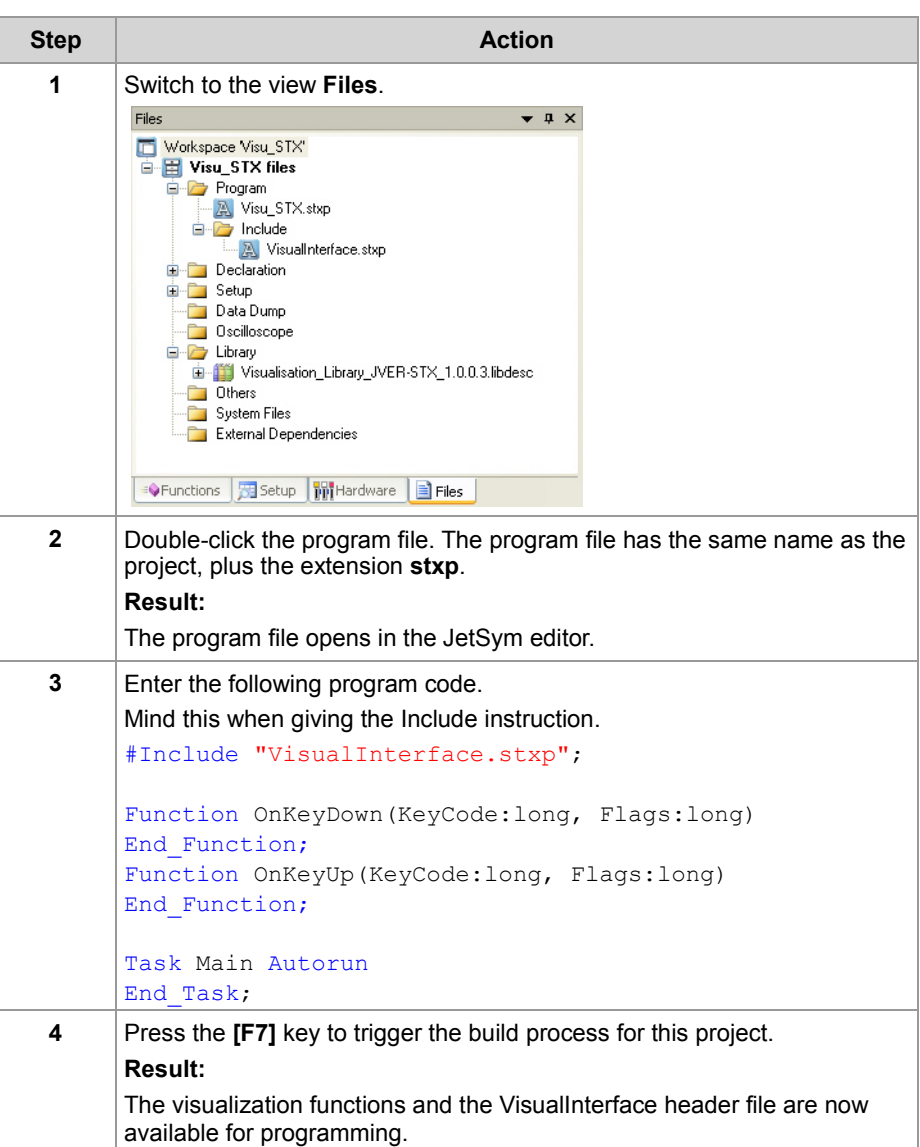

#### **Result:**

You can expand the program now. In **IntelliSense** (**Ctrl + Space bar**), the visualization functions and the information from the VisualInterface header file are now available. You can **transfer** the program to the HMI by the shortcut **[Strg] + [F5]**. However, the program has no function as yet.

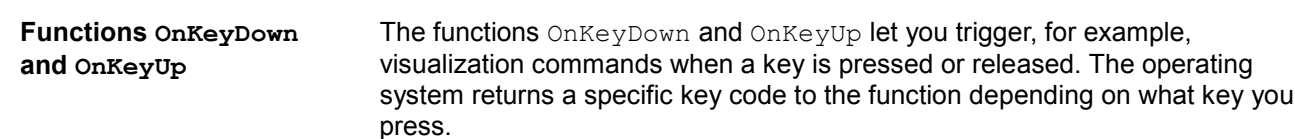

The following key codes, for example, are assigned to the keys **[UP]**, **[DOWN]**, **[OK]** and **[ESC]**:

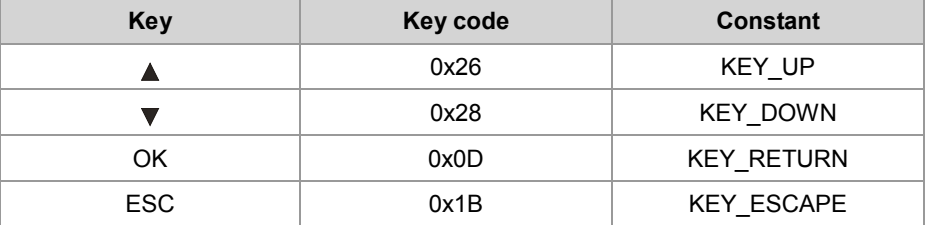

The file **VISU\_Defines.stxp** holds the key codes assigned to individual keys as constants. This lets you use constants in the application program.

A sample STX program is listed below:

```
#include "VisualInterface.stxp"
```

```
Function OnKeyDown(KeyCode:LONG, Flags:Long)
Case KeyCode Of
KEY UP: VisuCmdAttribute(Ellipse 4000,
ELLIPSE ATTR FILLATTRIBUTE, FillAttribute 26000);
Break;
KEY_DOWN: VisuCmdAttribute(Ellipse_4000,
ELLIPSE ATTR FILLATTRIBUTE, FillAttribute 26001);
Break;
KEY_RETURN: VisuCmdAttribute(Ellipse_4000, 
ELLIPSE ATTR FILLATTRIBUTE, FillAttribute 26002);
Break;
KEY_ESC: VisuCmdAttribute(Ellipse_4000,
ELLIPSE ATTR_FILLATTRIBUTE, FillAttribute_26003);
Break;
End_Case;
End Function;
```
**Recommendations**

It is advisable to use for **Ellipse\_4000** and **FillAttribute\_26000** object names that are more descriptive. This makes it easier to find these objects and to assign them properly. Instead of *FillAttribute\_26000* you could name it, for example, *FillAttribute\_White*.

Blanks or special characters (ä, ö, ü, ß, -, ...) are not allowed for object names.

JetViewSoft lets you enter object names in the properties pane of the corresponding object. JetViewSoft incorporates this object name and the object ID into the file **VisualInterface.stxp**. Then, you can use the object name and ID in the program.

### **Related topics**

**Initial commissioning in JetViewSoft** (see page [45\)](#page-44-0)

# <span id="page-57-0"></span>**5.3 ER-STX-CE platform - Programming**

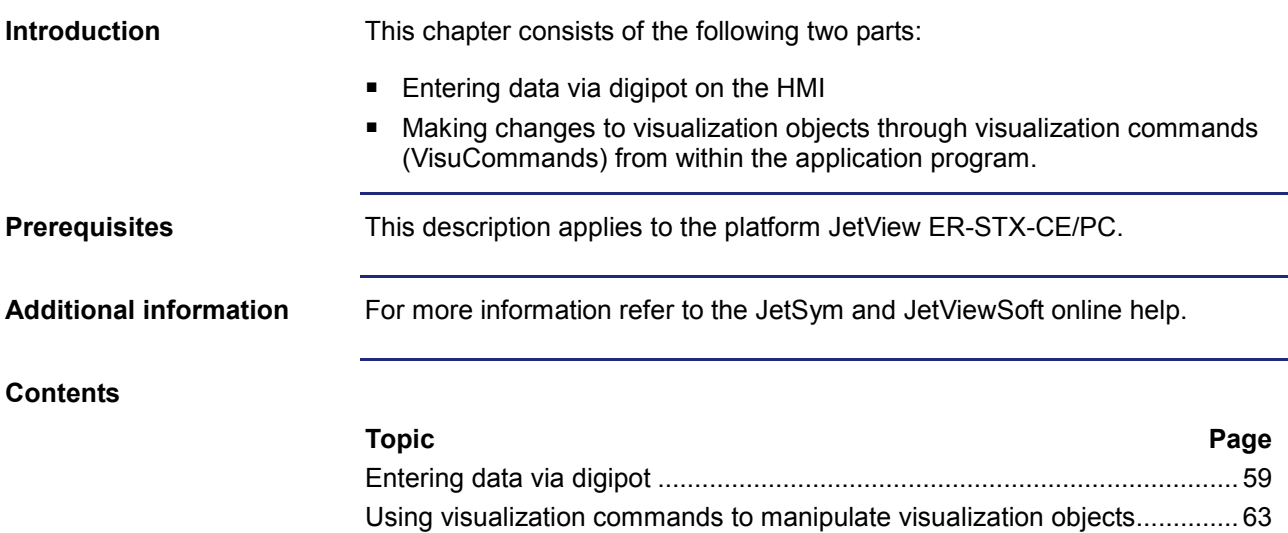

# <span id="page-58-0"></span>**Entering data via digipot**

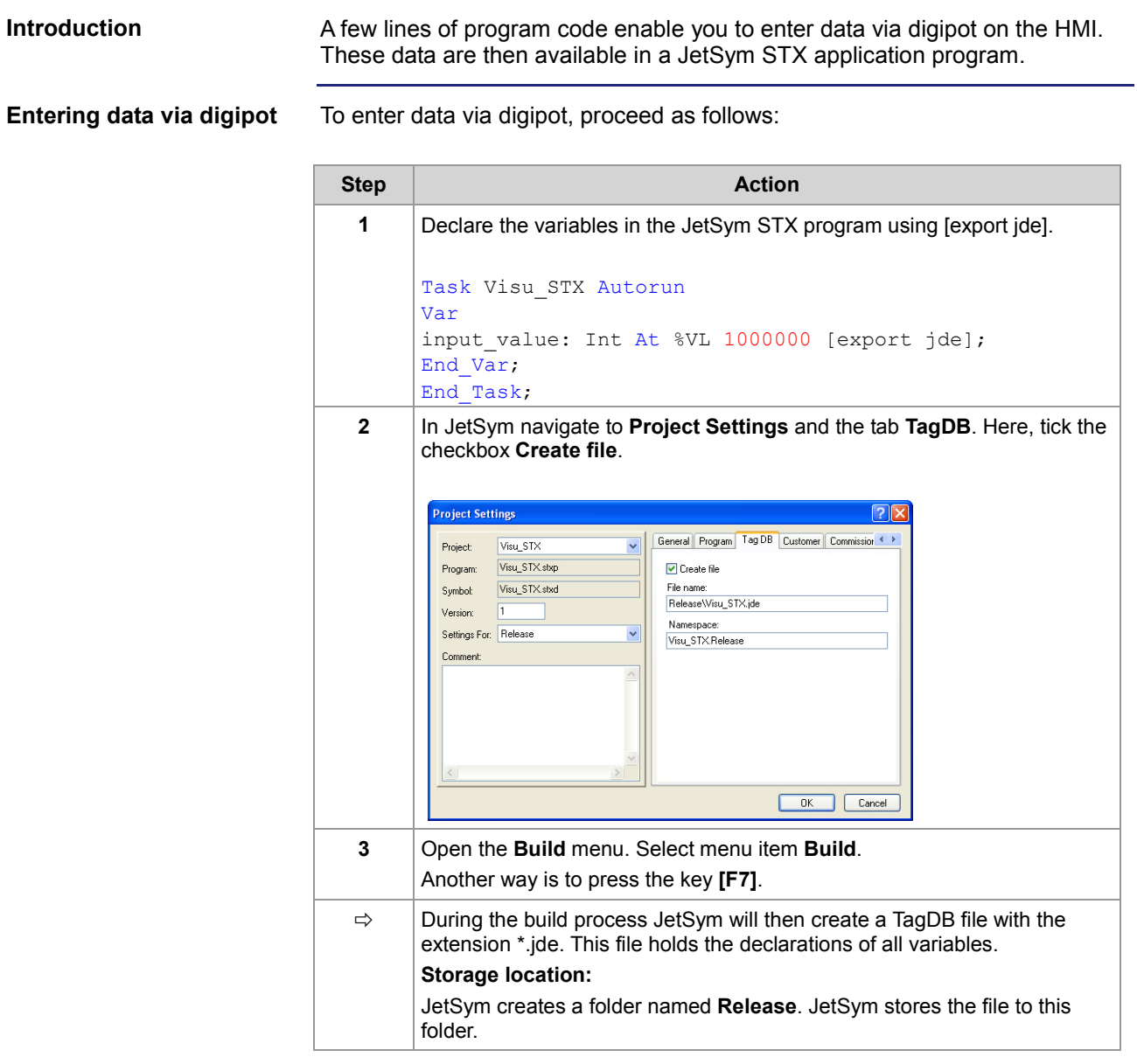

## 5 Initial commissioning

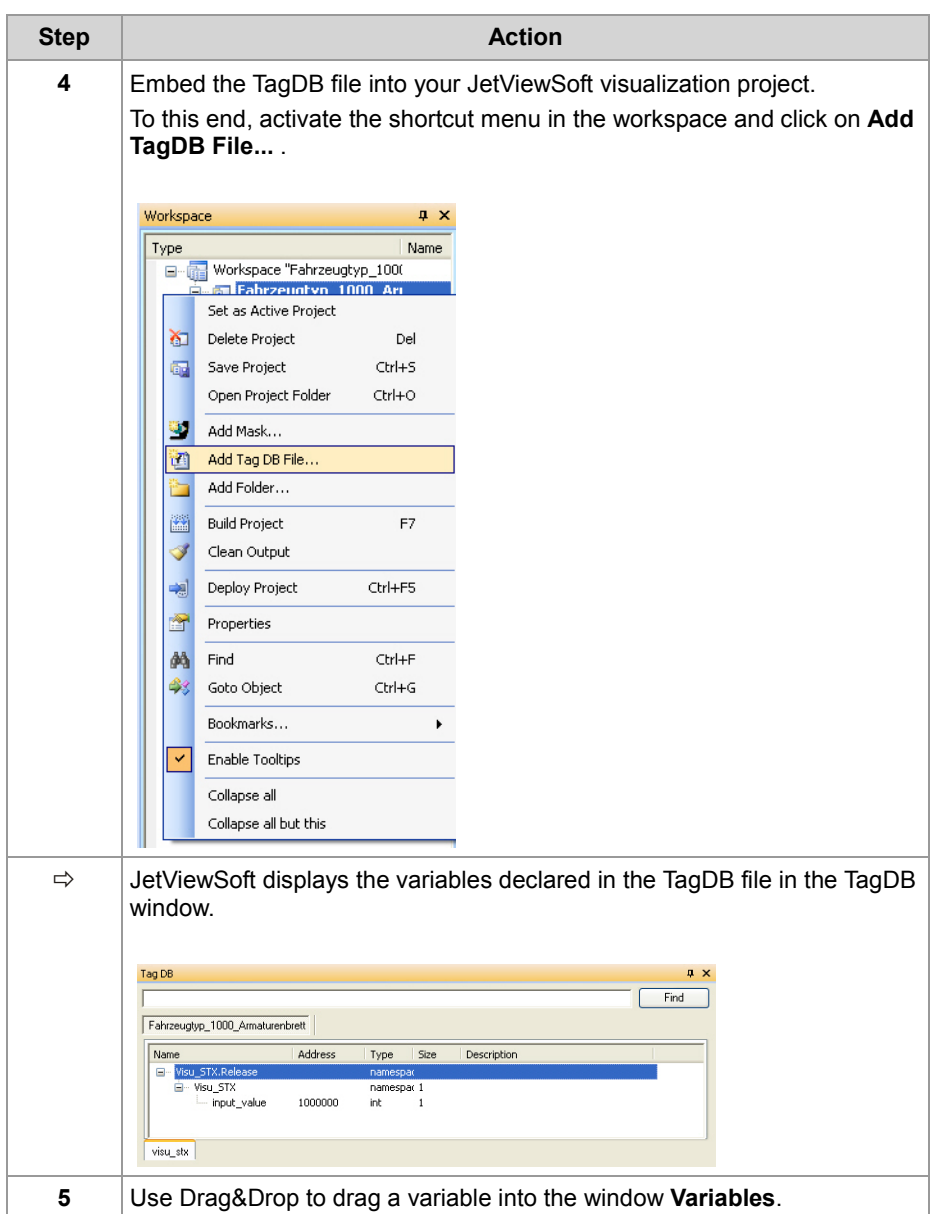

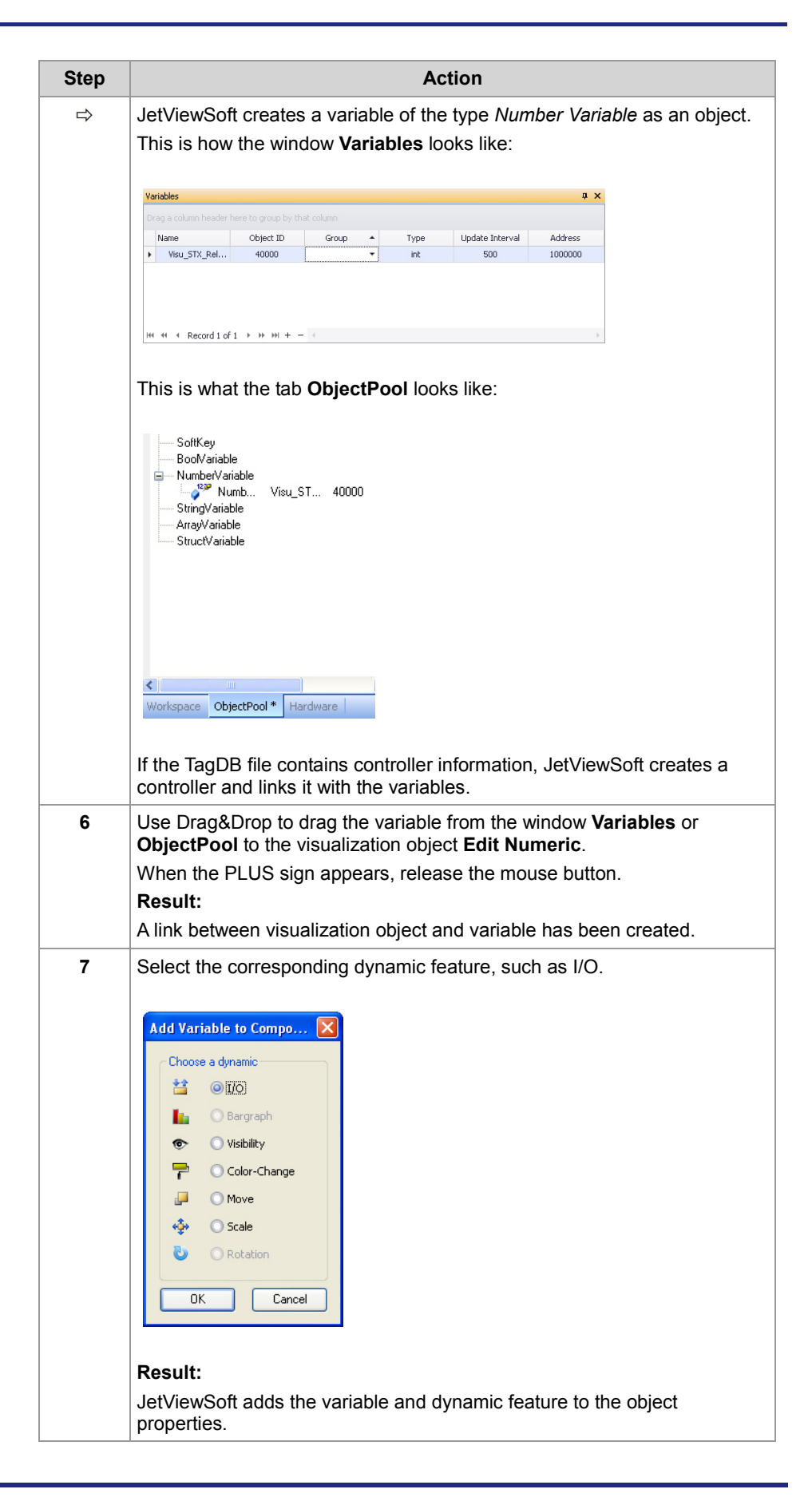

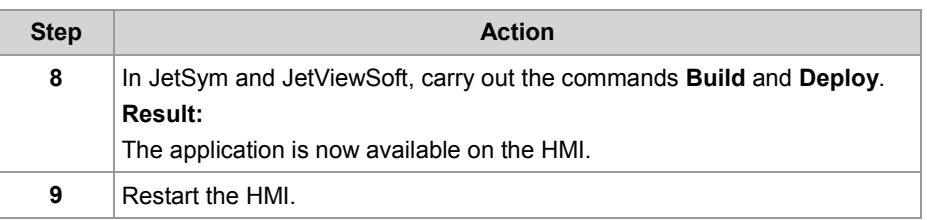

### **Result:**

The HMI shows the start screen. Now, you can use the digipot to enter a value in the object **Edit Numeric**.

If you enter in the JetSym setup pane register number R 1000000, JetSym displays the set value.

# <span id="page-62-0"></span>**Using visualization commands to manipulate visualization objects**

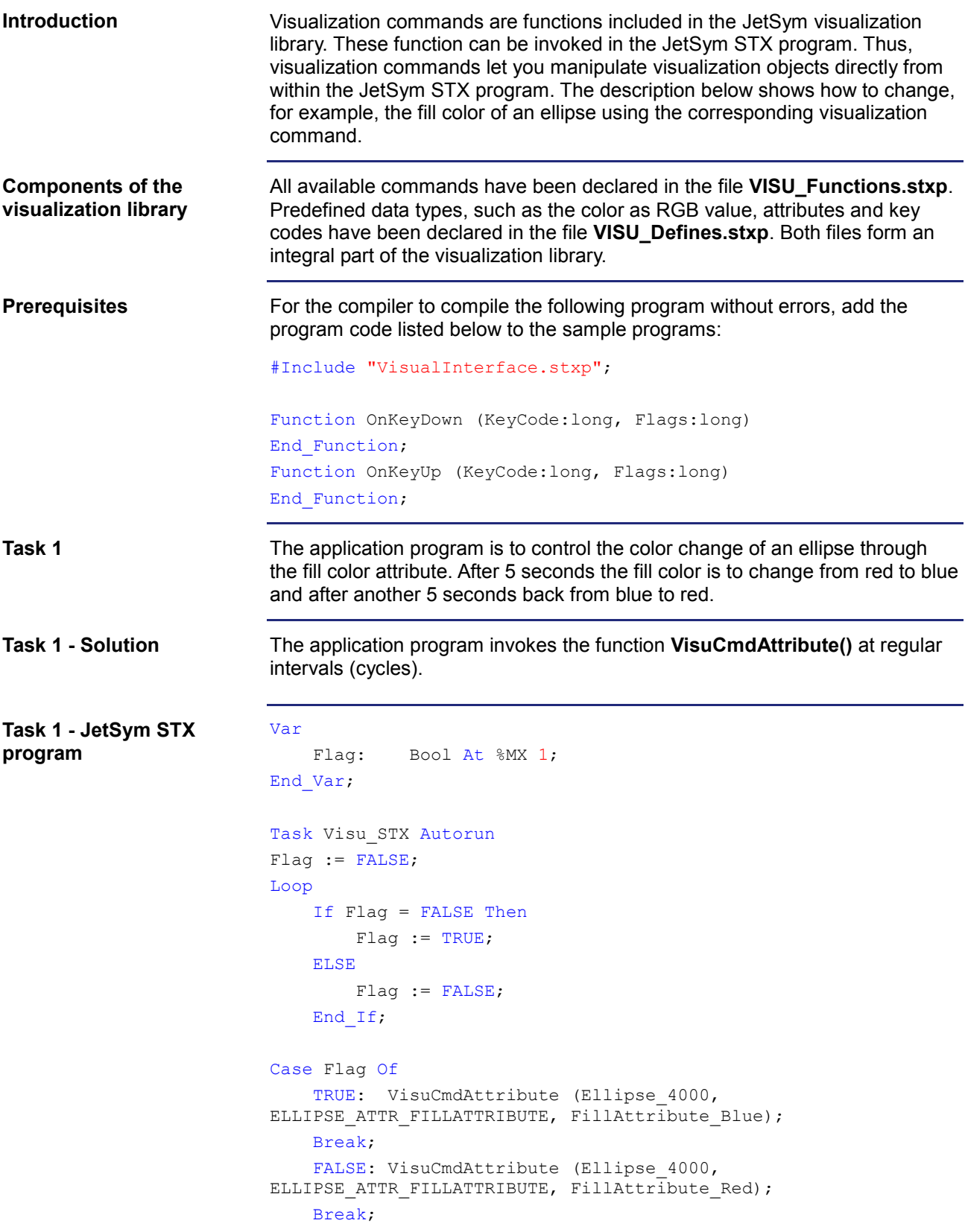

End\_Case;

Delay(T#5s); End\_Loop; End\_Task;

**Task 2**

When a certain button is activated (Button 10000), the fill color of a rectangle object is to change to red.

When a second button is activated (Button 10001), the fill color of the same rectangle object is to change to blue. The digipot is used to activate the buttons.

Assign in JetViewSoft the event **OnButtonDown** to both buttons. When this event occurs, the macro function **CallSTXFunctionEx()** is invoked. **Task 2 - Solution**

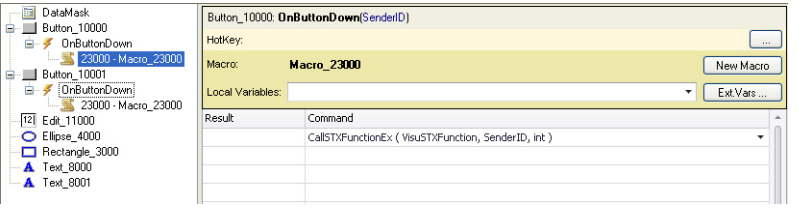

In the application program, a function has been declared which in turn executes a visualization command. In the given case it is the function **VisuSTXFunction()**.

The SenderID holds the information which button has been pressed. A case instruction is used to retrieve this information.

```
Function VisuSTXFunction (SenderID : long)
                           Case SenderID Of
                               Button 10000: VisuCmdAttribute (Rectangle 3000;
                           RECTANGLE ATTR FILLATTRIBUTE, FillAttribute Red);
                                Break;
                               Button 10001: VisuCmdAttribute (Rectangle 3000;
                           RECTANGLE ATTR FILLATTRIBUTE, FillAttribute Blue);
                                Break;
                           End_Case;
                           End Function;
                           Task Visu_STX Autorun
                           End_Task;
                           Once you have selected the macro function CallSTXFunctionEX() in a macro 
                           object, this function with its name is declared in the file VisualInterface.stxp
                           as forward.
Task 2 - JetSym-STX 
program
Note
```
# **6 CANopen® STX API**

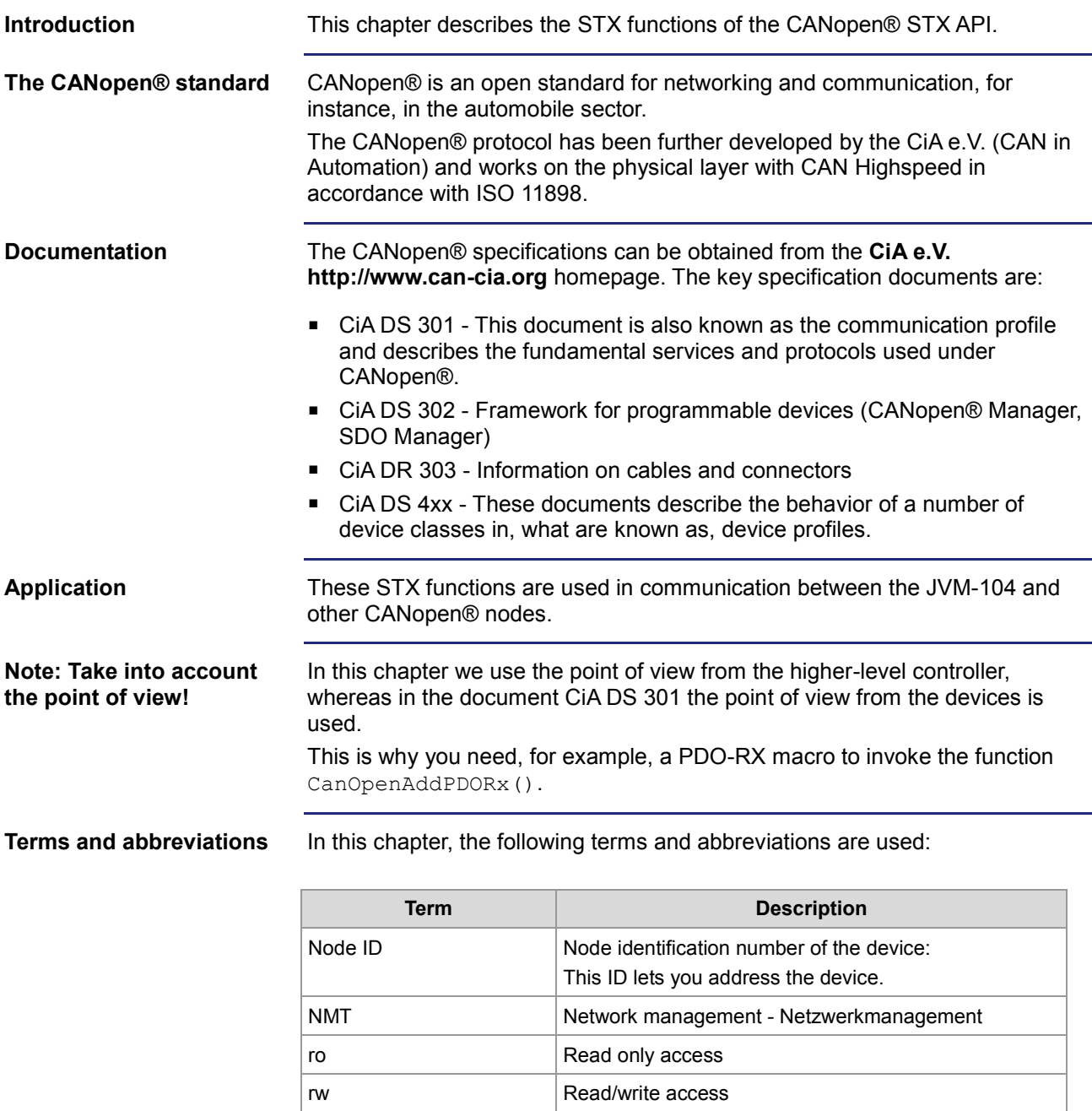

### **Table of contents**

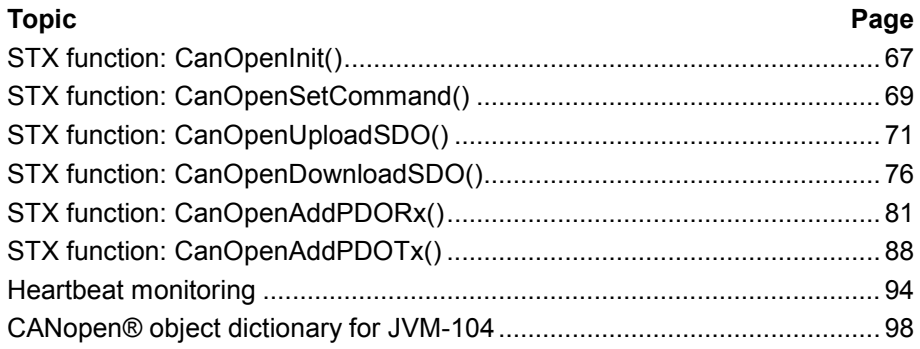

# <span id="page-66-0"></span>**STX function: CanOpenInit()**

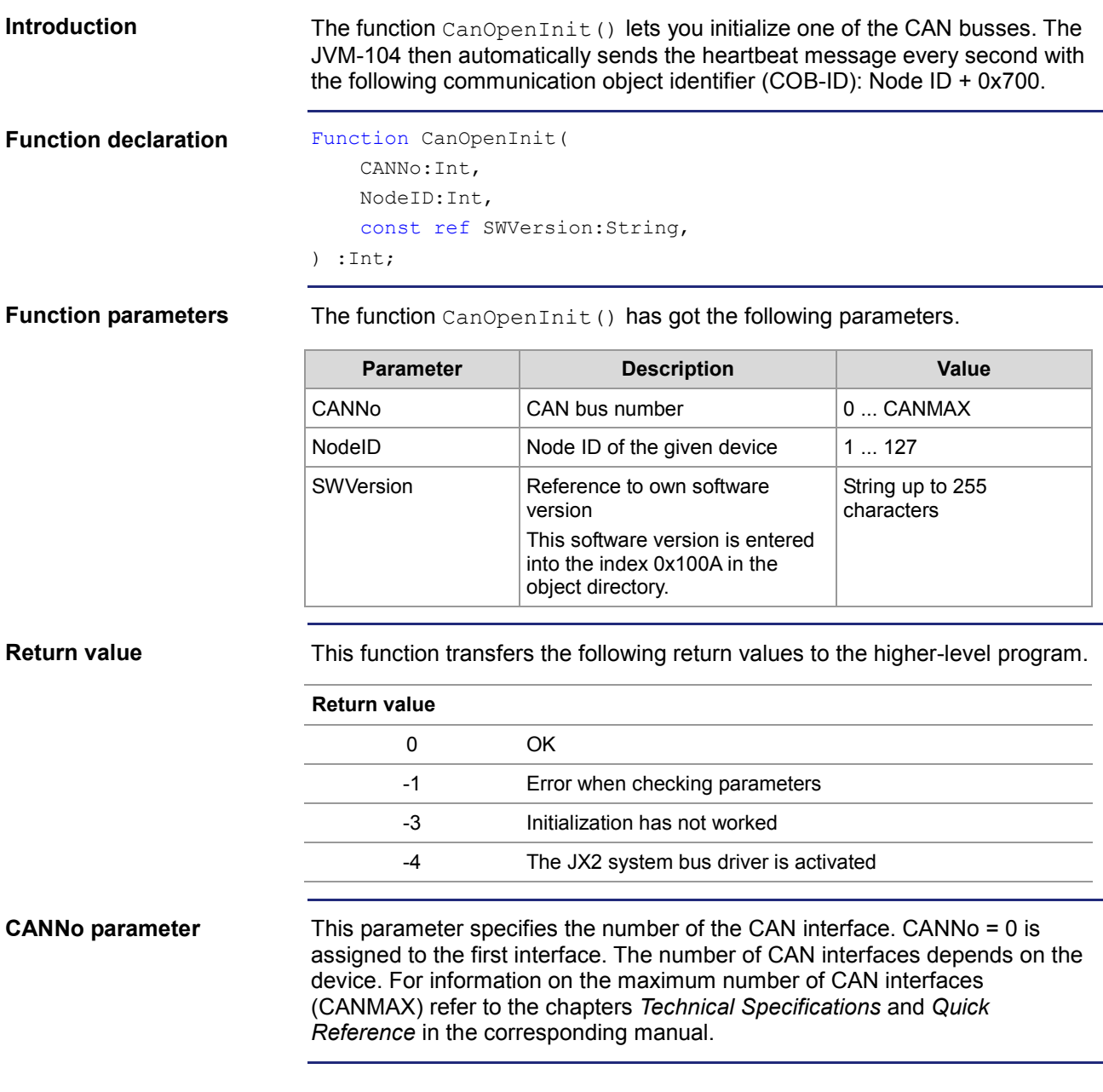

## 6 CANopen® STX API

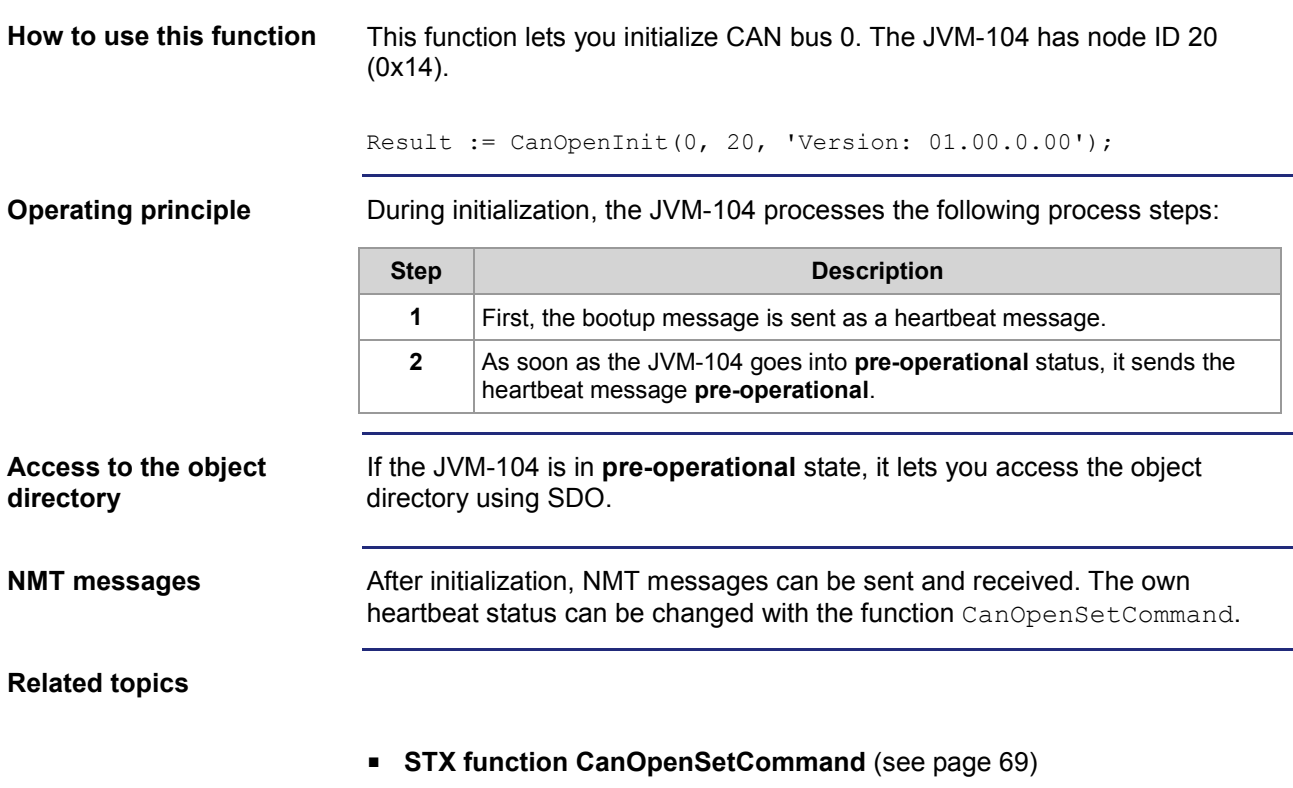

# <span id="page-68-0"></span>**STX function: CanOpenSetCommand()**

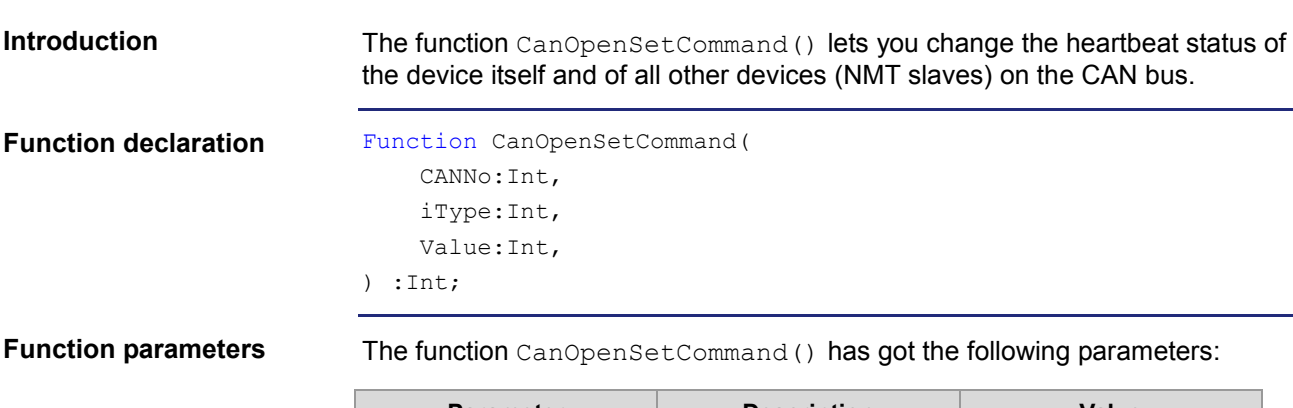

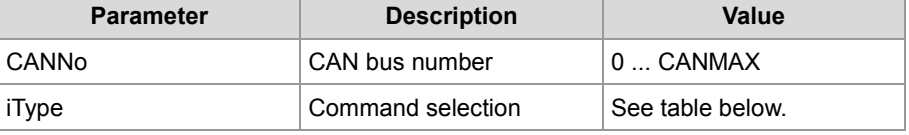

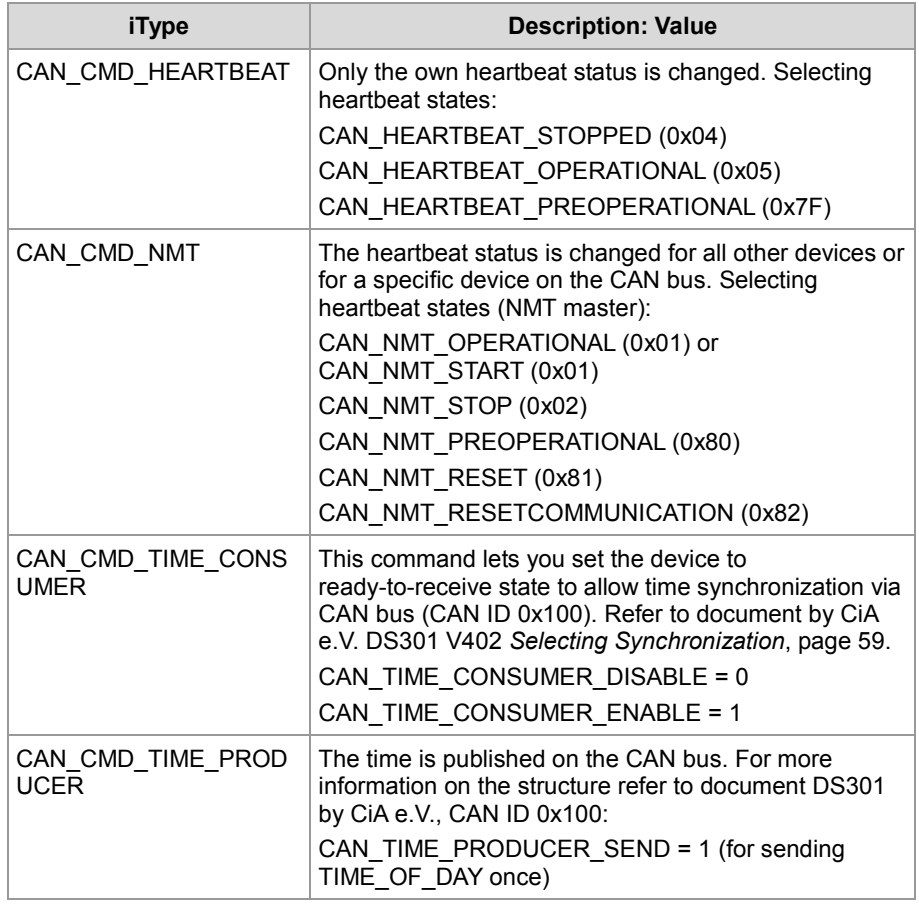

## 6 CANopen® STX API

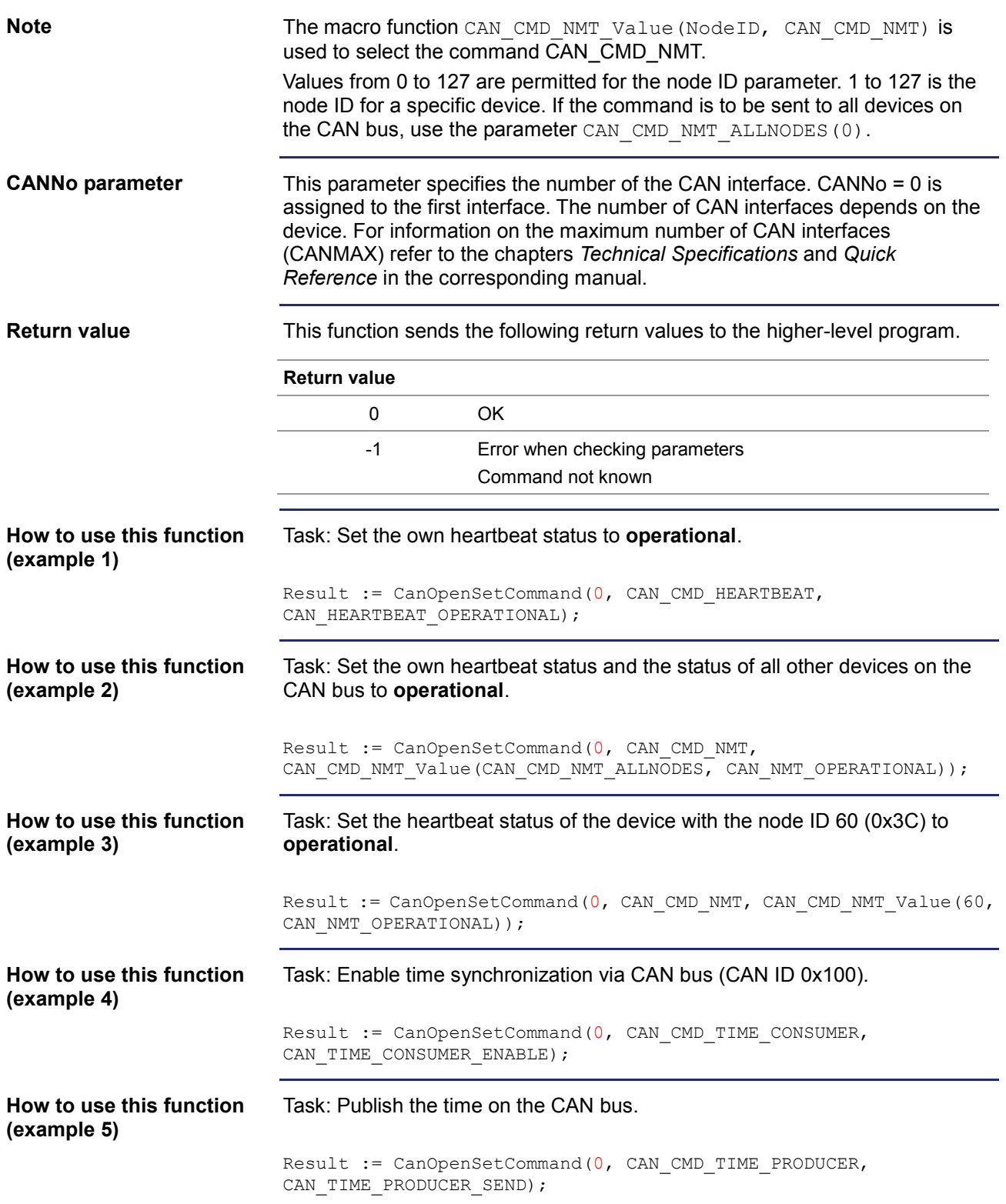

## <span id="page-70-0"></span>**STX function: CanOpenUploadSDO()**

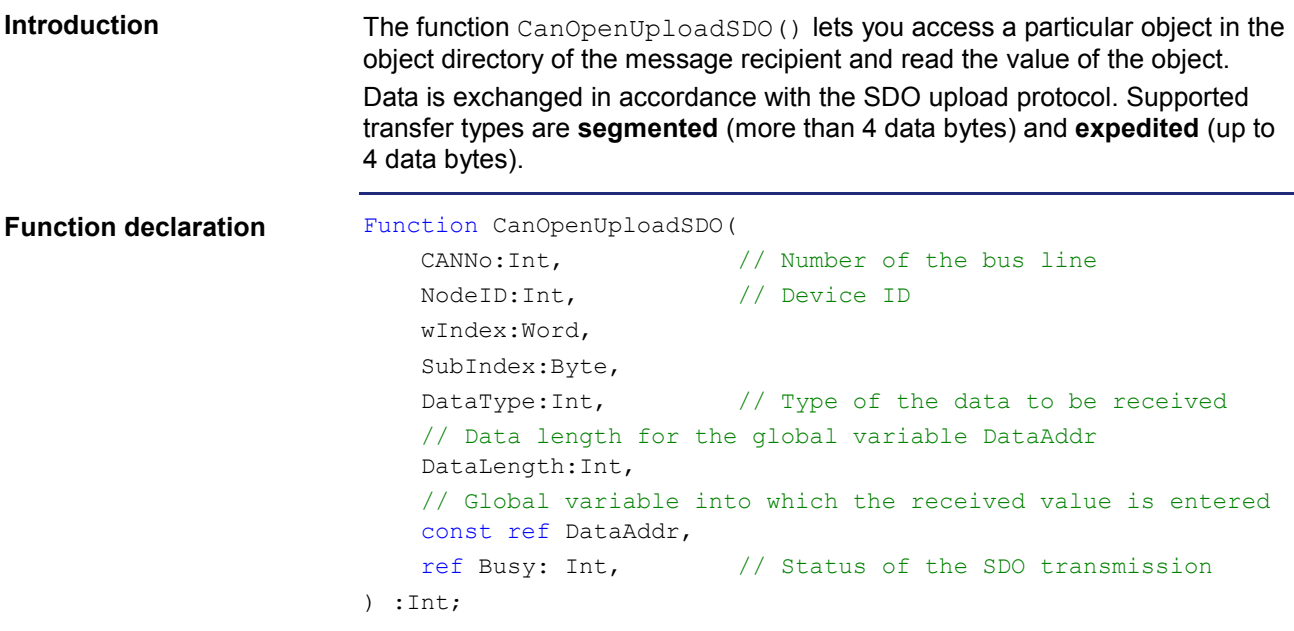

### **Function parameters**

The CanOpenUploadSDO() function has got the following parameters:

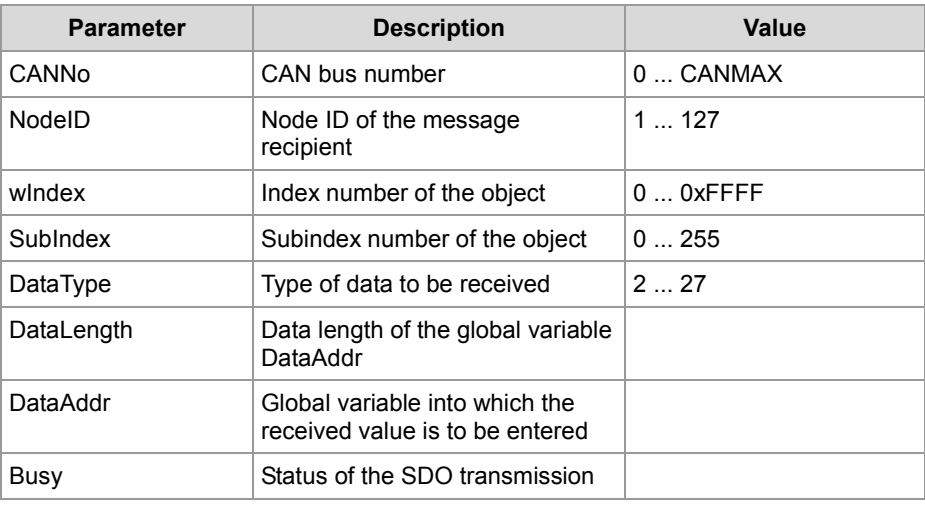

## 6 CANopen® STX API

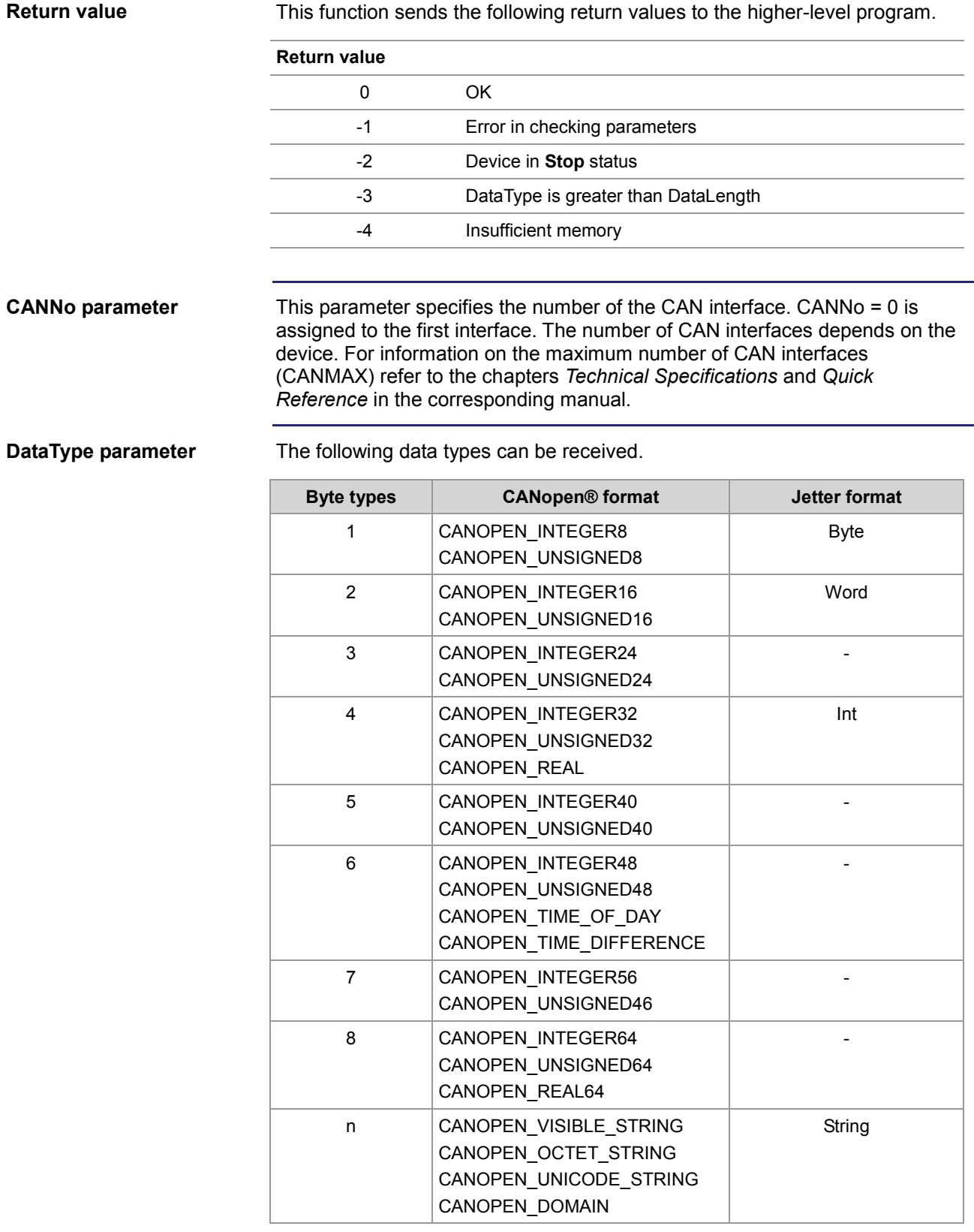
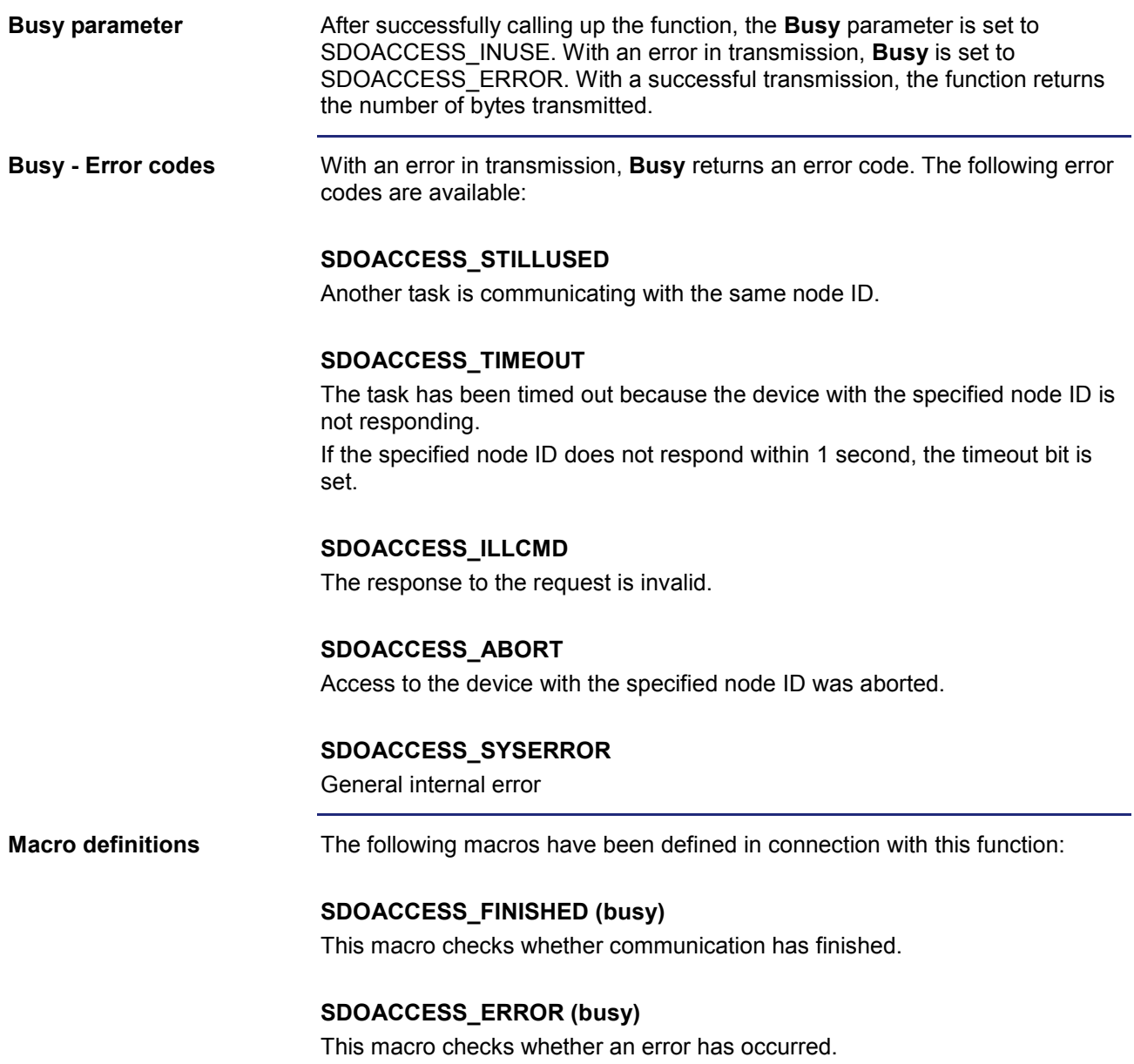

#### 6 CANopen® STX API

```
Result := CanOpenUploadSDO(
                            0, // CANNo
                            66, // NodeID
                          0x100A, \frac{1}{\sqrt{w}}0, \frac{1}{\sqrt{8}} SubIndex
                          CANOPEN STRING, // DataType
                          sizeof(var_Versionstring), // DataLength
                          var Versionstring, \sqrt{} // DataAddr
                           busy); // Busy
                       In the following example, the manufacturer's software version is read from the 
                       CANopen® Object Directory of the device with the addressed node ID.
                       Const
                          CANNo = 0; // Number of the bus line
                          NodeID Node 0 = 10; // Device ID of node 1
                          NodeID Node 0 = 66; // Device ID of node 2
                       End Const;
                       Var
                           busy: Int;
                           Versionstring: String;
                           Objectindex: Word;
                           Subindex: Byte;
                           Result: Int;
                       End_Var;
                       Task Example_UploadSDO autorun
                       Var
                           SW_Version: String;
                       End_Var;
                       SW_Version := 'v4.3.0.2004';
                       // Initializing CAN 0<br>CanOpenInit(CANNo,
                                                  // Number of the bus line
                                   NodeID_Node_0, // Node ID
                                  SW Version); // Manufacturer's software version
                       // All nodes on the CAN bus are in PREOPERATIONAL state
                       // Request manufacturer's software version per SDO
                       Objectindex := 0x100A;
                       Subindex := 0;
How to use this function
JetSym STX program
```

```
Result:= CanOpenUploadSDO(CANNo, // Number of the bus line
                NodeID_Node 1, // Node ID
                 Objectindex, // wIndex
                Subindex, \frac{1}{2} SubIndex
                CANOPEN STRING, // DataType
                sizeof(Versionstring), // DataLength<br>Versionstring, // DataAddr
                Versionstring,
                 busy); // Busy
// Checking the command for successful execution
If (Result == 0) Then
     // Waiting until communication is completed
    When SDOACCESS FINISHED(busy) Continue;
     // Checking for errors
    If (SDOACCESS ERROR(busy)) Then
         // Troubleshooting
     End_If;
End If;
// ...<br>// ...
// ...<br>// ...
        // ...
End_Task;
```
## **STX function: CanOpenDownloadSDO()**

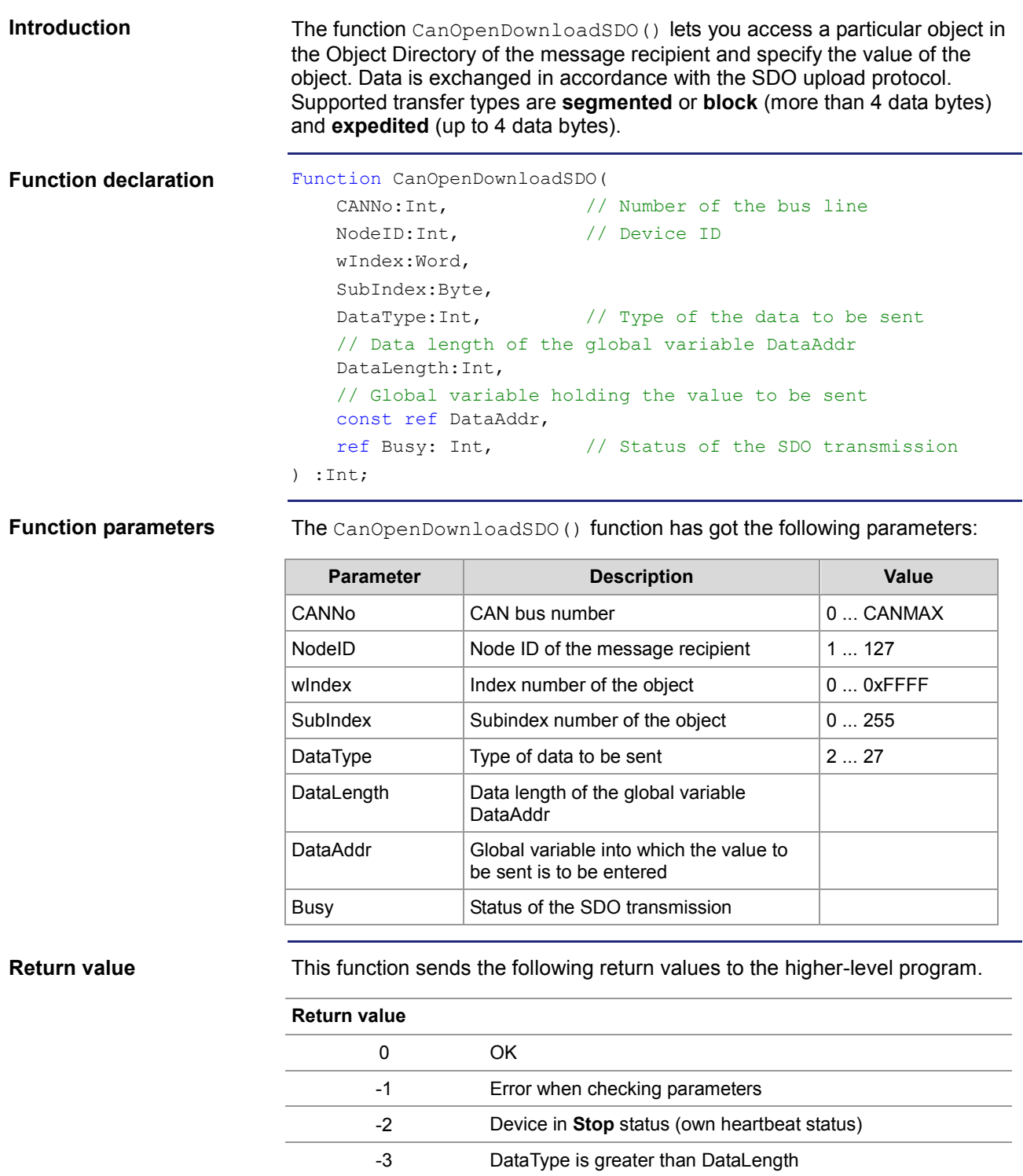

-4 Insufficient memory

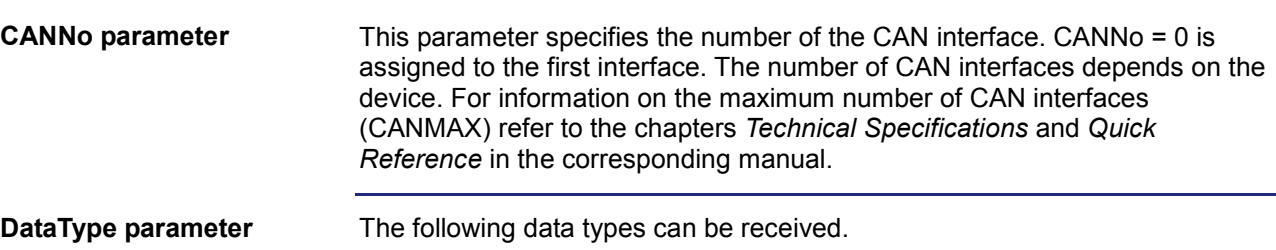

**Byte types CANopen® format Jetter format** 1 | CANOPEN\_INTEGER8 CANOPEN\_UNSIGNED8 Byte 2 CANOPEN\_INTEGER16 CANOPEN\_UNSIGNED16 Word 3 CANOPEN\_INTEGER24 CANOPEN\_UNSIGNED24 - 4 CANOPEN\_INTEGER32 CANOPEN\_UNSIGNED32 CANOPEN\_REAL Int 5 CANOPEN INTEGER40 CANOPEN\_UNSIGNED40 - 6 CANOPEN\_INTEGER48 CANOPEN\_UNSIGNED48 CANOPEN\_TIME\_OF\_DAY CANOPEN\_TIME\_DIFFERENCE - 7 CANOPEN\_INTEGER56 CANOPEN\_UNSIGNED46 - 8 | CANOPEN\_INTEGER64 CANOPEN\_UNSIGNED64 CANOPEN\_REAL64 n CANOPEN\_VISIBLE\_STRING CANOPEN\_OCTET\_STRING CANOPEN\_UNICODE\_STRING CANOPEN\_DOMAIN **String** 

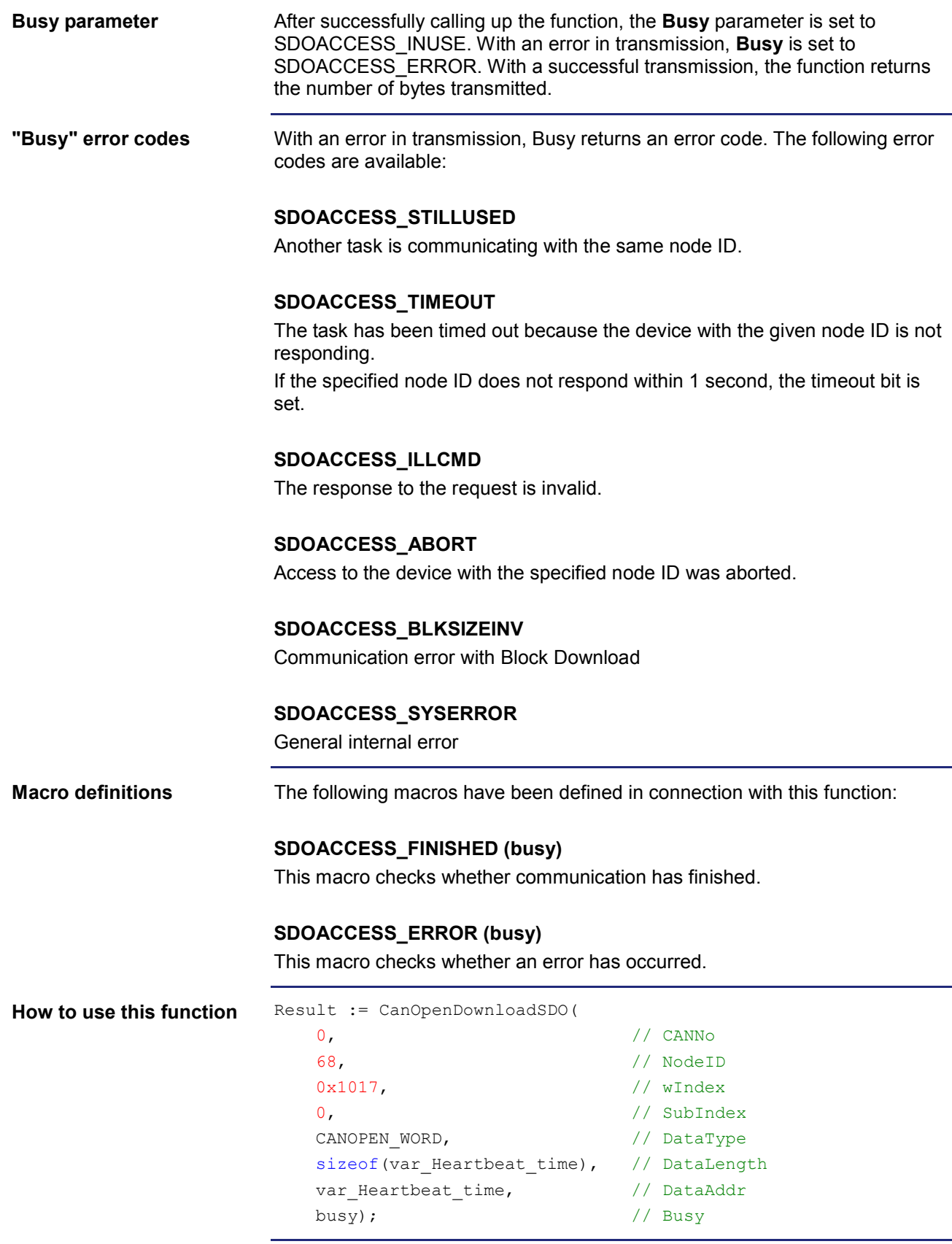

```
In the following example, the heartbeat time is entered in the CANopen®
                         object directory of the device with the addressed node ID.
                         Const
                             CANNO = 0; // Number of the bus line
                             NodeID_Node_0 = 10; // Node ID of node 1
                             NodeID Node 0 = 68; // Node ID of node 2
                         End Const;
                         Var
                              busy: Int;
                             Heartbeat time: Int;
                              Objectindex: Word;
                              Subindex: Byte;
                              Result: Int;
                         End_Var;
                         Task Example_DownloadSDO autorun
                         Var
                             SW Version: String;
                         End_Var;
                         SW_Version := 'v4.3.0.2004';
                         // Initializing CAN 0<br>CanOpenInit (CANNo,
                                                       // Number of the bus line
                                     NodeID Node 0, // Device ID of the node
                                     SW Version); \qquad // Manufacturer's software version
                         // Setting the node with ID NodeID Node 1 on the CAN bus to
                         // PREOPERATIONAL state
                         CanOpenSetCommand(CANNo, CAN_CMD_NMT_Value(NodeID_Node_1,
                         CAN_CMD_NMT), CAN_NMT_PREOPERATIONAL);
                         // Changing the heartbeat time of the addressed device via SDO
                         Objectindex := 0x1017;
                         Subindex := 0;
                         Result:= CanOpenDownloadSDO(CANNo, // Number of the bus line
                                            NodeID_Node 1, // Node ID
                                             Objectindex, // wIndex
                                            Subindex, \frac{1}{2} SubIndex
                                            CANOPEN WORD, // DataType
                                            sizeof(Heartbeat_time), // DataLength<br>Heartbeat time, // DataAddr
                                            Heartbeat time,
                                             busy); // Busy
                         // Checking the command for successful execution
                         If (Result == 0) Then
JetSym STX program
```

```
 // Waiting until communication is completed
    When SDOACCESS_FINISHED(busy) Continue;
     // Checking for errors
     If (SDOACCESS_ERROR(busy)) Then
     // Troubleshooting
     End_If;
End If;
// Resetting all devices on the CAN bus to OPERATIONAL status
CanOpenSetCommand(CANNo, CAN_CMD_NMT_Value(CAN_CMD_NMT_ALLNODES, 
CAN_CMD_NMT), CAN_NMT_OPERATIONAL);
// ...<br>// ...
// ...<br>// ...
        // ...
End_Task;
```
## **STX function: CanOpenAddPDORx()**

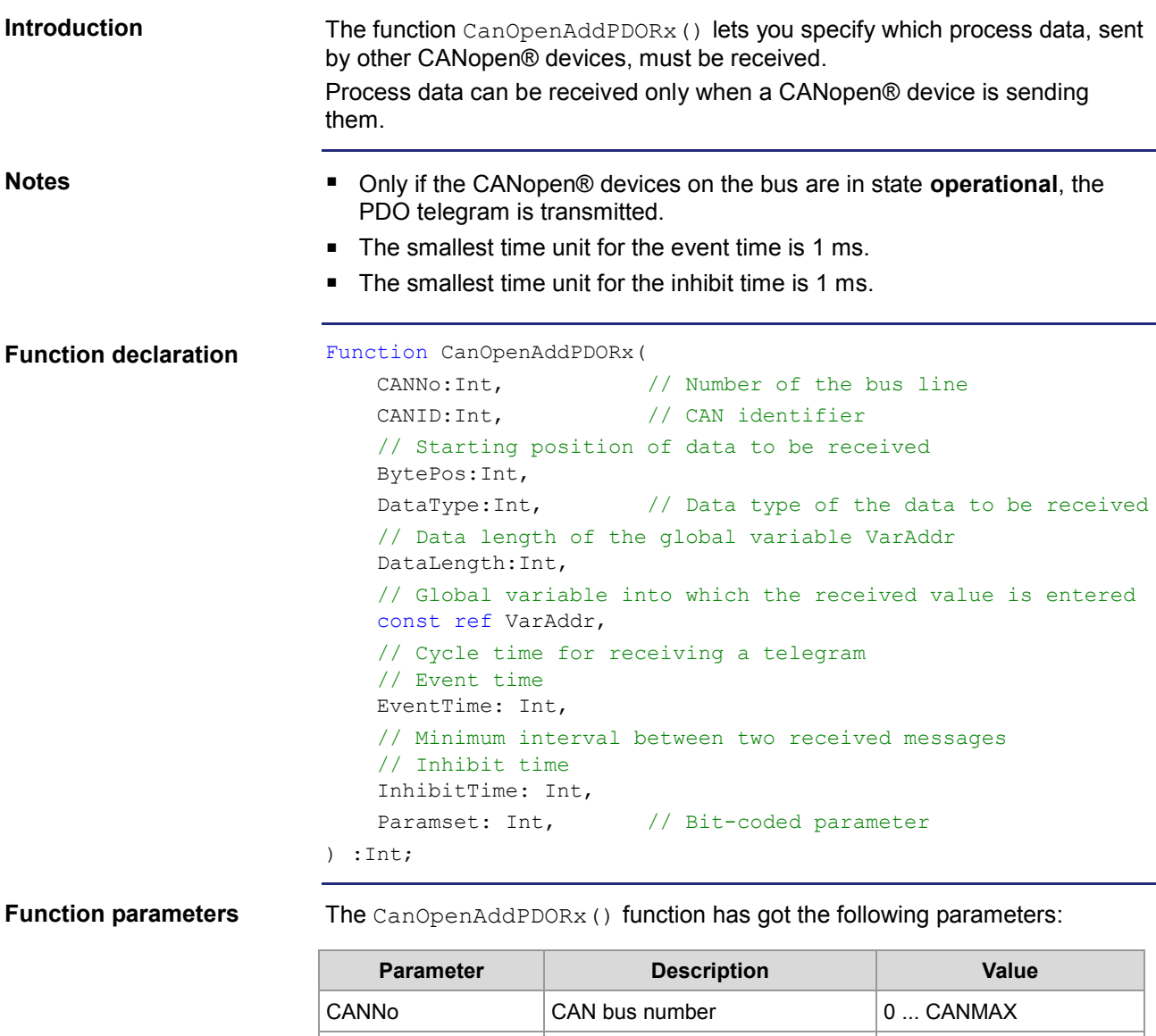

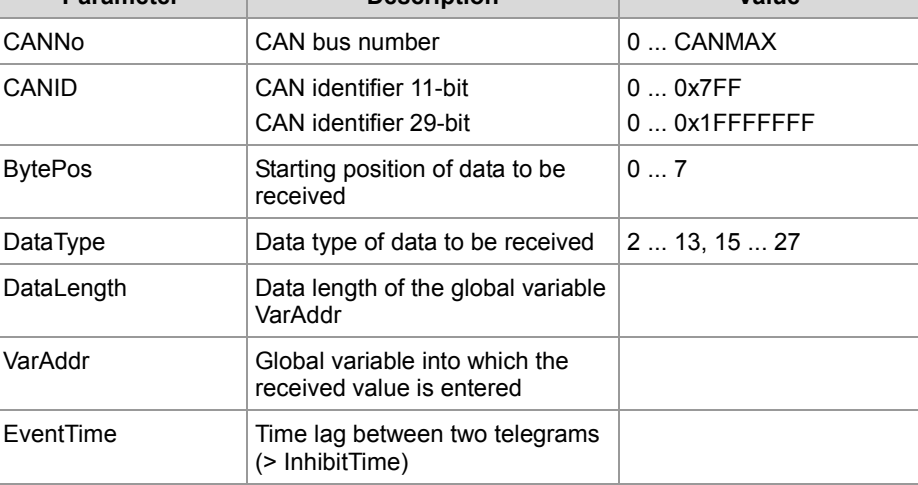

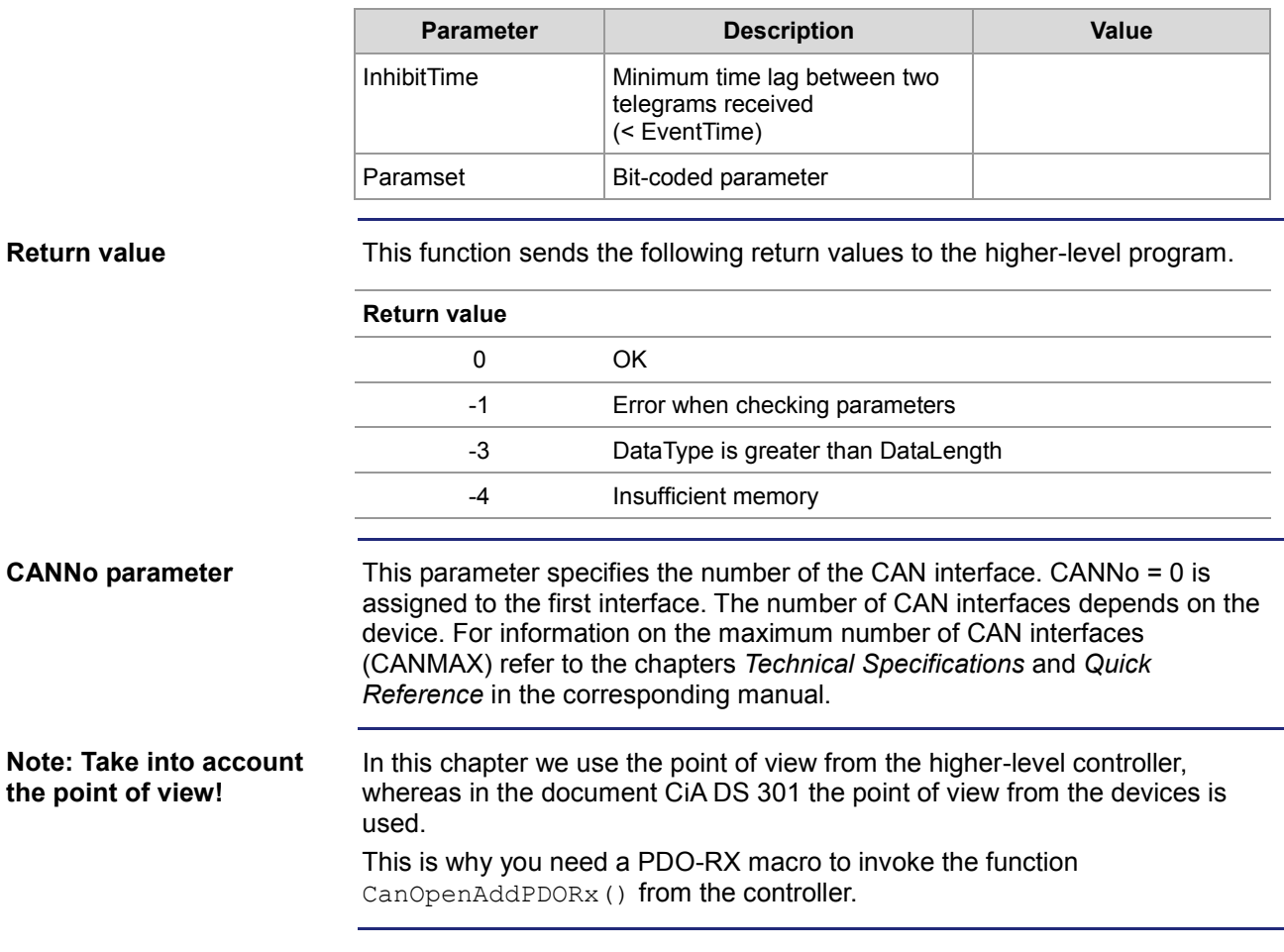

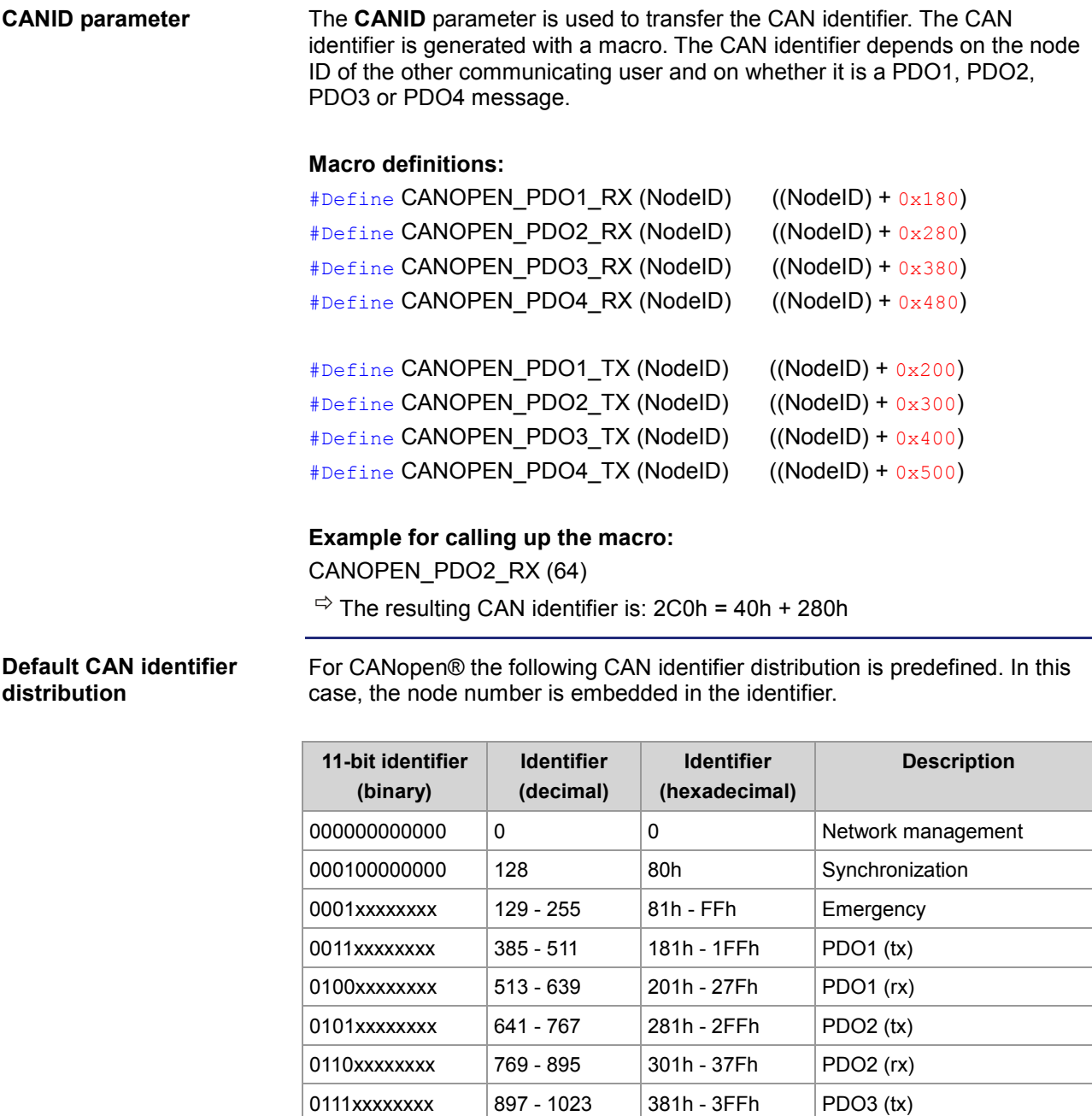

1000xxxxxxx 1025 - 1151 401h -47Fh PDO3 (rx) 1001xxxxxxxx 1153 - 1279 481h - 4FFh PDO4 (tx) 1010xxxxxxx | 1281 - 1407 | 501h - 57Fh | PDO4 (rx) 1011xxxxxxx | 1409 - 1535 | 581h - 5FFh Send SDO 1100xxxxxxxx 1537 - 1663 601h - 67Fh Receive SDO 1110xxxxxxxx 1793 - 1919 701h - 77Fh NMT error control

xxxxxxxx = Node number 1 - 127

#### **DataType parameter**

The following data types can be received.

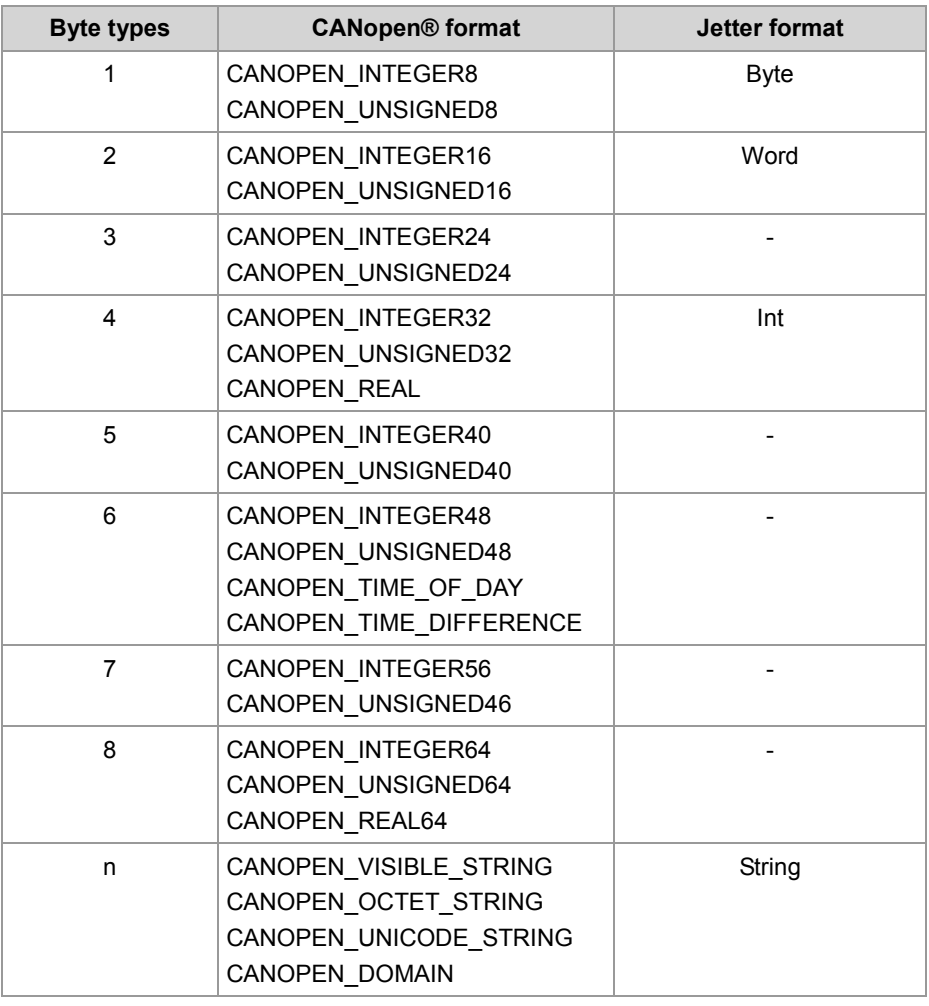

#### **Paramset parameter**

The following parameters can be transferred to the function. Several parameters can be linked together using the Or function.

#### **CANOPEN\_ASYNCPDORTRONLY**

Receive asynchronous PDOs by sending an RTR frame to the sender (after each expired EventTime). If there is no response to RTR frames, the request time increases to five times the EventTime.

#### **CANOPEN\_ASYNCPDO**

Receive asynchronous PDOs.

#### **CANOPEN\_PDOINVALID**

PDO not received. Disk space is reserved.

#### **CANOPEN\_NORTR**

PDO cannot be requested by RTR (Remote Request). Only if CANOPEN\_ASYNCPDORTROnly has been set, an RTR is sent.

#### **CANOPEN\_29BIT**

#### Use 29-bit identifier Default: 11-bit identifier

```
Result := CanOpenAddPDORx(
                   0, // CANNo
                   662, // CANID
                  0, \sqrt{2} BytePos
                  CANOPEN DWORD, // DataType
                  sizeof(var Data 1 of Node 1), // DataLength
                   var_Data_1_of_Node_1, // VarAddr
                   1000, // Event time
                  10, \frac{1}{\sqrt{2}} // Inhibit time
                  CANOPEN_ASYNCPDO | CANOPEN_NORTR);
How to use this function
```
**JetSym STX program**

JVM-104 with node ID 10 wants to receive a PDO from two CANopen® devices with node ID 64 and 102. The function CanOpenAddPDORx() is invoked for this purpose. After running the program, the JVM-104 receives cyclic PDO telegrams.

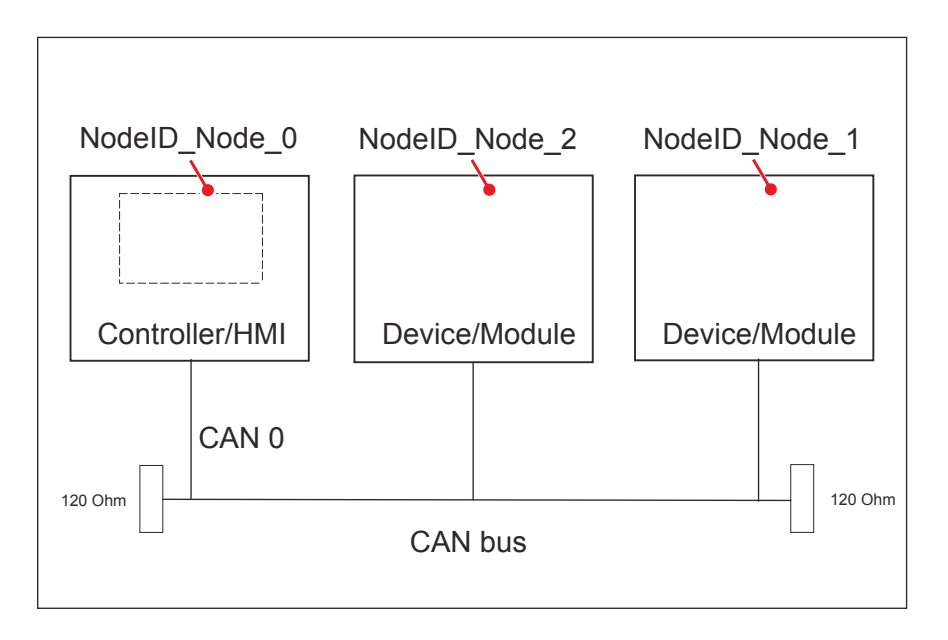

```
Const
   CANNO = 0; // Number of the bus line
   NodeID_Node_0 = 10; // Device ID of node 1
   NodeID Node 1 = 64; // Device ID of node 2
   NodeID Node 2 = 102; // Device ID of node 3
   Event Time = 1000; // Event time in ms
   Inhibit Time = 10; // Inhibit time in ms
End Const;
```

```
Var
   Data 1 of Node 1: Int;
   Data 2 of Node 1: Int;
   Data 1 of Node 2: Int;
End_Var;
Task main autorun
Var
    SW_Version: String;
End_Var;
SW_Version := 'v4.3.0.2004';
// Initializing CAN 0<br>CanOpenInit(CANNo,
                            // Number of the bus line
            NodeID_Node_0, // Node ID
           SW Version); // Manufacturer's software version
// Entering process data to be received
CanOpenAddPDORx(
   CANNo, CANNO, CANNO, CANNO, CANNO, CANNO, CANNO, CANNO, CANNO, CANNO, CANNO, CANNO, CANNO, CANNO, CANNO, CANNO, CANNO, CANNO, CANNO, CANNO, CANNO, CANNO, CANNO, CANNO, CANNO, CANNO, CANNO, CANNO, CANNO, CANNO, CANNO, CANNO
    CANOPEN_PDO2_RX(NodeID_Node_1), // CANID
    0, \sqrt{2} bytePos
    CANOPEN DWORD, \sqrt{2} DataType
    sizeof(Data_1_of_Node_1), // DataLength
   Data_1_of_Node_1, // VarAddr
   Event Time, \frac{1}{\sqrt{2}} Event time
     Inhibit_Time, // Inhibit time
    CANOPEN ASYNCPDORTRONLY); // Paramset
CanOpenAddPDORx(
    CANNo, // Number of the bus line
     CANOPEN_PDO2_RX(NodeID_Node_1), // CANID
     4, // BytePos
    CANOPEN_DWORD, // DataType
    sizeof(Data_2_of_Node_1), // DataLength
    Data 2 of Node 1, // VarAddr
   Event_Time, \frac{1}{\sqrt{2}} // Event time
    Inhibit Time, \frac{1}{100} // Inhibit time
    CANOPEN ASYNCPDORTRONLY); // Paramset
```

```
CanOpenAddPDORx(
    CANNo, CANNO, CANNO, CANNO, CANNO, CANNO, CANNO, CANNO, CANNO, CANNO, CANNO, CANNO, CANNO, CANNO, CANNO, CANNO, CANNO, CANNO, CANNO, CANNO, CANNO, CANNO, CANNO, CANNO, CANNO, CANNO, CANNO, CANNO, CANNO, CANNO, CANNO, CANNO
     CANOPEN_PDO3_RX(NodeID_Node_2), // CANID
    0, \sqrt{2} BytePos
    CANOPEN BYTE, \sqrt{2} DataType
     sizeof(Data_1_of_Node_2), // DataLength
     \begin{tabular}{ll} Data_1_of_Node_2, & // VarAddr \\ Event\_Time, & // Event t \\ \end{tabular}// Event time
     Inhibit Time, \frac{1}{100} // Inhibit time
     CANOPEN ASYNCPDO | CANOPEN NORTR); // Paramset
// All nodes on the CAN bus are in PREOPERATIONAL state
// Setting all nodes on the CAN bus to OPERATIONAL state
CanOpenSetCommand(CANNo, CAN_CMD_NMT_Value(CAN_CMD_NMT_ALLNODES, 
CAN_CMD_NMT), CAN_NMT_START);
// As of now, PDO telegrams are received/sent 
// from the higher-level controller<br>// \dots// ...<br>// ...
// ...<br>// ...
        // ...
End_Task;
```
## **STX function: CanOpenAddPDOTx()**

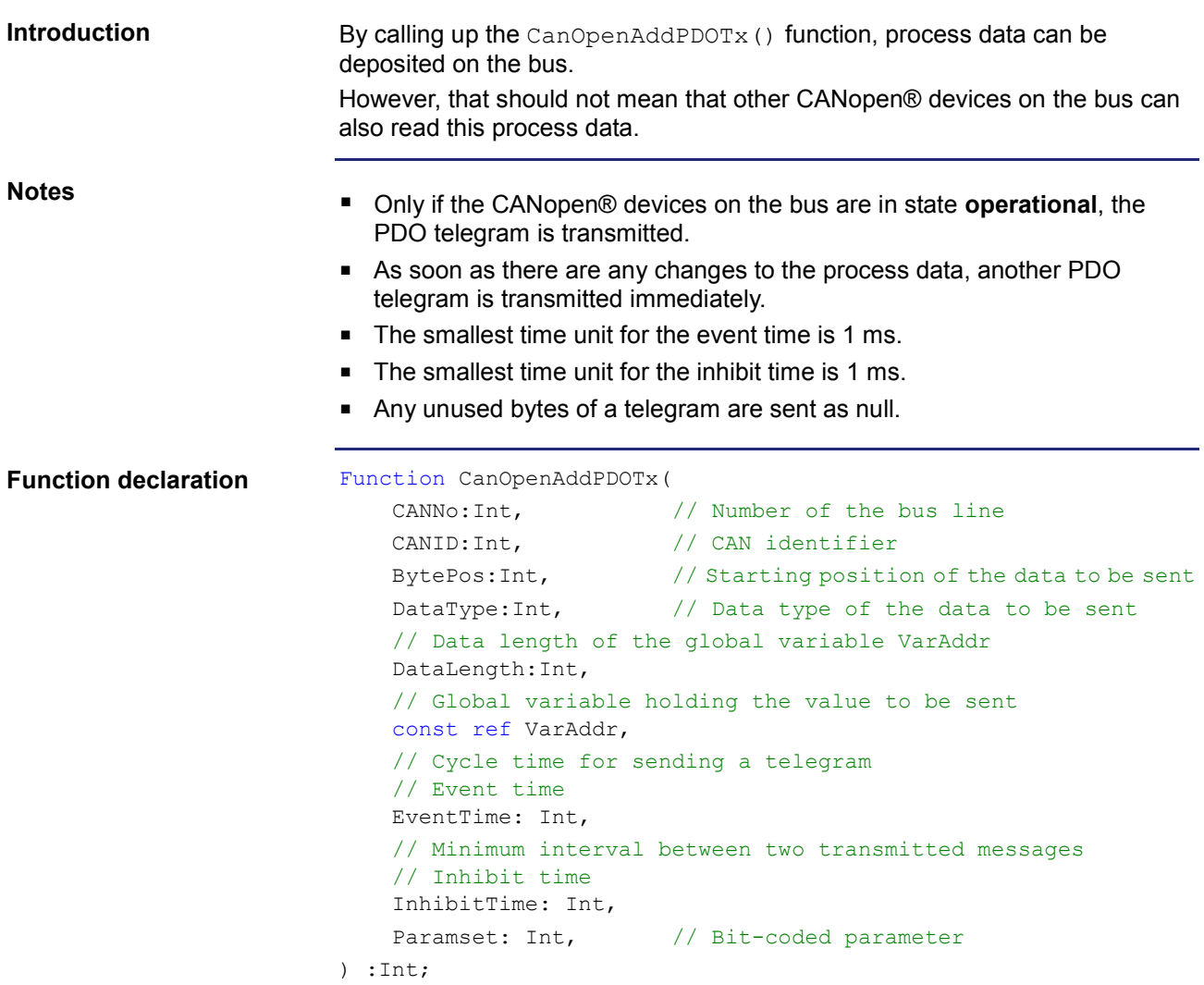

#### **Function parameters**

The CanOpenAddPDOTx() function has got the following parameters:

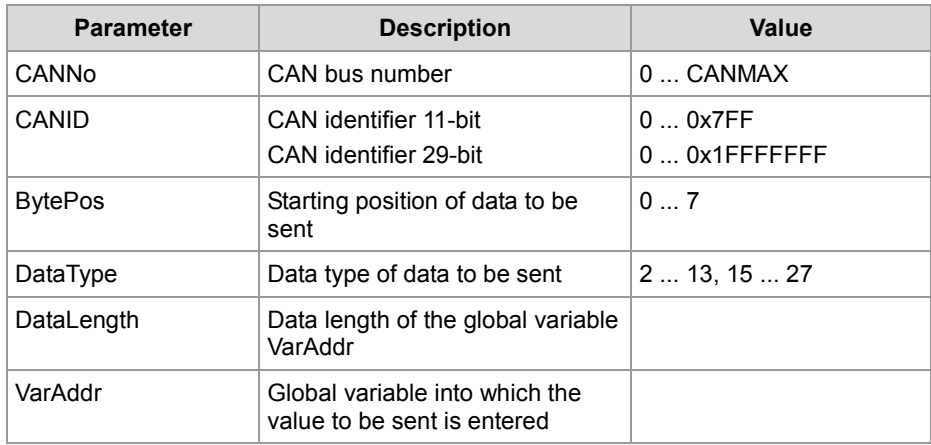

T

 $\overline{\phantom{a}}$ 

 $\overline{a}$ 

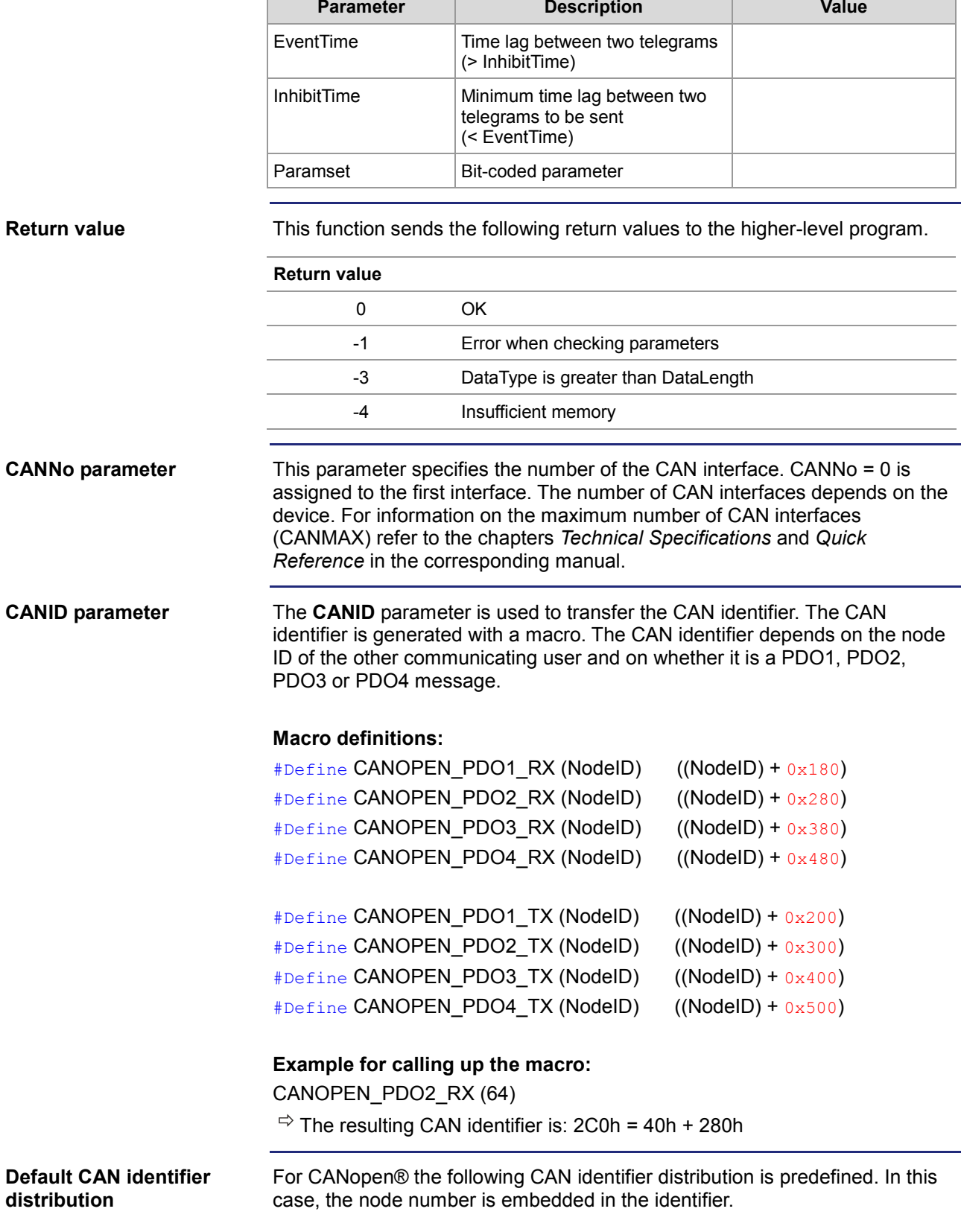

 $\overline{\phantom{0}}$ 

### 6 CANopen® STX API

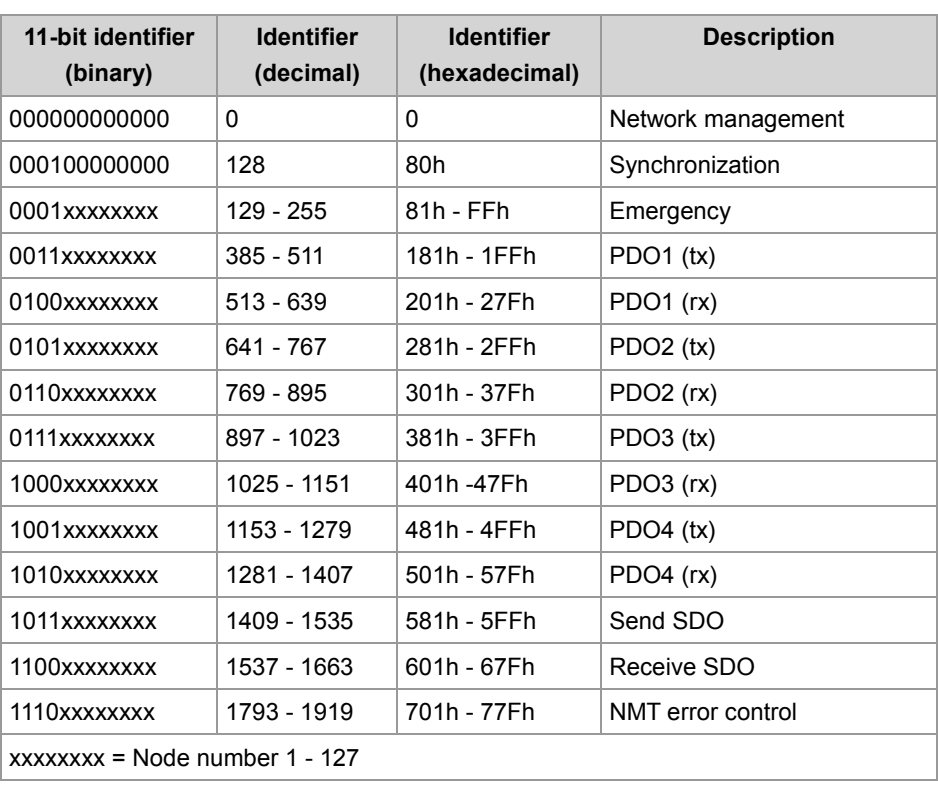

### **DataType parameter**

The following data types can be received.

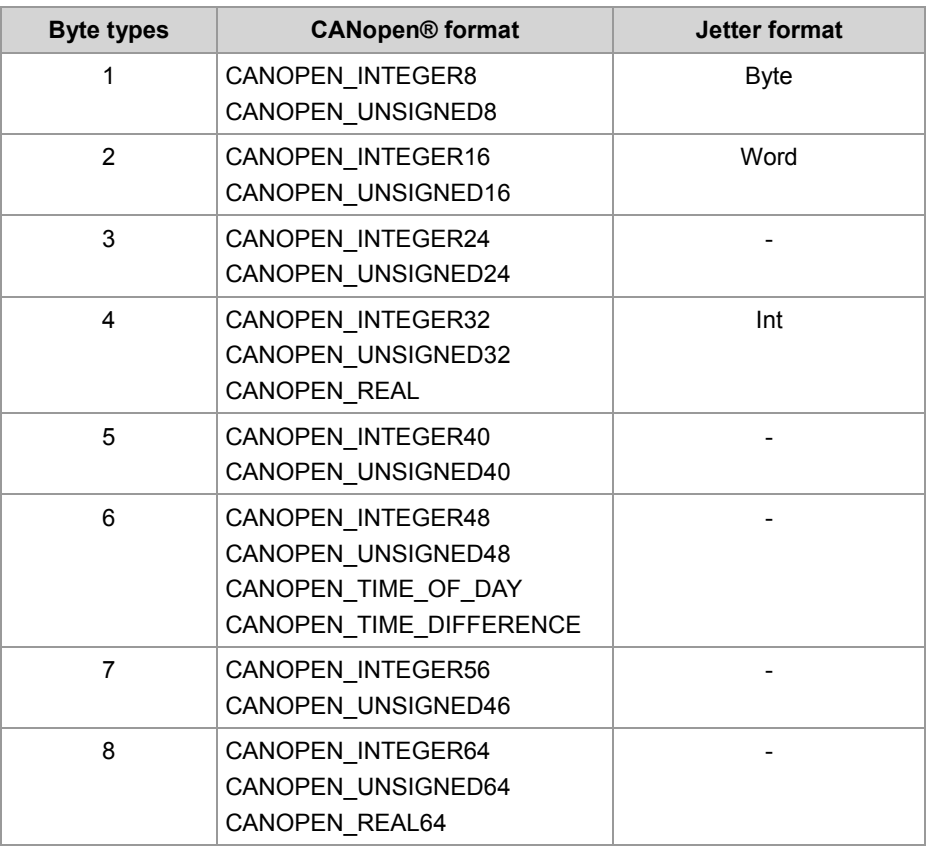

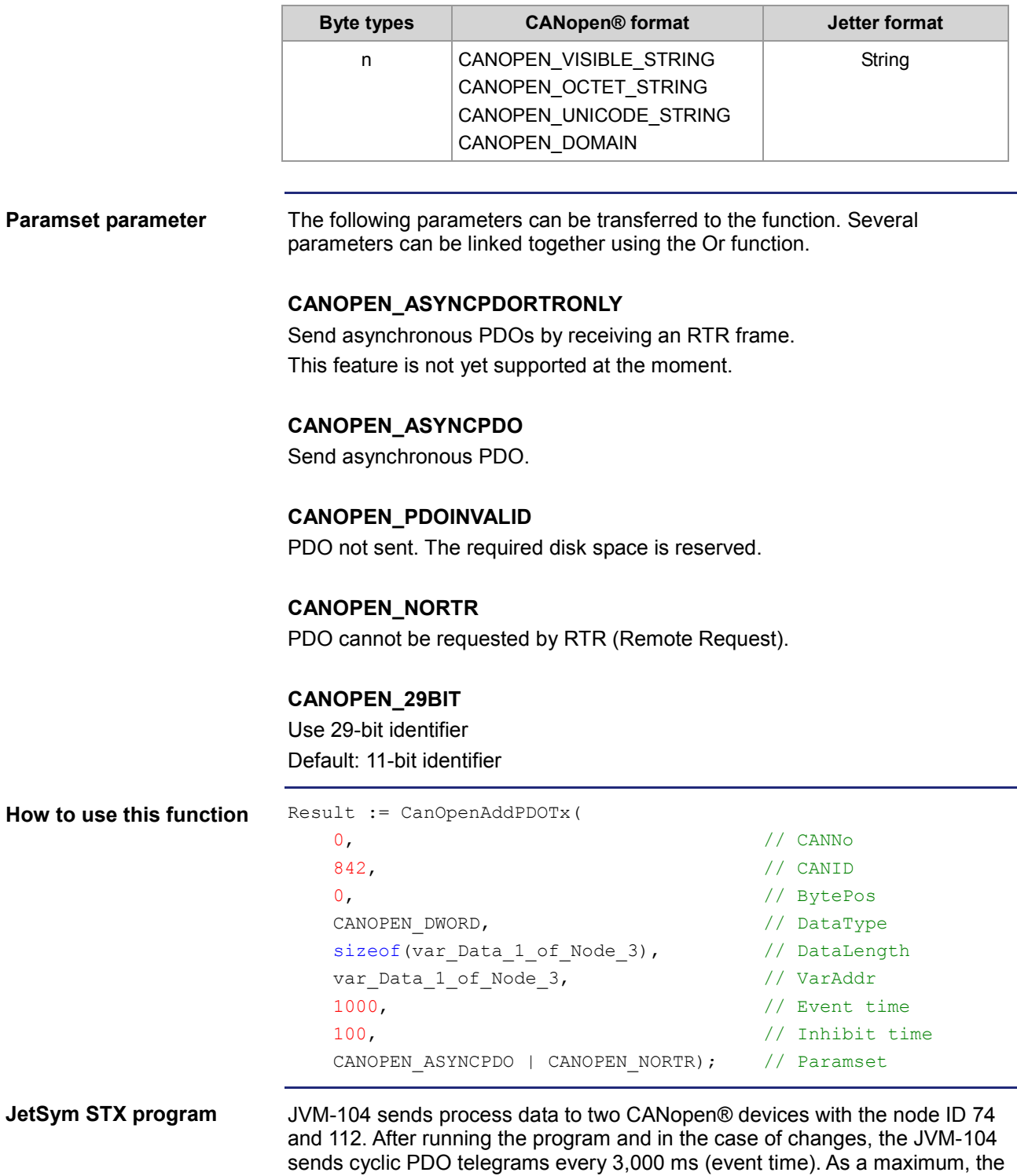

PDO telegram is sent every 10 ms (inhibit time).

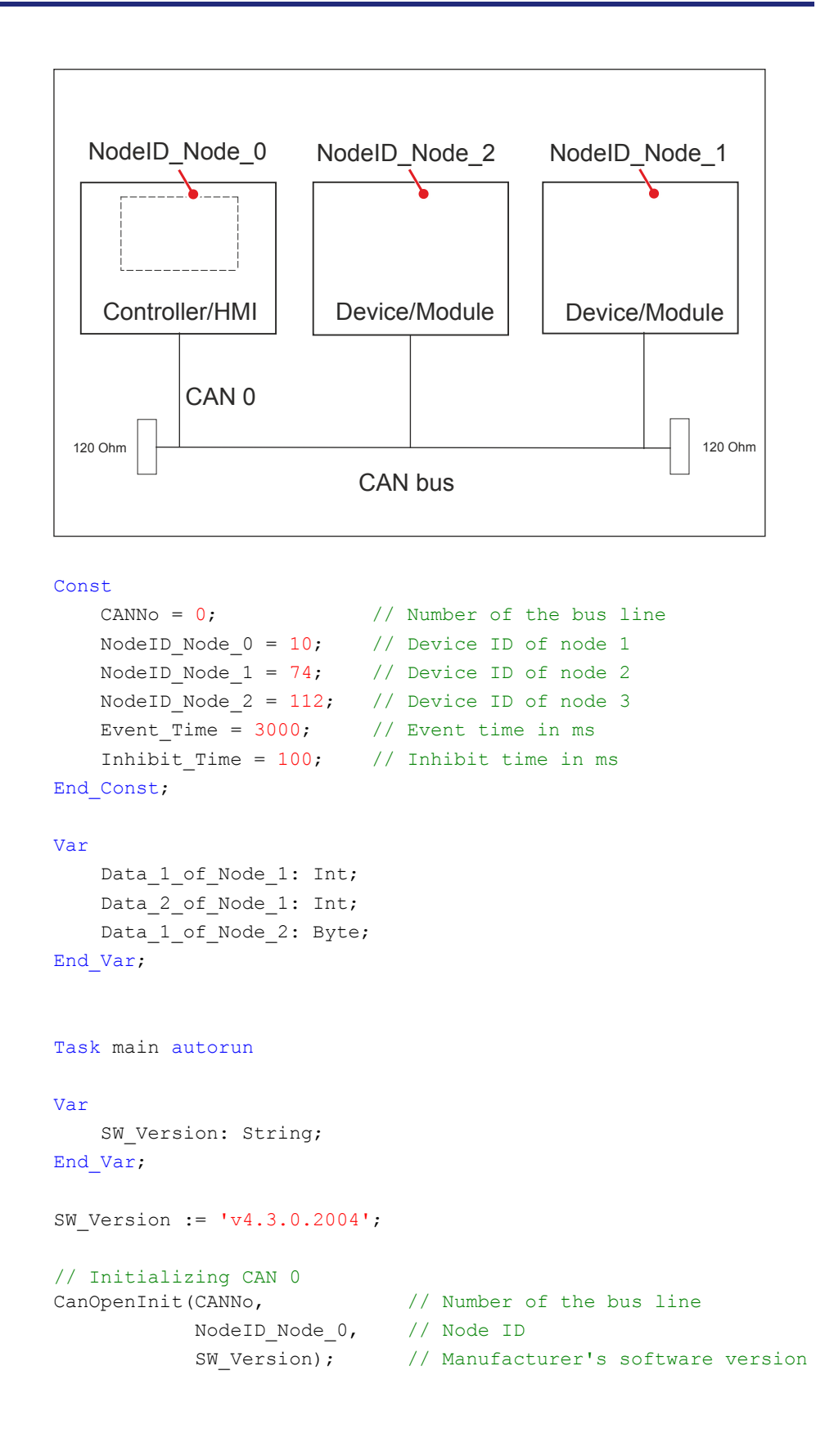

```
// Send data per PDO
CanOpenAddPDOTx(
   CANNo, CANNo, \frac{1}{\sqrt{2}} CANNo,
   CANOPEN_PDO2_TX(NodeID_Node_1), // CANID
   0, \sqrt{2} bytePos
   CANOPEN DWORD, \frac{1}{2} DataType
   sizeof(Data_1_of_Node_1), // DataLength
   Data 1 of Node 1, // VarAddr
   Event Time, \frac{1}{\sqrt{2}} Event time
   Inhibit Time, // Inhibit time
   CANOPEN ASYNCPDORTRONLY); // Paramset
CanOpenAddPDOTx(
   CANNo, CANNo, \frac{1}{2} CANNo,
    CANOPEN_PDO2_TX(NodeID_Node_1), // CANID
    4, // BytePos
   CANOPEN DWORD, \frac{1}{2} DataType
   sizeof(Data_2_of_Node_1), \frac{1}{1} // DataLength<br>Data 2 of Node 1, \frac{1}{1} // VarAddr
   Data_2_of_Node_1,
   Event Time, \frac{1}{\sqrt{2}} Event time
   Inhibit Time, // Inhibit time
   CANOPEN ASYNCPDORTRONLY); // Paramset
CanOpenAddPDOTx(
   CANNo, CANNo, CANNo, CANNo, CANNo, CANNo, CANNo, CANNo, CANNo, CANNo, CANNo, CANNo, CANNo, CANNo, CANNo, CANNo, CANNo, CANNo, CANNo, CANNo, CANNo, CANNo, CANNo, CANNo, CANNo, CANNo, CANNo, CANNo, CANNo, CANNo, CANNo, CANNo
   CANOPEN_PDO3_TX(NodeID_Node_2), // CANID
   0, \sqrt{2} BytePos
   CANOPEN BYTE, // DataType
   sizeof(Data_1_of_Node_2), \frac{1}{2} // DataLength
   Data 1 of Node 2, // VarAddr
   Event Time, \frac{1}{\sqrt{2}} Event time
   Inhibit Time, \frac{1}{100} // Inhibit time
    CANOPEN_ASYNCPDO | CANOPEN_NORTR); // Paramset
// All nodes on the CAN bus are in PREOPERATIONAL state
// Setting all nodes on the CAN bus to OPERATIONAL state
CanOpenSetCommand(CANNo, CAN_CMD_NMT_Value(CAN_CMD_NMT_ALLNODES, 
CAN_CMD_NMT), CAN_NMT_START);
// As of now, PDO telegrams will be transmitted from the devices with 
node ID 74 
// and 112.
// ...
End_Task;
```
### **Heartbeat monitoring**

#### **Introduction**

The heartbeat protocol is for monitoring the activity of communication partners. If the inactivity exceeds the set interval (Heartbeat consumer time), the status is set to **offline**.

The application program lets you define heartbeat functions, such as

- **Displaying information to the user**
- Rebooting the device
- Ignoring process data

#### **Prerequisites**

**Heartbeat monitoring** is available only for specific devices and its availability depends on the OS version.

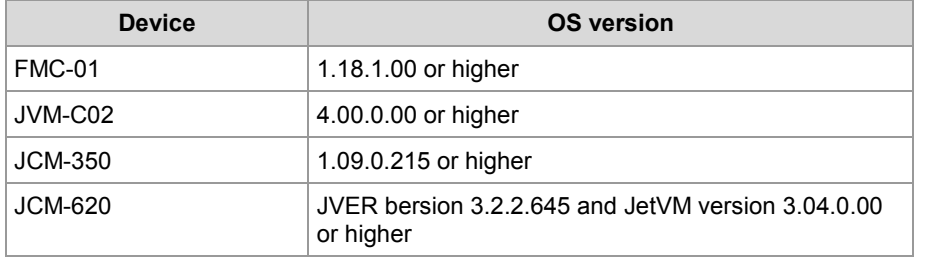

#### **Registers for heartbeat monitoring**

Heartbeat monitoring uses the following registers:

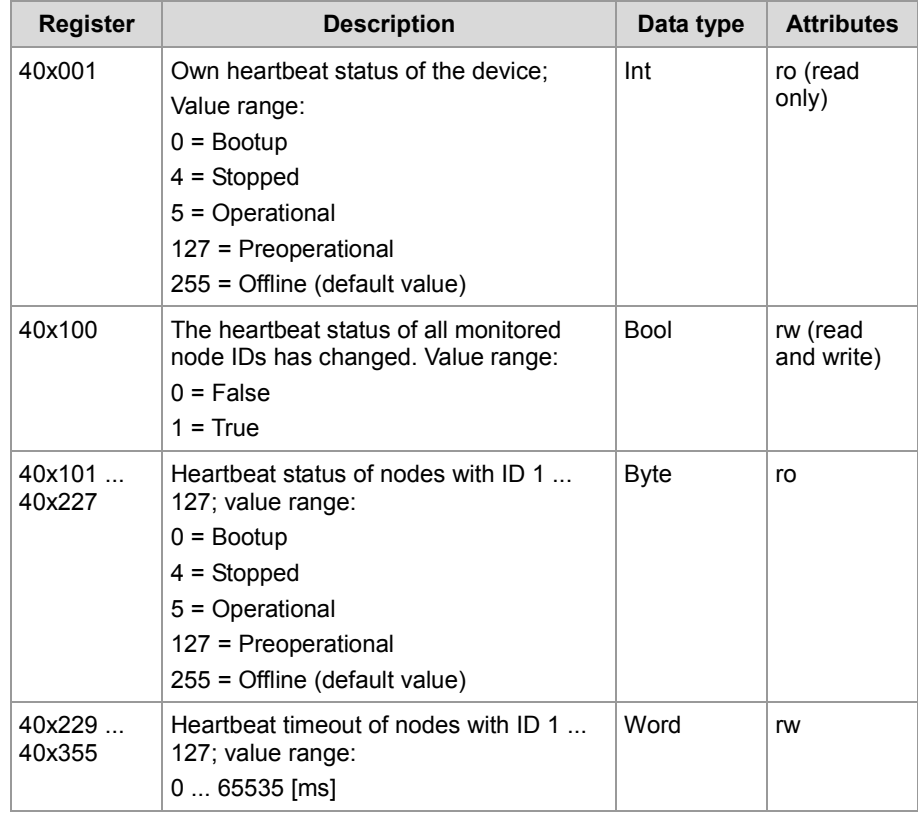

In the register number, the letter **x** represents the number of the CAN bus line used:  $x = 0$  ... CANMAX.

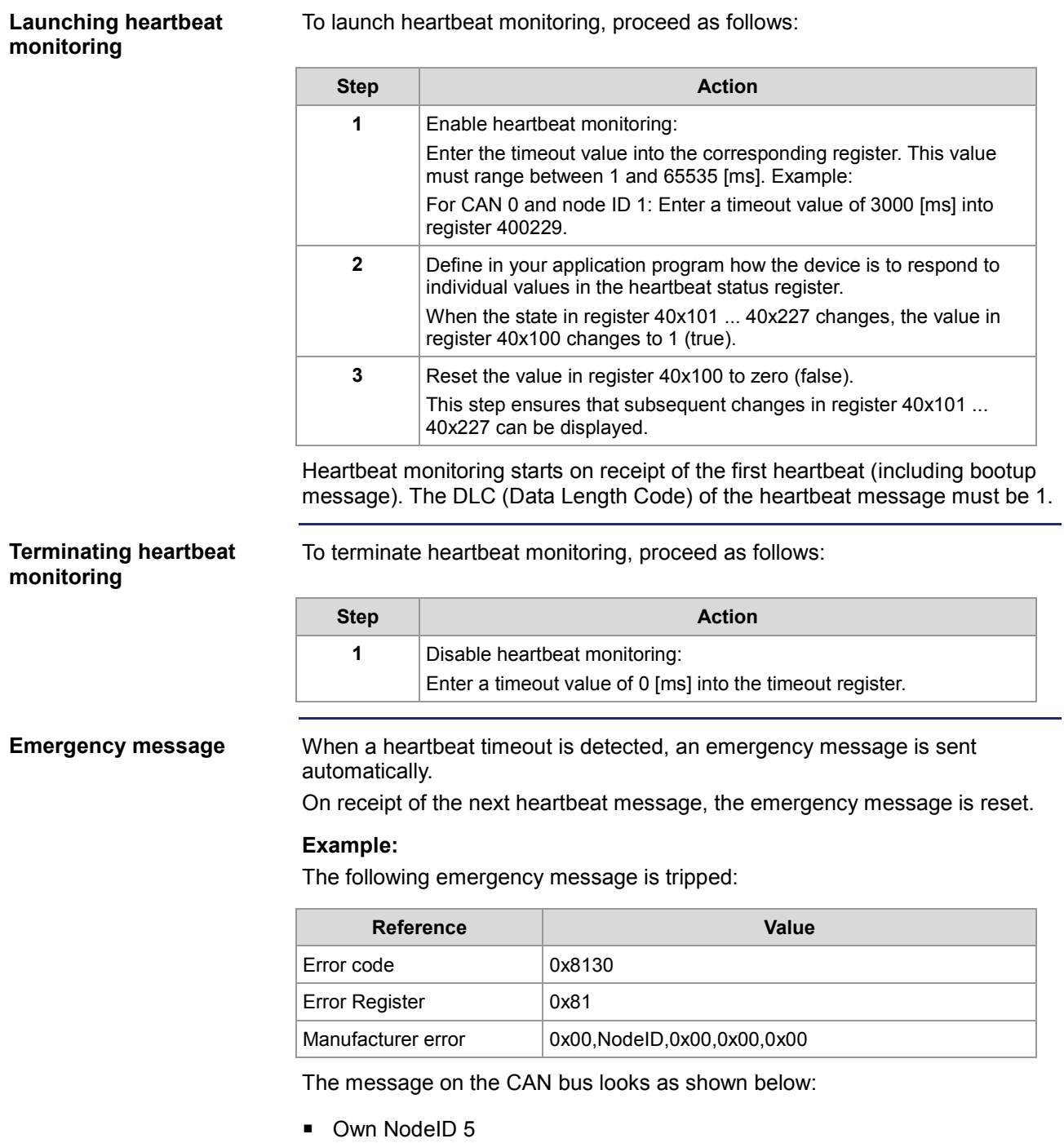

- Monitored NodelD 1
- $ID: 0x85 DLC = 8 Data: 0x30 0x81 0x81 0x00 0x01 0x00 0x00 0x00$

```
The declaration of the emergency message Rx consists of the following 
                            elements:
Emergency message Rx
```

```
CanOpenAddEmergencyRx(
   CANNo:Int, // Number of the bus line
   NodeID:Int, // Node ID
   // Status, number of valid messages
   ref stCanOpenEmergencyStat:CanOpenEmergencyStat,
   // Array holding the emergency messages
   ref CanOpenEmergencyMSG:CanOpenEmergencyArray,
   ):int
```
#### **Example:**

The above program lines must be included into the corresponding tasks of your application program. The example below shows an emergency message from a device with node ID 21.

```
...
// Initializing the CAN bus once.
...
// Defining global variables
Var
   stCanOpenEmergencyMsg : ARRAY[5] of CanOpenEmergencyMsg;
   stCanOpenEmergencyStat : CanOpenEmergencyStat;
End_Var;
stCanOpenEmergencyStat.lBuffer := sizeof(stCanOpenEmergencyMsg);
iRet:= CanOpenAddEmergencyRx(0, example 2001) // CANNo.
                           21, // NodeID
                           stCanOpenEmergencyStat, // Status
                           stCanOpenEmergencyMsg); // Array
```
...

#### **The above program lines produce the following result:**

When the device with node ID 21 receives an emergency message, the value in register 400100 switches from 0 to 1 (true).

Reset this value always to 0 (false). In doing so, you make sure that new emergency messages are displayed.

```
The declaration of the emergency message Tx consists of the following 
                         elements:
                         CanOpenAddEmergencyTx(
                             // Number of the bus line
                             CANNo:int,
                             // For error code see CiA DS 301 V4.02 page 60
                              // or CiA DS 4xx (device profile)
                             ErrorCode:word,
                              // Error register (object 0x1001)
                             ErrorRegister:byte,
                              // 5 bytes can be used at the user's discretion
                             ManufacturerArray:ByteArray5,
                              // True = An error has occurred
                              // False = Error has been cleared (acknowledged)
                             bSet:bool
                              ):Int;
Emergency message Tx
```
## **CANopen® object dictionary for JVM-104**

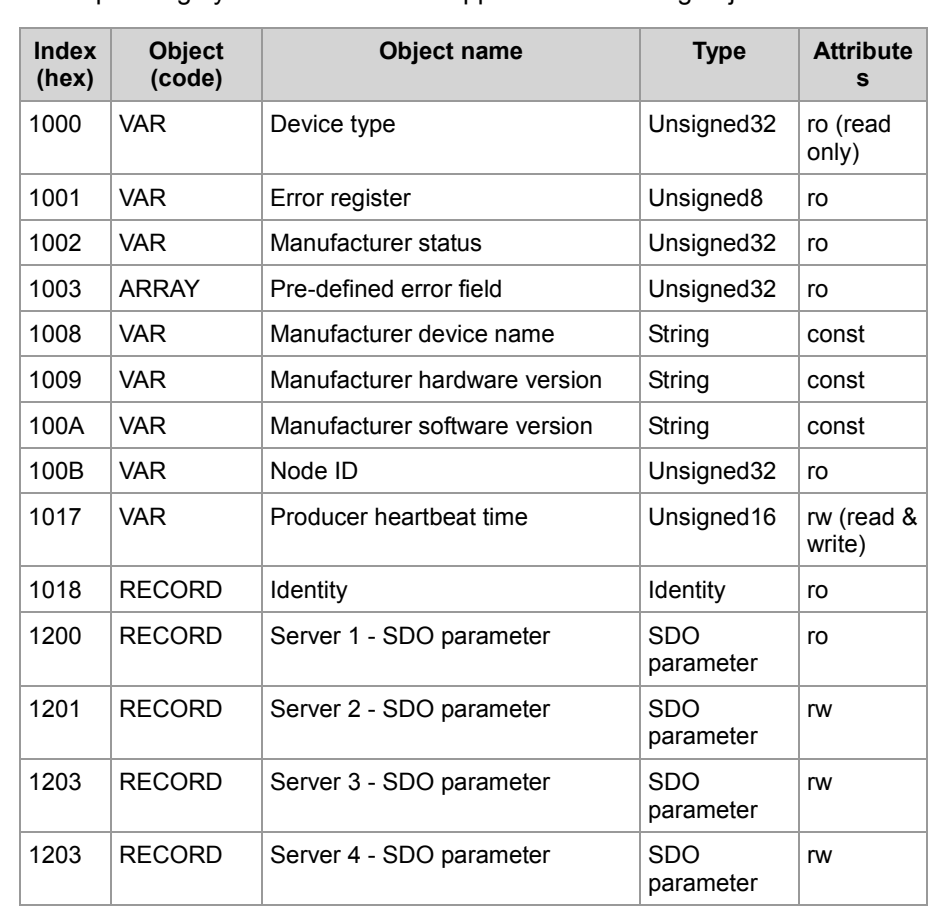

#### **Supported objects**

The operating system of JVM-104 supports the following objects:

#### **Device Type object (index 0x1000)**

The structure of the **Device Type object** is shown in the following table.

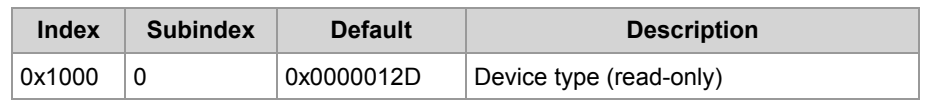

#### **Error Register object (index 0x1001)**

The function CanOpenAddEmergencyTx() lets you set the bits in this register.

The structure of the **Error Register object** is shown in the following table.

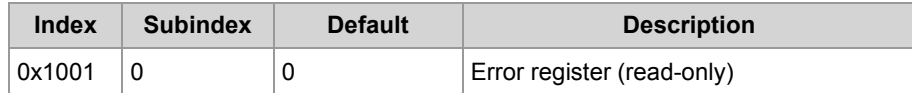

This object implements the CANopen® error register functionality. The following error messages may appear:

- $\blacksquare$  Bit 0 = Generic error
- $\blacksquare$  Bit 1 = Current error
- $\blacksquare$  Bit 2 = Voltage error
- $\blacksquare$  Bit 3 = Temperature error
- $Bit 4 = Communication error (overrun, error state)$
- $\blacksquare$  Bit 5 = Specific device profile error
- $\blacksquare$  Bit 6 = Reserved (always 0)
- $\blacksquare$  Bit 7 = Manufacturer-specific error

#### **Pre-defined Error Field object (index 0x1003)**

The structure of the **Pre-defined Error Field object** is shown in the following table.

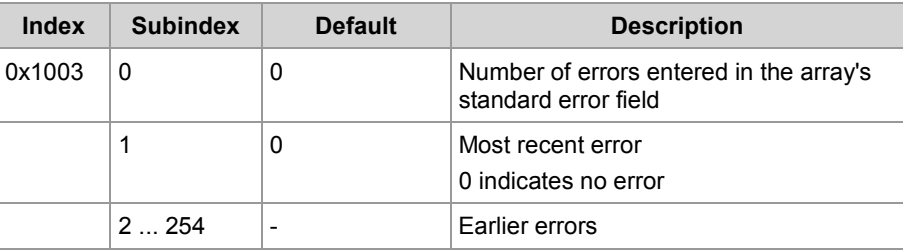

This object shows a history list of errors that have been detected by the JVM-104. The maximum length of the list is 254 errors. The list content is deleted on restart.

#### **Composition of standard error field**

2-byte LSB: Error code 2-byte MSB: Additional information

**Manufacturer Device Name object (index 0x1008)**

The structure of the **Manufacturer Device Name object** is shown in the following table.

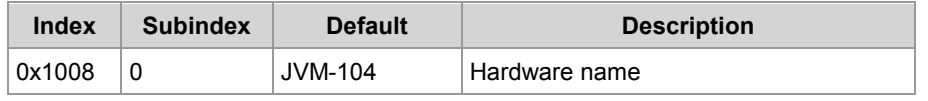

**Manufacturer Hardware Version object (index 0x1009)**

The structure of the **Manufacturer Hardware Version object** is shown in the following table.

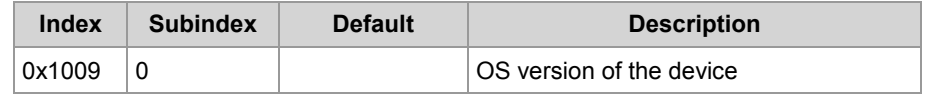

**Manufacturer Software Version object (index 0x100A)**

The structure of the **Manufacturer Software Version object** is shown in the following table.

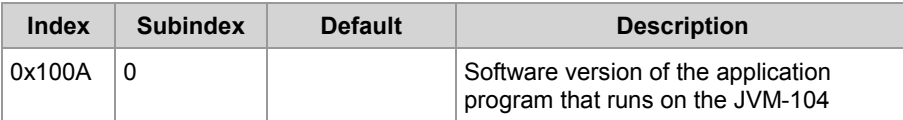

The entry in this index is made via the parameter **SWVersion** of the STX function CanOpenInit().

**Node ID object (index 0x100B)**

The structure of the **Node ID object** is shown in the following table.

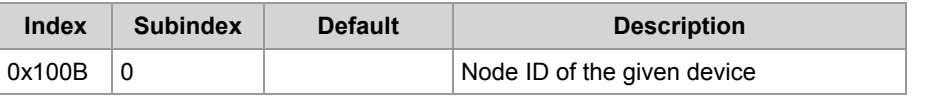

**Producer Heartbeat Time object (index 0x1017)**

The structure of the **Producer Heartbeat Time object** is shown in the following table.

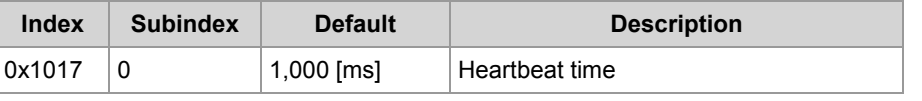

**CANopen® registers - JVM-104**

The table below lists the JVM-104 registers associated with the CANopen® Object Dictionary.

The letter x in the register number represents the CAN bus number ranging from 0 ... CANMAX.

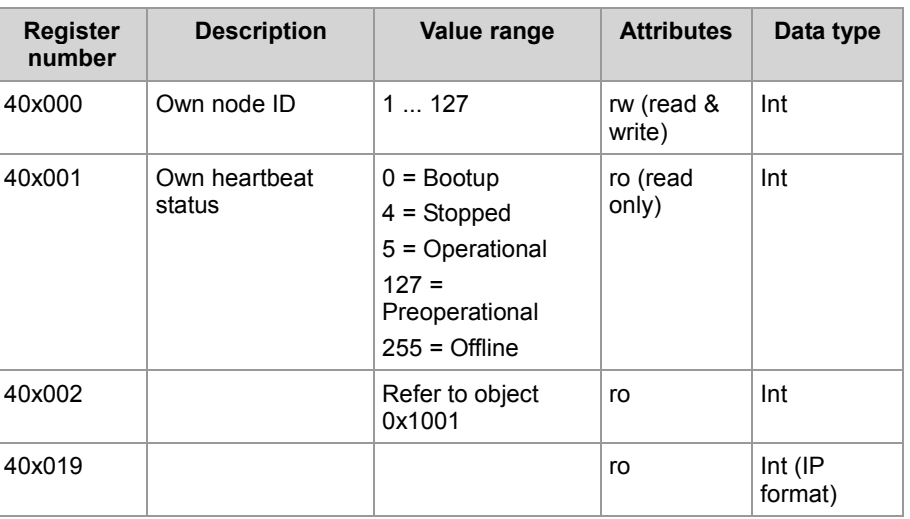

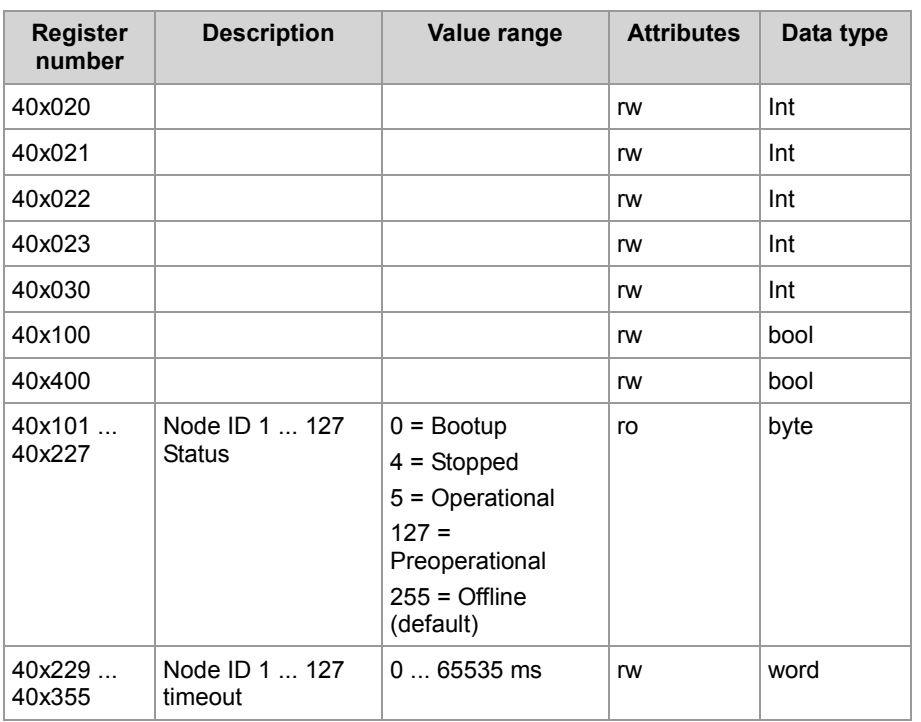

# **7 SAE J1939 STX API**

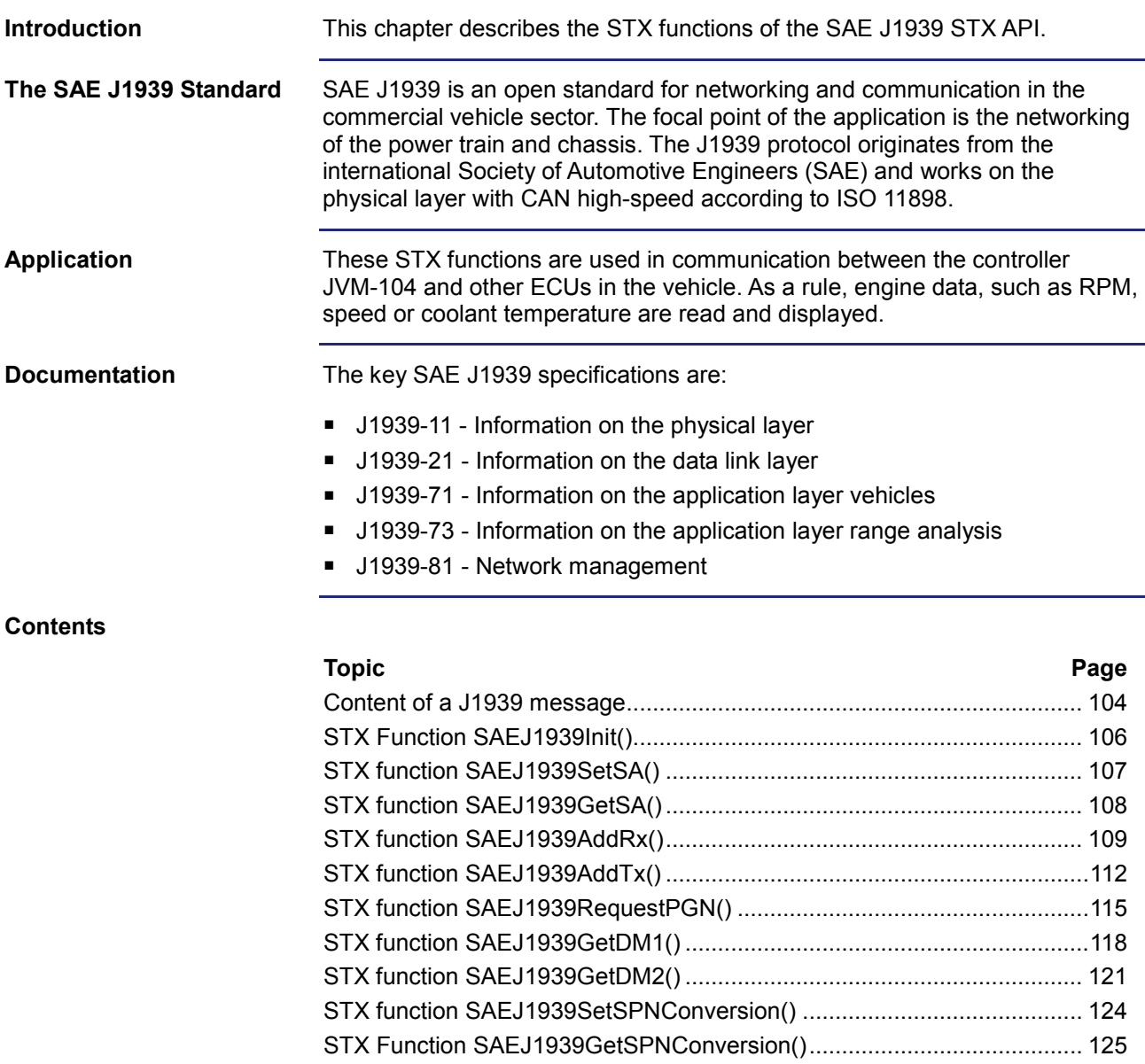

### <span id="page-103-0"></span>**Content of a J1939 message**

#### **Content of a J1939 message**

The following diagram shows the structure of a J1939 message:

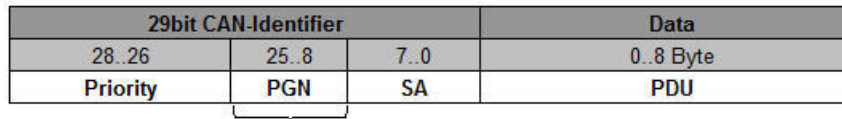

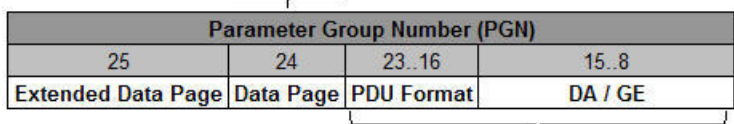

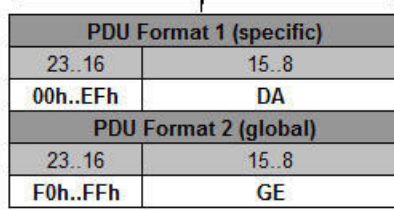

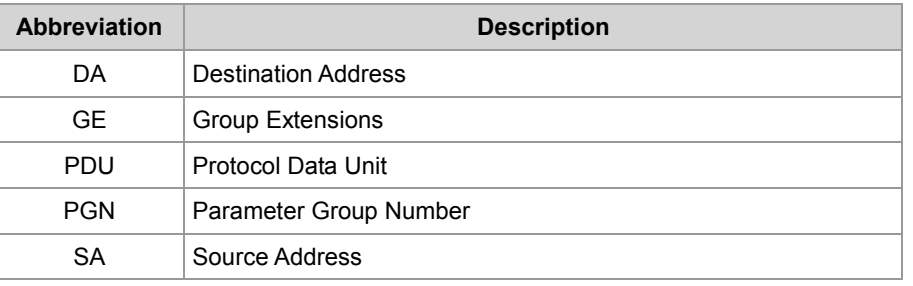

#### **Meaning of the Parameter Group Number (PGN)**

The PGN is a number defined in the SAE J1939 standard that groups together several SPNs into a meaningful group. The PGN is part of the CAN identifier. The 8-byte data (PDU) contain the values of individual SPNs. The example below shows a PGN 65262 (0xFEEE):

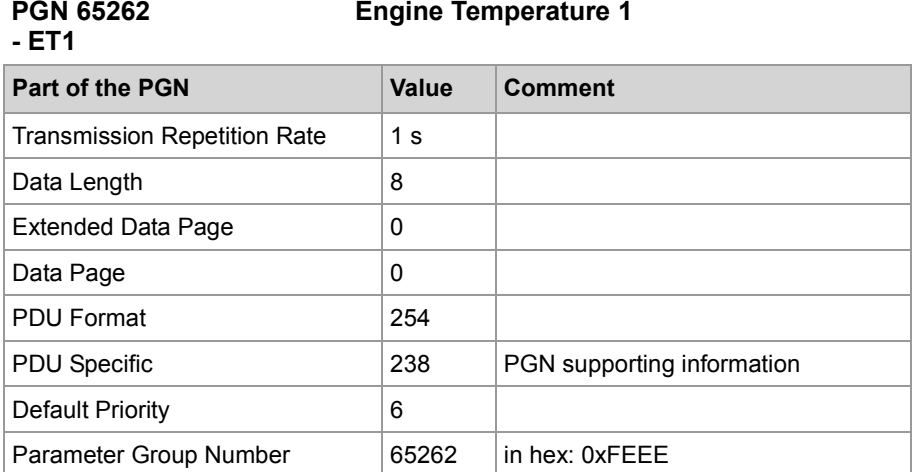

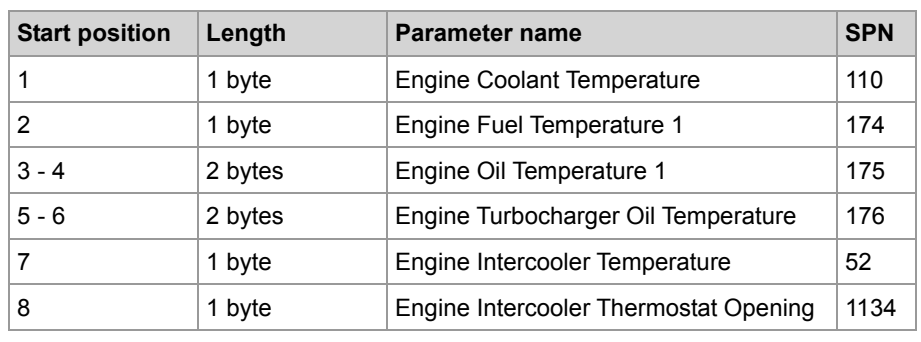

## <span id="page-105-0"></span>**STX Function SAEJ1939Init()**

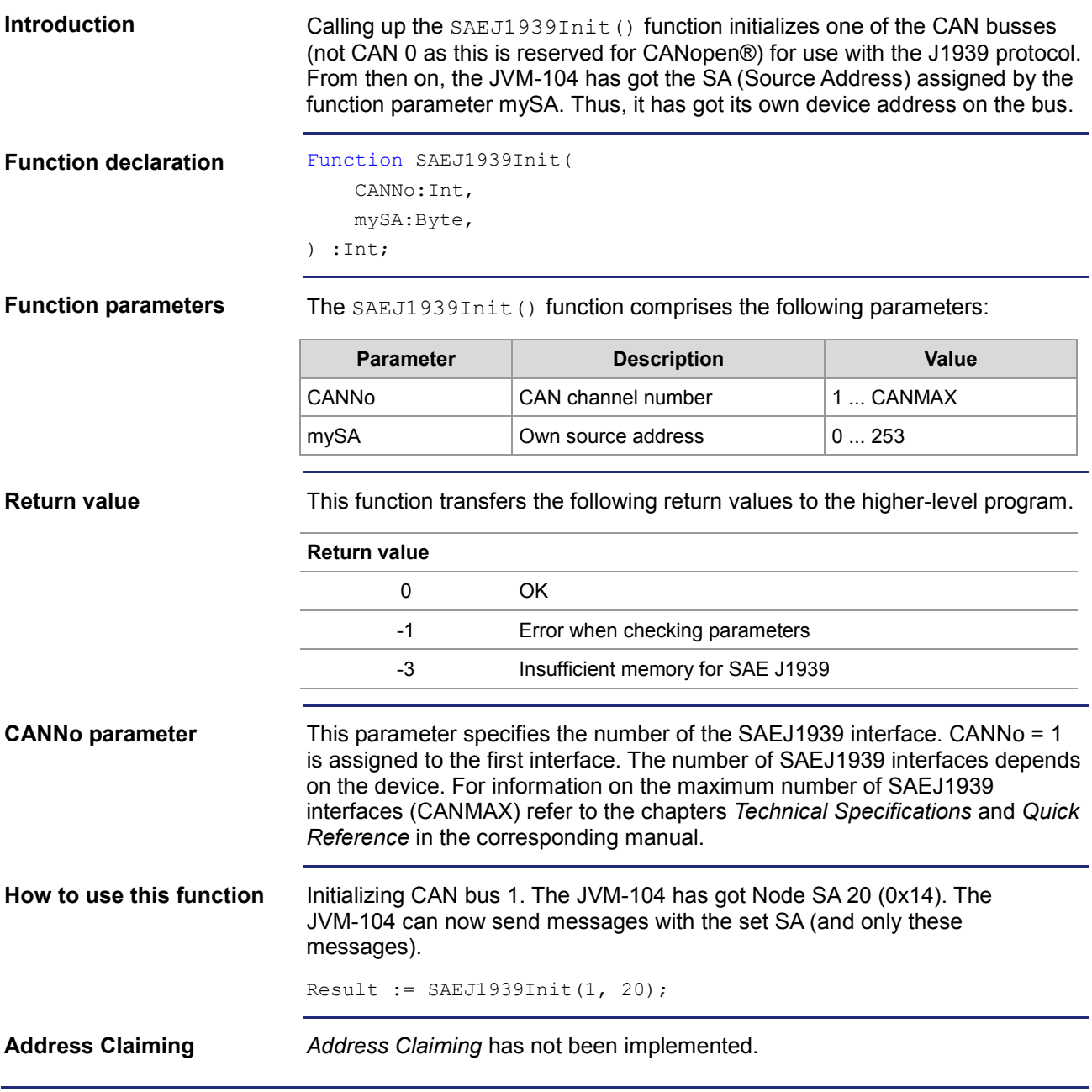

## <span id="page-106-0"></span>**STX function SAEJ1939SetSA()**

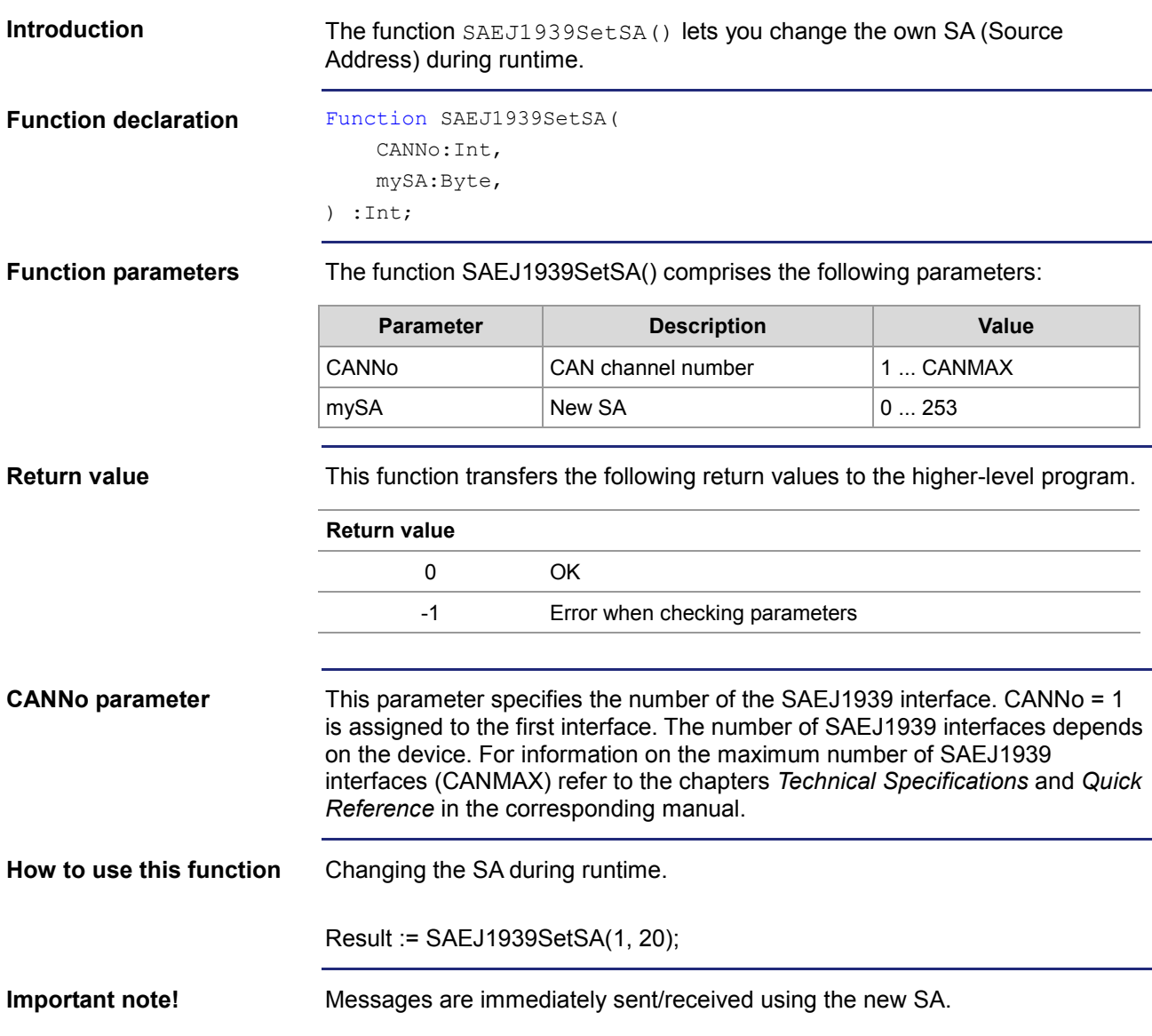

## <span id="page-107-0"></span>**STX function SAEJ1939GetSA()**

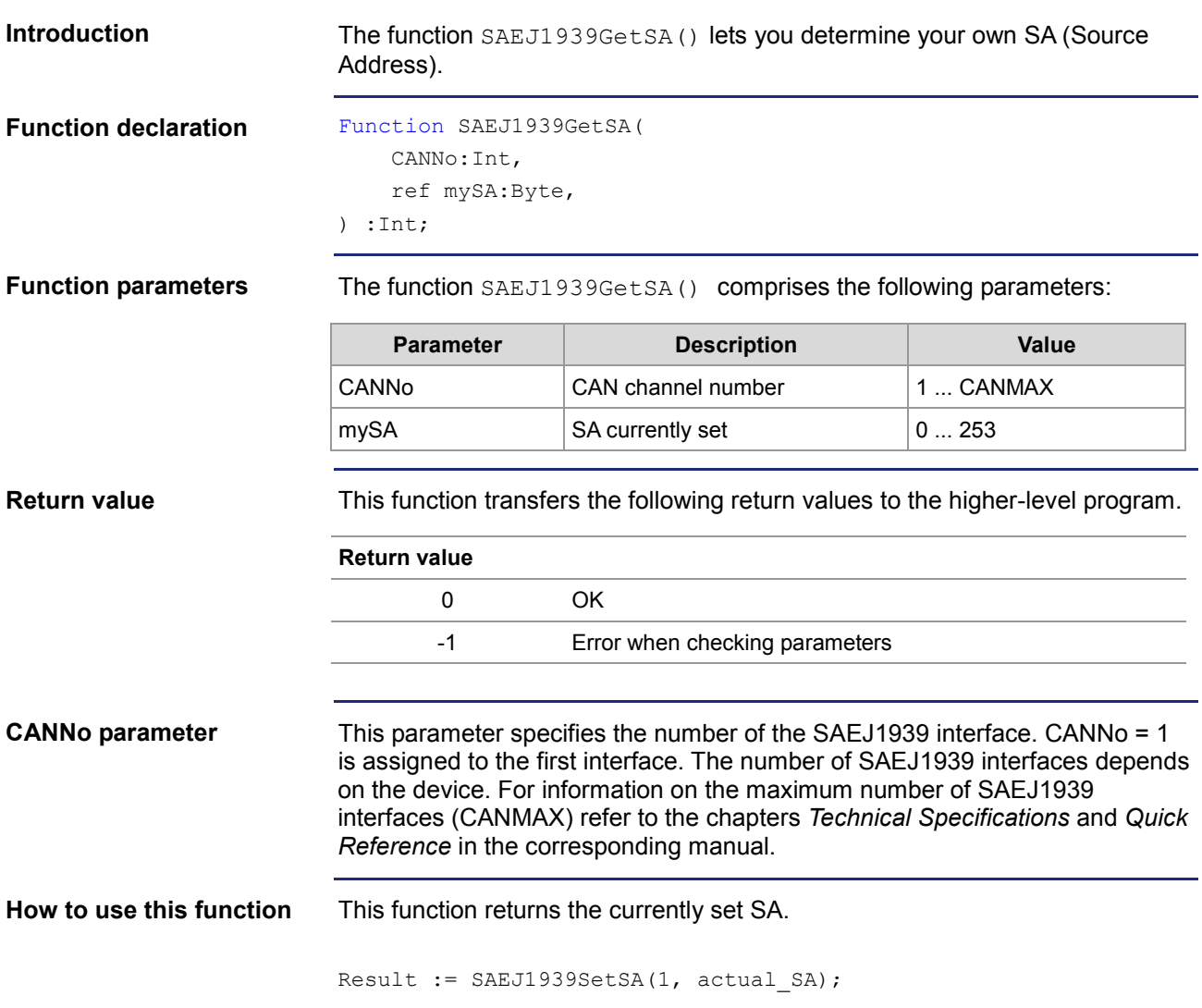
# **STX function SAEJ1939AddRx()**

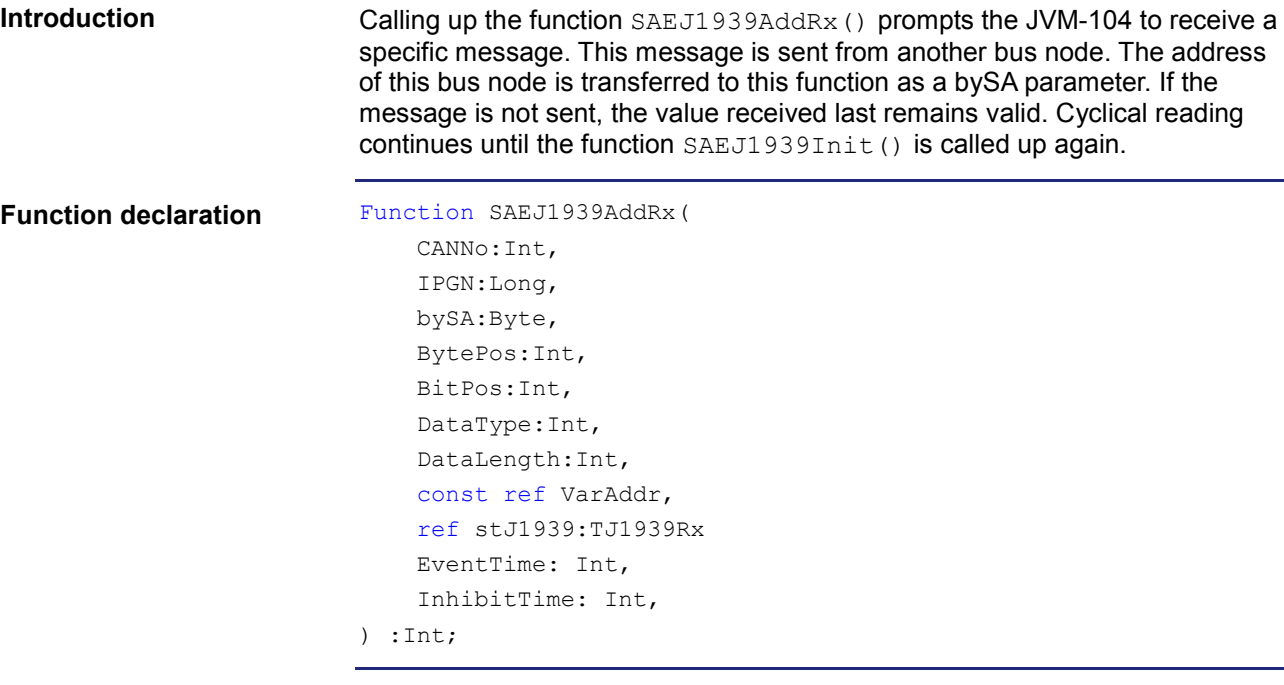

#### **Function parameters**

The function SAEJ1939AddRx() comprises the following parameters:

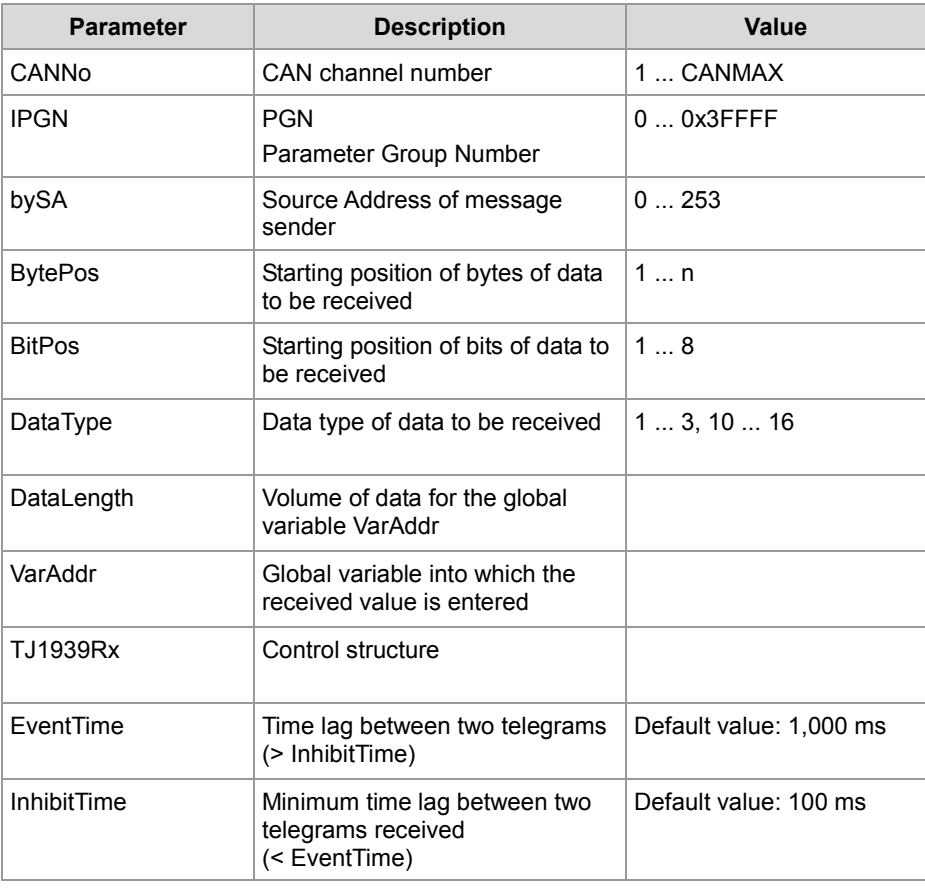

#### 7 SAE J1939 STX API

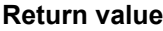

This function transfers the following return values to the higher-level program.

# **Return value**

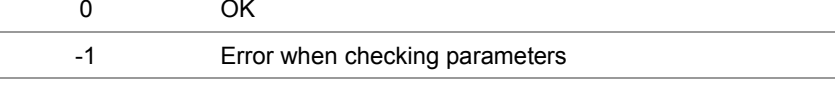

**CANNo parameter**

This parameter specifies the number of the SAEJ1939 interface. CANNo = 1 is assigned to the first interface. The number of SAEJ1939 interfaces depends on the device. For information on the maximum number of SAEJ1939 interfaces (CANMAX) refer to the chapters *Technical Specifications* and *Quick Reference* in the corresponding manual.

**DataType parameter**

All allowed data types are listed below:

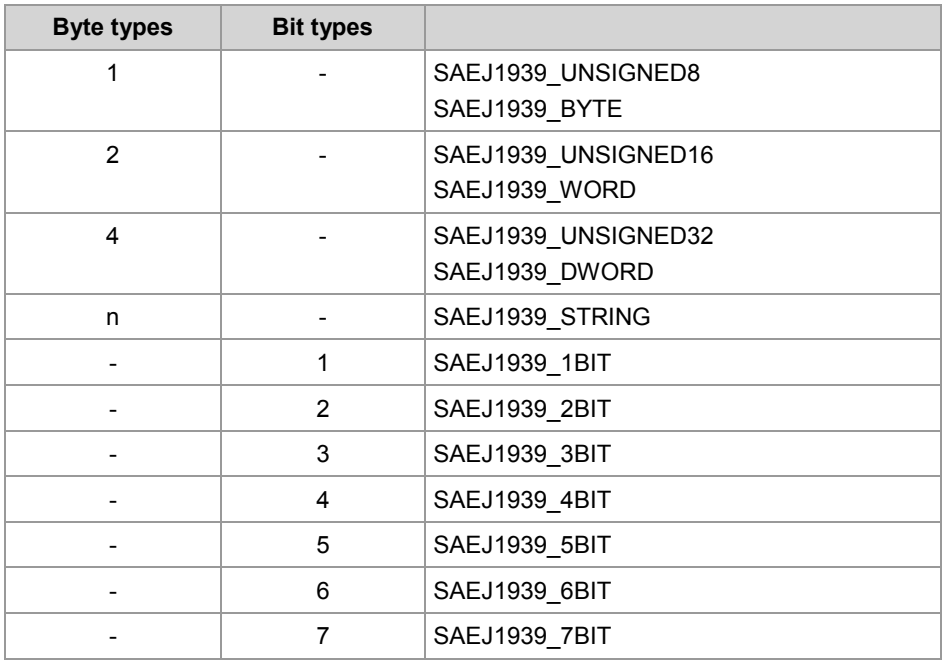

#### **Control structure TJ1939Rx**

TJ1939Rx: Struct

// Status of received message byStatus : Byte; // Priority of received message byPriority : Byte; End\_Struct;

```
Result := SAEJ1939AddRx (
                                 1,
                                 0xFEEE,
                                 0x00,
                                 2
                                \OmegaSAEJ1939 BYTE,
                                sizeof(var_Fueltemp),
                                var Fueltemp,
                                struct TJ1939Rx EngineTemperatureTbl,
                                 1500,
                                 120);
                            The device JVM-104 with the own SA of 20 wants to receive and display the 
                            current fuel temperature. The parameters InhibitTime and EventTime are not 
                            explicitly specified when calling up the function. In this case, the default values 
                            are used. The controller for capturing the fuel temperature has got SA 0. In 
                            practice, the address of the controller can be found in the engine 
                            manufacturer's documentation.
                            The fuel temperature has the SPN 174 and is a component (byte 2) of the 
                            PGN 65262 Engine Temperature 1.
                            #Include "SAEJ1939.stxp"
                            Var
                                 bySAEJ1939Channel : Byte;
                                own Source Address : Byte;
                            // PGN 65262 Engine Temperature 1
                                 Fueltemp : Byte;
                                 EngineTemperatureTbl : TJ1939Rx;
                            End_Var;
                            Task main autorun
                            // Initializing CAN 1
                            bySAEJ1939Channel := 1;
                            own Source Address := 20;
                            SAEJ1939Init (bySAEJ1939Channel, own_Source_Address);
                            // Receiving the fuel temperature value
                            SAEJ1939AddRx (bySAEJ1939Channel, 65262, 0x00, 2, 1, SAEJ1939_BYTE, 
                            sizeof(Fueltemp), Fueltemp, EngineTemperatureTbl);
                            End_Task;
                            For information on the data (priority, PGN, SA and data byte structure) refer to 
                            the manual provided by the engine manufacturer.
How to use this function
JetSym STX program
Engine manufacturer's 
manual
```
# **STX function SAEJ1939AddTx()**

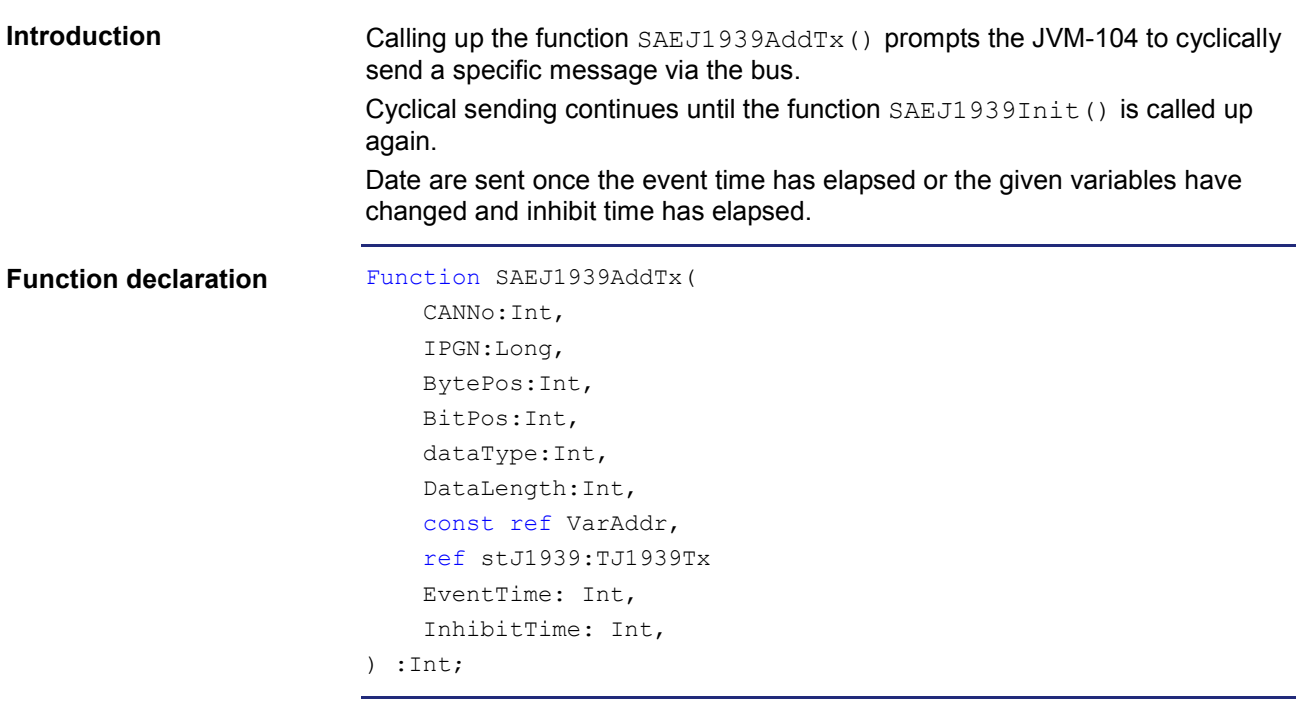

#### **Function parameters**

The function SAEJ1939AddTx() comprises the following parameters:

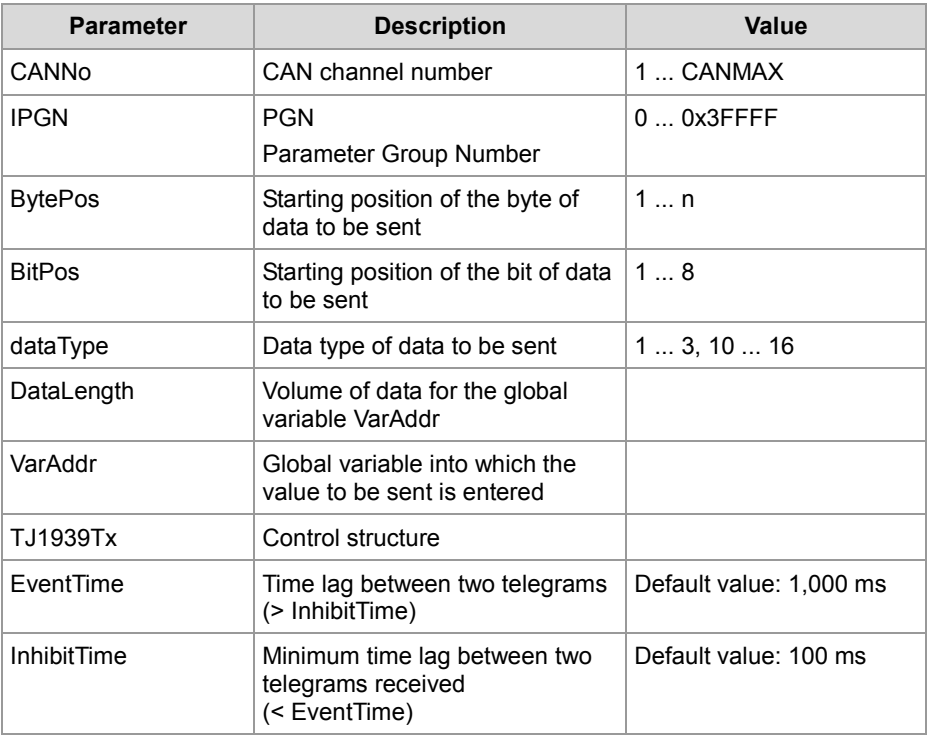

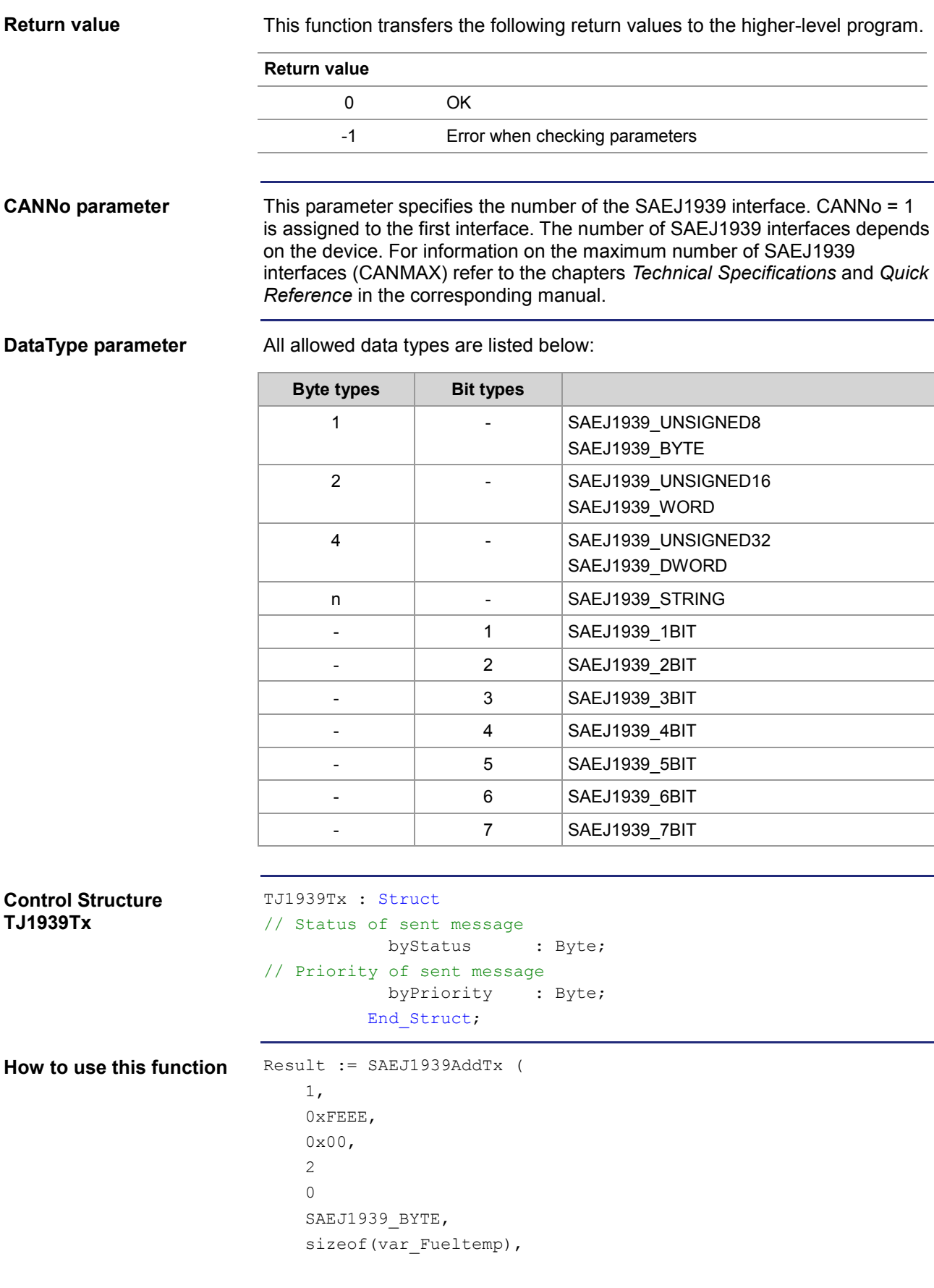

```
var Fueltemp,
                                struct TJ1939Tx EngineTemperatureTbl,
                                 1500,
                                 120);
                           Redefining the priority. 
                           Priority value 0 has the highest priority, priority value 7 has the lowest priority. 
                           A message with priority 6 can be superseded by a message with priority 4 (if 
                           the messages are sent at the same time). The parameters InhibitTime and 
                           EventTime are not explicitly specified when calling up the function. In this 
                           case, the default values are used.
                           #Include "SAEJ1939.stxp"
                           Var
                                 bySAEJ1939Channel : Byte;
                                own Source Address : Byte;
                           // PGN 65262 Engine Temperature 1
                                 Fueltemp : Byte;
                                 EngineTemperatureTbl : TJ1939Tx;
                           End_Var;
                           Task main autorun
                           // Initializing CAN 1
                           bySAEJ1939Channel := 1;own Source Address := 20;
                           SAEJ1939Init (bySAEJ1939Channel, own_Source_Address);
                           // PGN 65262 Engine Temperature 
                           // Setting a new priority
                           EngineTemperatureTbl.byPriority := 6;
                           SAEJ1939AddTx (bySAEJ1939Channel, 65262, 0x00, 2, 1, SAEJ1939_BYTE, 
                           sizeof(Fueltemp), Fueltemp, EngineTemperatureTbl);
                           End_Task;
JetSym STX program
```
**Engine manufacturer's manual**

For information on the data (priority, PGN, SA and data byte structure) refer to the manual provided by the engine manufacturer.

### STX function SAE 11939RequestPGN()

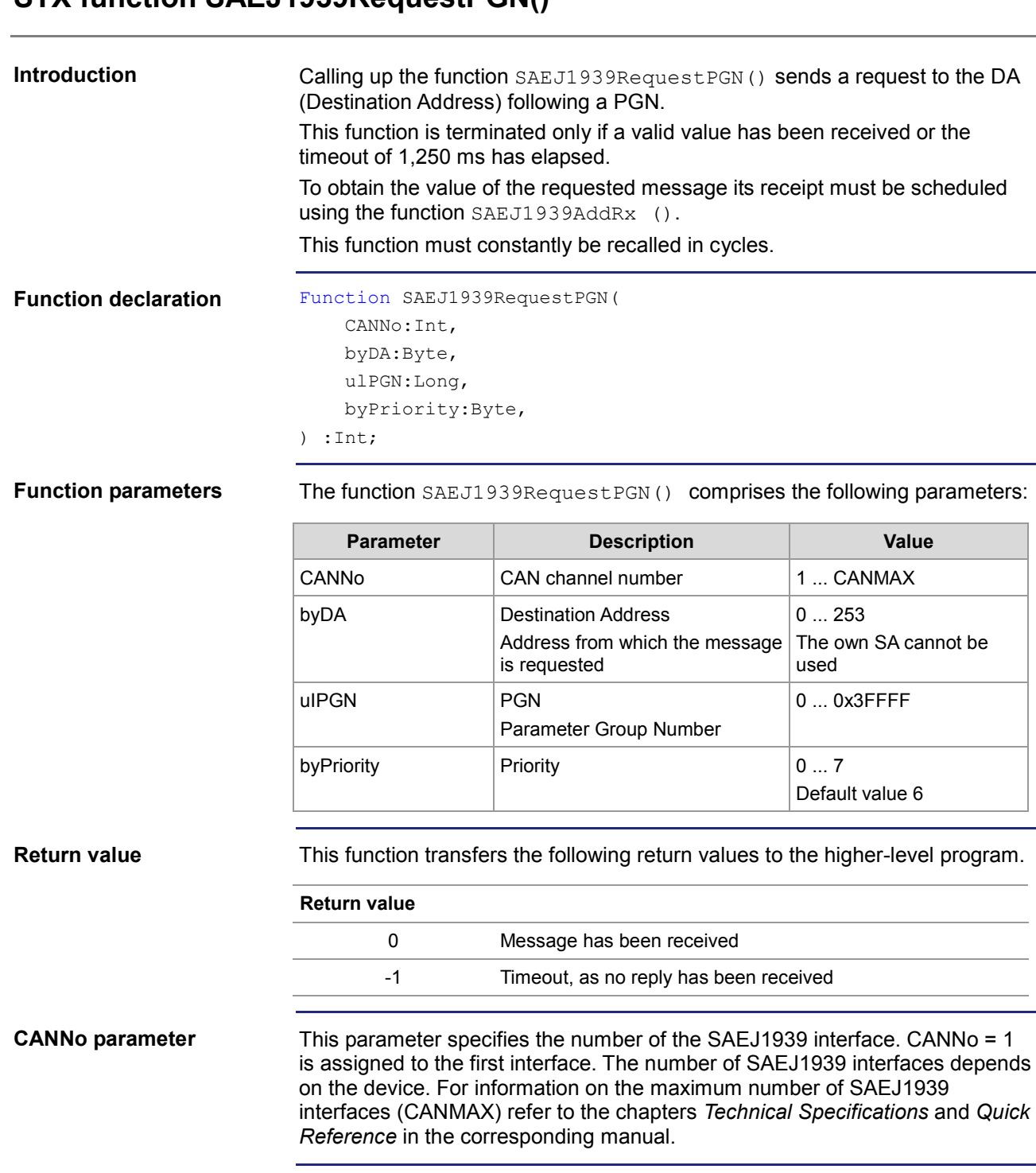

#### **DataType parameter**

All allowed data types are listed below:

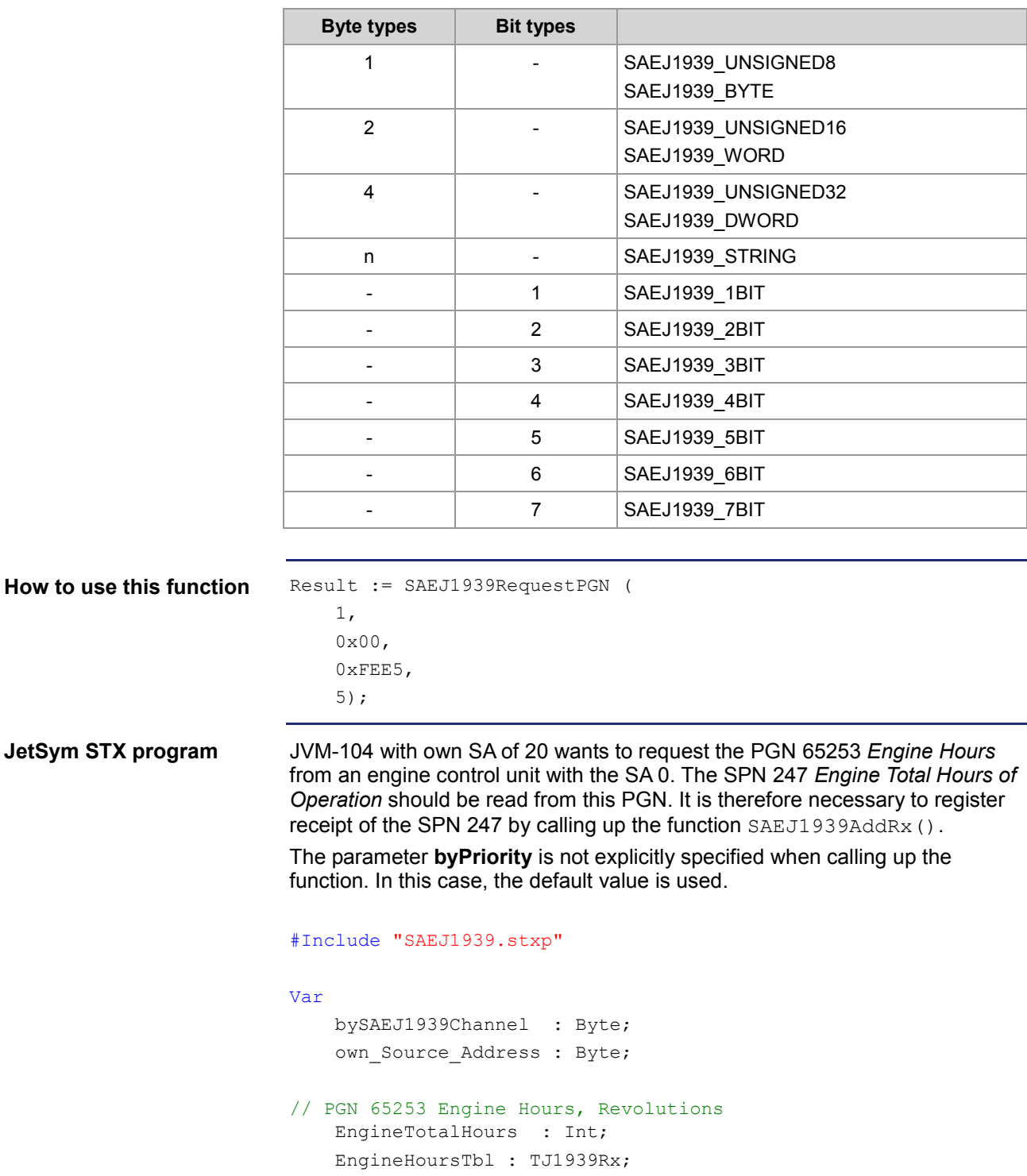

End\_Var;

**JetSym** 

```
Task main autorun
// Initializing CAN 1
bySAEJ1939Channel := 1;
own Source Address := 20;
SAEJ1939Init (bySAEJ1939Channel, own Source Address);
// Engine Hours, Revolutions -- on Request
SAEJ1939AddRx (bySAEJ1939Channel, 65253, 0x00, 1, 0, 
SAEJ1939_DWORD, sizeof(EngineTotalHours), EngineTotalHours, 
EngineHoursTbl, 5000, 150);
// Required for a cyclical task
TaskAllEnableCycle ();
EnableEvents;
End_Task;
Task t RequestPGN 5000 cycle 5000
Var
    Return_value : Int;
End_Var;
// Requesting total machine operating hours
Return_value := SAEJ1939RequestPGN (bySAEJ1939Channel, 0x00, 
65253;
If Return value Then
      Trace ('PGN Request failed');
End_If;
End_Task;
```
### **STX function SAEJ1939GetDM1()**

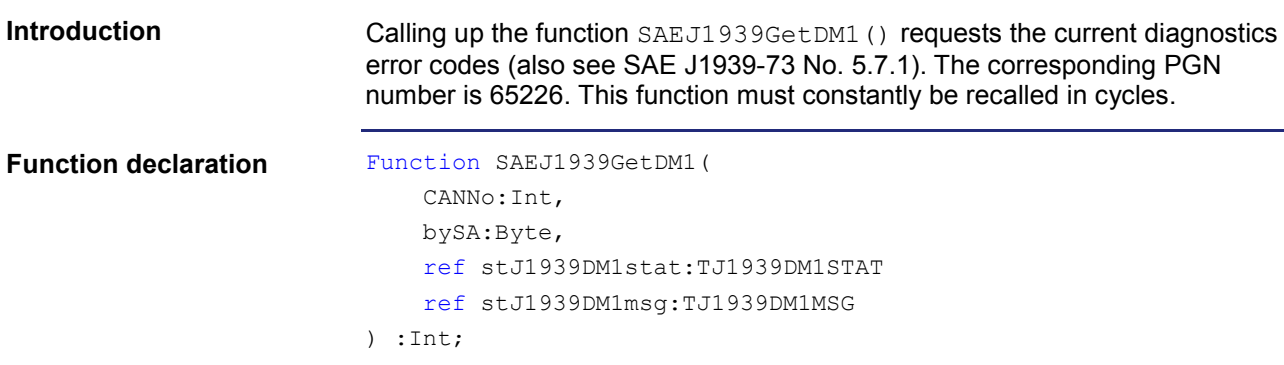

**Function parameters**

The function SAEJ1939GetDM1() comprises the following parameters:

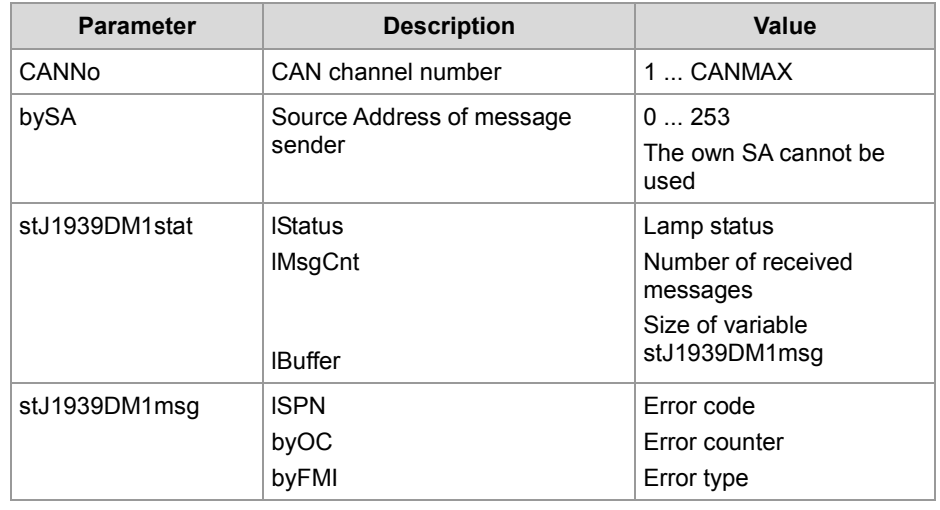

#### **Return value**

This function transfers the following return values to the higher-level program.

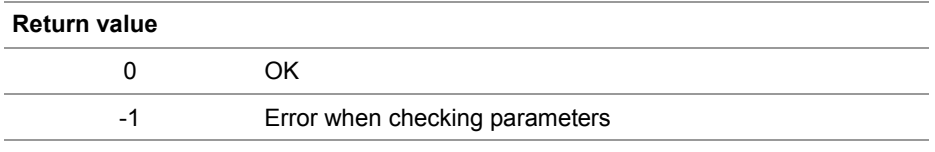

#### **CANNo parameter**

This parameter specifies the number of the SAEJ1939 interface. CANNo = 1 is assigned to the first interface. The number of SAEJ1939 interfaces depends on the device. For information on the maximum number of SAEJ1939 interfaces (CANMAX) refer to the chapters *Technical Specifications* and *Quick Reference* in the corresponding manual.

#### **stJ1939DM1stat.lStatus**

**Default**: 0xFF00

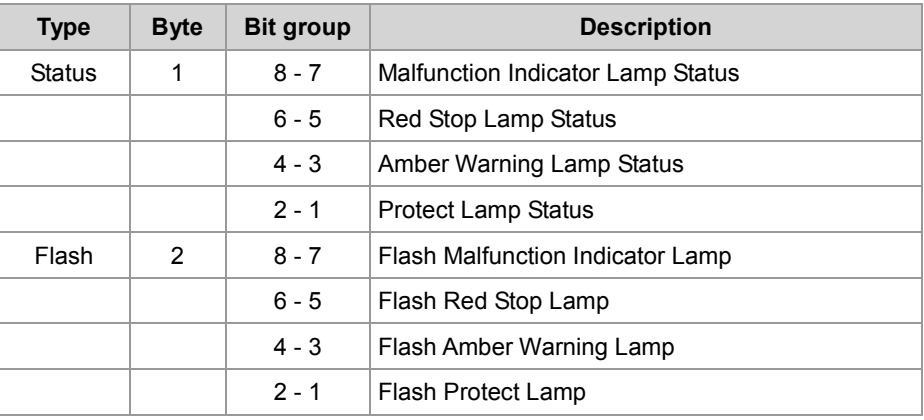

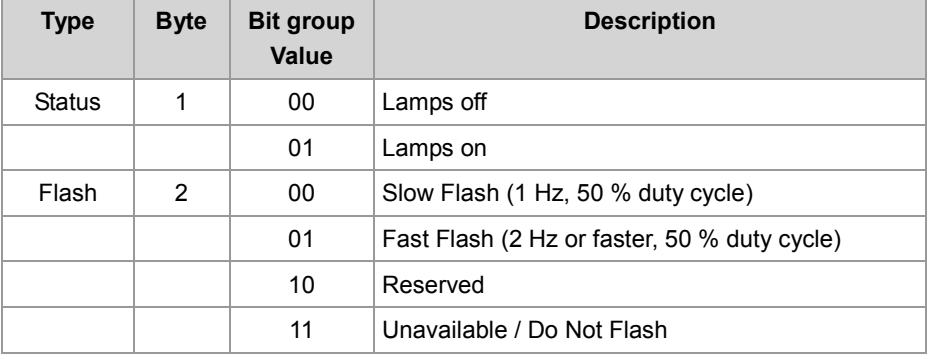

**stJ1939DM1msg**

#### **Default value:**

 $ISPN = 0$  $byOC = 0$ by $FMI = 0$ For older controllers (grandfathered setting): ISPN = 524287 (0x7FFFF) byOC = 31 (0x1F) byFMI = 127 (0x7F)

**How to use this function**

```
Result := SAEJ1939GetDM1(
     1,
     0x00,
     stdm1stat_pow,
     stdm1msg_pow,);
```

```
By calling up the function SAEJ1939GetDM1(), the JVM-104 requests the
                          current diagnostics error code (PGN 65226).
                          #Include "SAEJ1939.stxp"
                          Var
                               bySAEJ1939Channel : Byte;
                              own Source Address : Byte;
                             stdm1stat pow : TJ1939DM1STAT;
                               stdm1msg_pow : Array[10] of STJ1939DM1MSG;
                               MyTimer : TTimer;
                          End_Var;
                          Task main autorun
                          // Initializing CAN 1
                         bySAEJ1939Channel := 1;
                          own_Source_Address := 20;
                          SAEJ1939Init (bySAEJ1939Channel, own Source Address);
                         TimerStart (MyTimer, T#2s);
                          Loop
                         When (TimerEnd (MyTimer)) Continue;
                          // Requesting diagnostics error codes DM1 POW
                          stdm1stat pow.lBuffer := sizeof (stdm1msg pow);
                          SAEJ1939GetDM1 (bySAEJ1939Channel, 0x00, stdm1stat_pow, 
                          stdm1msg_pow);
                         TimerStart (MyTimer, T#2s);
                          End_Loop;
                          End_Task;
JetSym STX program
```
### **STX function SAEJ1939GetDM2()**

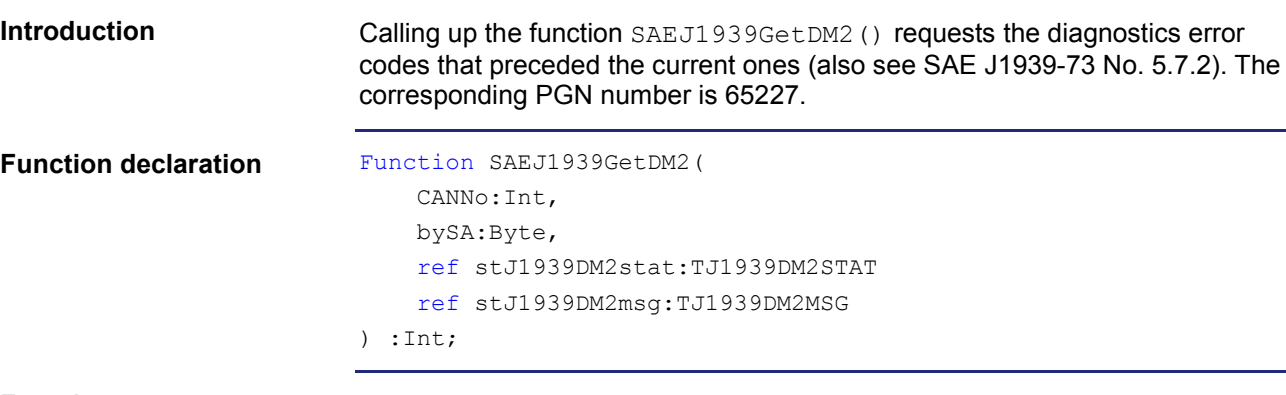

**Function parameters**

The function SAEJ1939GetDM2() comprises the following parameters:

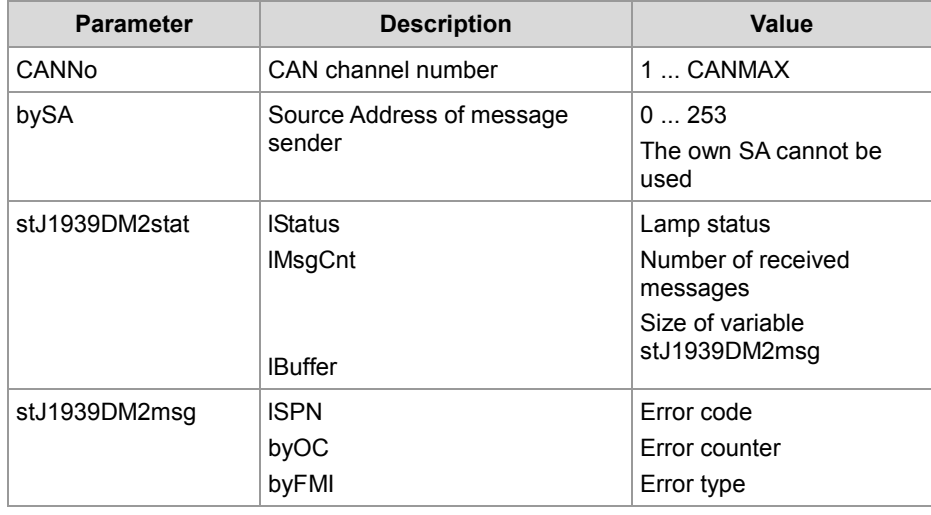

#### **Return value**

This function transfers the following return values to the higher-level program.

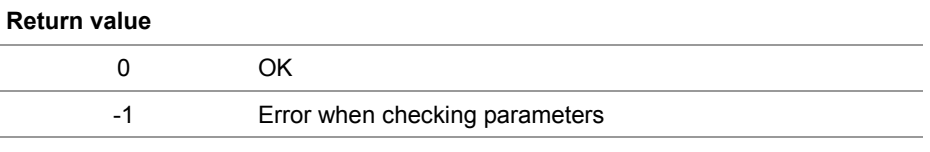

**CANNo parameter**

This parameter specifies the number of the SAEJ1939 interface. CANNo = 1 is assigned to the first interface. The number of SAEJ1939 interfaces depends on the device. For information on the maximum number of SAEJ1939 interfaces (CANMAX) refer to the chapters *Technical Specifications* and *Quick Reference* in the corresponding manual.

#### **stJ1939DM2stat.lStatus**

#### **Default**: 0xFF00

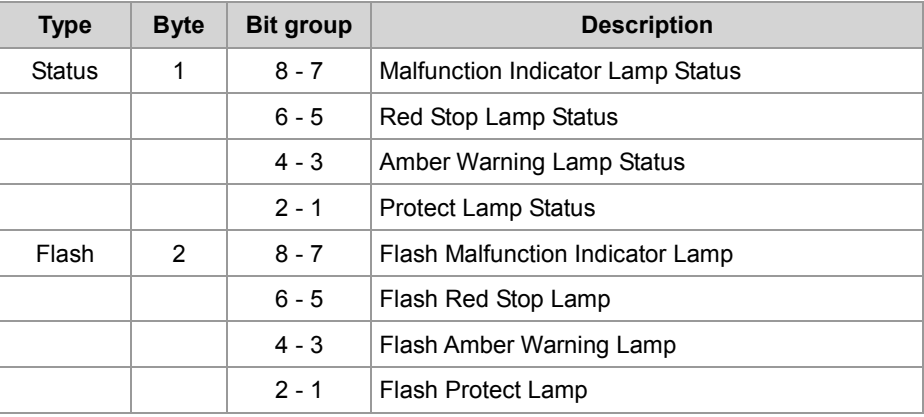

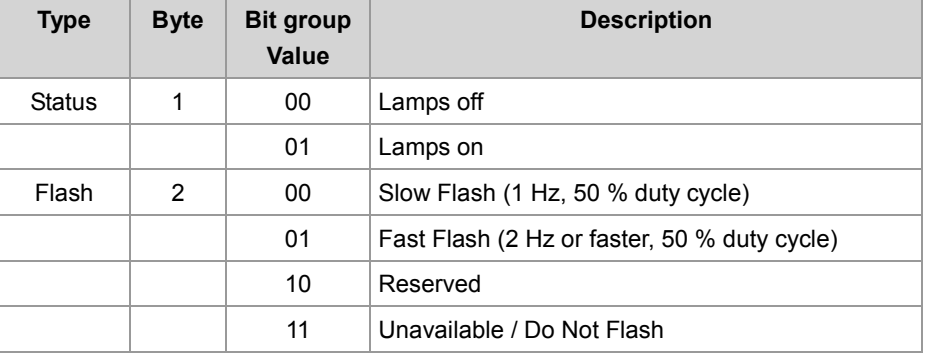

**stJ1939DM2msg**

**Default value:**  $ISPN = 0$  $byOC = 0$ by $FMI = 0$ For older controllers (grandfathered setting): ISPN = 524287 (0x7FFFF)  $byOC = 31 (0x1F)$ byFMI = 127 (0x7F)

**How to use this function**

Result := SAEJ1939GetDM2( 1, 0x00, stdm2stat\_pow, stdm2msg\_pow,);

```
By calling up the function SAEJ1939GetDM2(), the JVM-104 requests the
                          current diagnostics error codes (PGN 65227).
                          #Include "SAEJ1939.stxp"
                          Var
                               bySAEJ1939Channel : Byte;
                              own Source Address : Byte;
                              stdm2stat pow : TJ1939DM2STAT;
                              stdm2msg_pow : Array[10] of STJ1939DM2MSG;
                          End_Var;
                          Task main autorun
                          // Initializing CAN 1
                          bySAEJ1939Channel := 1;
                          own Source Address := 20;
                          SAEJ1939Init (bySAEJ1939Channel, own Source Address);
                          // Required for a cyclical task
                          TaskAllEnableCycle ();
                          EnableEvents;
                          End_Task;
                          Task t RequestPGN 5000 cycle 5000
                          Var
                                Int;
                          End_Var;
                          // Requesting diagnostics error codes DM2 POW
                          stdm2stat_pow.lBuffer := sizeof (stdm2msg_pow);
                          Return value := SAEJ1939GetDM2 (bySAEJ1939Channel, 0x00,
                          stdm2stat_pow, stdm2msg_pow);
                          If Return value Then
                               Trace ('DM2 Request failed');
                          End If;
                          End_Task;
JetSym STX program
```
# **STX function SAEJ1939SetSPNConversion()**

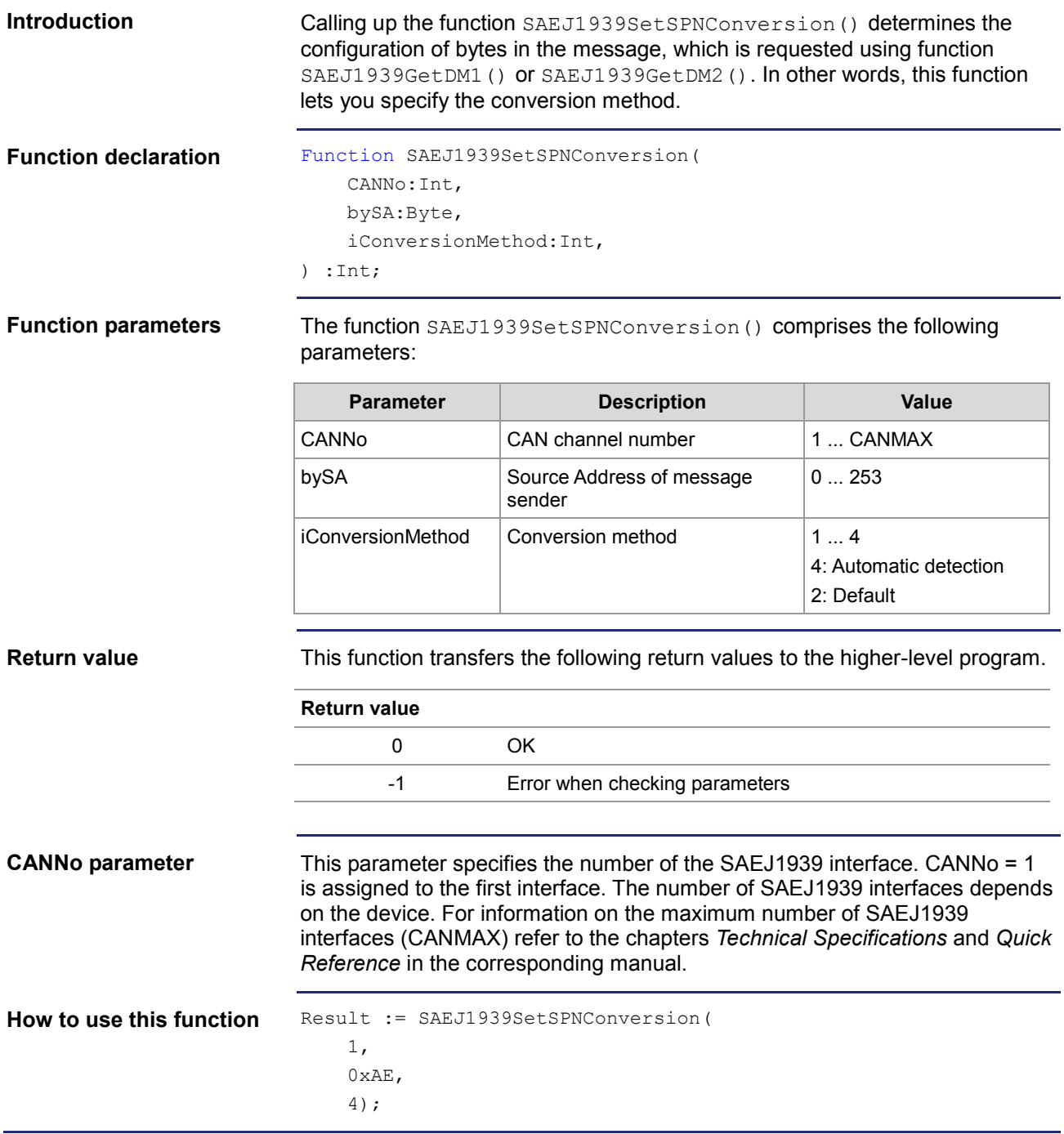

# **STX Function SAEJ1939GetSPNConversion()**

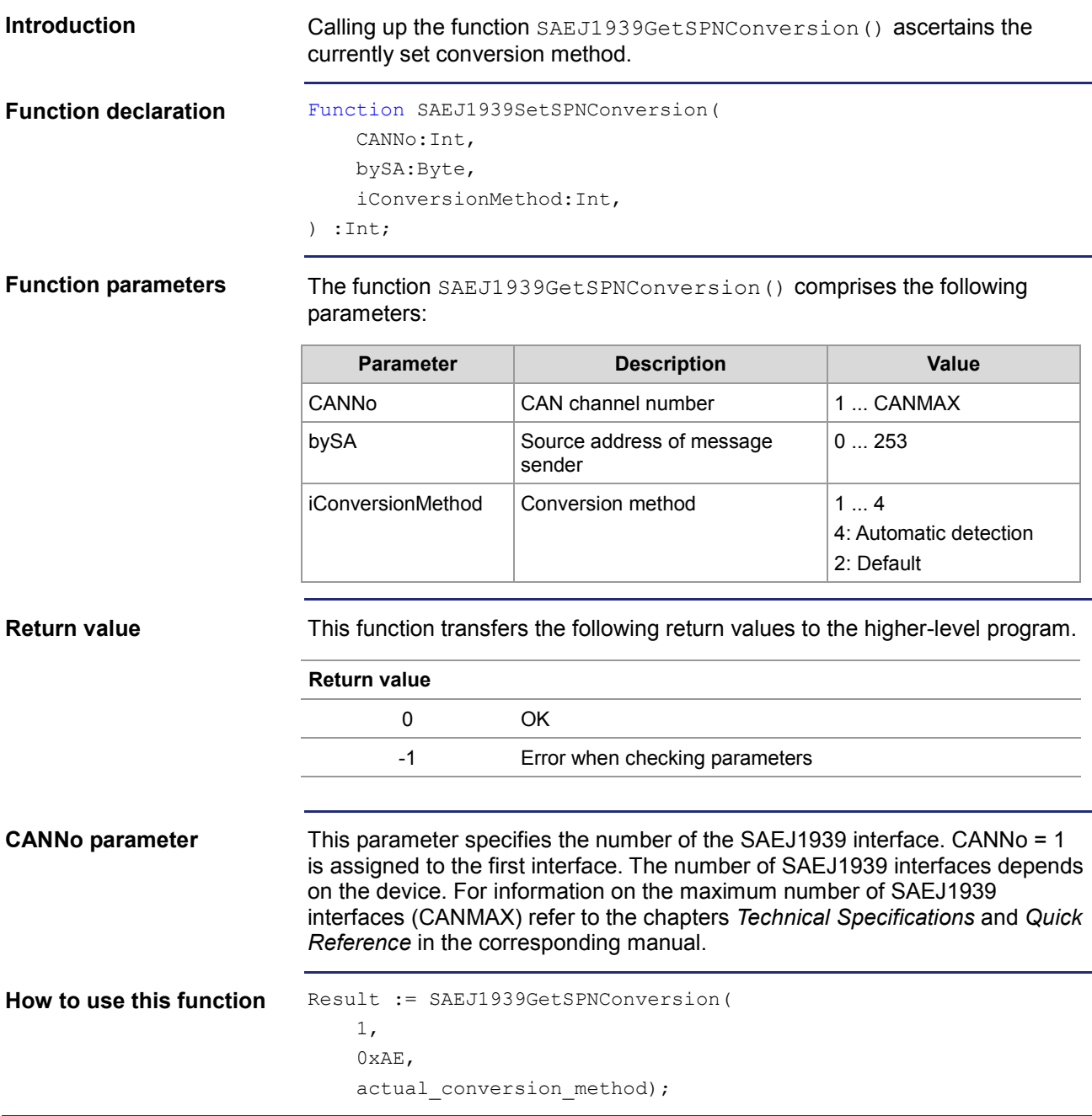

# **8 File system**

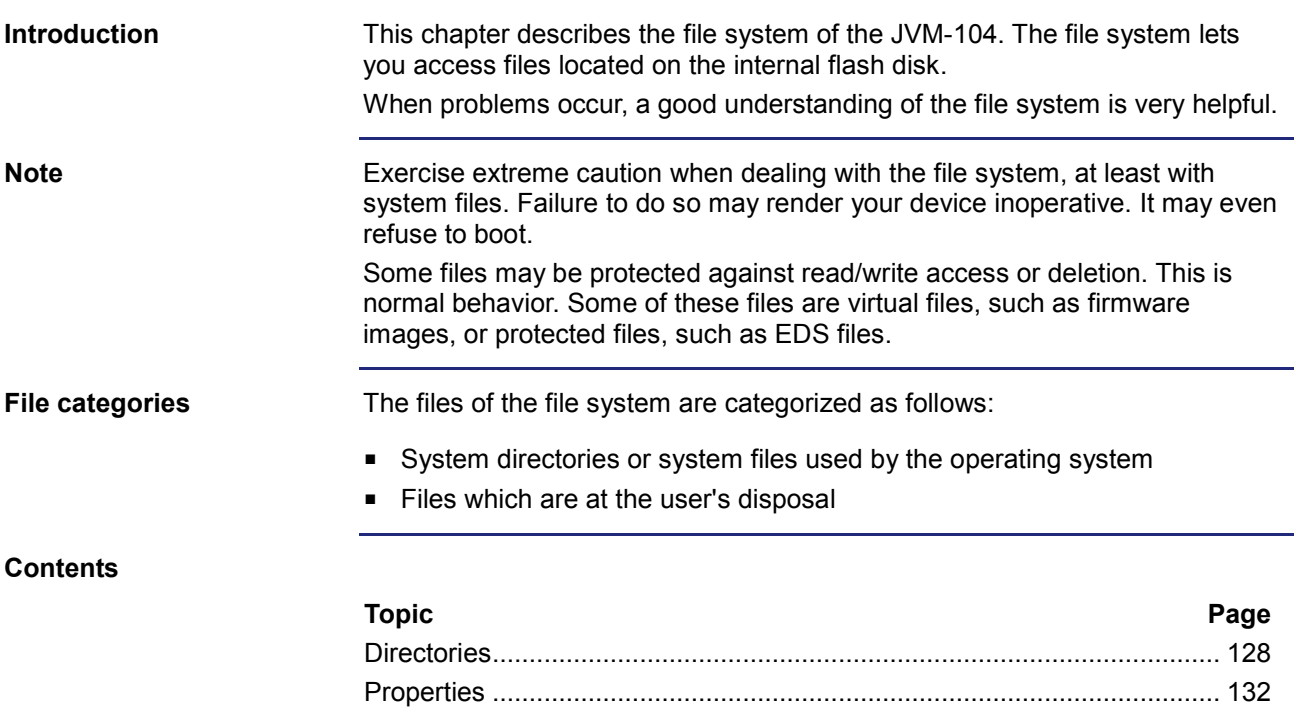

# <span id="page-127-0"></span>**8.1 Directories**

#### **System directories**

The system directories cannot be deleted. System directories even survive formatting.

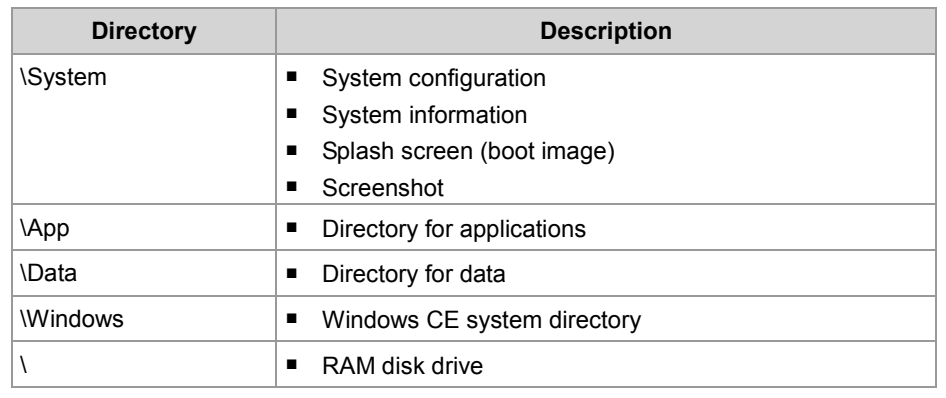

#### **Contents**

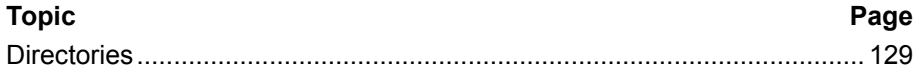

### <span id="page-128-0"></span>**Directories**

**Directory** *\App*

#### *\App*

This directory holds application and visualization data. In this example, the STX application is stored in the folder **jxmioe2test.**

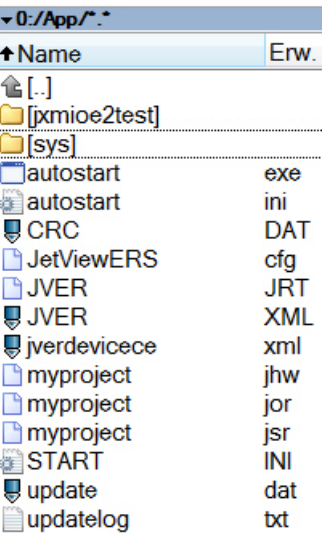

The data is based on the new CE platform. This platform does not use \*.iop files. JetViewSoft creates several visualization files instead.

#### **Note:**

Copy all application and visualization files to the folder **App** and not to the folder **Data**. Failure to do so will slow down the boot process, see directory **\Data.**

#### **start.ini**

This text file defines which application will be started.

#### *\App\sys\*

This directory holds the interpreter of the STX programming language and of the visualization software. **Do not make any changes here!**

#### **autostart.xxx**

This application lets you update the operating system. **Do not make any changes here!**

#### **updatelog.txt**

This is a log file which is created during an OS update.

**Directory** *\Data*

#### *\Data*

This directory holds the HMI's bulk data. The HMI lets you store parameter or configuration files to this directory.

#### **Important Note!**

Larger amounts of data can be stored to this data partition. To speed up system launch, this partition will be mounted a short instance, if needed, after launching the STX application. Therefore, the STX application must not be stored to this partition.

#### **Directory** *\System*

#### *\System*

This directory holds system-relevant files, such as the kernel, co-processor firmware, configuration data, EDS, etc.

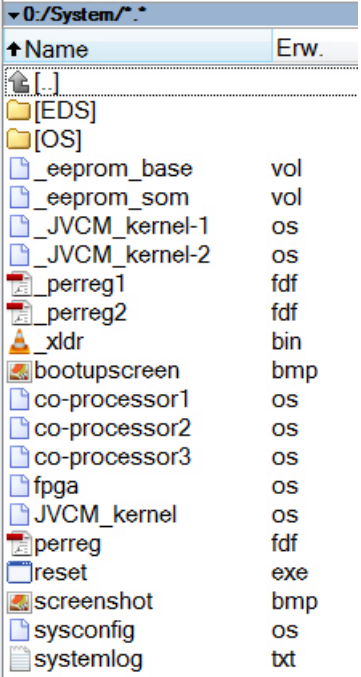

#### **bootupscreen.bmp**

This file is a 16-bit bmp file (r5, g6, b5) which is displayed while the device is booting.

You may create an image of your own and replace this file.

#### **co-processor1**

This virtual file holds the firmware of a hidden co-processor controlling most of the interactions with the user (buttons, buzzer, background lighting, etc.).

#### **reset.exe**

If you delete this file, the HMI reboots immediately. You can use this function in batch files, for example, which, after complete processing, require automatic rebooting.

*\Windows* This subdirectory holds the Windows CE files. **Do not make any changes here! Directory** *\Windows*

# <span id="page-131-0"></span>**8.2 Properties**

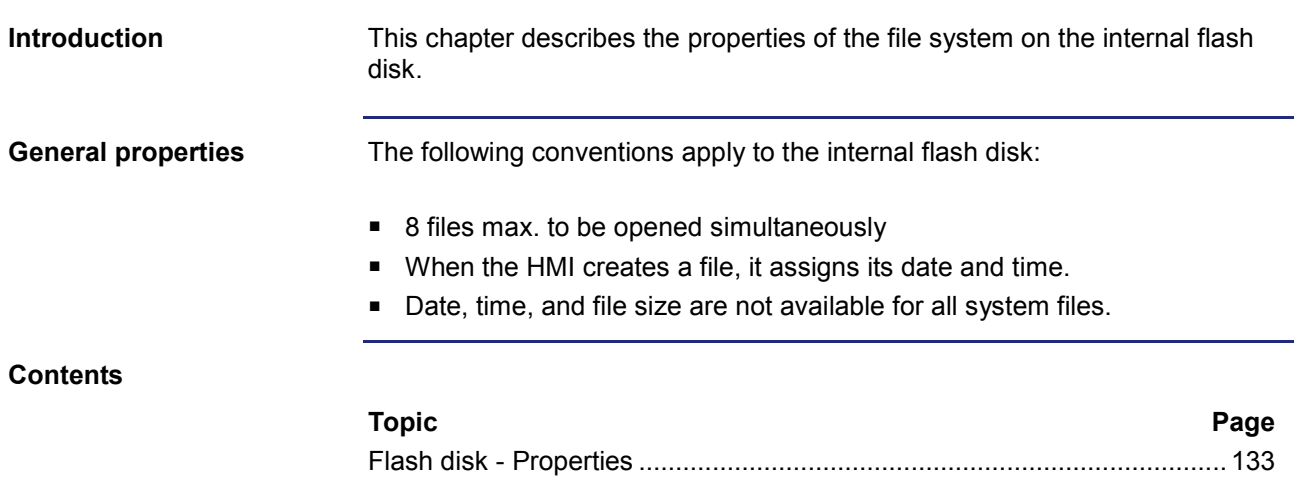

# <span id="page-132-0"></span>**Flash disk - Properties**

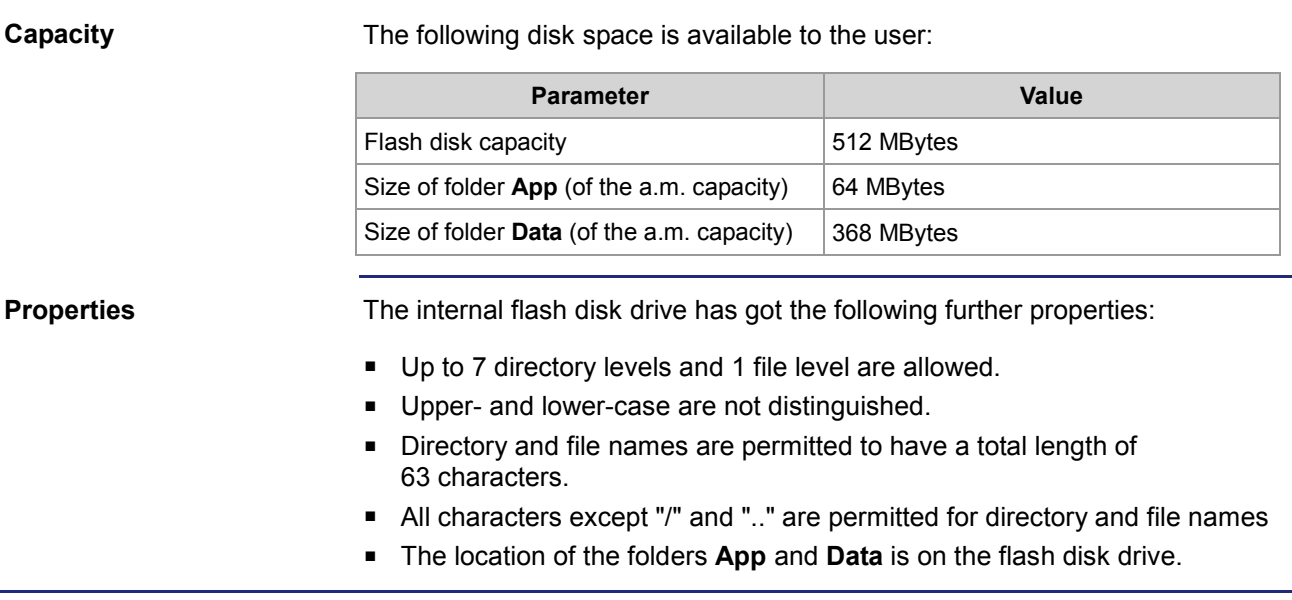

# **9 Programming**

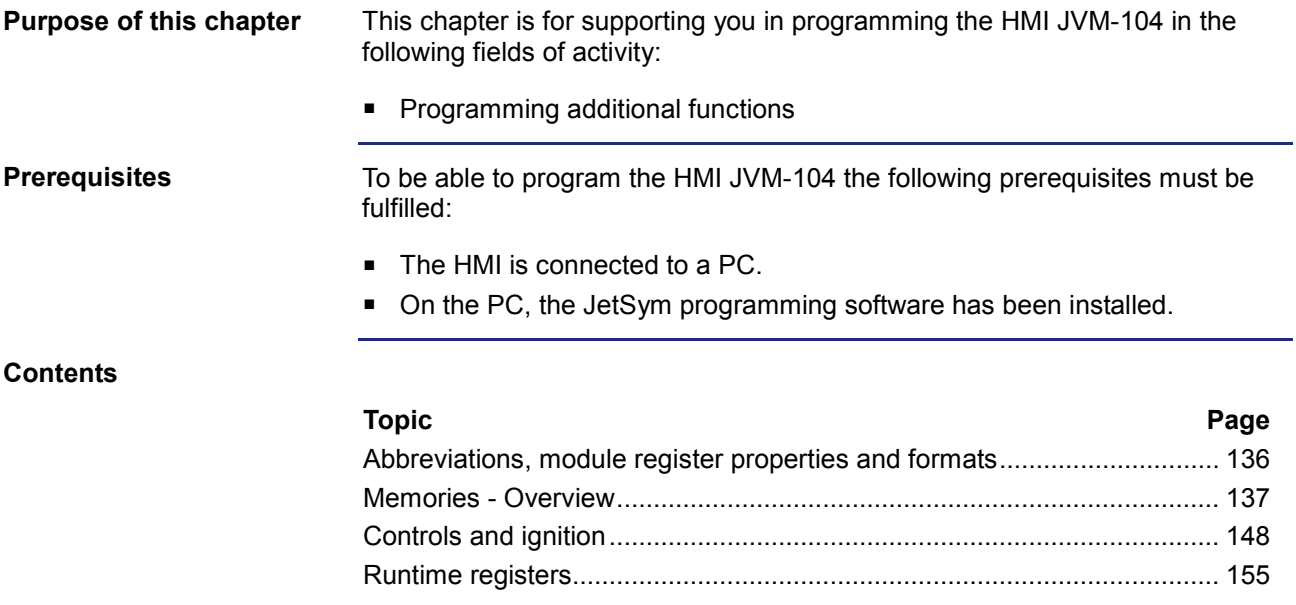

# <span id="page-135-0"></span>**Abbreviations, module register properties and formats**

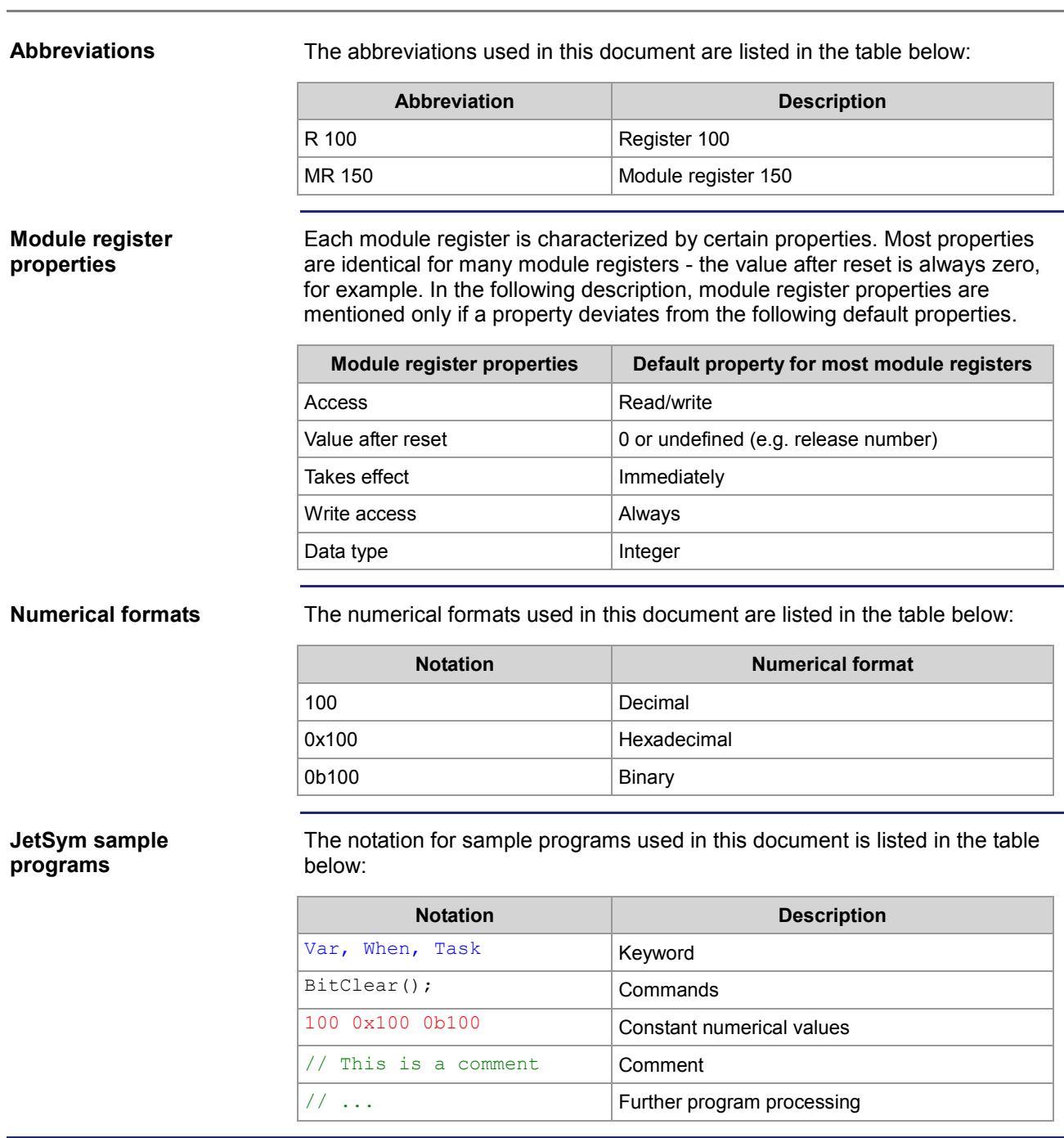

# <span id="page-136-0"></span>**9.1 Memories - Overview**

#### **Introduction**

The JVM-104 features several types of program and data memories. There is, for example, volatile memory. Volatile memory loses its content at switching off. Non-volatile memory keeps its content even when the power supply is off. This chapter gives an overview of the available memory.

#### **Contents**

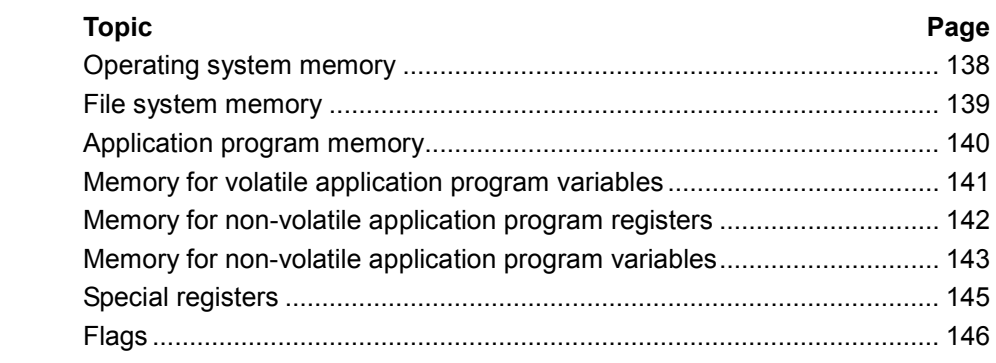

# <span id="page-137-0"></span>**Operating system memory**

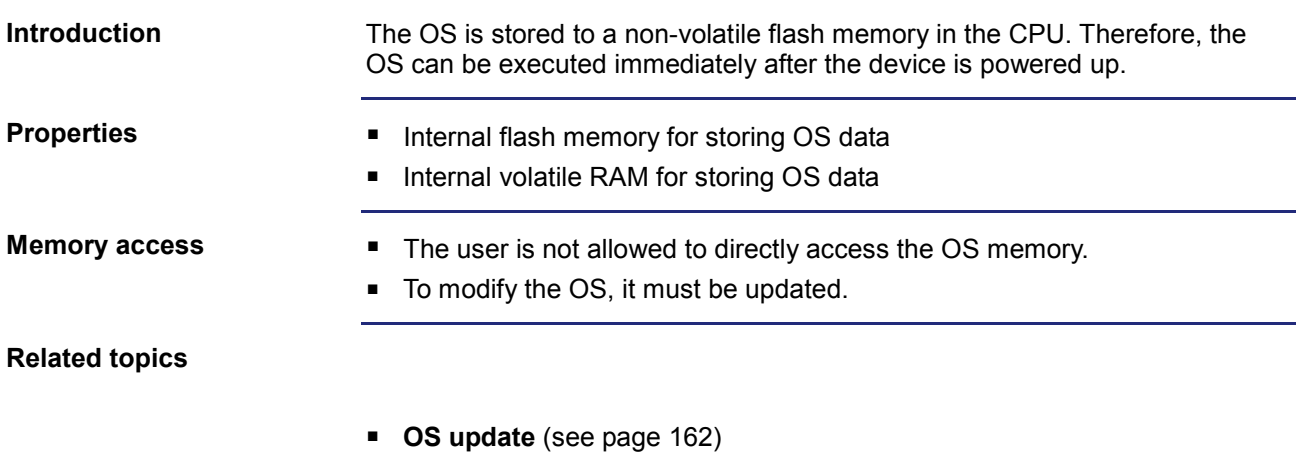

# <span id="page-138-0"></span>**File system memory**

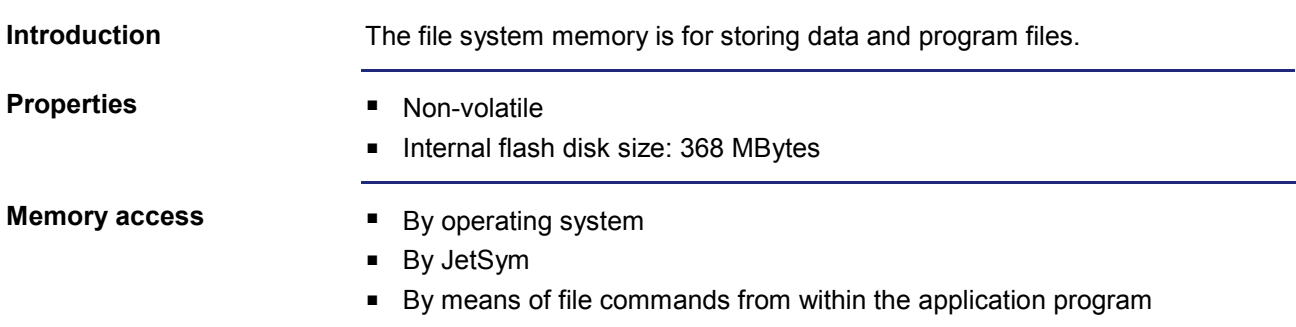

# <span id="page-139-0"></span>**Application program memory**

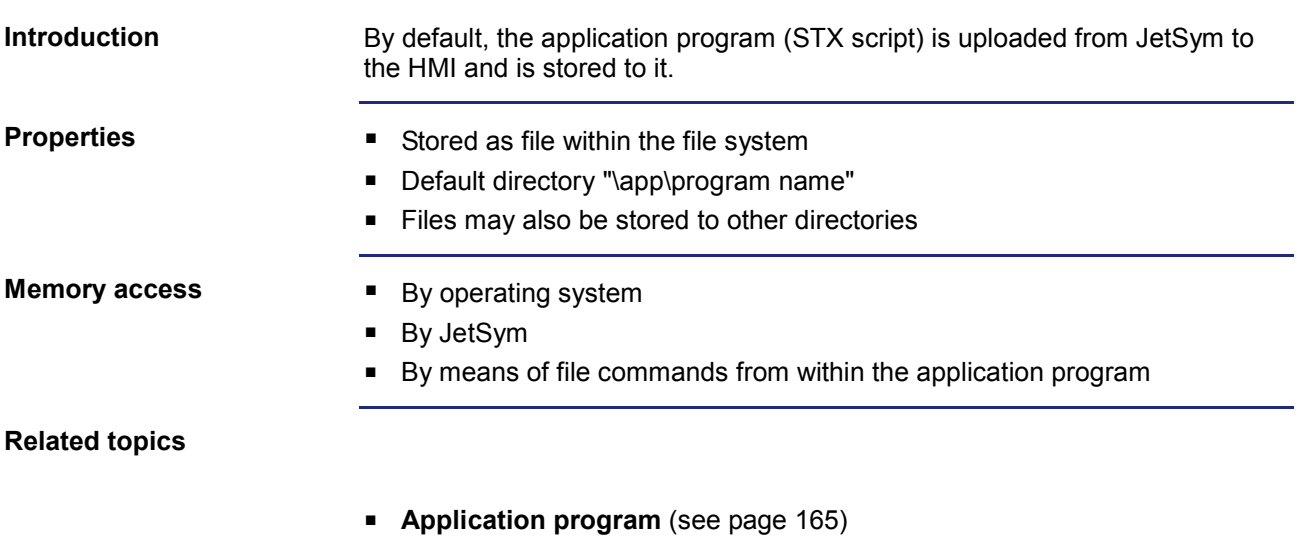

# <span id="page-140-0"></span>**Memory for volatile application program variables**

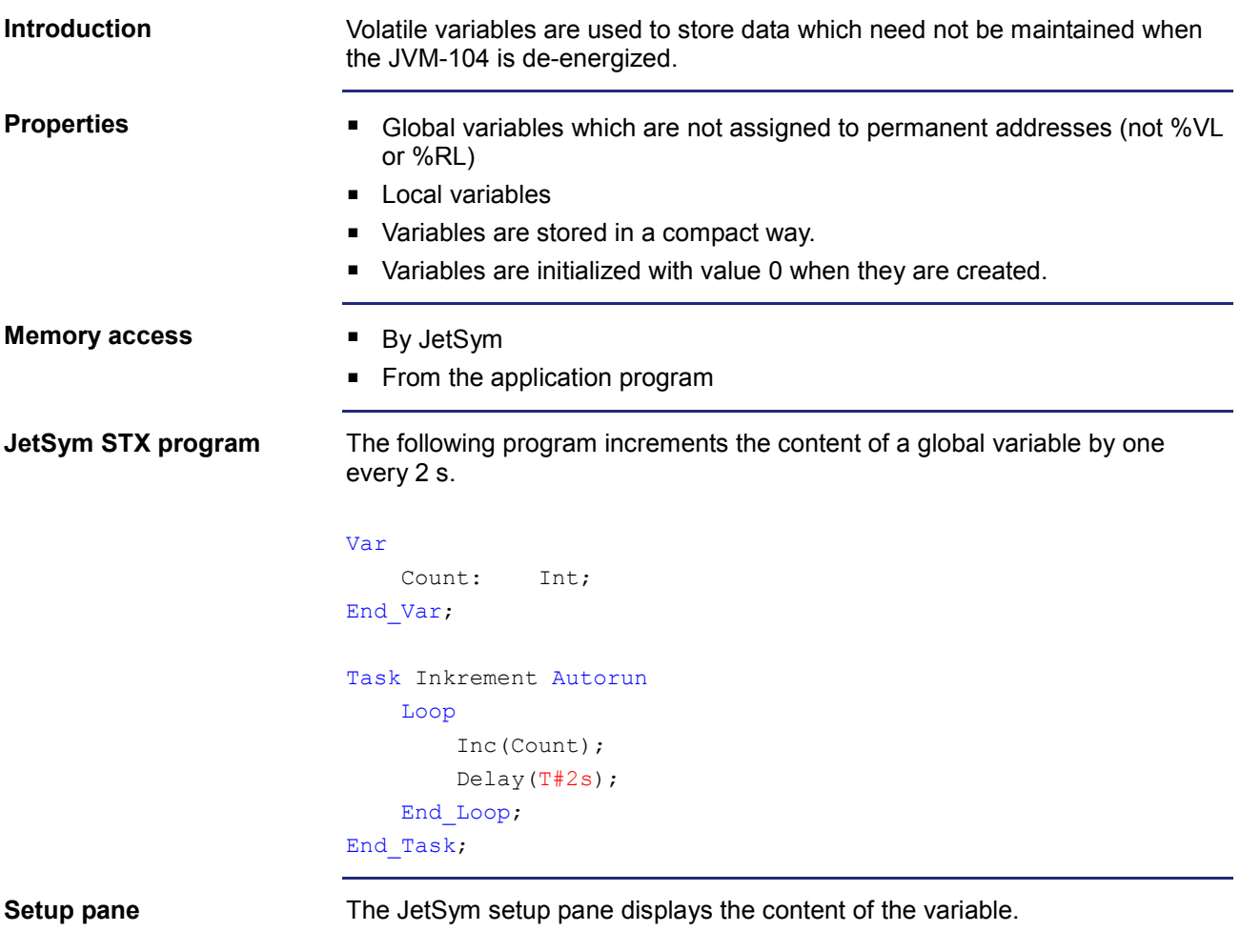

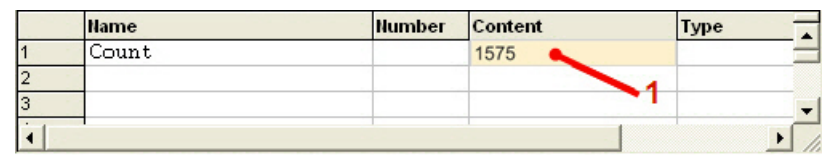

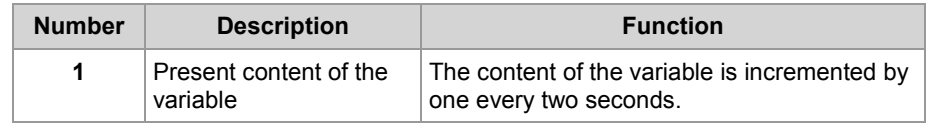

# <span id="page-141-0"></span>**Memory for non-volatile application program registers**

ब

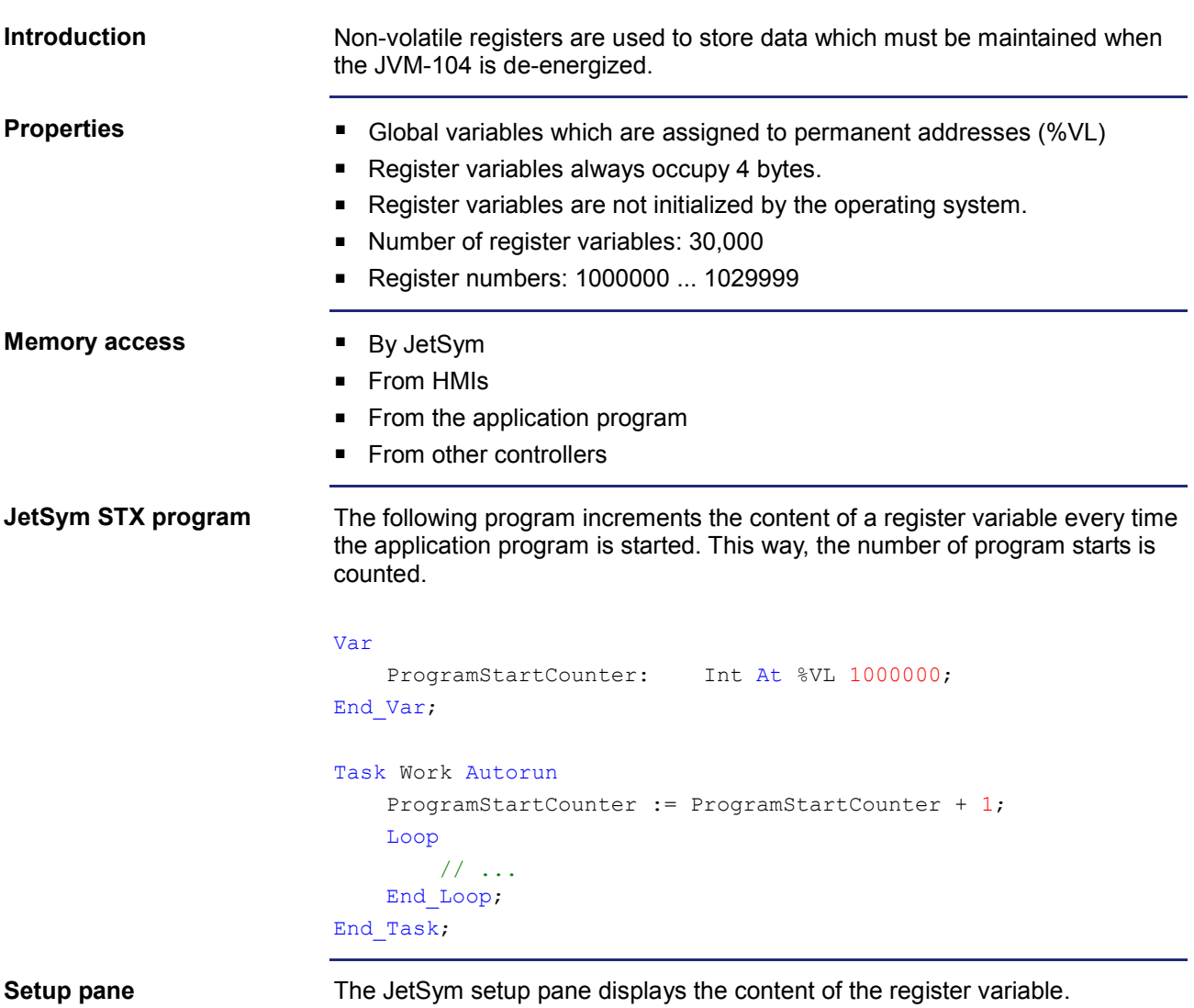

 $\begin{array}{|l} \hline \textbf{Humber} \\ \hline 1000000 \end{array}$ Content **Name** Type ProgramStartCounter  $\overline{4}$ 14

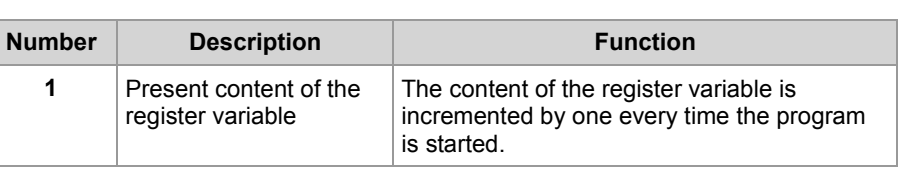

# <span id="page-142-0"></span>**Memory for non-volatile application program variables**

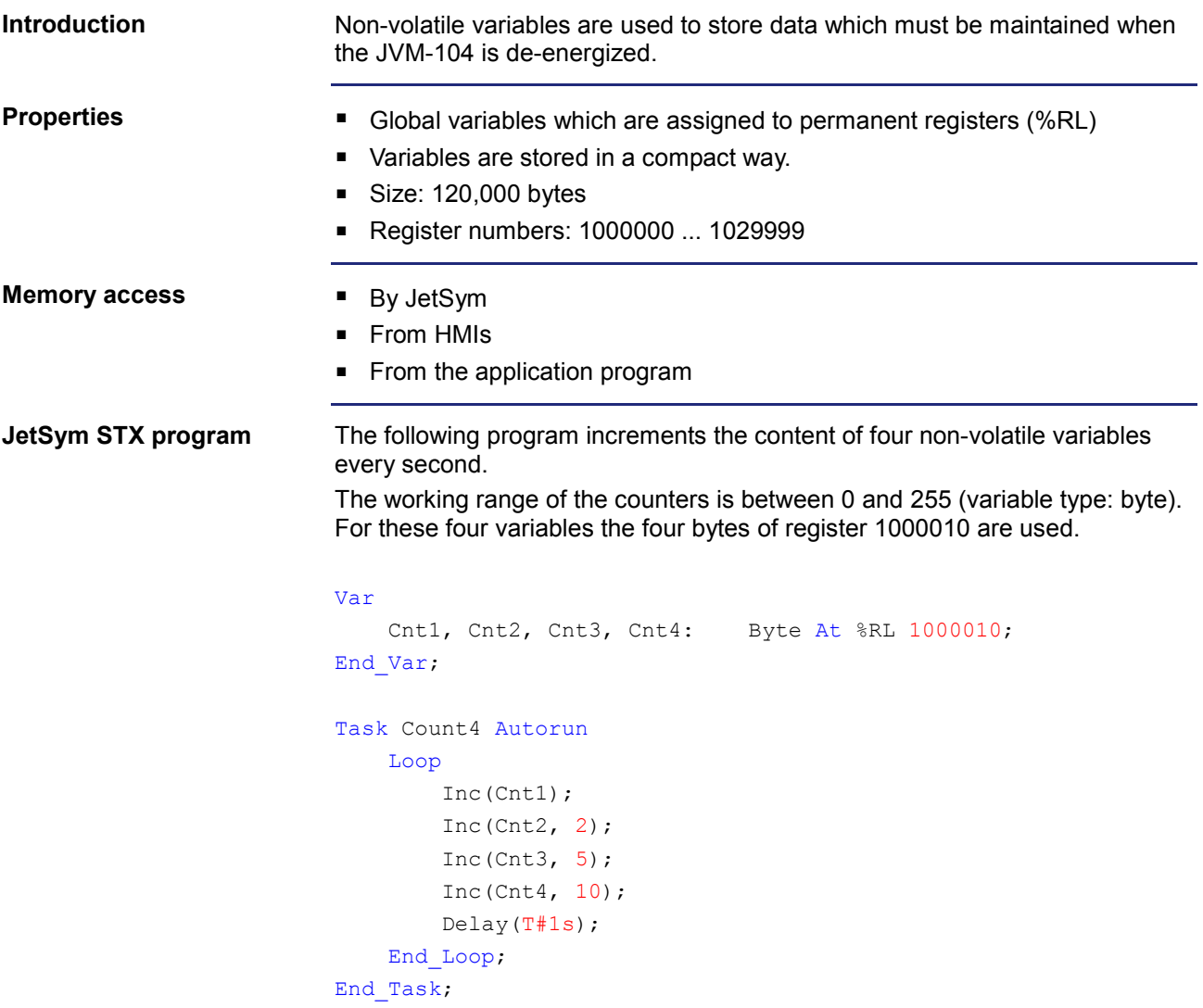

#### **Setup pane**

The JetSym setup pane displays the content of the variable. As the type of the four counters is byte, this will result in counter overflow after a relatively short time:

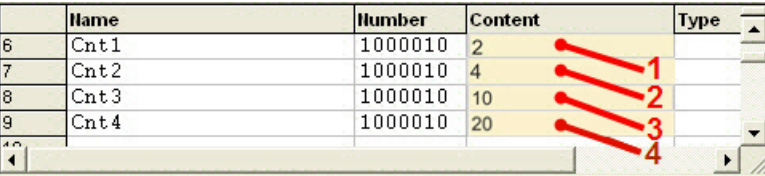

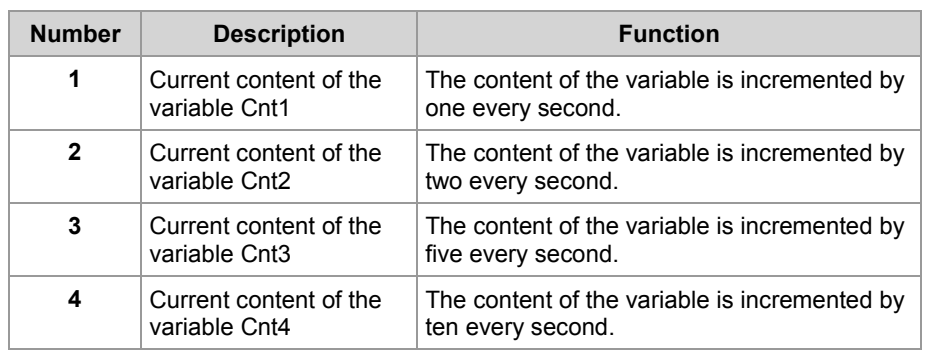
# **Special registers**

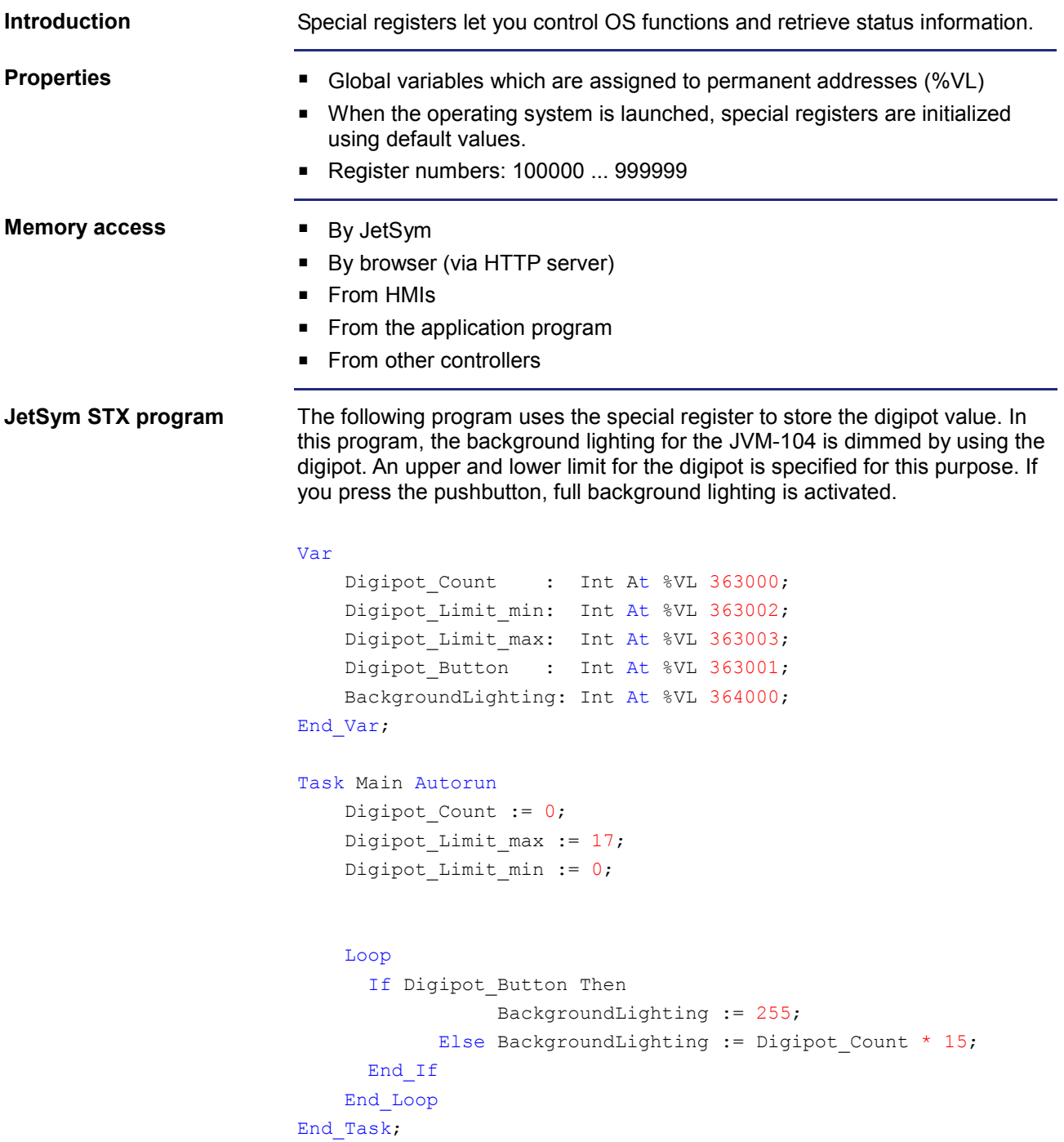

## 9 Programming

# **Flags**

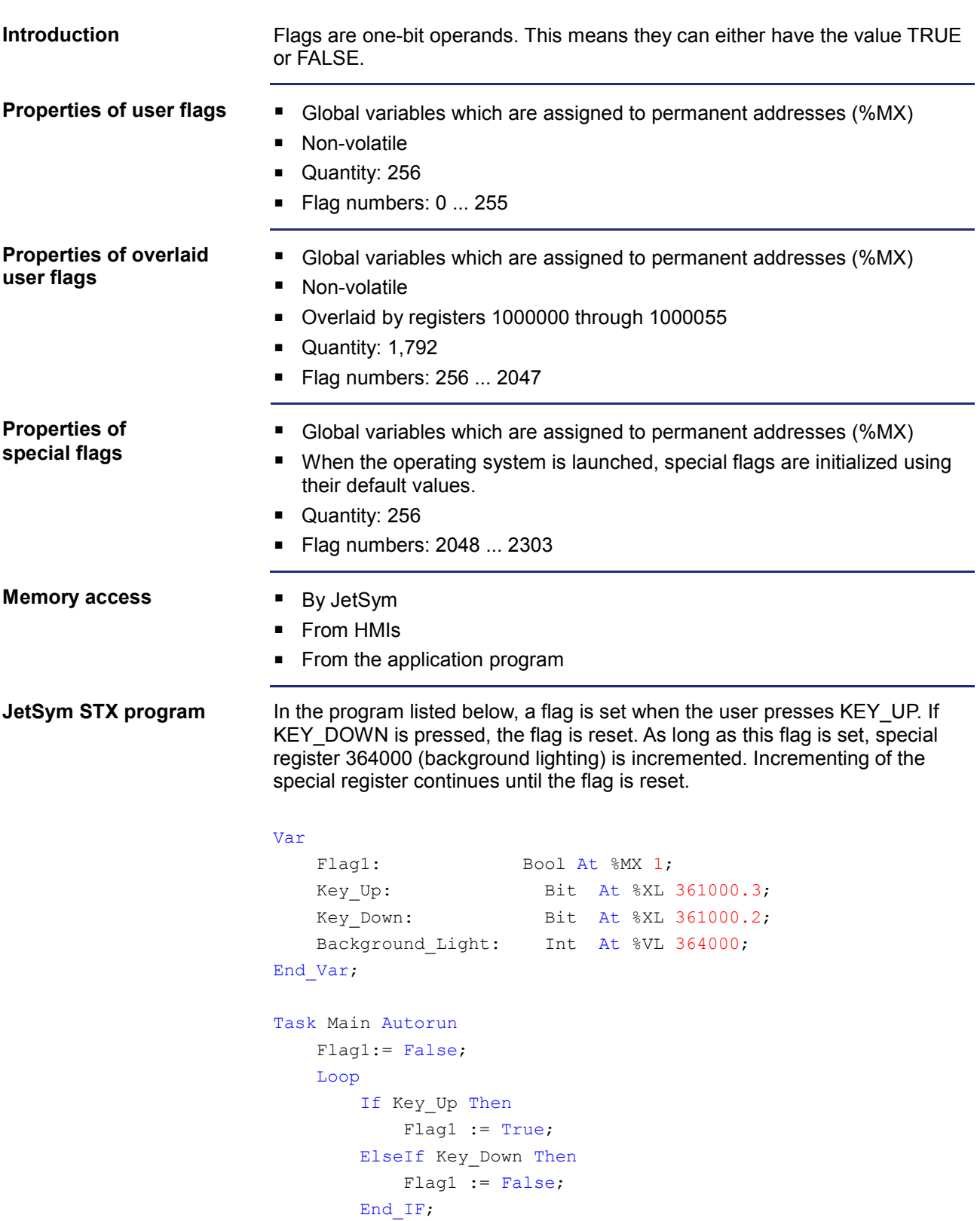

```
 If Flag1 Then
             Inc(Background_Light);
             Delay(T#100ms);
         End_If;
     End_Loop;
End_Task;
```
# **9.2 Controls and ignition**

## **Introduction**

This chapter covers the programming of controls, ignition and switching off delay for the JVM-104.

**Contents**

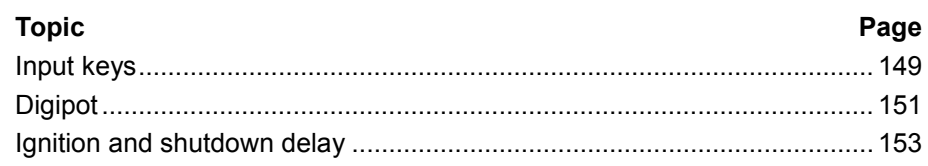

## <span id="page-148-0"></span>**Input keys**

**Introduction**

The HMI JVM-104 has got four input keys: **[UP]**, **[DOWN]**, **[OK]** and **[ESC]**. These input keys are user-programmable.

**Special registers**

In register 361000 of the JVM-104, there is a bit-coded map of the input keys which can be used for programming them.

The following registers are available for programming these input keys:

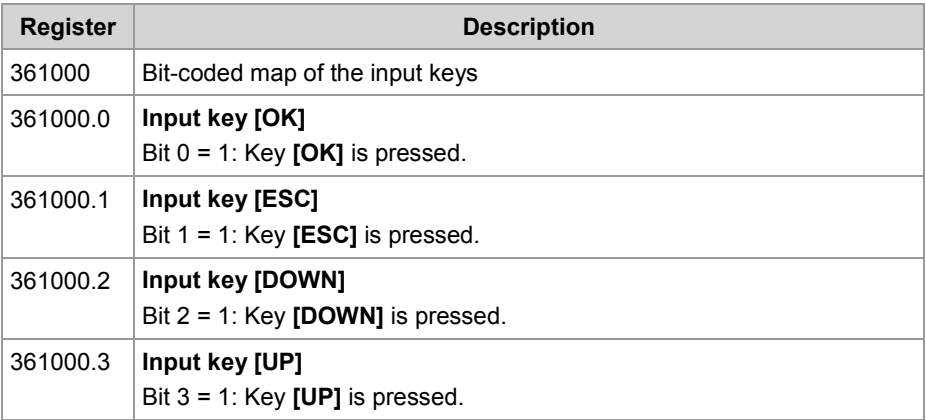

**Software versions**

The sample program has been tested for compliance with the following software versions:

- **JetSym version 5.2**
- HMI JVM-104, OS version 4.01

For more information on programming by STX, please turn to the online help in JetSym.

### **JetSym STX program**

### **Description:**

In the following sample program, the input keys are continuously retrieved in one task. Pressing one or more keys changes the background lighting of the display or the night lighting of the keys.

```
Var
```

```
btnKey_Ok: Bit At %XL 361000.0;
btnKey_Esc: Bit At %XL 361000.1;
btnKey Dwn: Bit At %XL 361000.2;
btnKey_Up: Bit At %XL 361000.3;
dispBackLed : Int At %VL 364000;
 dispButtonBackLed : Int At %VL 364001;
```
End\_Var;

```
Task Main Autorun
   Loop
        If btnKey_Up Then
           // Half brightness of background lighting
           dispBackLed := 127;
       End_If;
        If btnKey_Dwn Then
           // Full brightness of background lighting
           dispBackLed := 255;
       End If;
        If btnKey_Esc Then
           // Full brightness of night key lighting
           dispButtonBackLed := 255;
       End If;
        If btnKey_Ok Then
           // Turn off night lighting of the keys
           dispButtonBackLed := 0;
       End If;
        Delay(T#100ms);
   End_Loop;
End_Task;
```
# <span id="page-150-0"></span>**Digipot**

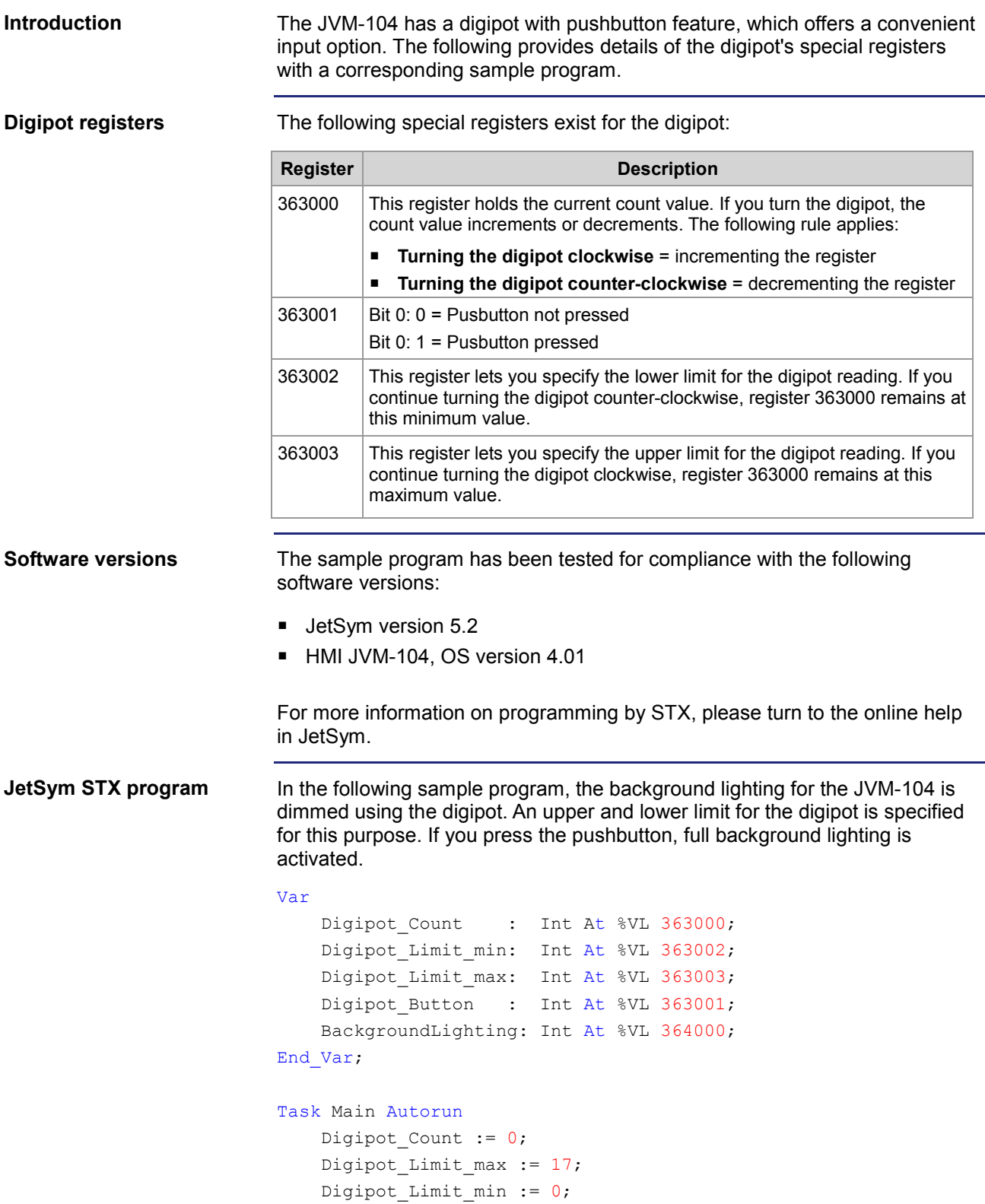

```
 Loop
      If Digipot_Button Then
                 BackgroundLighting := 255;
            Else BackgroundLighting := Digipot_Count * 15;
      End_If
    End_Loop
End_Task;
```
# <span id="page-152-0"></span>**Ignition and shutdown delay**

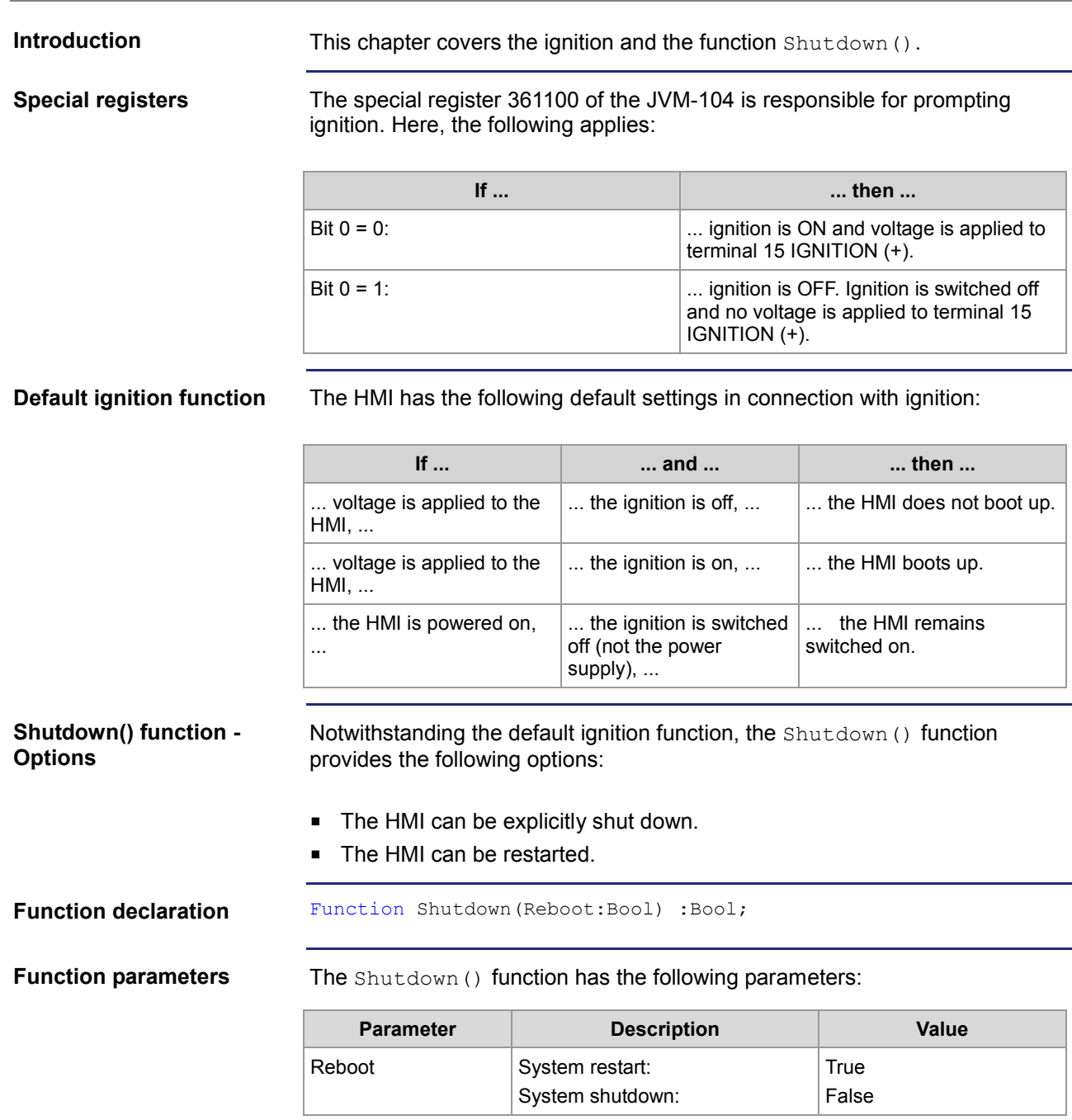

## 9 Programming

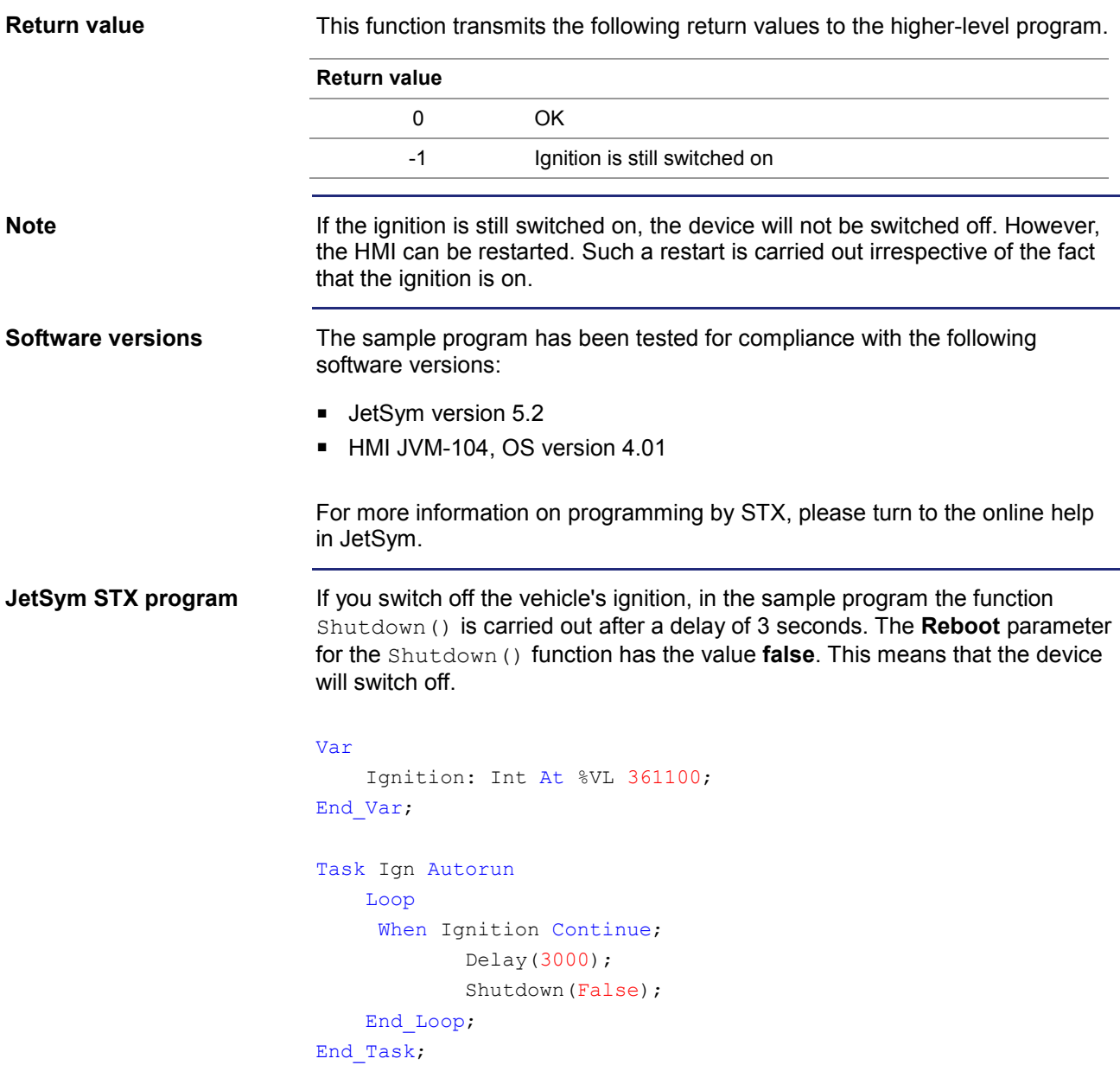

# **9.3 Runtime registers**

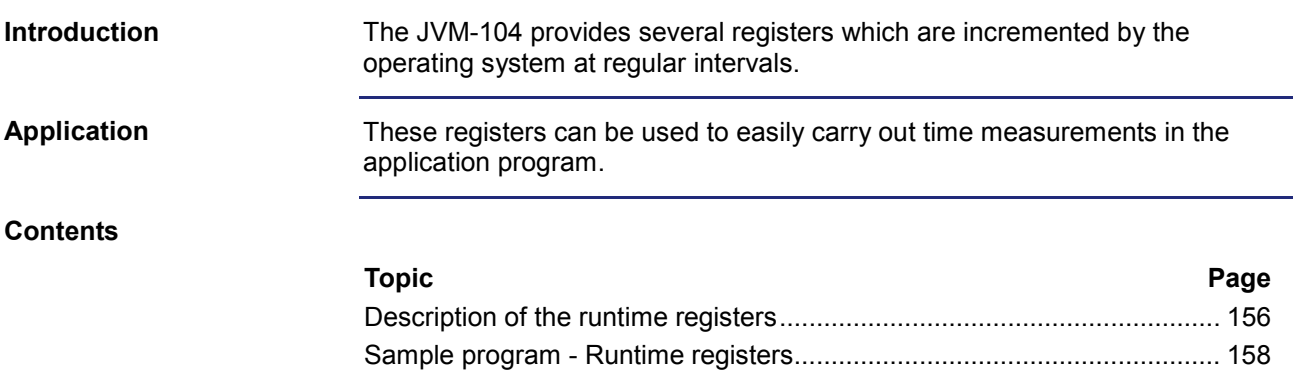

## <span id="page-155-0"></span>**Description of the runtime registers**

### **Register overview**

The device is equipped with the following runtime registers:

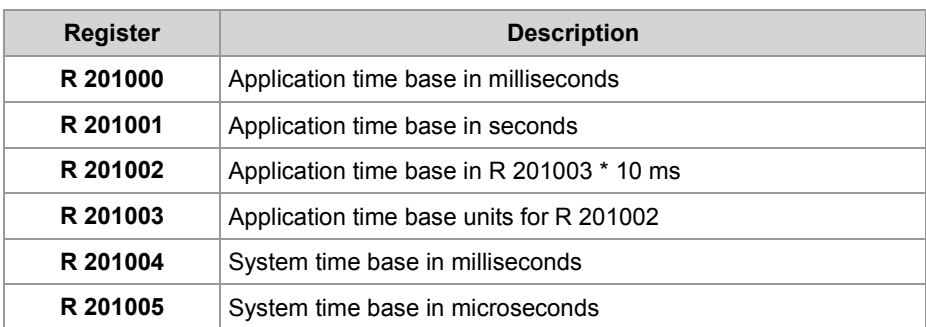

#### **R 201000**

### **Application time base in milliseconds**

Every millisecond this register is incremented by one.

### **Register properties**

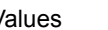

Values -2,147,483,648 ... 2,147,483,647 (overflowing)

## **R 201001**

### **Application time base in seconds**

Every second this register is incremented by one.

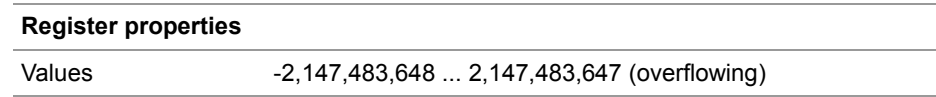

#### **R 201002**

## **Application time base in application time base units**

Every [R 201003] \* 10 ms this register value is incremented by one. Using the reset value 10 in register 201003, this register is incremented every 100 ms.

## **Register properties**

Values -2,147,483,648 ... 2,147,483,647 (overflowing)

## **R 201003**

## **Application time base units for R 201002**

This register contains the multiplier for runtime register R 201002.

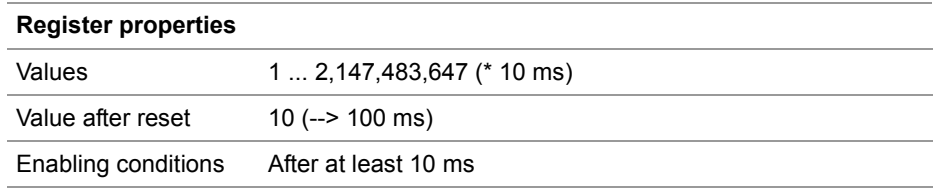

#### **System time base in milliseconds R 201004**

Every millisecond this register value is incremented by one.

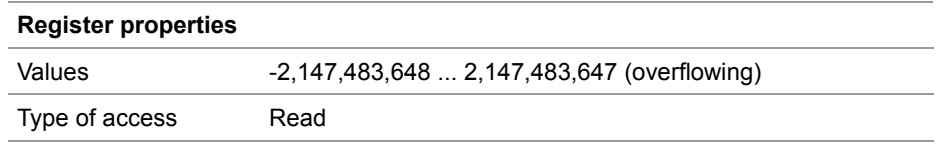

## **R 201005**

## **System time base in microseconds**

Every microsecond this register value is incremented by one.

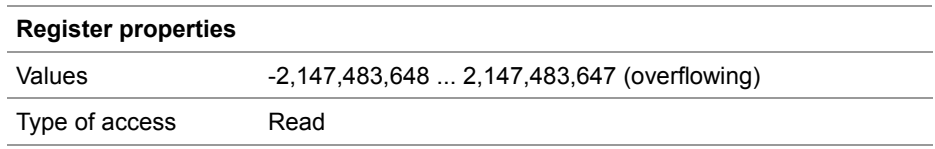

# <span id="page-157-0"></span>**Sample program - Runtime registers**

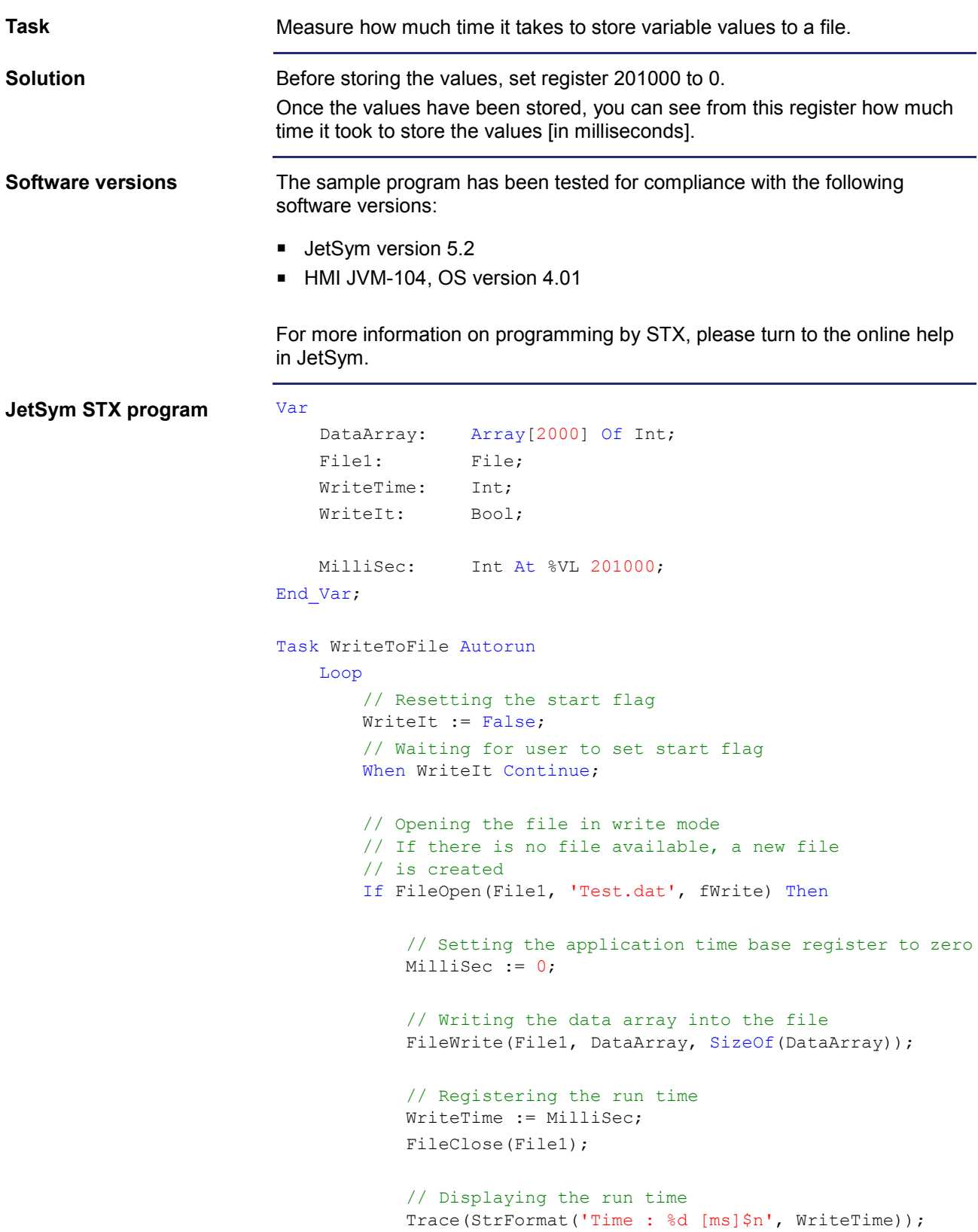

 Else // Displaying the error message Trace('Unable to open file!\$n'); End\_If; End\_Loop; End Task;

# **10 Operating system update**

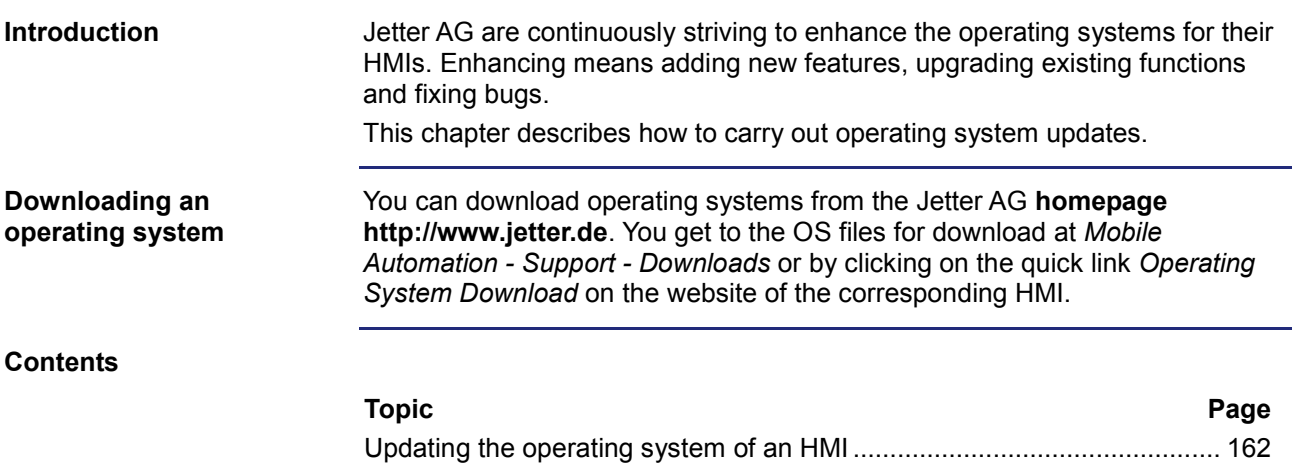

# <span id="page-161-0"></span>**10.1 Updating the operating system of an HMI**

## **Introduction**

This chapter describes how to update the OS of the JVM-104. There are several options to transfer the OS file to the device:

- From within the programming tool JetSym
- From the directory  $\Lambda$ pp

## **Contents**

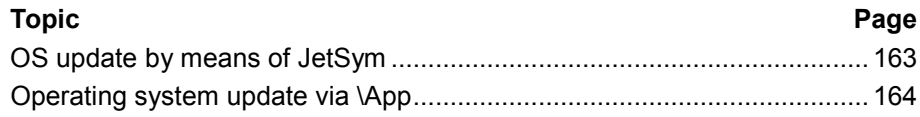

# <span id="page-162-0"></span>**OS update by means of JetSym**

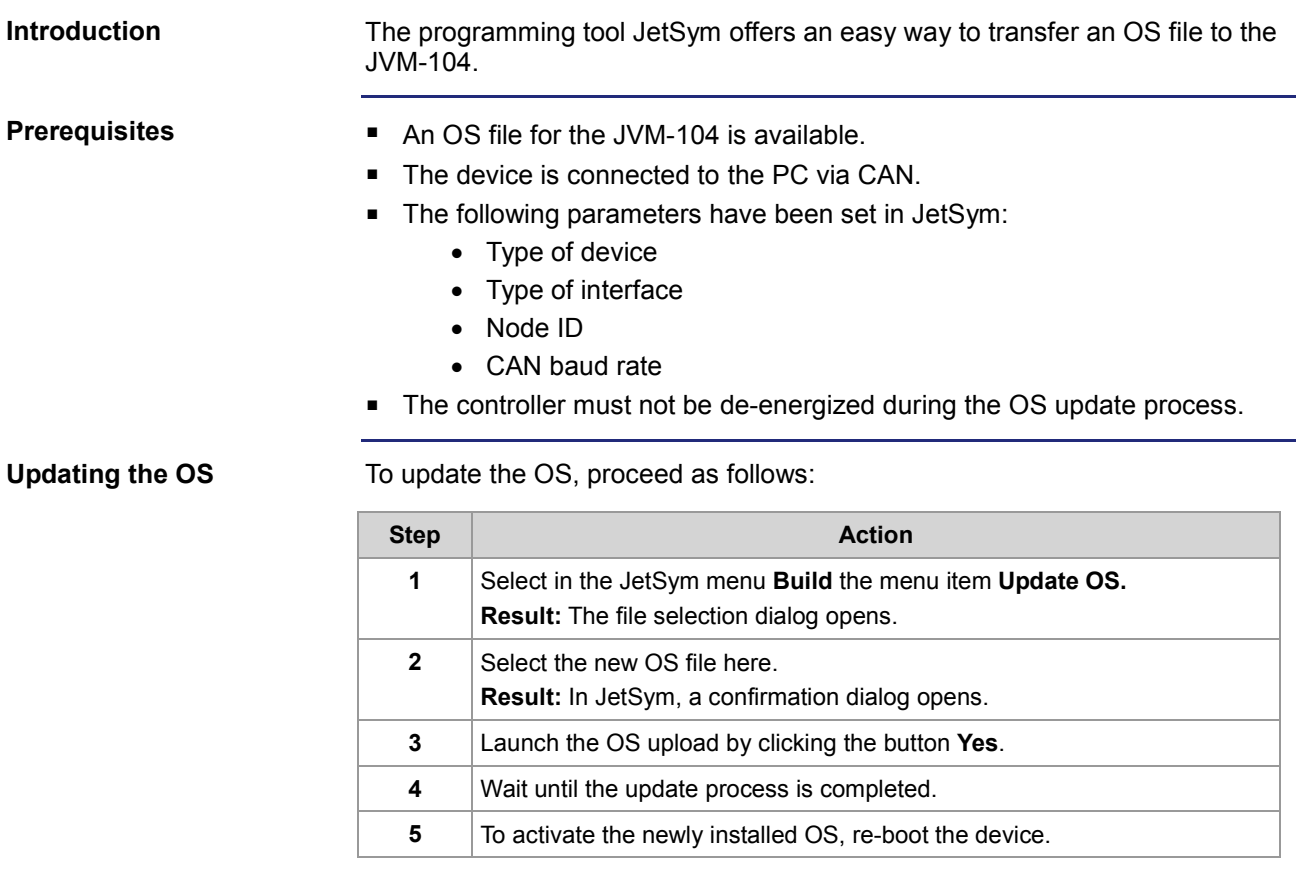

## <span id="page-163-0"></span>**Operating system update via \App**

## **Procedure**

Copying update files into the directory *\App* lets you easily update the operating system. To update the OS, proceed as follows:

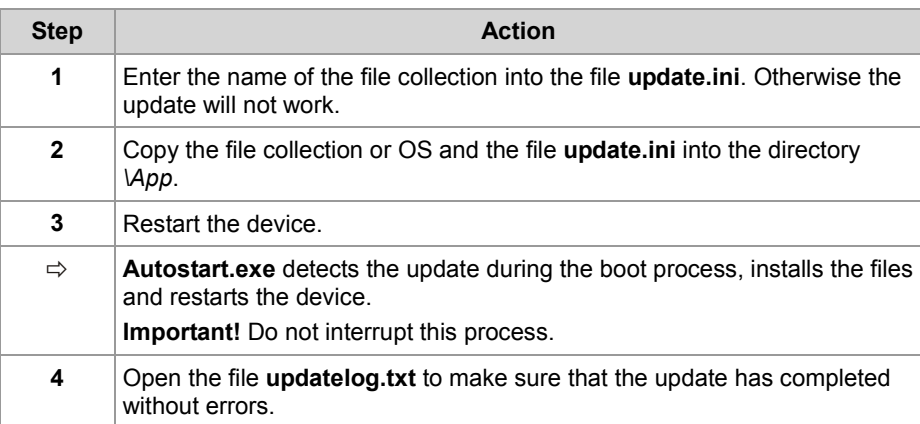

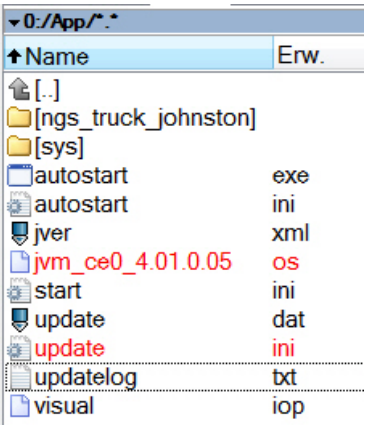

# **11 Application program**

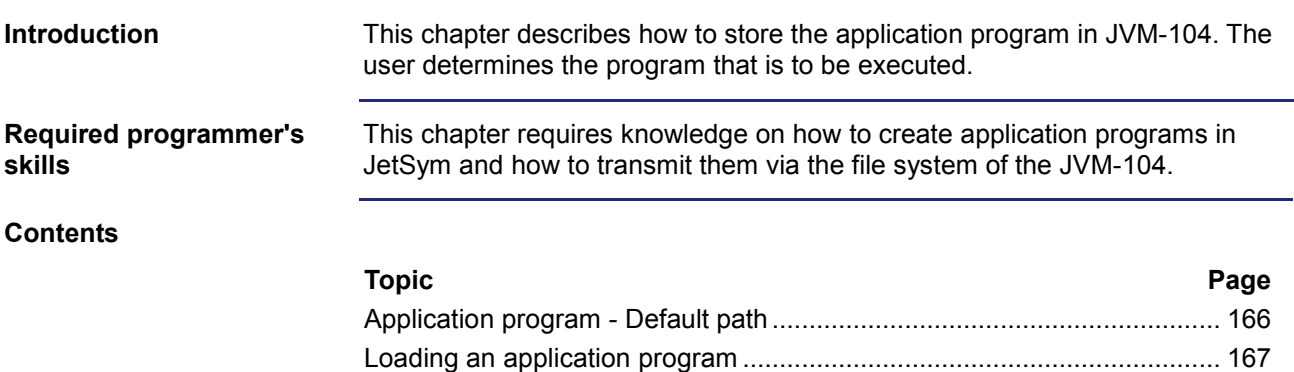

# <span id="page-165-0"></span>**Application program - Default path**

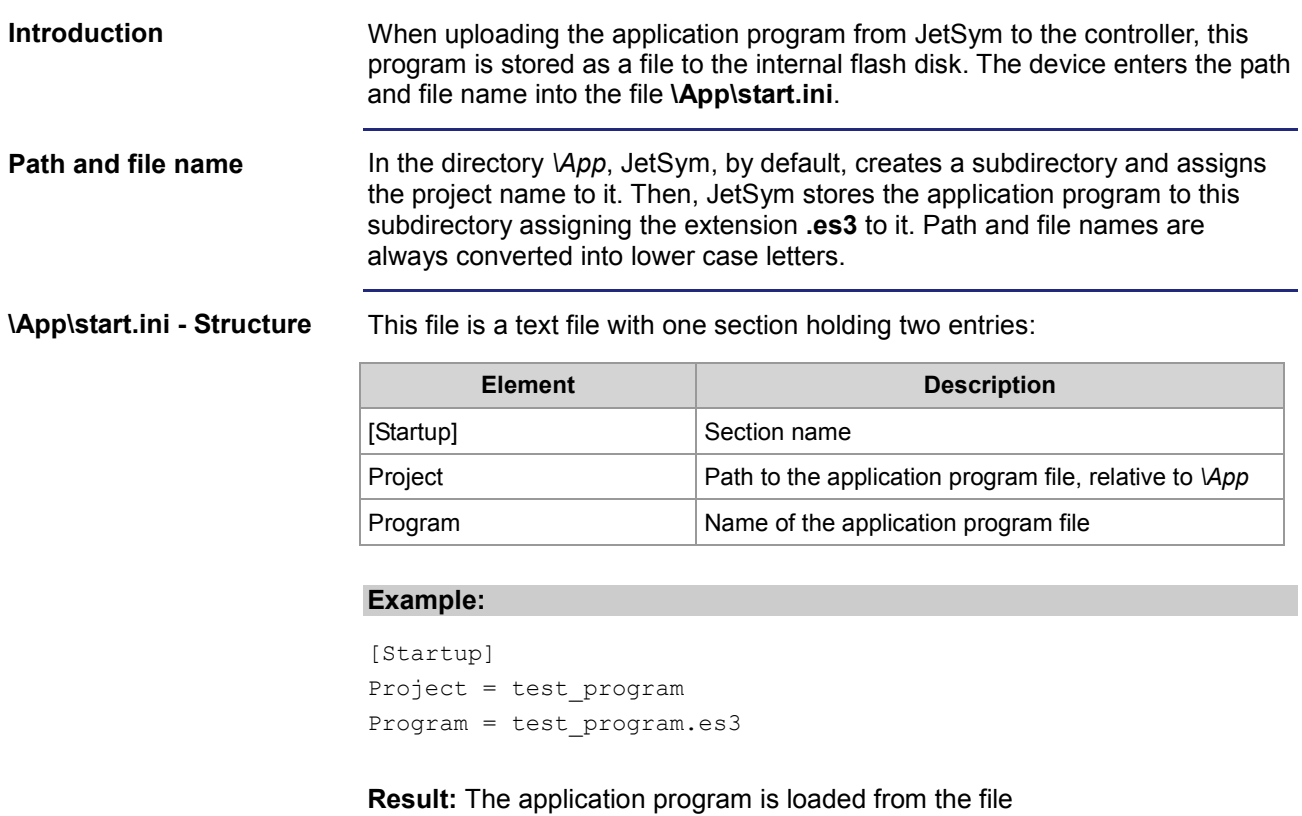

**\App\test\_program\test\_program.es3**.

# <span id="page-166-0"></span>**Loading an application program**

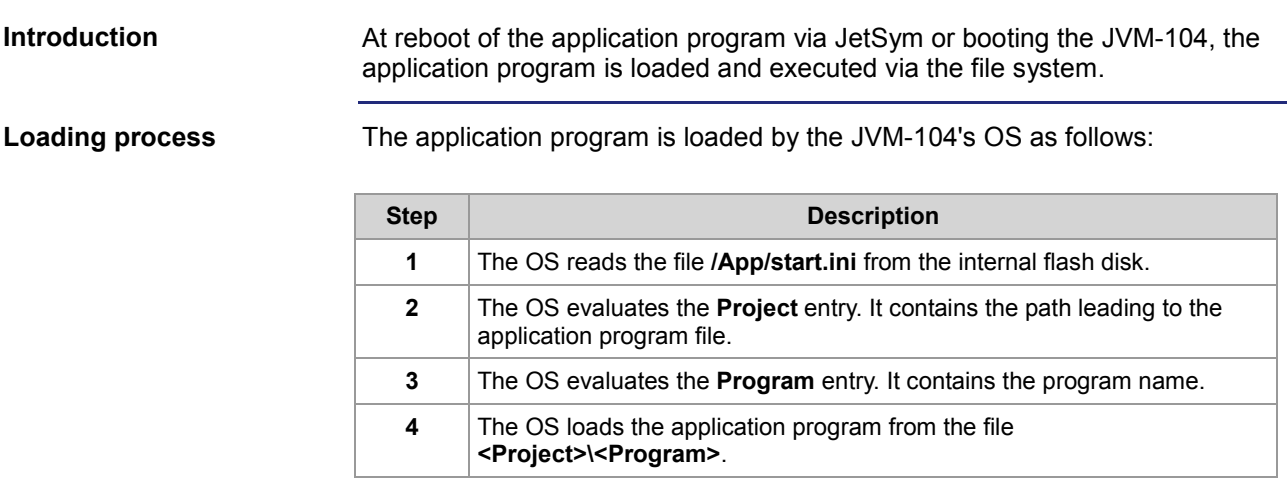

# **12 Quick reference JVM-104**

#### **Corresponding OS version**

This quick reference summarizes in brief the registers and flags of the HMI JVM-104 running OS version 4.01.

#### **Default address on the CANopen® bus**

Default address of the JVM-104: **Node ID: 127 (0x7F)**

#### **Maximum number of CANopen® interfaces**

Maximum number of CAN interfaces: 1 **CANMAX: 0**

#### **Maximum number of SAE J1939 interfaces**

Maximum number of CAN interfaces: 0 **CANMAX: 0**

#### **Registers - General overview**

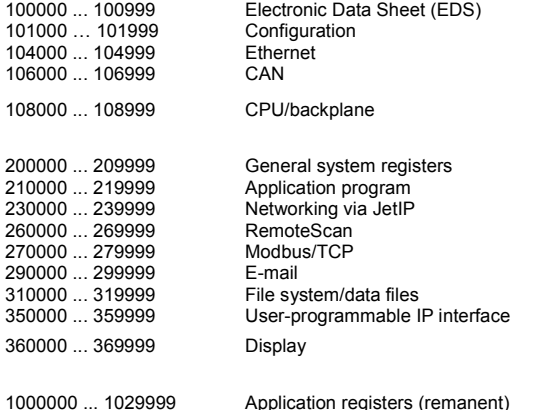

## **I/Os - General overview**

**Input keys**

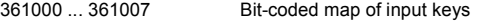

#### **Flags - General overview**

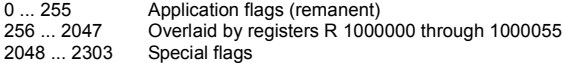

#### **Electronic Data Sheet (EDS)**

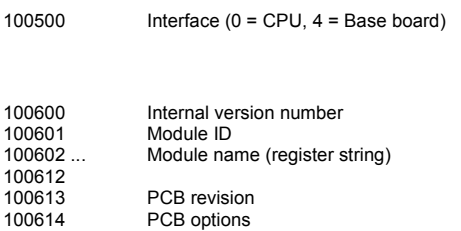

## **Production**

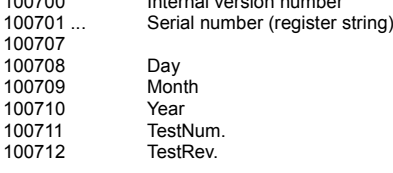

100700 Internal version number

## **Features**

10071

100800 Internal version number<br>100801 MAC Address (Jetter) 100801 MAC Address (Jetter)<br>100802 MAC address (device) MAC address (device)

#### **Electronic name plate (device as a whole)**

## **Production**

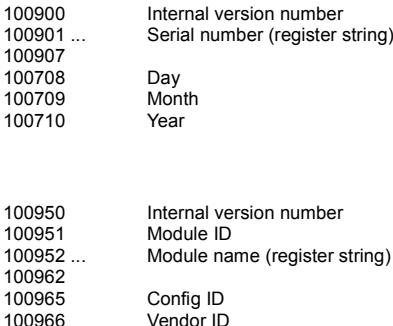

100966 Vendor ID 100967 Variant ID 100968 Type ID<br>100992 Navision 100992 Navision ID<br>100993 FBG version FBG version

#### **Configuration**

#### **From system configuration** 101100 IP address (rw - remanent)<br>101101 Subnet mask (rw - remaner 101101 Subnet mask (rw - remanent)<br>101102 Default gateway (rw - remane Default gateway (rw - remanent) **Used by the system** 101200 IP address<br>101201 Subnet mas 101201 Subnet mask<br>101202 Default gatew Default gateway

### **Ethernet**

L,

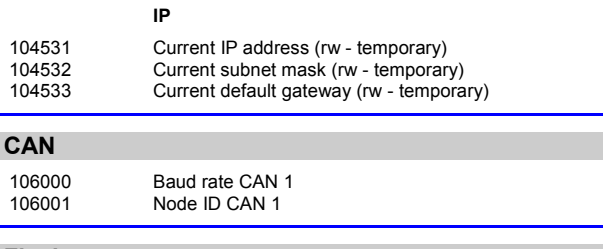

#### **Flash memory**

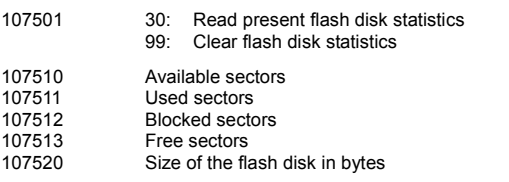

## 12 Quick reference JVM-104

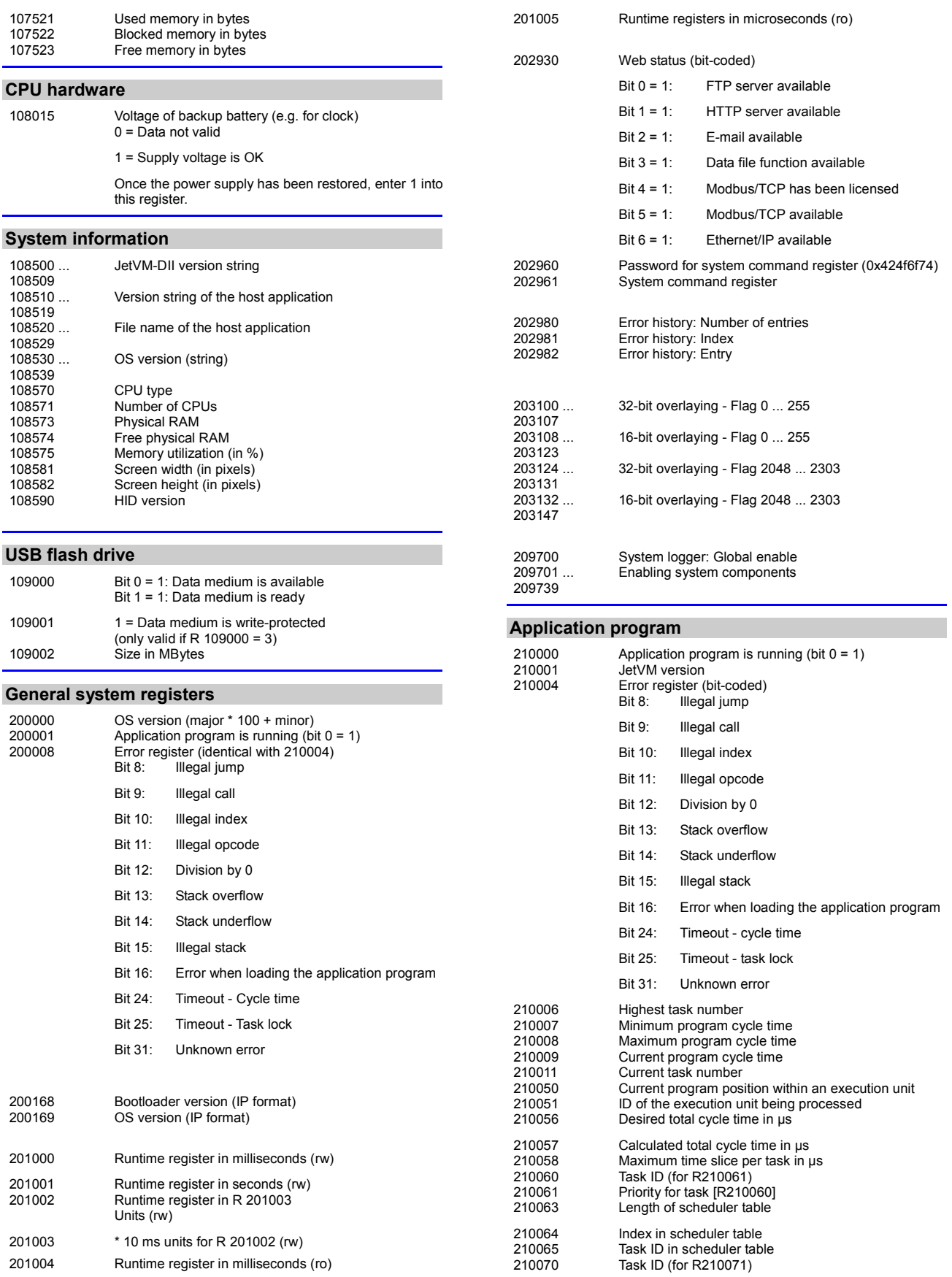

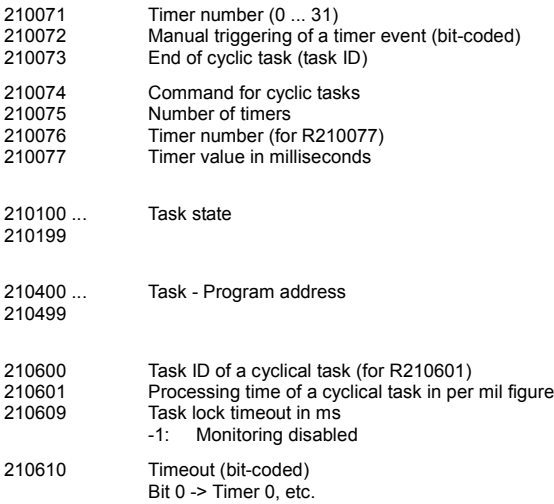

### **Networking via JetIP**

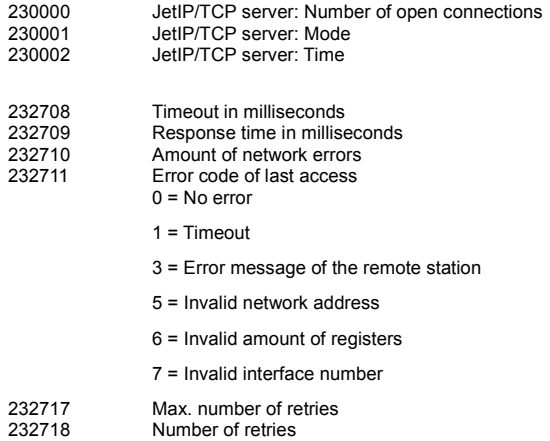

#### **Modbus/TCP**

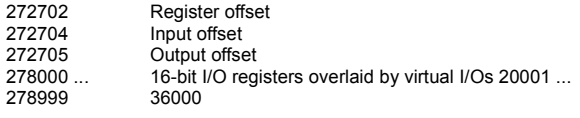

#### **E-mail**

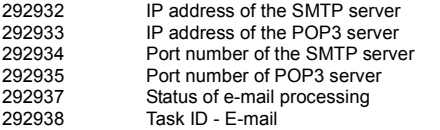

### **File system/data file function**

312977<br>312978

Status of file operation<br>Task ID

### **User-programmable IP interface**

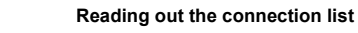

350000 Last result (-1 = no connection selected)

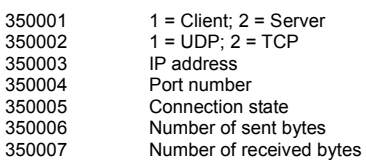

### **Application registers**

1000000 ... 1005999 32-bit integer (remanent)

### **CAN-PRIM registers**

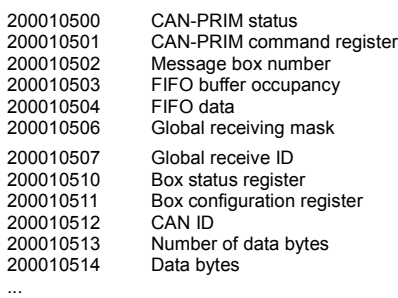

200010521

## **Display**

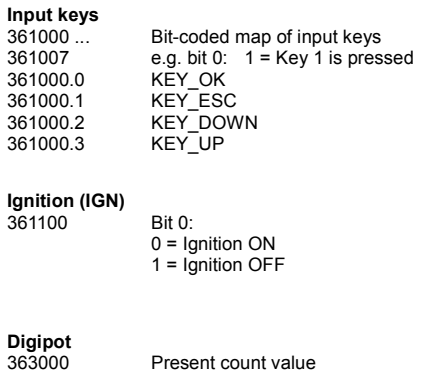

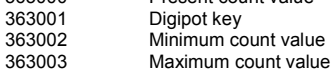

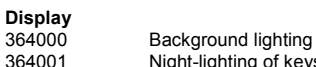

364001 Night-lighting of keys<br>364003 Brightness sensor Brightness sensor

## **Visualization**

Language selection according to ID

## **Special flags for networks**

2075 Error in networking via JetIP

#### **Special flags - Interface monitoring**

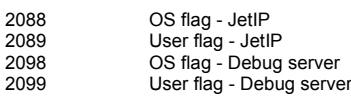

## 12 Quick reference JVM -104

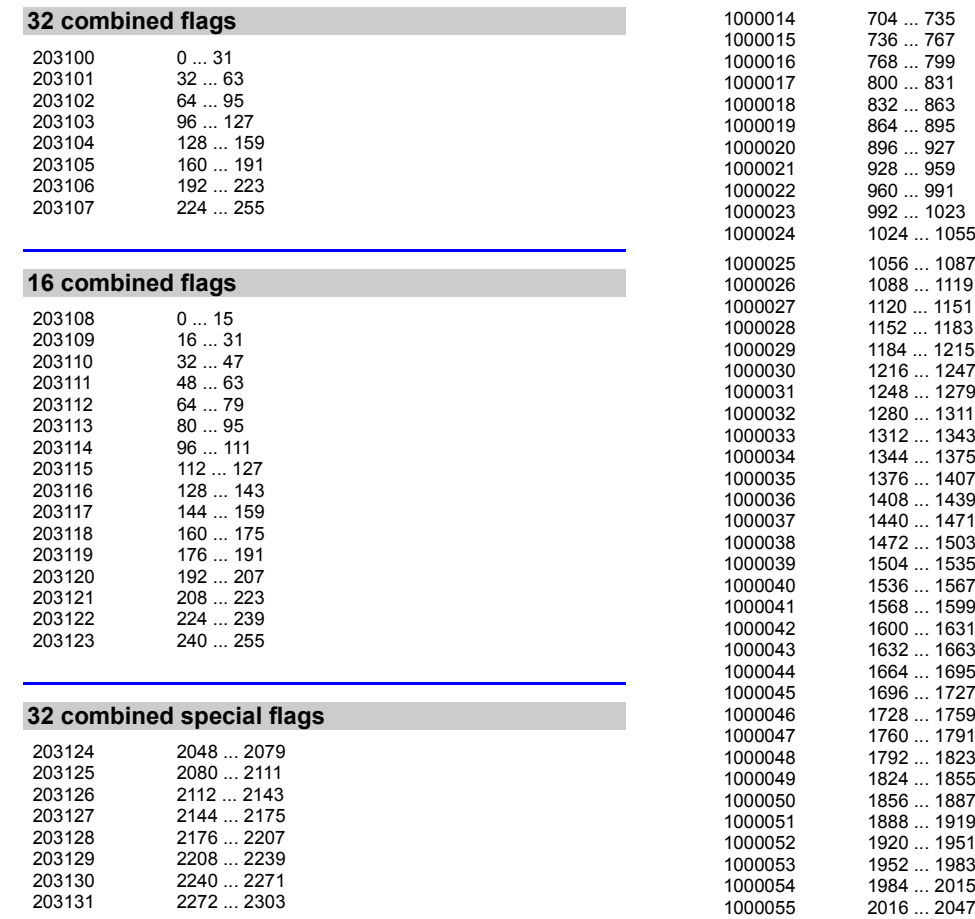

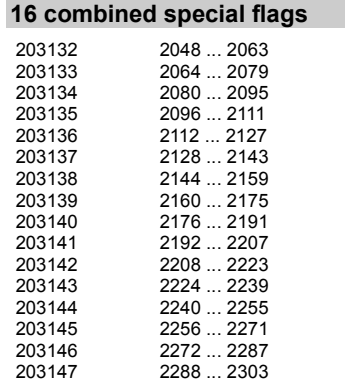

## **Overlaid application registers/flags**

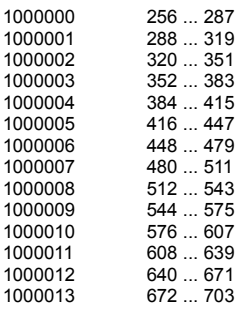

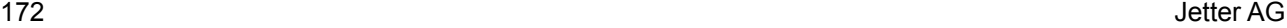

## **System function**

For reasons of compatibility, the system functions are listed below. In JetSym STX, use the corresponding JetSym STX functions instead of system functions.

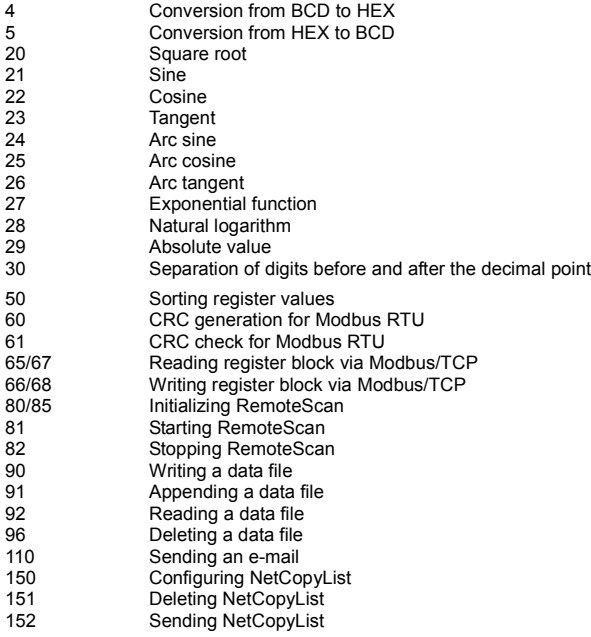

## **JetSym STX functions**

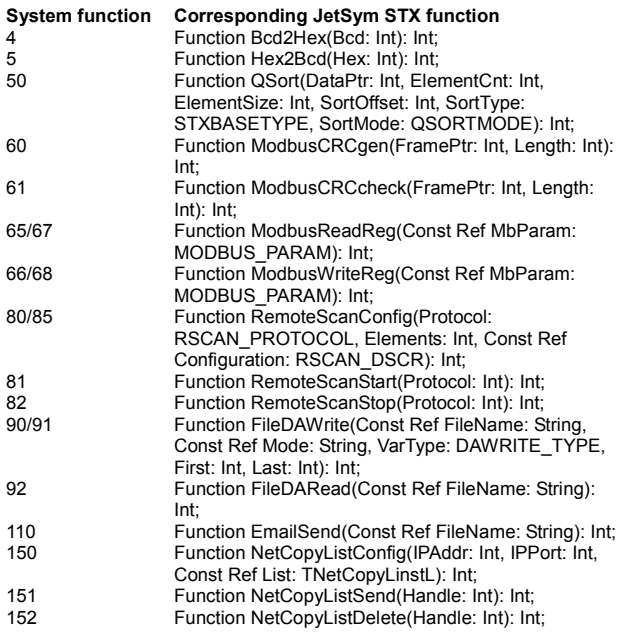

## 12 Quick reference JVM-104

## **Assignment: 8-pin M12 connector**

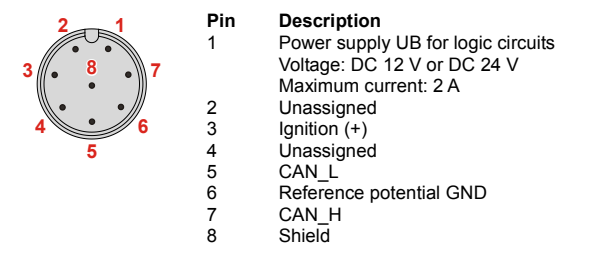

# **Appendix**

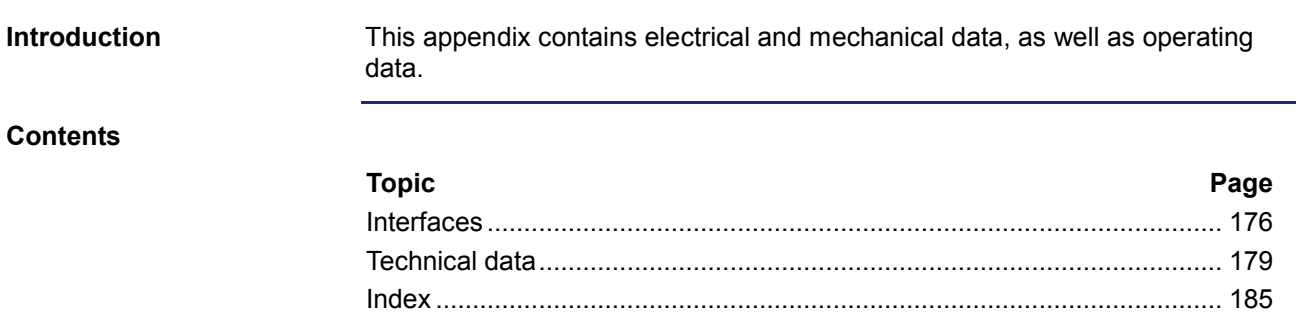

# <span id="page-175-0"></span>**A: Interfaces**

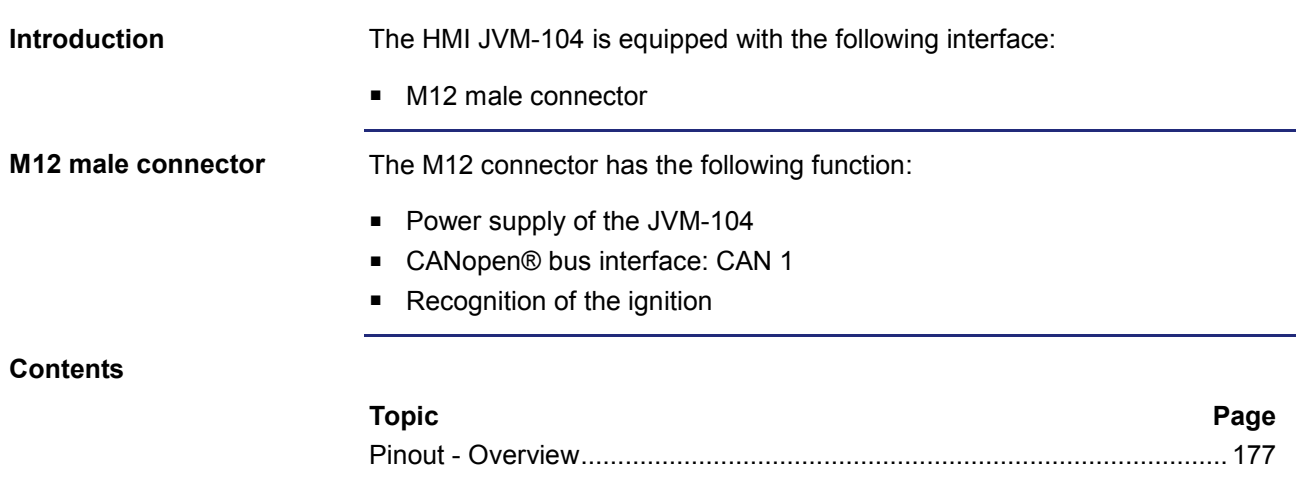

## <span id="page-176-0"></span>**Pinout - Overview**

## **Power supply**

This chapter describes the pinout of the connector for the power supply. The diagram shows the pinout of the power supply and ignition connector (viewing the cable side):

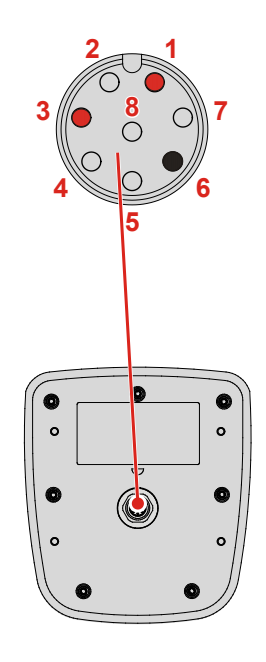

The pinout is as follows:

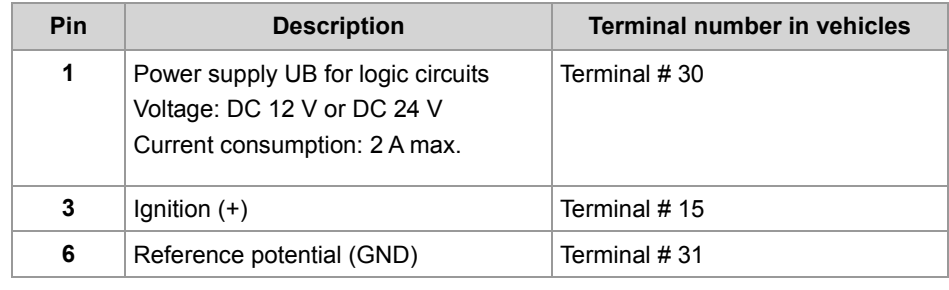

## **CAN interface**

This chapter describes the pinout of the connector for the CAN interface. The diagram shows the pinout of the connector for the CANopen® bus (viewing the cable side). Pin 6 for the reference potential is also color-coded.

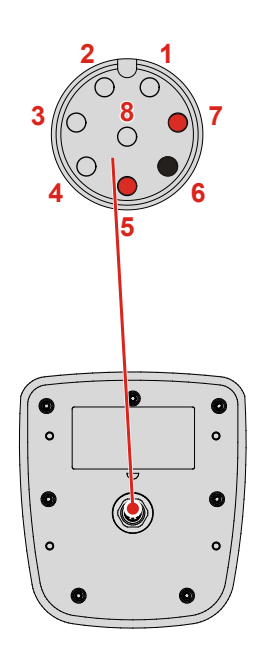

The pinout is as follows:

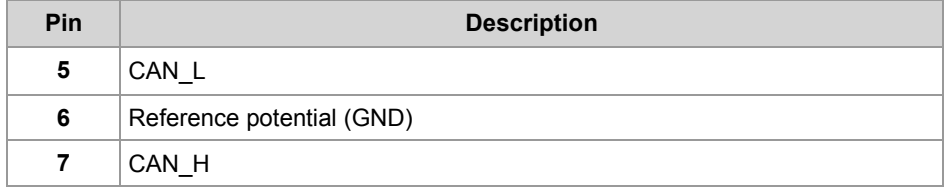

# <span id="page-178-0"></span>**B: Technical data**

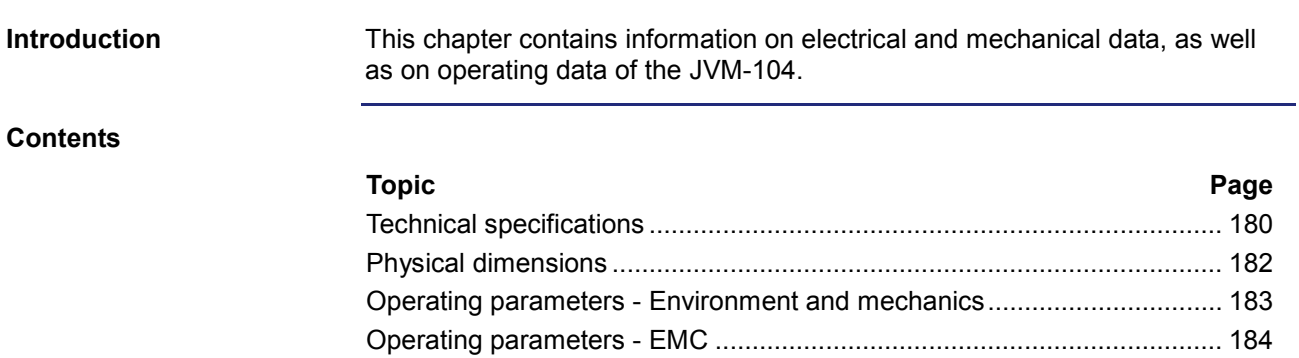

## <span id="page-179-0"></span>**Technical specifications**

## **Technical specifications**

**- Power supply UB**

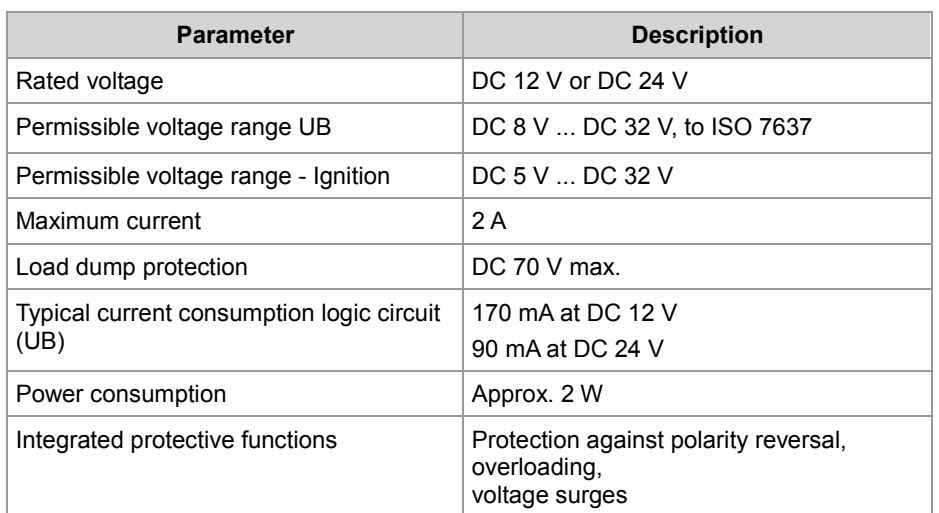

## **Technical specifications - Display**

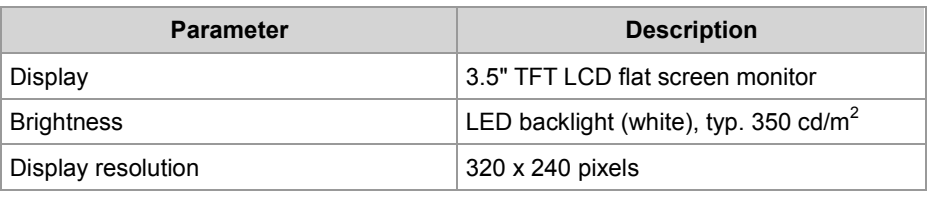

## **Technical specifications - CAN interface**

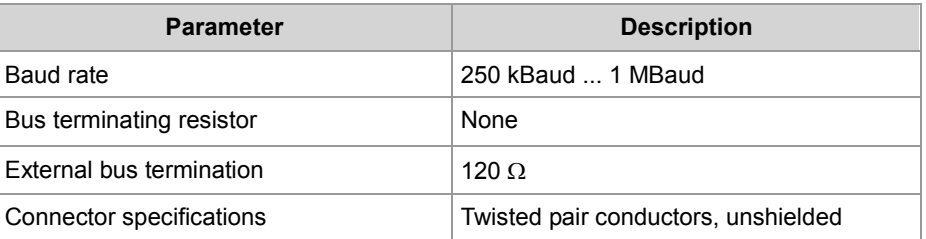

## **Max. number of CANopen® ports**

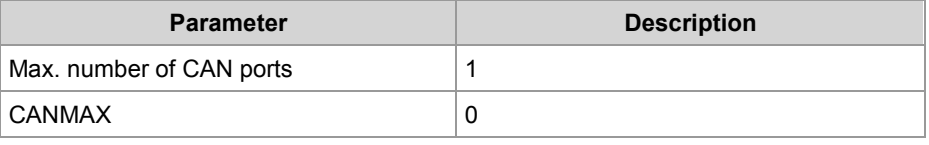

## **Max. number of SAEJ1939 ports**

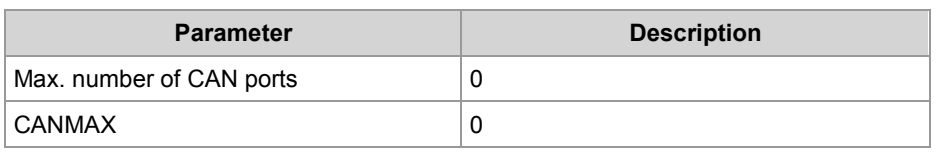
### **Memory configurations**

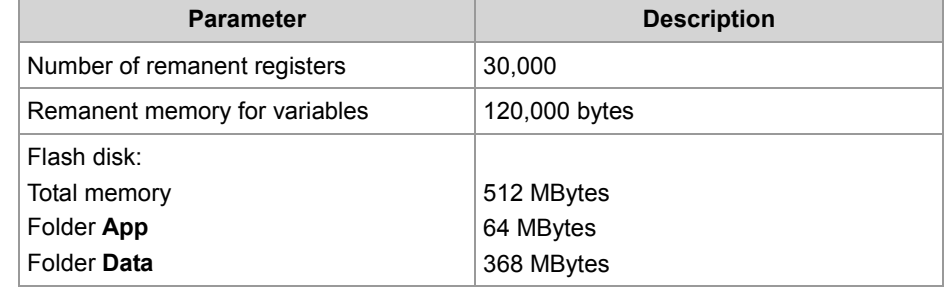

# **Physical dimensions**

**Physical dimensions**

The illustration below shows the physical dimensions of the JVM-104 in millimeters.

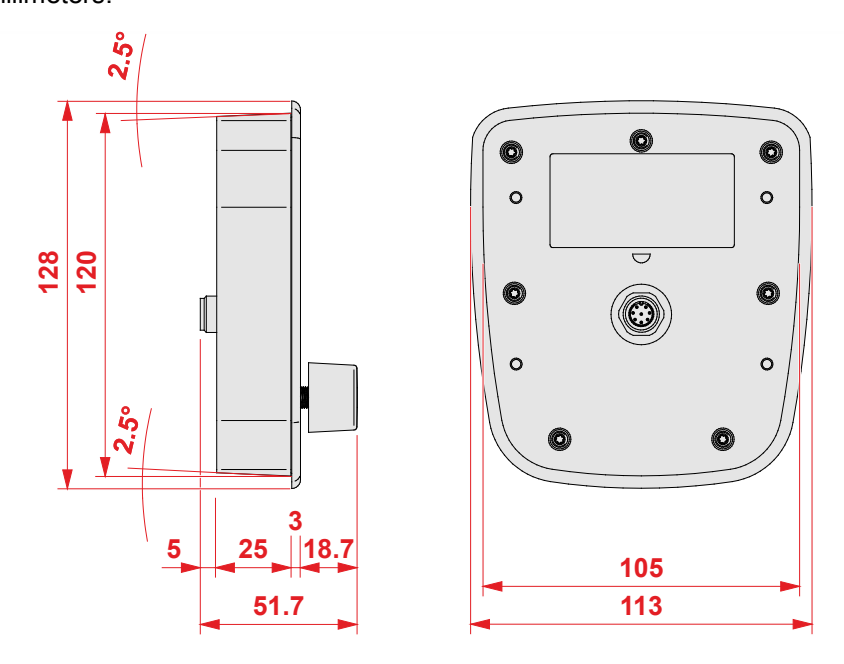

#### **Space required for installation and service**

The illustration shows the space required for the HMI JVM-104. It is stated in millimeters.

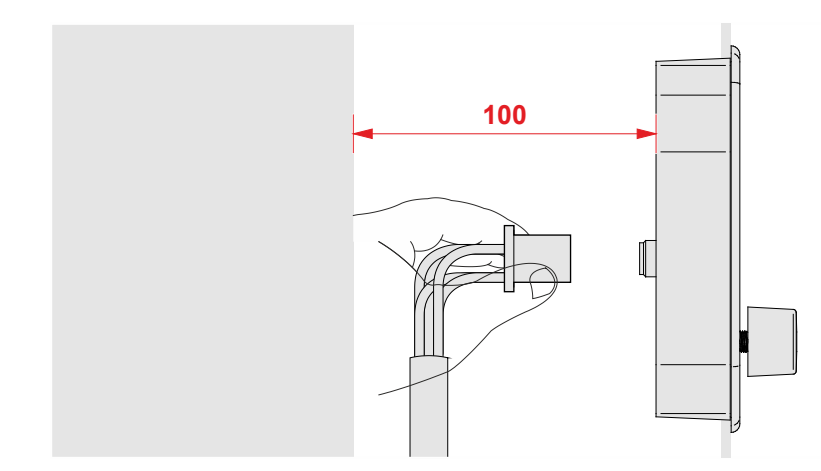

Ensure there is enough space around the housing for servicing requirements.

■ It should be possible to disconnect the connector at any time.

# **Operating parameters - Environment and mechanics**

#### **Environment**

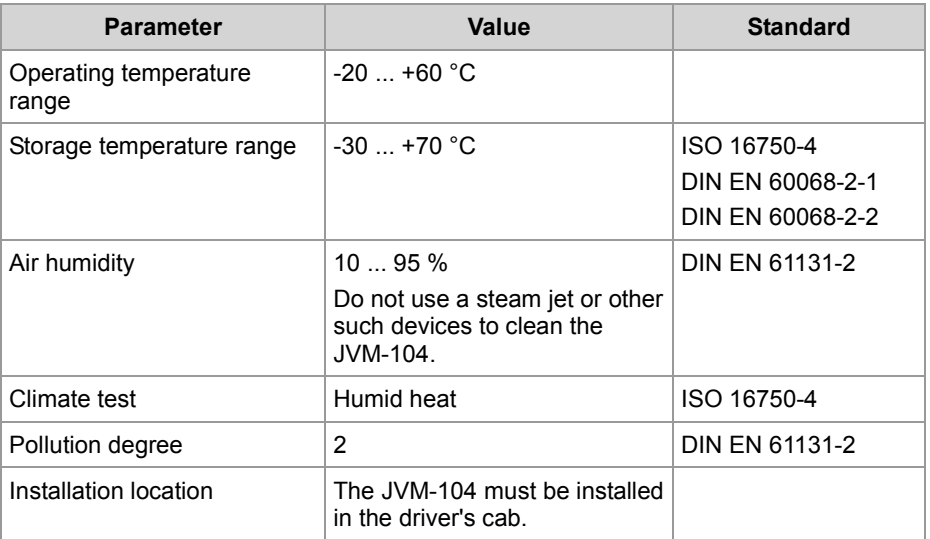

#### **Mechanical parameters**

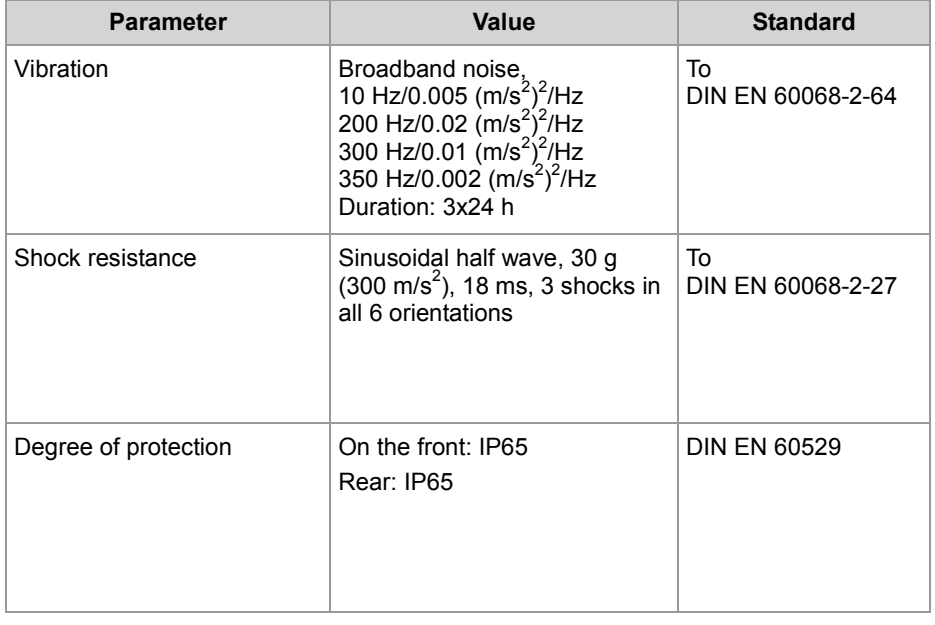

# **Operating parameters - EMC**

#### **Voltage testing at UB and UB\_PA**

The voltage testing results comply with DIN EN 16750-2.

#### **EMC - Emitted interference**

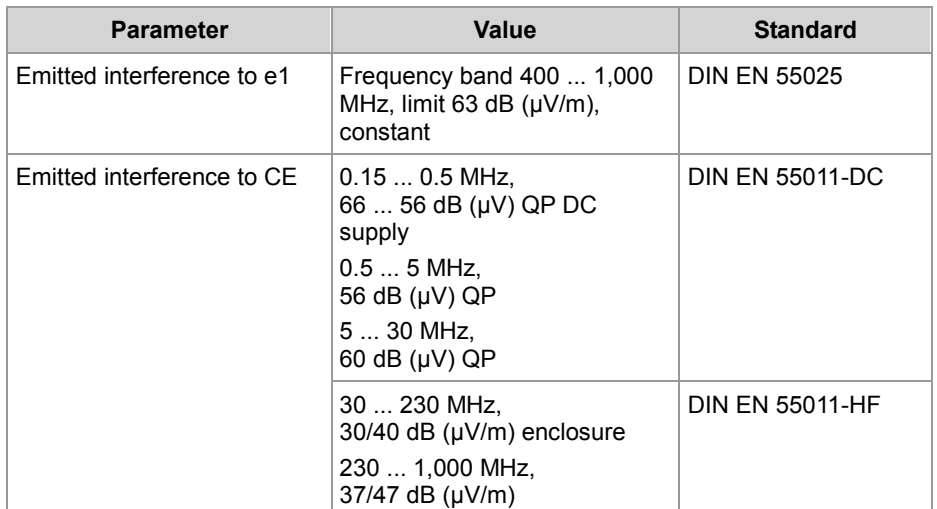

#### **EMC - Immunity to interference**

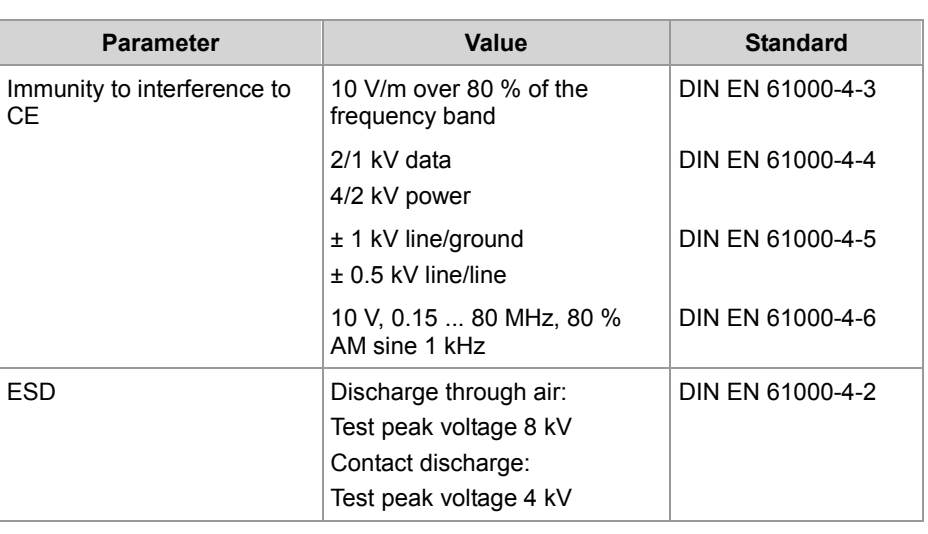

# **C: Index**

## **A**

Application program Default path • 166 Loading • 167

#### **B**

Components • 15 Order reference • 17

### **C**

CANopen® • 65 Connector • 26 CAN • 30 Example - Wiring • 27 Power supply • 28 Creating visualizations in JetSym • 50 in JetViewSoft • 45

### **D**

File system Properties • 132 Directories • 128 Disposal • 10

### **E**

Entering data via digipot • 59 Initial commissioning • 39

#### **I**

Installation • 33 Intended conditions of use • 10

#### **M**

Making changes to visualization objects (visualization command) • 63 Physical dimensions • 18 Memories - Overview • 137 Memory types • 137 Modifications • 10

### **O**

Operating parameters EMC • 184 Environment and mechanics • 183 Operating system update • 161

#### **P**

Personnel qualification • 10 Product description • 14 Programming Digipot • 151 Ignition and switch off delay • 153 Input keys • 149

### **Q**

Quick reference • 169

#### **R**

Repair • 10 Runtime registers • 155

### **S**

SAE J1939 • 103

#### **T**

Technical specifications • 180 Transport • 10 Nameplate • 21

### **U**

Usage other than intended • 10

### **V**

Version registers • 22

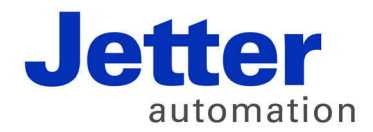

Jetter AG Graeterstrasse 2 71642 Ludwigsburg | Germany

Phone +49 7141 2550-0 Fax +49 7141 2550-425 [info@jetter.de](mailto:info@jetter.de) [www.jetter.de](http://www.jetter.de)

We automate your success.